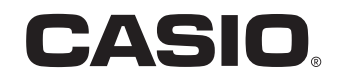

Complete Manual

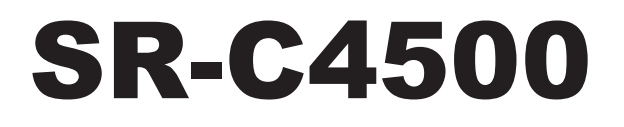

## Electronic Cash Register

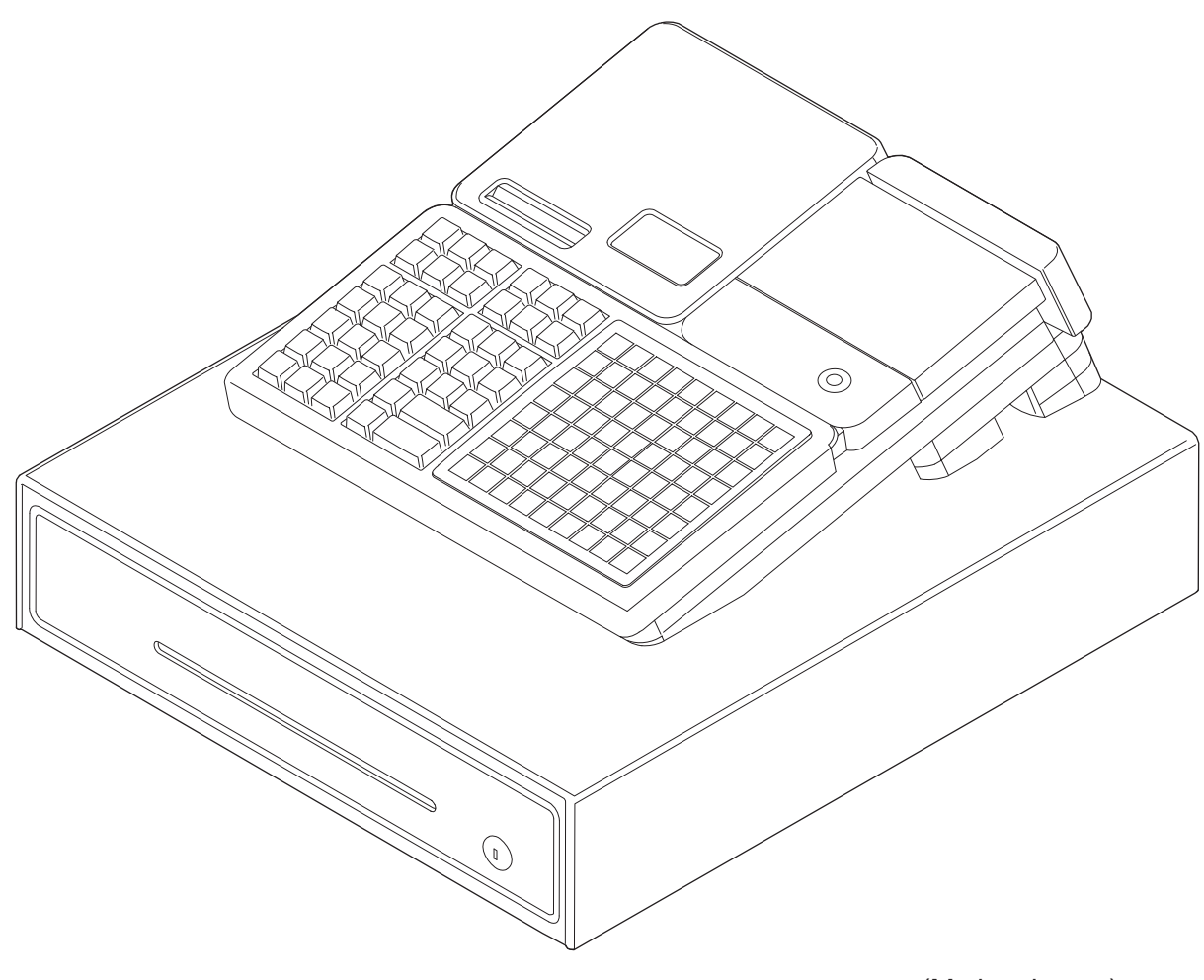

(M size drawer)

## **Introduction**

Thank you very much for purchasing this CASIO electronic cash register. START-UP is QUICK and **FASY!** 

For the basic settings of your cash register, please see "Quick Start Guide".

#### **Original Carton/Package**

If for any reason, this product is to be returned to the store where purchased, it must be packed in the original carton/package.

#### **Location**

Locate the Cash register on a flat, stable surface, away from heaters or areas exposed to direct sunlight, humidity or dust.

#### **Power Supply**

Your cash register is designed to operate on standard household current (120 V, 220 V, 230 V, 240 V; 50/60 Hz). Do not overload the outlet by plugging in too many appliances.

The mains plug on this equipment must be used to disconnect mains power. Please ensure that the socket outlet is installed near the equipment and shall be easily accessible.

#### **Trademark**

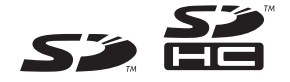

SD and SDHC Logos are trademarks of SD-3C, LLC.

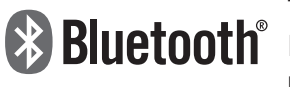

The Bluetooth wordmark and logo are registered trademarks of Bluetooth SIG, **Bluetooth** The Bluetooth wordmark and logo are registered trademarks of Bluetooth SiG,<br>**Bluetooth** The and are used by permission granted to Casio Computer as a certified logo user.

#### **Interference with the Operation of Other Equipment (Using Wireless Data Communication)**

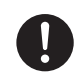

+ • Keep your Cash Register well away from anyone wearing a pacemaker. Radio waves emitted by the Cash Register can affect the operation of a pacemaker.

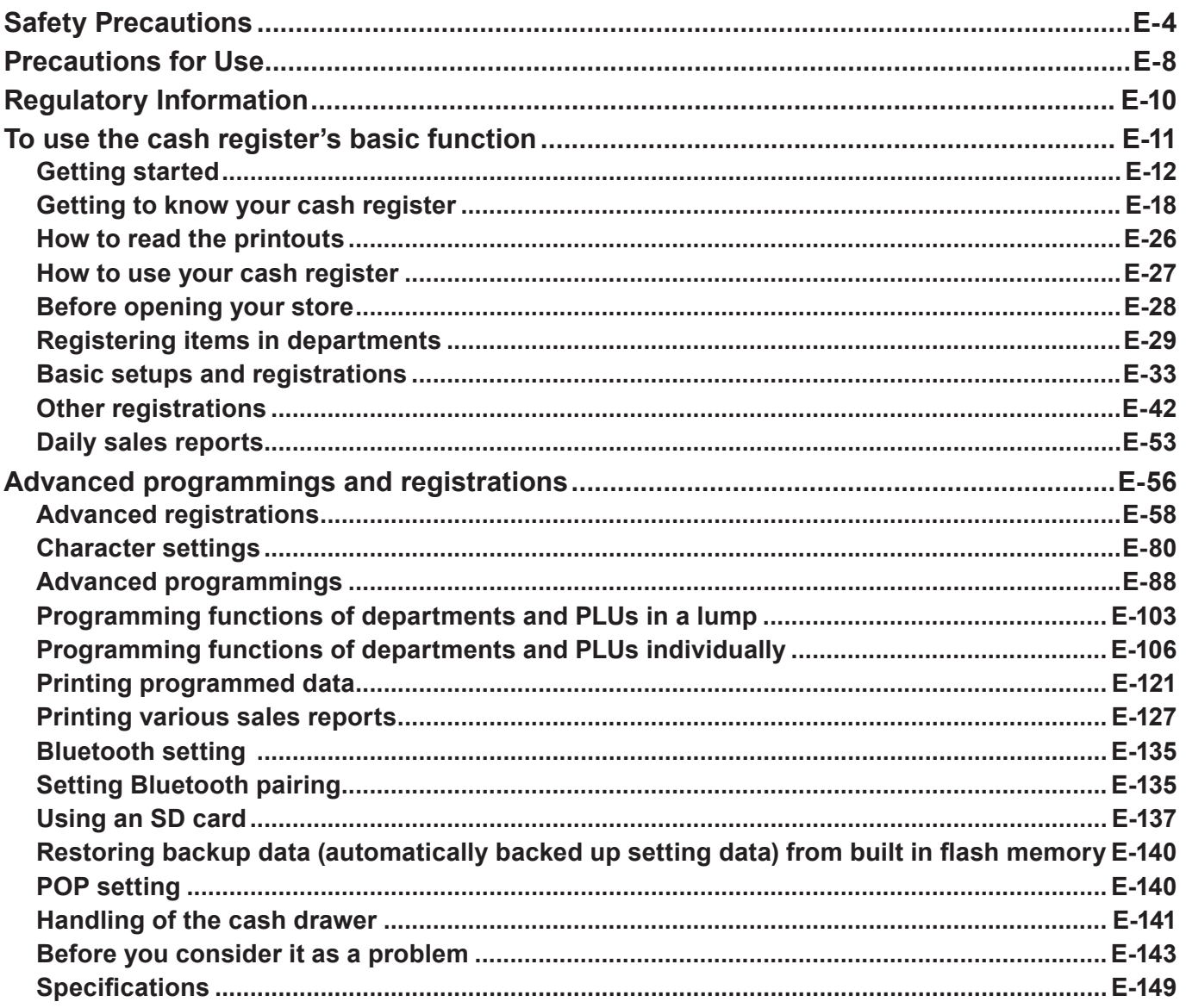

## **Safety Precautions**

- •Please read this "Safety Precautions" thoroughly and use the product accordingly.
- •Please pay due attention to the following symbols to help you use the product safely and properly and to avoid any personal injury or damage to the product.

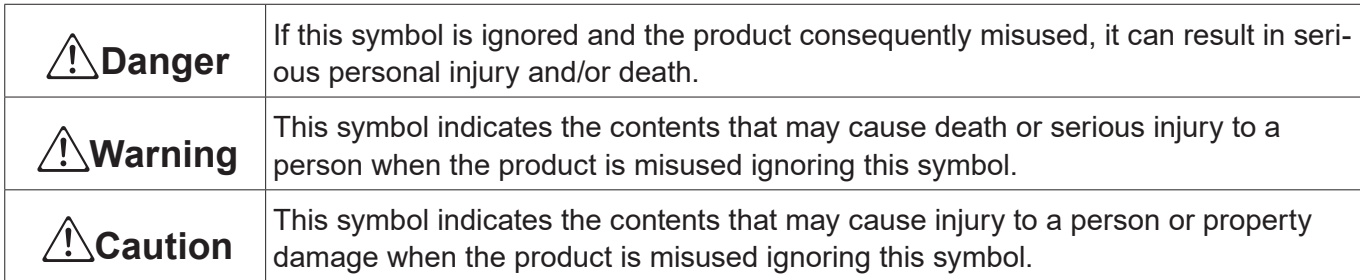

• The "pictorial indications" in this manual have the following meanings.

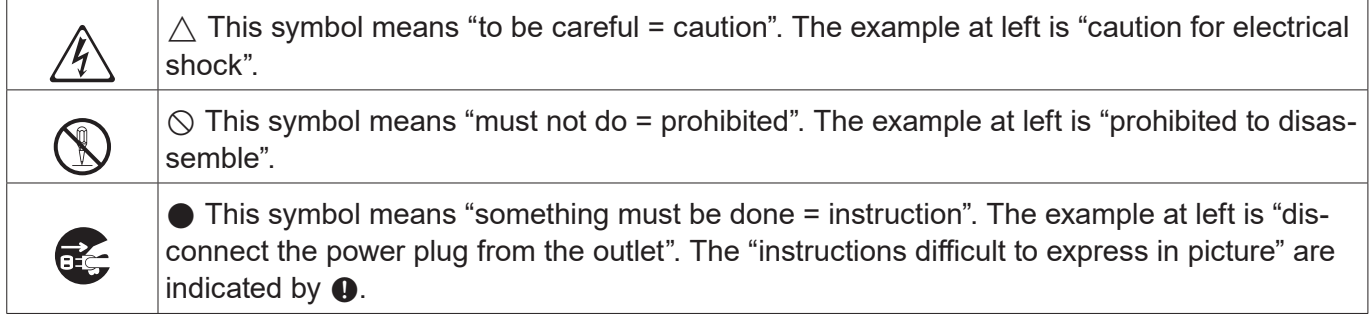

## \***Danger**

#### **If liquid that leaked from a battery gets in your eye, on your skin or clothes, deal with it immediately as follows.**

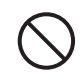

1. Immediately rinse it off with lots of water.

2. Immediately get medical treatment.

Failing to act may result in a rash or loss of sight.

## \***Warning**

#### **Power Cords and Plugs**

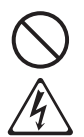

- Do not twist, pull, heat, modify, or place anything heavy on the power cord. This may damage the power cord and result in fire or electrical shock.
- Refrain from routing cords under this product. If the power cord is damaged, it may cause a fire or an electrical shock.
- Contact the dealer or the CASIO service representative when the power cord is damaged (wire is exposed or disconnected). Using the power cord in such condition may result in fire or electrical shock.
- Securely insert the power plug all the way.
- Do not touch the power plug with wet hands. This may result in electrical shock.

## \***Warning**

#### **Power supply voltage**

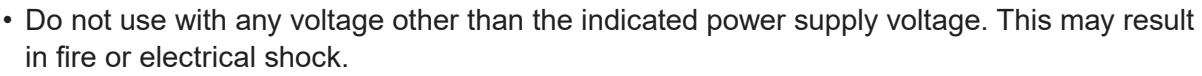

• Do not overload the outlet with wires. This may result in fire or electrical shock.

#### **Do not disassemble or modify**

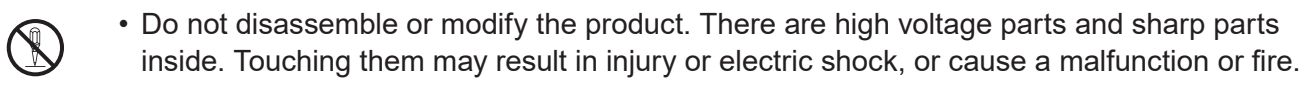

#### **Do not let any foreign object or water get inside**

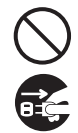

- Do not insert or drop metal object or flammable object inside from the opening.
- Do not spill any liquid such as water from a flower vase, coffee, juice, etc., inside this product.
- Disconnect the power plug from the outlet and contact the dealer where the product was purchased or the CASIO service representative when a foreign object or water got inside the product. Using the power cord in such condition may result in fire or electrical shock.

#### **Do not use the product in abnormal condition**

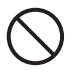

 $\bullet$   $\bullet$  It may result in fire or electrical shock when the product is used in abnormal condition such as overheating, it is smoking, have strange odor, etc. Immediately disconnect the power plug from the outlet and contact the dealer where the product was purchased or the CASIO service representative.

## \***Caution**

#### **Installation location**

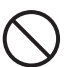

- • Do not place in unstable locations such as on an unsteady table or an inclined location. It could fall and cause injure.
- Do not place in a location with high humidity or dust. This may result in fire or electrical shock.
- Do not place in a location exposed to oil smoke or humidity such as close to cooking table or humidifier. This may result in fire or electrical shock.
- Do not place in a location close to heating devices such as a stove or a heater, or location directly exposed to hot air. This may result in fire.
- The main plug on this equipment must be used to disconnect mains power.
- Select the outlet where the power cord of this product is easily reached, and plug/unplug of the power plug can easily be performed.

#### **Do not place anything on top**

- • Do not place flower vase or flower pot, cup or container with liquid, or metal object.
- Do not place anything that is hot such as cigarette.
- Do not place anything heavy.
- Do not place your hands and lean on the product.

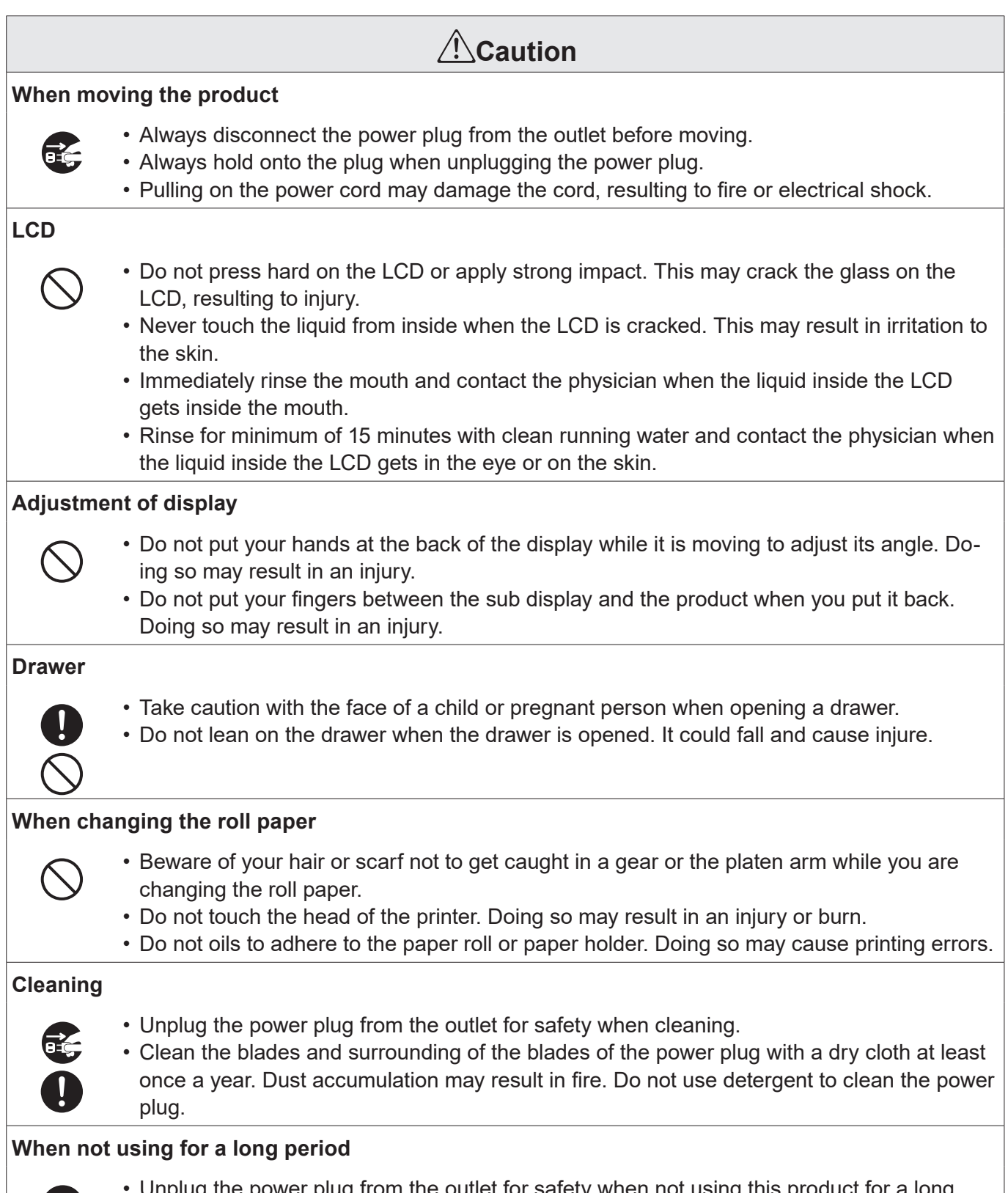

 $\bullet$  Unplug the power plug from the outlet for safety when not using this product for a long<br>period such as consecutive holidays. period such as consecutive holidays.

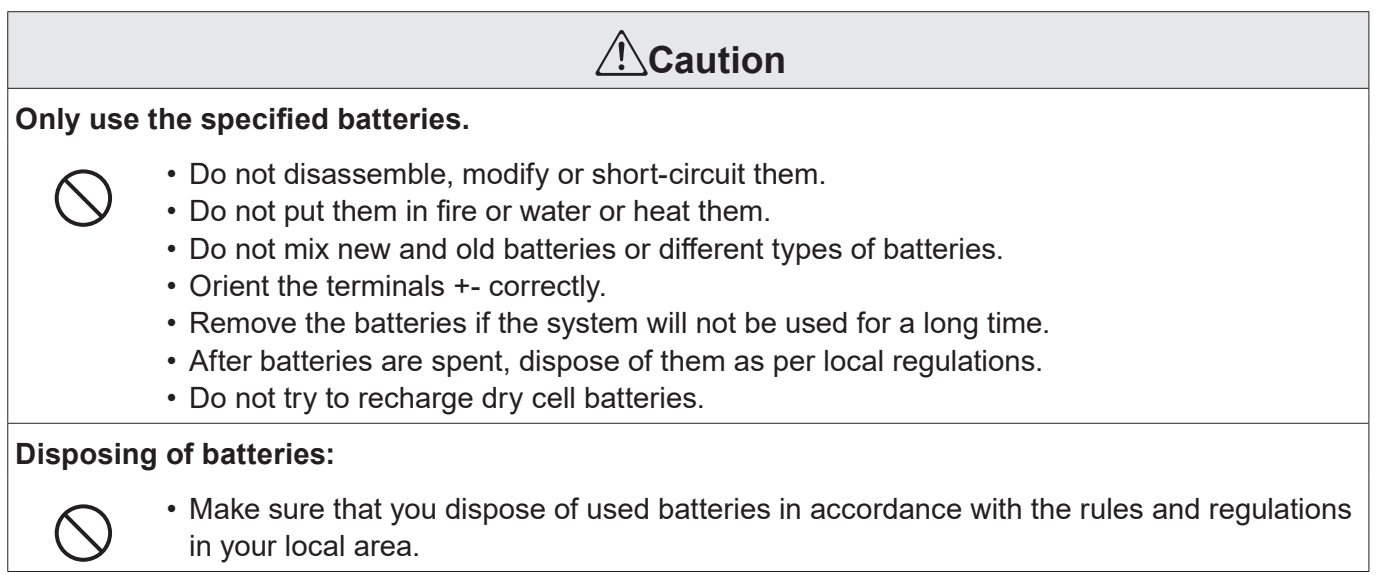

## **Precautions for Use**

Read the following items thoroughly and use this product properly. CASIO bears no responsibility whatsoever for malfunction or damage caused by handling not following below contents. Please note that it will also result in charged repair, and actual cost required for repair will be charged, even if it is within the warranty period.

### **Installation Location**

Do not place in a hot or dusty location, or in any location exposed to oily smoke or water. Never store or leave in following locations. This could erase the memory and cause a malfunction or result in deformation of the case.

- Temperature of 0°C or lower
- •Inside vehicles in summer
- Close to air conditioner
- Under direct sunlight
- Temperature of 40°C or higher
- Avoid using this product in following locations.
- Outdoor
- Close to equipment that will become hot such as range, electrical heater, etc.
- Location exposed to water or steam
- Location with severe change in environment such as temperature, humidity, etc.
- Location where corrosive gas or saline matter is generated
- Location where dirt or dust is generated
- Location with vibration
- Location prone to static electricity

### **Others**

- •Prepare separate AC power supply from the power line for motor, ice maker, microwave oven, etc., which may generate noise.
- Do not touch the power switch with wet hands. This may result in electrical shock.
- Wipe thoroughly with dry cloth, etc., when there is any water droplet on the device.
- Do not use any volatile chemical such as thinner, benzine, cosmetics, etc., for cleaning. Wipe with dry soft cloth when this product gets dirty. The display section may be scratched when scuffed strongly with a cloth.
- When the capacity of the internal memory protection battery is insufficient and there is no power supply available due to a power outage, malfunction or other reason, the memory content might be erased.

### **Take Advance Notice of the Following**

- The content of this manual may be changed without prior notice due to improvement or specification change of the product.
- •Please note that CASIO bears no responsibility for damage, loss of profit, or any claim from third party due to loss or change of data caused by usage, malfunction, or repair of this product.
- The copyright for this manual and all rights related to the software described in this manual are the property of CASIO Computer Co., Ltd. The unauthorized reproduction of this manual in whole or part is prohibited without the written permission of CASIO.
- The content of this manual was created with all possible care, but please contact us if there is any unclear point, mistake, omission, etc., in this manual.
- The screen or illustration used in this manual may be different from the actual product. The keys and icons are described in simplified manner.
- Weld Line

The line on the exterior of the product is called "weld line", which is created at the time of plastic forming, and it is not a crack or a scratch. This will not interrupt the usage.

### **When the cash drawer does not open!**

In case of power failure or the machine is in malfunction, the cash drawer does not open automatically. Even in these cases, you can open the cash drawer by pulling drawer release lever (see the figure on the right). **Important:** The drawer will not open, if it is locked with a drawer lock key.

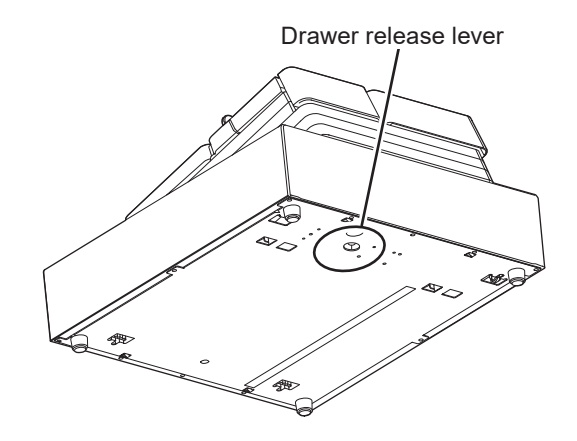

### **SR-C4500**

 $\epsilon$ 

Manufacturer:CASIO COMPUTER CO., LTD.

6-2, Hon-machi 1-chome, Shibuya-ku, Tokyo 151-8543, Japan Responsible within the European Union:CASIO Europe GmbH CASIO-Platz 1, 22848 Norderstedt, Germany <http://www.casio-europe.com>

- •Please keep all information for future reference.
- •The declaration of conformity may be consulted at <http://doc.casio.com/>
- •Products are for distribution within all member states of the EU.

For Europe models are SR-C4500MB-BK, SR-C4500MD-BK, (SR-C4500MG-BK, SR-C4500MK-BK).

#### **Maximum radio output power**

• Bluetooth: 2.4GHz ≦0dBm.

Laite on liitettävä suojamaadoituskostkettimilla vaurstettuun pistorasiaan Apparatet må tilkoples jordet stikkontakt Apparaten skall anslutas till jordat nätuttag.

This product is also designed for IT power distribution system with phase-to-phase voltage 230 V.

#### **WARNING**

THIS IS A CLASS A PRODUCT. IN A DOMESTIC ENVIRONMENT THIS PROD-UCT MAY CAUSE RADIO INTERFERENCE IN WHICH CASE THE USER MAY BE REQUIRED TO TAKE ADEQUATE MEASURES.

- [EN] Hereby, CASIO COMPUTER CO., LTD. declares that the radio equipment type SR-C4500 is in compliance with Directive 2014/53/EU. The full text of the EU declaration of conformity is available at the following internet address: <http://www.casio-europe.com>
- [DA] Hermed erklærer CASIO COMPUTER CO., LTD., at radioudstyrstypen SR-C4500 er i overensstemmelse med direktiv 2014/53/EU. EU-overensstemmelseserklæringens fulde tekst kan findes på følgende internetadresse: <http://www.casio-europe.com>
- [DE] Hiermit erklärt CASIO COMPUTER CO., LTD., dass der Funkanlagentyp SR-C4500 der Richtlinie 2014/53/EU entspricht. Der vollständige Text der EU-Konformitätserklärung ist unter der folgenden Internetadresse verfügbar: <http://www.casio-europe.com>
- [ES] Por la presente, CASIO COMPUTER CO., LTD., declara que el tipo de equipo radioeléctrico SR-C4500 es conforme con la Directiva 2014/53/UE. El texto completo de la declaración UE de conformidad está disponible en la dirección Internet siguiente: [http://www.](http://www.casio-europe.com) [casio-europe.com](http://www.casio-europe.com)
- [FR] Le soussigné, CASIO COMPUTER CO.,LTD., déclare que l'équipement radioélectrique du type SR-C4500 est conforme à la directive 2014/53/UE. Le texte complet de la déclaration UE de conformité est disponible à l'adresse internet suivante: [http://www.casio-europe.](http://www.casio-europe.com) [com](http://www.casio-europe.com)
- [NL] Hierbij verklaar ik, CASIO COMPUTER CO.,LTD., dat het type radioapparatuur SR-C4500 conform is met Richtlijn 2014/53/EU. De volledige tekst van de EU-conformiteitsverklaring kan worden geraadpleegd op het volgende internetadres: <http://www.casio-europe.com>
- [PT] O(a) abaixo assinado(a) CASIO COMPUTER CO.,LTD. declara que o presente tipo de equipamento de rádio SR-C4500 está em conformidade com a Diretiva 2014/53/UE. O texto integral da declaração de conformidade está disponível no seguinte endereço de Internet: <http://www.casio-europe.com>
- [FI] CASIO COMPUTER CO.,LTD. vakuuttaa, että radiolaitetyyppi SR-C4500 on direktiivin 2014/53/EU mukainen. EU-vaatimustenmukaisuusvakuutuksen täysimittainen teksti on saatavilla seuraavassa internetosoitteessa: <http://www.casio-europe.com>
- [SV] Härmed försäkrar CASIO COMPUTER CO.,LTD. att denna typ av radioutrustning SR-C4500 överensstämmer med direktiv 2014/53/EU. Den fullständiga texten till EU-försäkran om överensstämmelse finns på följande webbadress: <http://www.casio-europe.com>

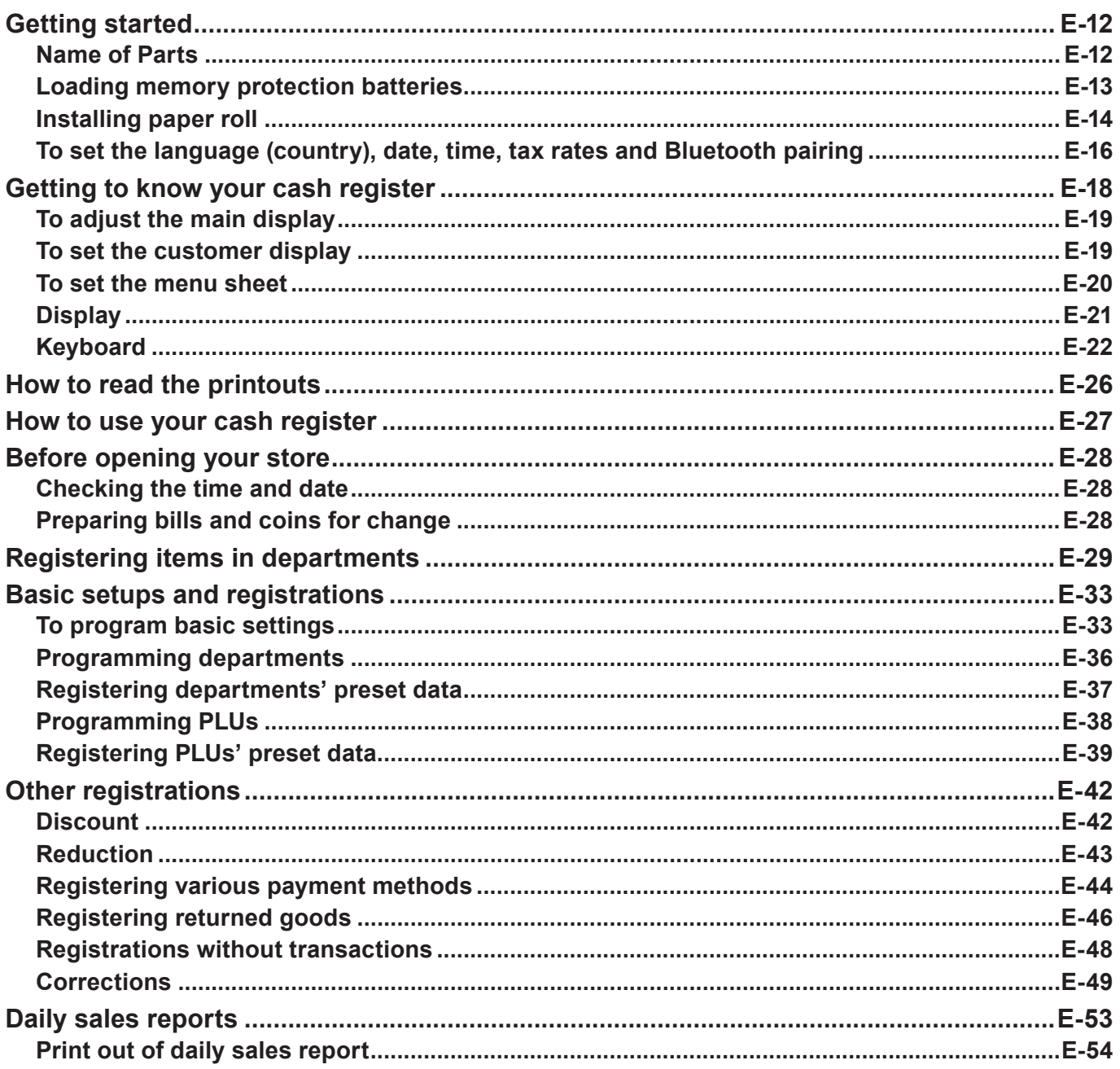

## **Getting started**

This chapter shows how to setup the cash register and get it ready to operate.

### **Name of Parts**

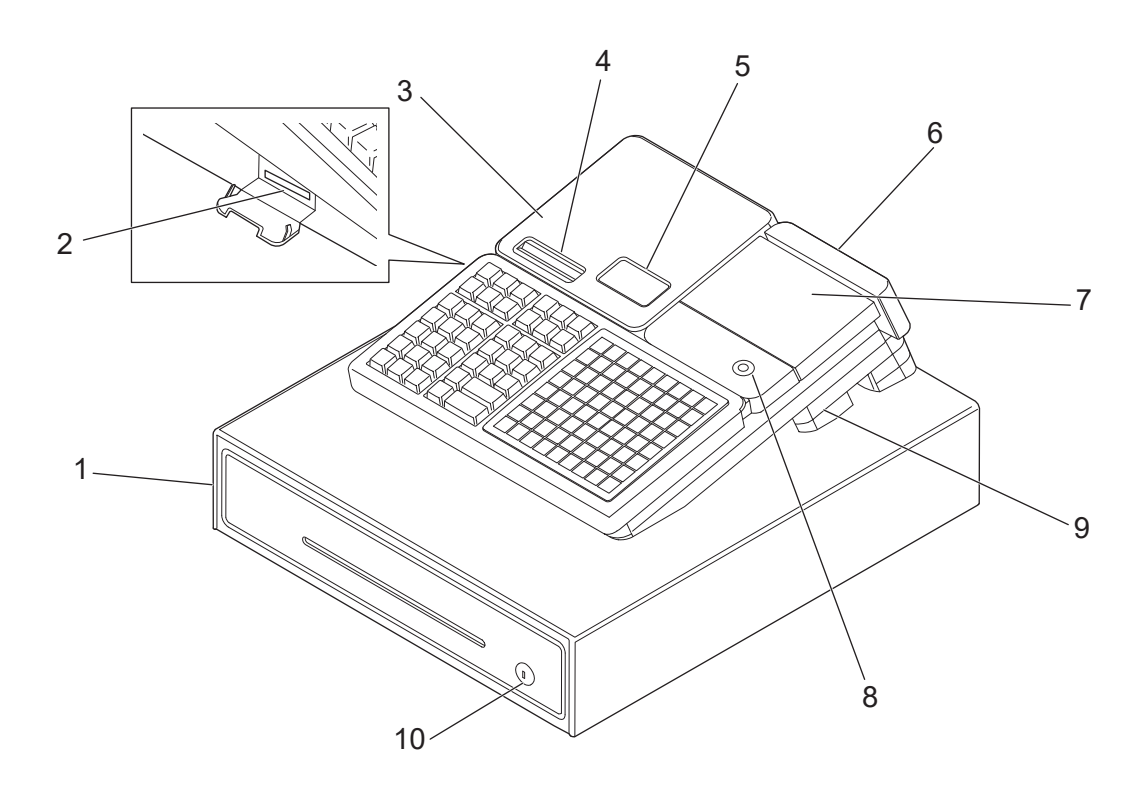

- 
- 2 SD card slot cover 7 Main display
- 3 Printer cover 3 Mode switch
- 
- 5 Journal printer 10 Drawer lock
- 1 Drawer 6 Customer display
	-
	-
- 4 Receipt printer 9 COM port connector cover
	-

## **Loading memory protection batteries**

**Important:** These batteries protect information stored in your cash register's memory when there is a power failure or when you unplug the cash register. Be sure to install these batteries first.

*1* Remove the printer cover.

*2* Remove the battery compartment cover.

**3** Note the (+) and (-) markings in the battery compartment. Load a set of two new "AA" type alkaline batteries so that their plus (+) and minus (–) ends are facing as indicated by the markings.

*4* Replace the battery compartment cover and the printer cover.

#### **Warning**

- No battery is included in the accessories.
- Never try to recharge the batteries.
- Do not expose batteries to direct heat, let them become shorted or try to take them apart.
- •Keep batteries out of the reach of small children. If your child should swallow a battery, consult a physician immediately.
- There is a risk of explosion if the batteries are replaced with improper type.
- Dispose of used batteries according to the instructions.

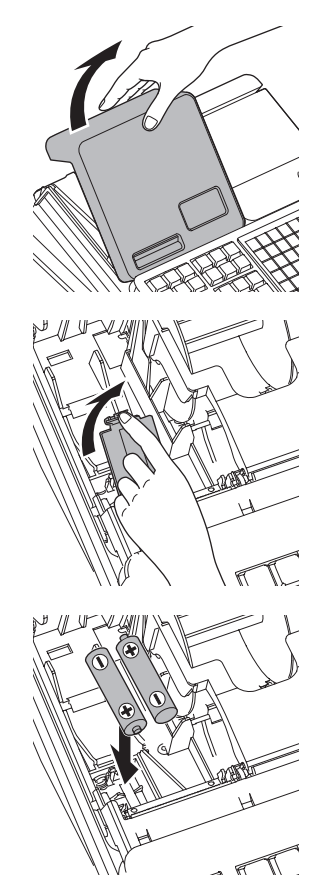

## **Installing paper roll**

#### **Caution (in handling the thermal paper)**

- Never touch the printer head and the platen.
- Unpack the thermal paper just before your use.
- •Avoid heat and direct sunlight.
- •Avoid dusty and humid places for storage.
- Do not scratch the paper.
- Do not keep the printed paper under the following circumstances:
- High humidity and temperature/direct sunlight/contact with glue, thinner or a rubber eraser.

### ■ To install receipt paper

- *1* Remove the printer cover.
- *2* Open the platen arm of the receipt printer (on the left) by lifting it up.

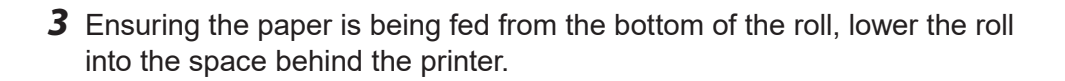

*4* Put the leading end of the paper over the printer.

- *5* Close the platen arm slowly until it locks securely. Please push the position marked [PUSH HERE].
- *6* Replace the printer cover, passing the leading end of the paper through the cutter slot. Tear off the excess paper.

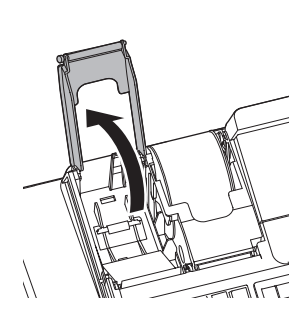

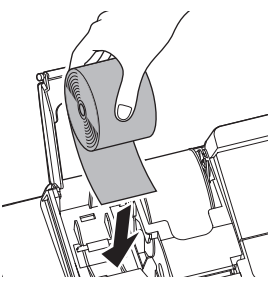

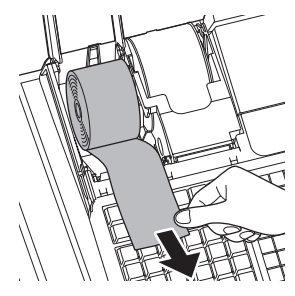

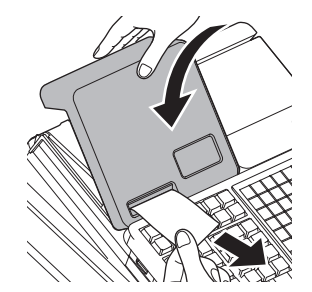

### **To install journal paper**

- *1* By the same procedure of setting receipt paper, set journal paper on the journal printer.
- *2* Remove the paper guide of the take-up reel.

**3** Slide the leading end of the paper into the groove on the spindle of the take-up reel and wind it onto the reel two or three turns.

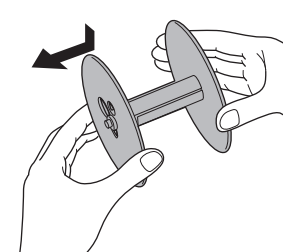

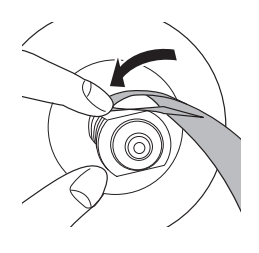

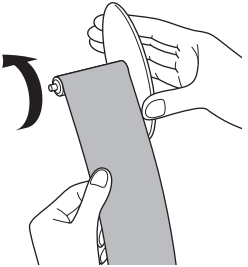

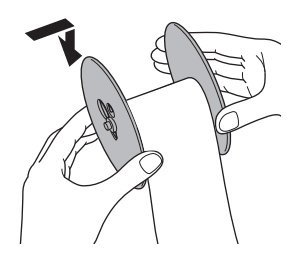

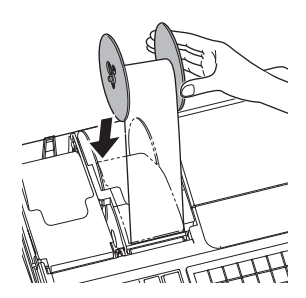

*4* Replace the paper guide of the take-up reel.

*5* Place the take-up reel into place behind the printer, above the roll paper.

## **To set the language (country), date, time, tax rates and Bluetooth pairing**

*1* Plug in the power socket into a wall outlet.

Be sure to check the rating plate on the side of the cash register to make sure that its voltage matches that of the power supply in your area.

*2* As soon as the power socket is plugged in, the display shows the language selection display. Choose lan- $\lfloor \frac{CA/AMT}{TEND} \rfloor$  key. guage and country by using  $\boxed{\triangle}$  or  $\boxed{\triangledown}$  keys then press

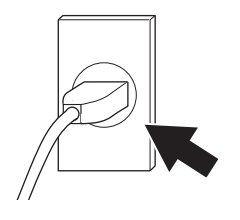

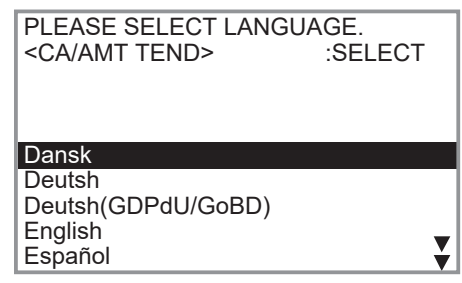

- **• Actual display shows characters in white on blue background. NOTE • Selectable languages and countries depend on the cash register model.**
- *3* Display changes to date and time setting display. Moving the input area (reversed area) by  $\boxed{\triangle}$  or  $\boxed{\triangledown}$  keys, input date, month, year and time from ten key pad. Input the time by 24 - hour system. For example, 1356 for 1:56 pm. After then press  $\lceil \frac{CA/AMT}{TEND} \rceil$  key.

Depending on the language and country you selected, the cash register may asks if you use tax system/GST or rounding system. Please follow the instructions shown on the display.

The followings are operation examples for inputting tax rates.

*4* Display then changes to tax table setting screen. Using ten key pad, input tax rates. You can set four kinds of tax rates.

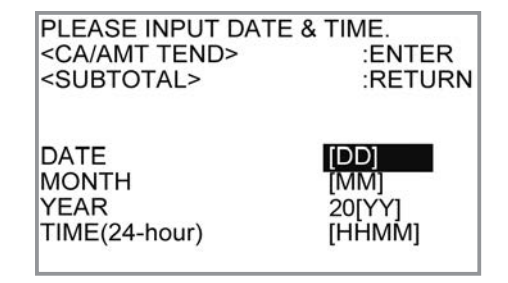

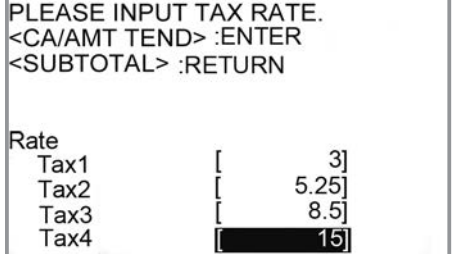

**5** Press  $\sqrt{a_{\text{min}}/a_{\text{min}}}$  key. Replace the printer cover.

*6* Using a smartphone application, you can perform cash register settings by pairing with a smartphone via Bluetooth connection.

If you wish to use the smartphone application, select [YES] and pair with a smartphone. If you do not wish to pair with a smartphone via Bluetooth connection, select [NO]. You can pair with a smartphone and use the application later on in PGM mode.

The followings are the procedures when you select [YES].

*7* Activate Bluetooth on your smartphone. On the smartphone, find and select the device code of the cash register shown on the display. In this example, 12345678901234.

Note that the device code differs depending on each cash register. Make sure to select the same code shown on the cash register display.

- *8* After you select the device code on the smartphone, the cash register then shows a pass key on the display. Enter the pass key (in this example, 123456) on the smartphone. Pass key differs depending on each cash register.
- **9** Now your cash register and your smartphone are paired by Bluetooth connection.

**You can perform detail settings or data exchange using Bluetooth connection. Please refer to the website [http://web.casio.com/ecr/app/.](http://web.casio.com/ecr/app/)**

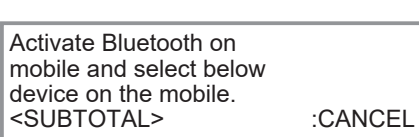

Do you want to connect mobile via Bluetooth?

<CA/AMT TEND> :ENTER

[YES] [NO]

12345678901234

Enter pass key on your mobile. <SUBTOTAL> :CANCEL

123456

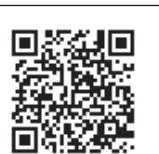

### **Getting to know your cash register**

#### **Mode switch**

Use the mode keys to change the position of the mode switch and select the mode you want to use.

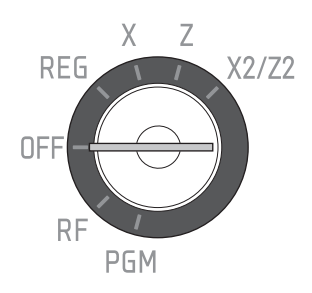

#### **PGM (Programming)**

This position is for setting your cash register to suit the needs of your store.

#### **RF (Refund)**

Use this position to correct registered items.

#### **OFF**

The cash register turns off in this position.

#### **REG (Register)**

This position is for normal transactions.

#### **X (Read)**

This is the position used for issuing daily sales totals report without clearing the data.

#### **Z (Reset)**

This position is for issuing reports of daily totals with clearing the accumulated totals.

#### **X2/Z2 (Periodic sale read/reset)**

Used to obtain periodic sales reports without resetting total data.

#### **Mode keys**

There are two types of mode keys: the program key (marked "PGM") and the operator key (marked "OP"). The program key can be used to set the mode switch to any position, while the operator key can select the REG and OFF position.

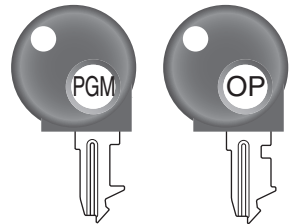

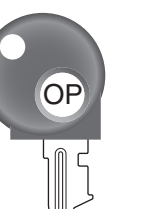

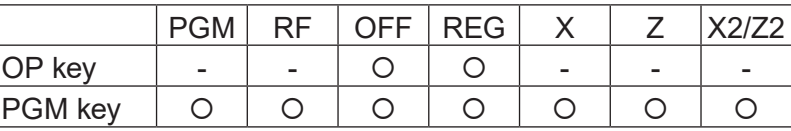

**Drawer** The drawer opens automatically whenever you finalize a registration and whenever you issue a read or reset report. The drawer will not open if it is locked with the drawer key.

**Drawer key** Use this key to lock and unlock the drawer.

**Magnetic plate** Use this plate for tacking the notes received from customer.

## **To adjust the main display**

*1* Put in fingers in the ditch of the main display and tilt it to the angle you can see clearly.

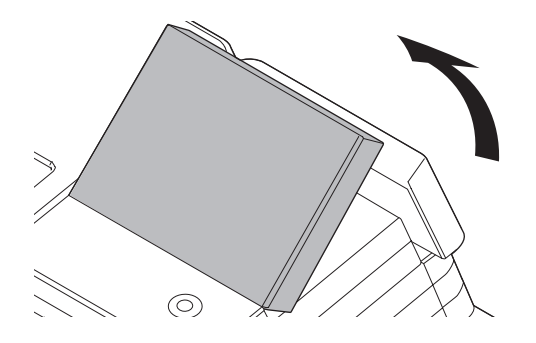

## **To set the customer display**

*1* Lift the customer display until it stops.

*2* Rotate the display so that customers can see it.

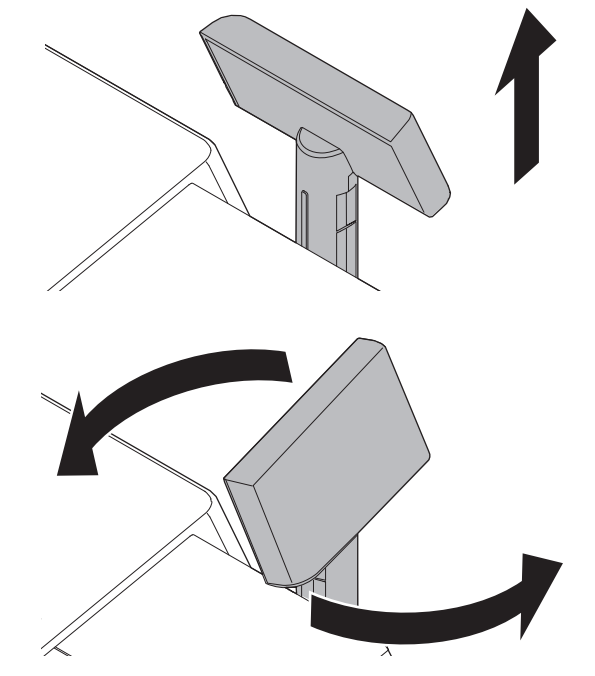

## **To set the menu sheet**

*1* Pull the sheet cover up and remove the old menu sheet.

*2* Put the new menu sheet and replace the sheet cover.

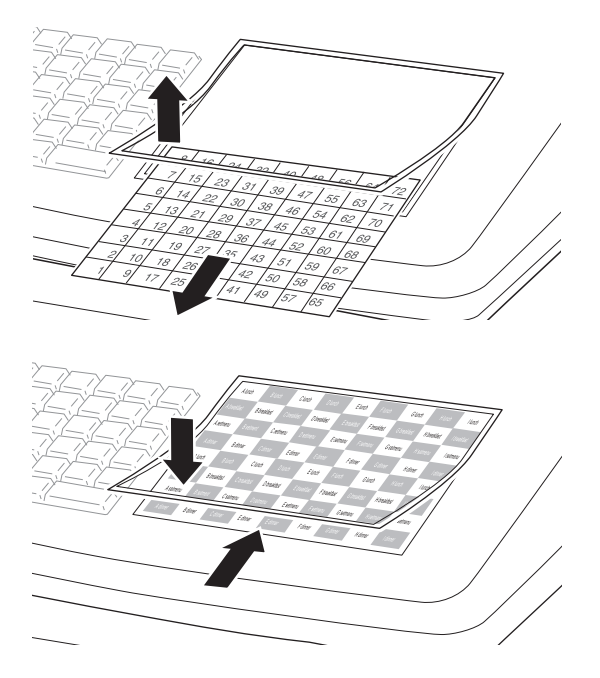

## **Display**

**Actual display shows characters in white on blue background.** 

### **Main display**

**During a registration**

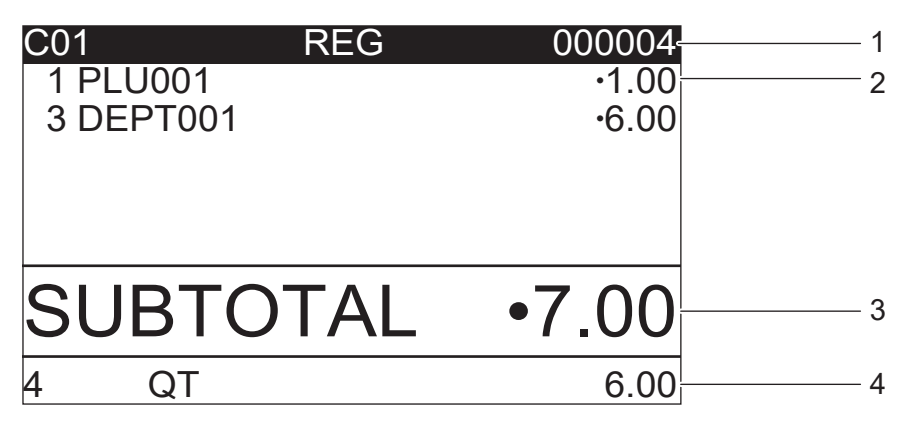

#### **After finalization**

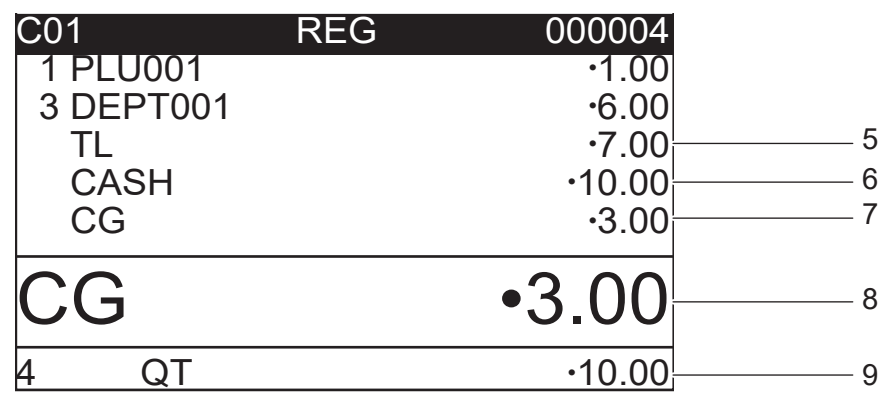

- 1 Clerk Number or name/Mode/Consecutive No. 5 Total amount
- 2 Registered item Quantity/Category/Price 6 Paid by/Tendered amount
- 3 Subtotal amount 7 Change
- 4 Total quantity/Price of the last item 8 Change
- 
- 
- -
	- 9 Total quantity/Tendered amount

### **Customer display**

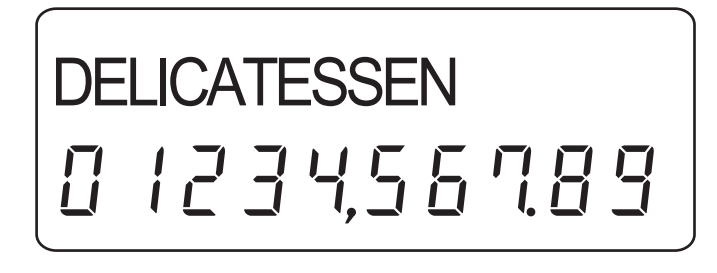

## **Keyboard**

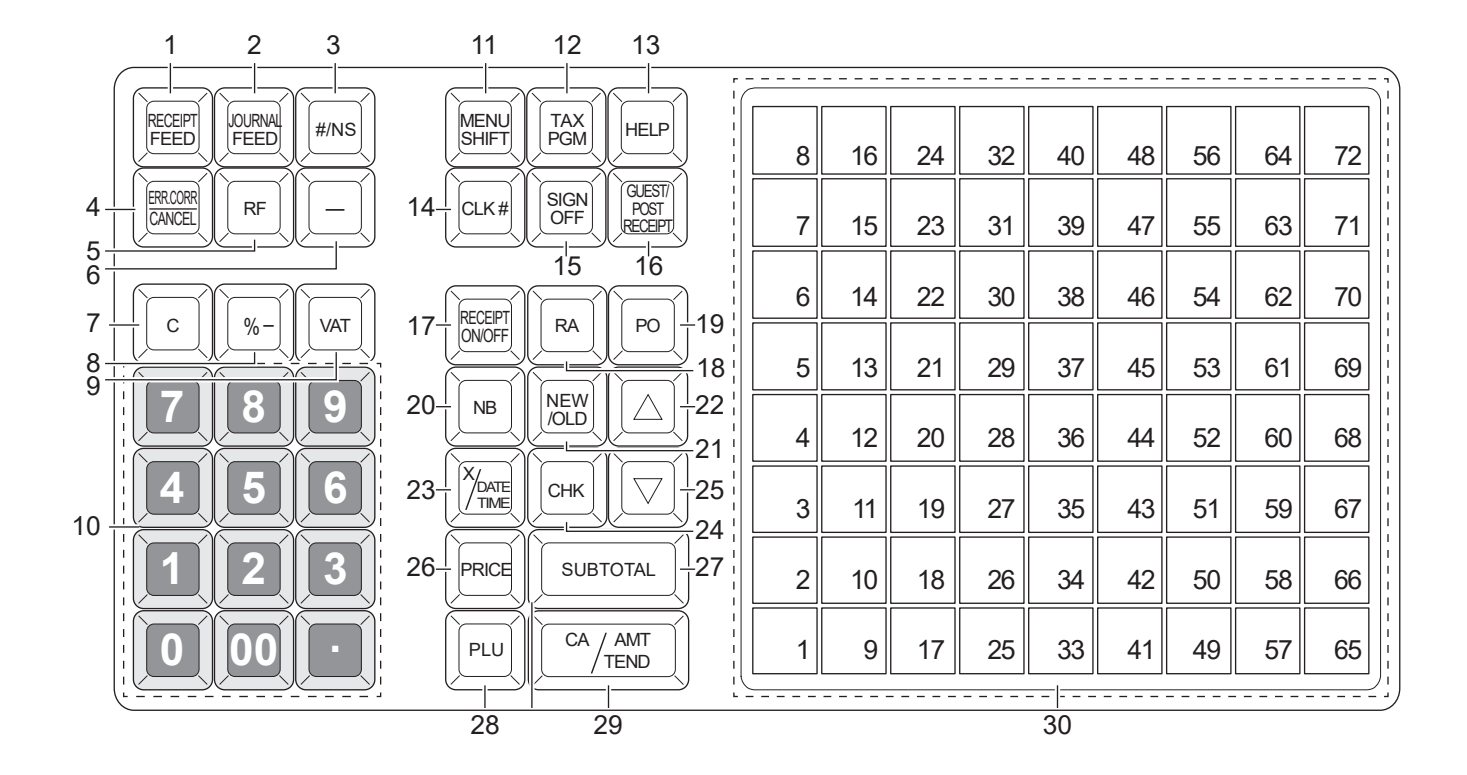

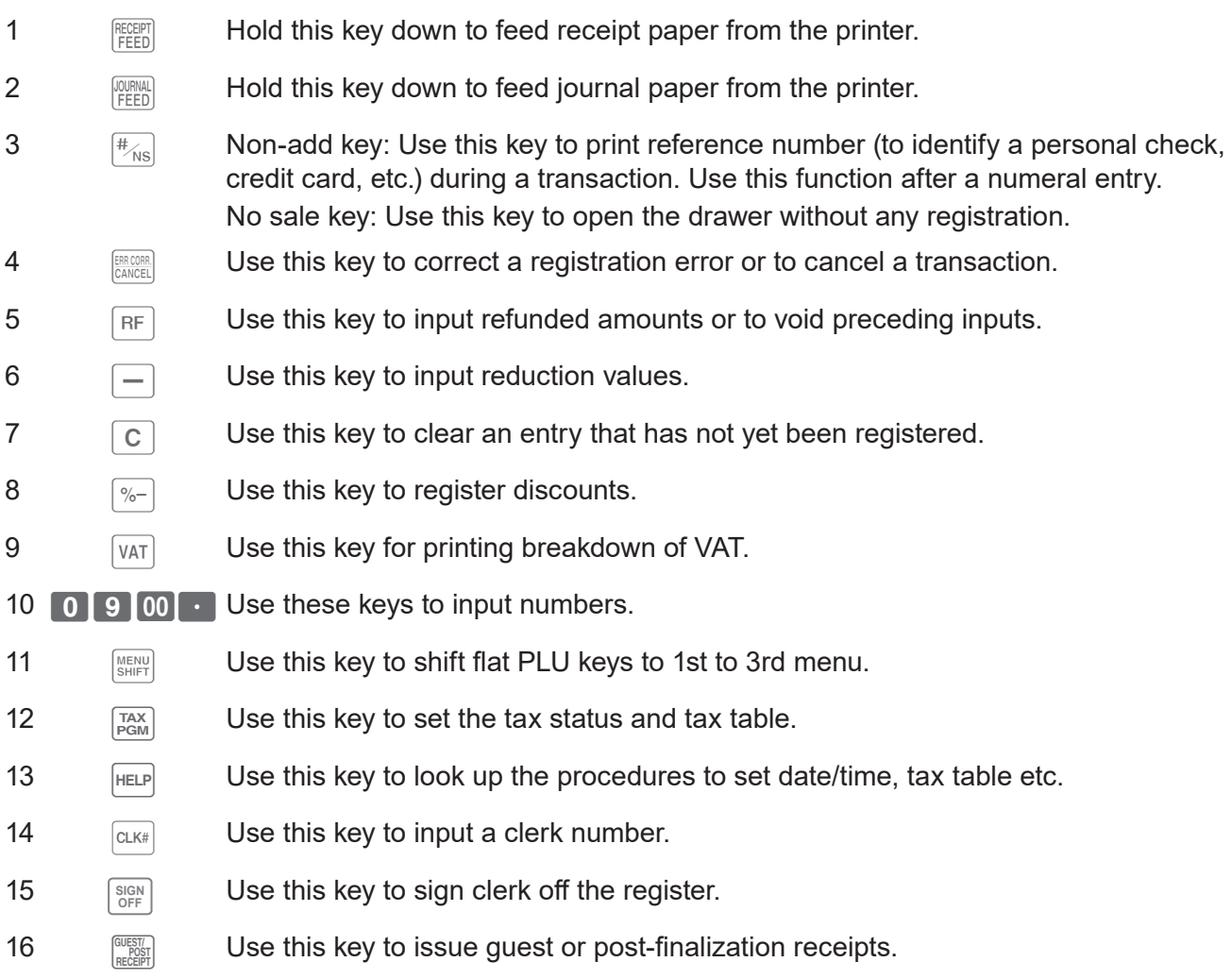

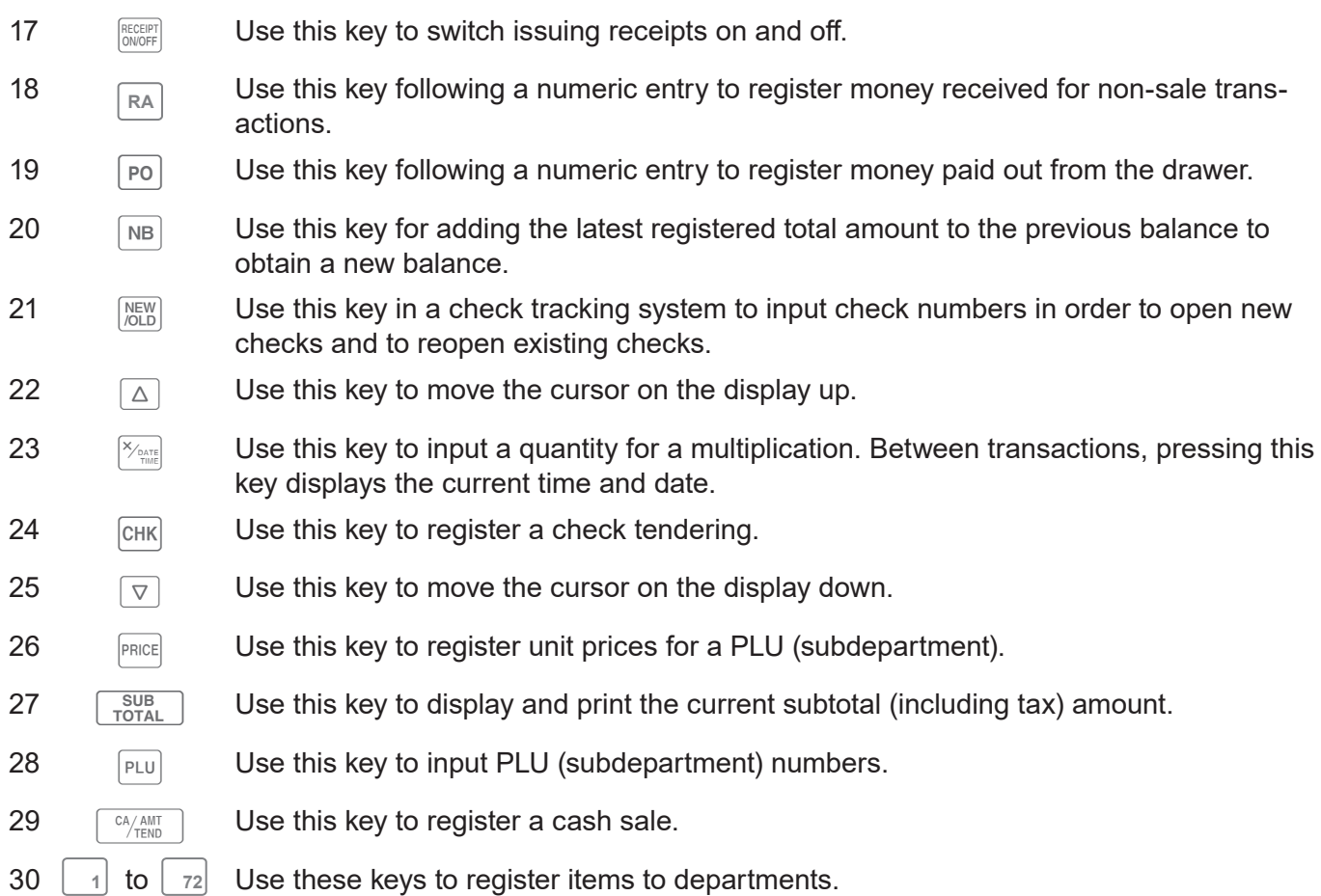

### **Allocatable functions**

You can allocate the following functions on the keyboard to suit your purpose of register. The keys shown  $in <$  > in this manual are function allocated keys. To set these functions on the keyboard, please see page E-119 "Key allocation".

#### **<Add check>**

Use this key in a check tracking system to combine the details of more than one check into a single check.

#### **<Addition (plus)>**

Use this key for registering surcharge.

#### **<Age verification>**

Use this key to enter the birth date of the customer for age verification.

#### **<Arrangement>**

Use this key to activate an arrangement program programmed in the arrangement file. Any operation that can be performed from the keyboard, as well as mode, can be programmed in an arrangement program, and can be performed merely by pressing this key. In addition, one numeric entry can be included in an arrangement program. In this case, input the number and press this key. The mode control function of this key can be programmed for all modes except for the OFF and PGM mode.

#### **<Cash amount tendered>**

Use this key to register a cash sale.

#### **<Charge>**

Use this key to register a charge sale.

#### **<Check tendered>**

Use this key to register a check tender.

#### **<Clerk number>**

Use this key to sign clerk on and off the register.

#### **<Coupon>**

Use this key to register coupons.

#### **<Credit>**

Use this key to register a credit sale.

#### **<Currency exchange>**

Use this key for calculating subtotal amounts or paying amount due in foreign currency.

#### **<Customer number>**

Use this key to register the number of customers.

#### **<Department>**

Use these keys to register items to departments.

#### **<Dept. no./Dept. shift>**

Department no.: Use this key to input department numbers. Department shift: Use this key to shift the department key number.

#### **<Discount>**

Use this key to register discounts.

#### **<Error correct / Cancel>**

Use this key to correct registration errors and to cancel registration of entire transactions.

#### **<Flat-PLU>**

Use this key to register items to flat-PLUs.

#### **<Help>**

Use this key to look up the procedures to set date/ time, tax table etc.

#### **<Manual tax>**

Use this key to register a tax amount.

#### **<Menu shift>**

Use this key to shift flat PLU keys to 1st  $\sim$  3rd menu.

#### **<Merchandise subtotal>**

Use this key to obtain subtotal excluding the addon tax amount and the previous balance.

#### **<Multiplication>**

Use this key to input a quantity for a multiplication operation. Between transactions, this key displays the current time and date.

#### **<Multiplication / For>**

Use this key to input a quantity for a multiplication operation and registration of split sales of packaged items. Between transactions, this key displays the current time and date.

#### **<New balance>**

Use this key for adding the latest registered total amount to the previous balance to obtain a new balance.

#### **<New check>**

Use this key in a check tracking system to input a new check number in order to open a new check under that number.

#### **<New / Old check>**

Use this key in a check tracking system to input check numbers in order to open new checks and to reopen existing checks. When the clerk inputs a check number, the register checks to see if that number already exists in the check tracking memory. If there is no matching number in the memory, a new check is opened under the input number. If the check number input matches a number already stored in the memory, that check is reopened for further registration or finalization.

#### **<No sale>**

Use this key to open the drawer between transaction.

#### **<Non-add>**

Use this key to print reference numbers (personal check number, card number, etc.)

#### **<Non-add / No sale>**

Non-add: Use this key to print reference number (to identify a personal check, credit card, etc.) during a transaction, use this key after some numerical entries.

No sale: Use this key to open the drawer without registering anything.

#### **<Old check>**

Use this key in a check tracking system to input the number of an existing check (previously created by the New check key) whose details are stored in the check tracking memory. Existing checks are reopened to perform further registration or to finalize them.

#### **<Open>**

Use this key to temporarily release a limitation on the number of digits that can be input for a unit price.

#### **<Paid out>**

Use this key following a numeric entry to register money paid out from the drawer.

Use this key to convert the main currency to the sub currency (the euro/the local money), when registering a subtotal amount. This key is also used for specifying sub currency while entering an amount of payment or declaration in drawers.

#### **<PLU/Subdepartment>**

Use this key to input PLU (subdepartment) numbers.

#### **<Premium>**

Use this key to register premiums.

#### **<Price>**

Use this key to register unit prices for PLU (subdepartment).

#### **<Post receipt>**

Use this key to produce a guest or post-finalization receipt.

#### **<Receipt on/off>**

Use this key twice to change the status "receipt issue" or "no receipt."

#### **<Received on account>**

Use this key following a numeric entry to register money received for non-sale transactions.

#### **<Reduction (minus)>**

Use this key to input values for reduction.

#### **<Refund>**

Use this key to input refund amounts and void certain entries.

#### **<Sign off>**

Use this key to sign clerk off the register.

### **<Subtotal>**

Use this key to display and print the current subtotal (includes add-on tax) amount.

#### **<Tax shift>**

Use this key to change the Taxable status of the next item.

#### **<Tax program>**

Use this key to program tax status and tax table easily.

#### **<Text recall (CHAR)>**

Use this key to print preset characters.

#### **<Tip>**

Use this key to register tips.

#### **<VAT>**

Use this key to print a VAT breakdown.

#### <**Clock-IN/OUT**>

Prints attendance/quitting times, recess start/end times.

### **How to read the printouts**

- The journal/receipts are records of all transactions and operations.
- The contents printed on receipts and journal are almost identical.

**(with items)**

•You can choose the journal skip function.

If the journal skip function is selected, the cash register will print the total amount of each transaction, and the details of premium, discount and reduction operations only, without printing department and PLU item registrations on the journal.

- The following items can be skipped on receipts and journal.
- Taxable status
- Taxable amount
- •Item counter

#### **Receipt Sample Journal Sample**

#### \*\*\*\*\*\*\*\*\*\*\*\*\*\*\*\*\*\*\*\*\*\*\*\* \* THANK YOU \* 1 CALL AGAIN \*\* \*\*\*\*\*\*\*\*\*\*\*\*\*\*\*\*\*\*\*\*\*\*\*\* COMMERCIAL MESSAGE 2 \* COMMERCIAL MESSAGE \* \* COMMERCIAL MESSAGE \* \* COMMERCIAL MESSAGE \* 3 REG 20-06-2018 11:58<br>CO1 0001 0001 Τ  $000123 -$ 4 5 1 DEPT001 T1 •1.00 DEPT002 T1 ·2.00 5 DEPT003 •5.00 7 No 6 TA1 ·3.00 TX1 •0.15 TL - 8. 15<br>CASH - 10.00 CASH •10.00<br>CG •1.85  $.1.85$ \*\*\* BOTTOM MESSAGE \*\*\* 7 \*\*\* BOTTOM MESSAGE \*\*\* \*\*\* BOTTOM MESSAGE \*\*\* \*\*\* BOTTOM MESSAGE \*\*\*

#### REG 20-06-2018 11<del>:58</del><br>C01 0001 000123 1 DEPT001 T1 •1.00 1 DEPT002 T1 •2.00 5 DEPT003 •5.00 7 No TA1 •3.00  $.0.15$  TL •8.15  $.10.00$ CG 1.85 REG 20−06−2018 11:59 C01 0001 000124 1 DEPT001 T1 •1.00 1 DEPT012 T1 ·1.00<br>5 DEPT003 ·6.00 5 DEPT003 7 No  $TA1$   $\cdot$  2.00 TX1 •0.10 TL •8.10  $-10.00$

CG 1.90 REG 20−06−2018 11:59

000124

#### **Journal Sample (by half height character)**

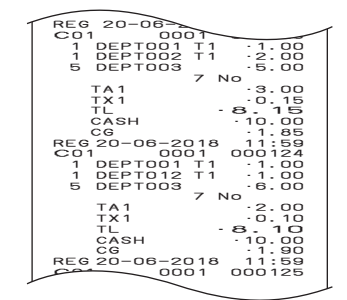

- 1 Logo message<sup>\*1</sup> by the state of the state of the Second Second Second Second Second Second Second Second Second Second Second Second Second Second Second Second Second Second Second Second Second Second Second Second Se
- 2 Commercial message<sup>\*1</sup> 6 Item counter
- 
- 4 Clerk/Machine No./Consecutive No.
- 
- 
- 3 Mode/Date/Time 7 Bottom message\*1
- In the operation examples in this manual, the printout samples are what would be printed. \* 1 To set for printing those messages, please see page E-99 "Set code 21".

### **How to use your cash register**

The following describes the general procedure you should use in order to get the most out of your cash register.

#### **Before opening your store**

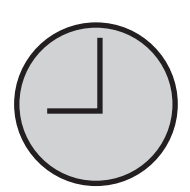

- •Plugged in? (page E-16)
- •Enough paper roll? (pages E-14 and E-15)
- Date and time are correct? (pages E-28 and E-34)
- •Enough small change in the drawer? (page E-28)

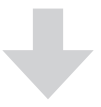

#### **While the store is open**

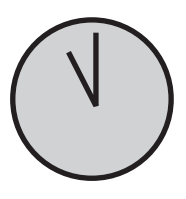

- Registrations (page E-29)
- •Issuing latest total sales report if needed. (page E-53)

#### **After closing the store**

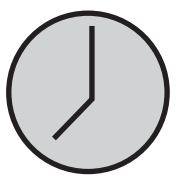

- •Issuing day's total sales report. (page E-53)
- Withdraw the money from the drawer. After you withdraw all the money from the drawer, we recommend that you leave the drawer open when you leave your store. (page E-28)
- Turn the Mode switch to OFF. (page E-18)

### **Before opening your store**

## **Checking the time and date**

You can check the time or date on the display whenever there is no registration being made.

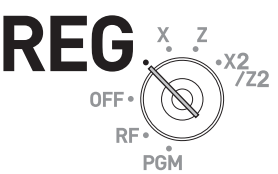

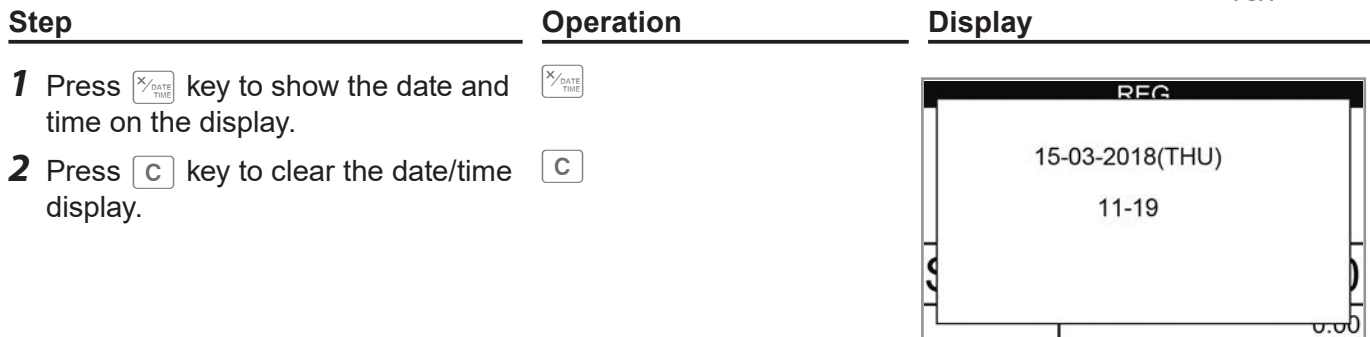

## **Preparing bills and coins for change**

To prepare coins and bills for change, you can open the drawer by pressing  $\sqrt{ns}$ key. This operation must be performed when registrations are not being made.

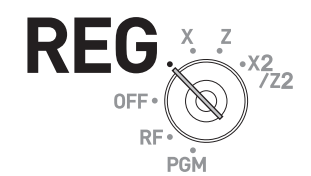

Opening the drawer by  $\frac{H}{|X|}$  key does not perform any calculation in the register. If you wish to **NOTE obtain a report that tells you the total amount in drawer, use**  $\left[\overline{RA}\right]$  **key instead of**  $\left[\overline{\mathscr{H}}_{MS}\right]$  **key. See page E-48.**

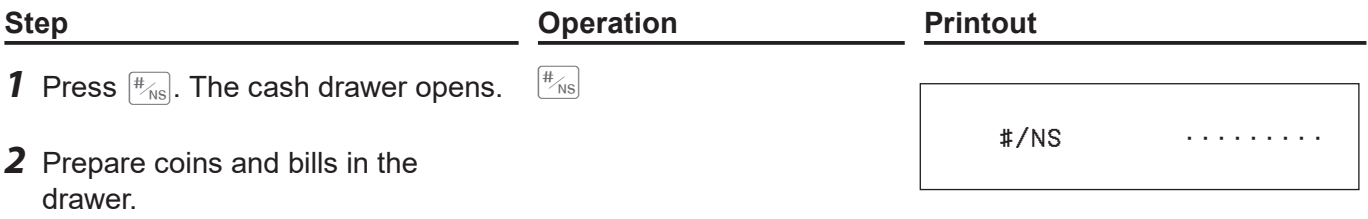

### **Registering items in departments**

The following examples show how you can use the department keys in various types of registrations.

Departments are used for categorizing items for example, department 01 for vegetables, department 02 for fruits, and department 03 for canned foods etc.

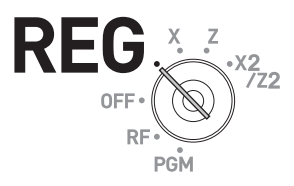

### **Single item sale**

#### **Sample Operation**

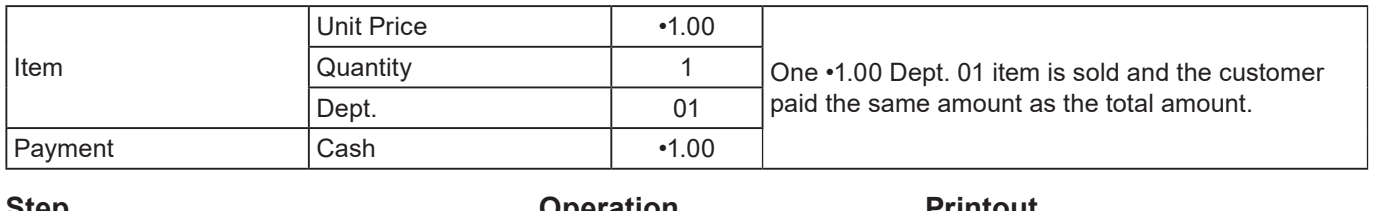

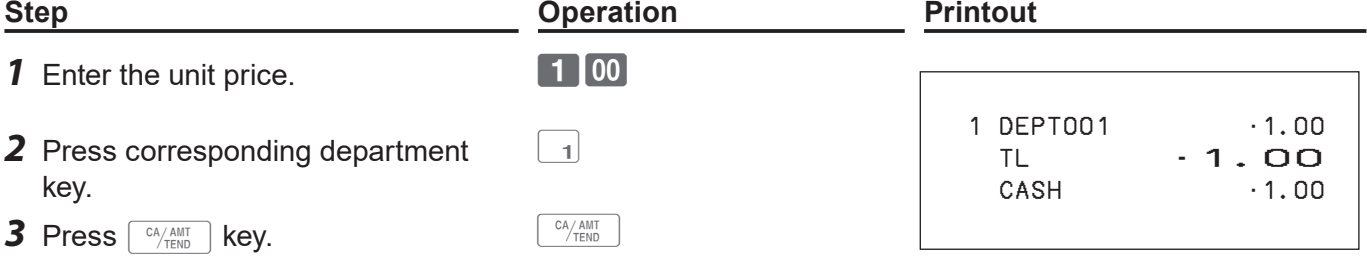

#### **Further operations:**

• For simpler operation of single item sales, see page E-62 "Single item cash sales".

#### **Single item sales with change calculation**

#### **Sample Operation**

shows the change to be paid.

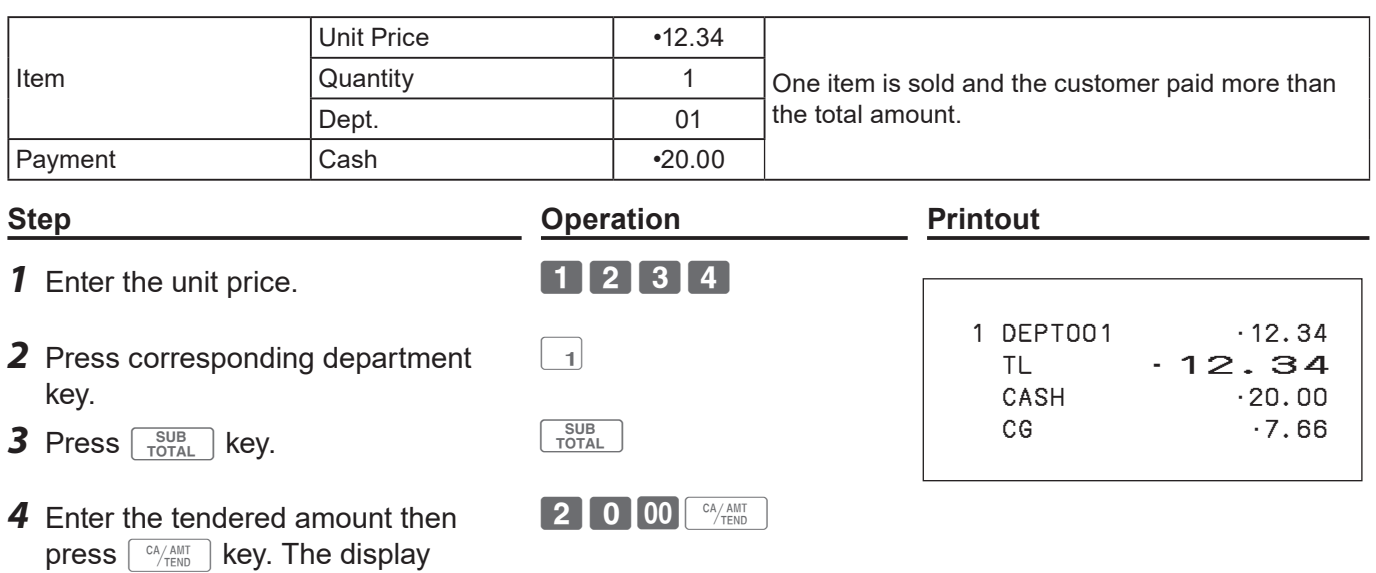

### **Repeat registration**

#### **Sample Operation**

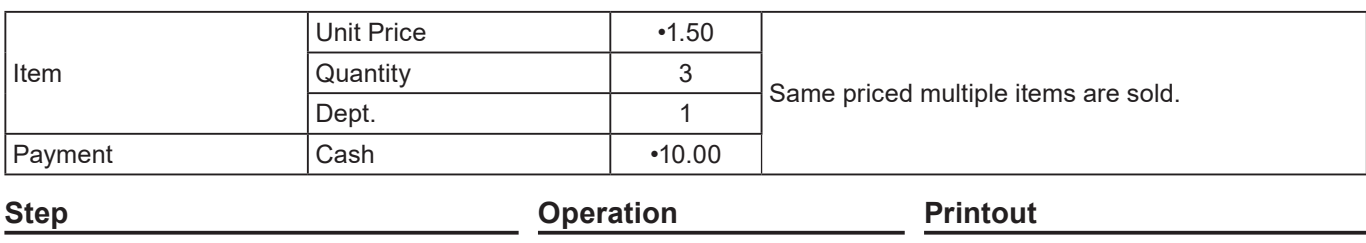

 $\boxed{1}$ 

1000<sup>CA/AMT</sup>

 1 DEPT001 •1.50 1 DEPT001 •1.50 1 DEPT001 •1.50  $TL \t-4.50$ CASH  $\cdot$  10.00 CG •5.50

- **1** Enter the unit price. **150**
- *2* Press corresponding department key repeatedly for the purchased quantity.
- **3** Press  $\begin{bmatrix} \frac{SUB}{TOTAL} \end{bmatrix}$  key.
- *4* Enter the tendered amount then press  $\sqrt{c_A/\text{AMT}}$  key. The display shows the change to be paid.

shows the change to be paid.

### ■ Multiple items registration using multiplication key

#### **Sample Operation**

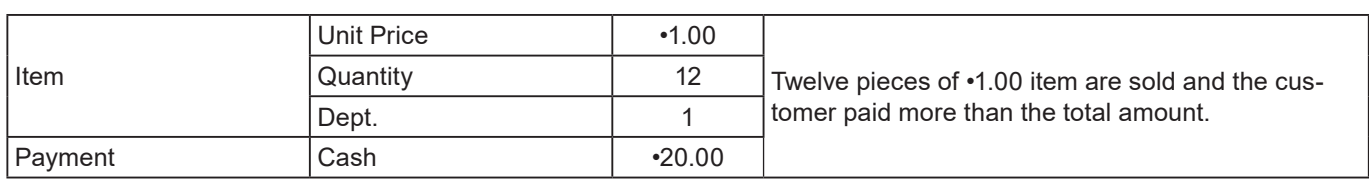

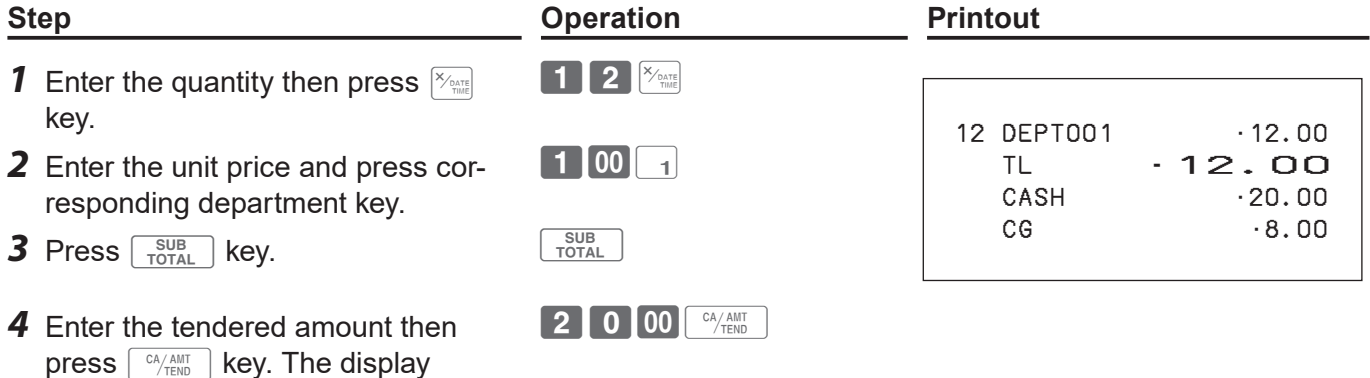

### ■ Split sales of packaged items

By using allocated <X/For/Date Time> key, you the register allows you split sales of packaged items. Please see page E-119 "Key allocation".

#### **Sample Operation**

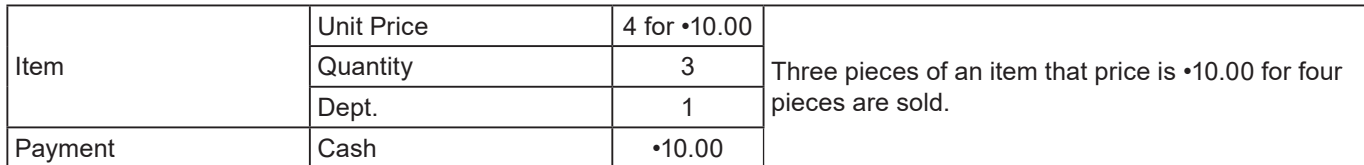

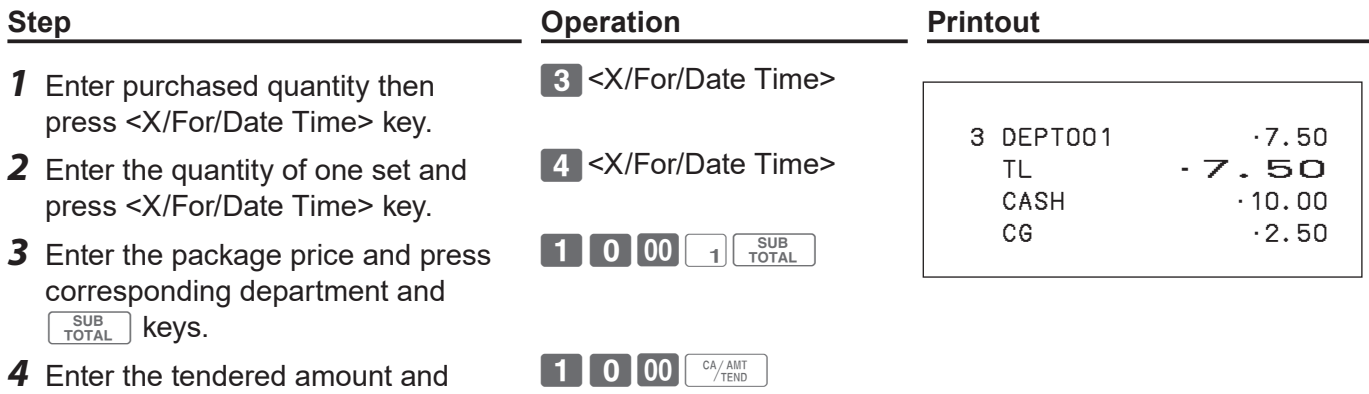

### ■ Department shift

press  $\sqrt{c_A/\text{AMT}}$  key.

If a key is allocated as <Dept. no./Dept. shift>, you can register items in depts. 73 through 144. To allocate <Dept. no./Dept. shift> function to a key, please see page E-119 "Key allocation".

#### **Sample Operation**

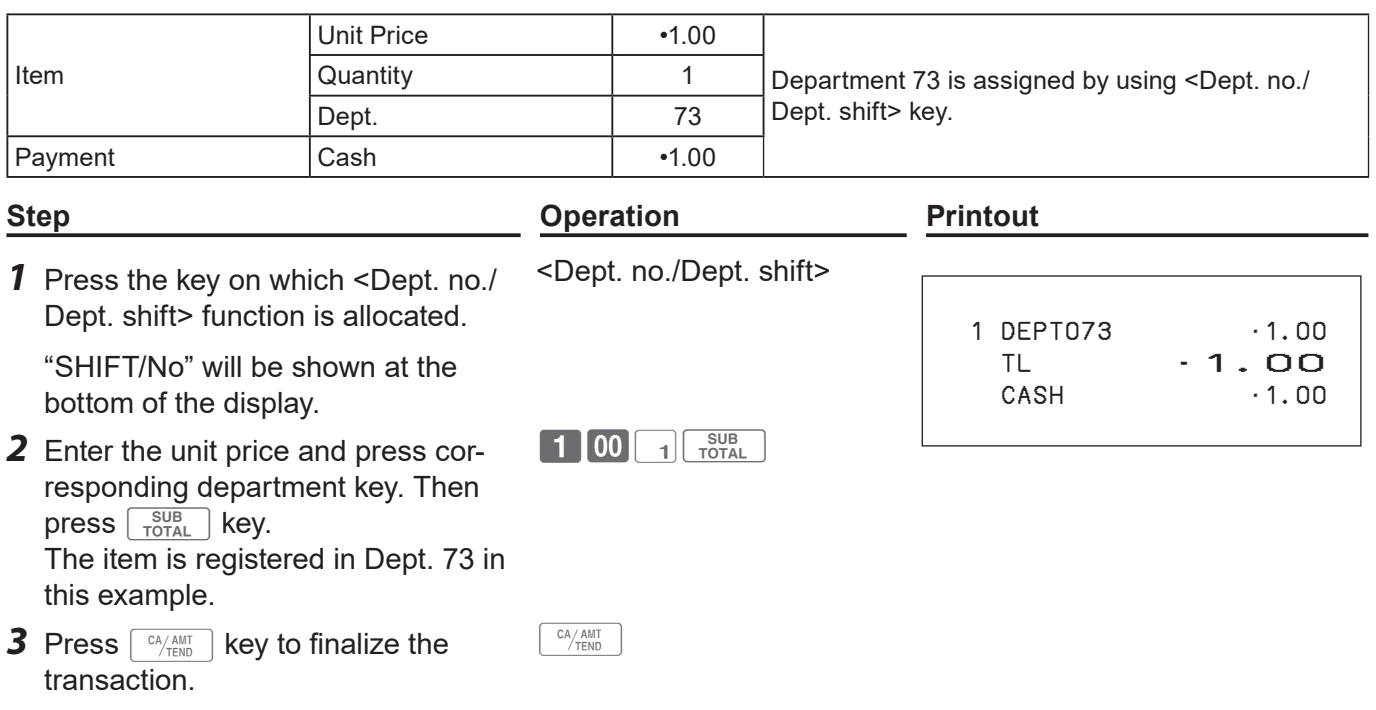

### **Department number entry**

If you allocate <Dept. no./Dept. shift > function to a key, you can register items without using Department key.

### **Sample Operation**

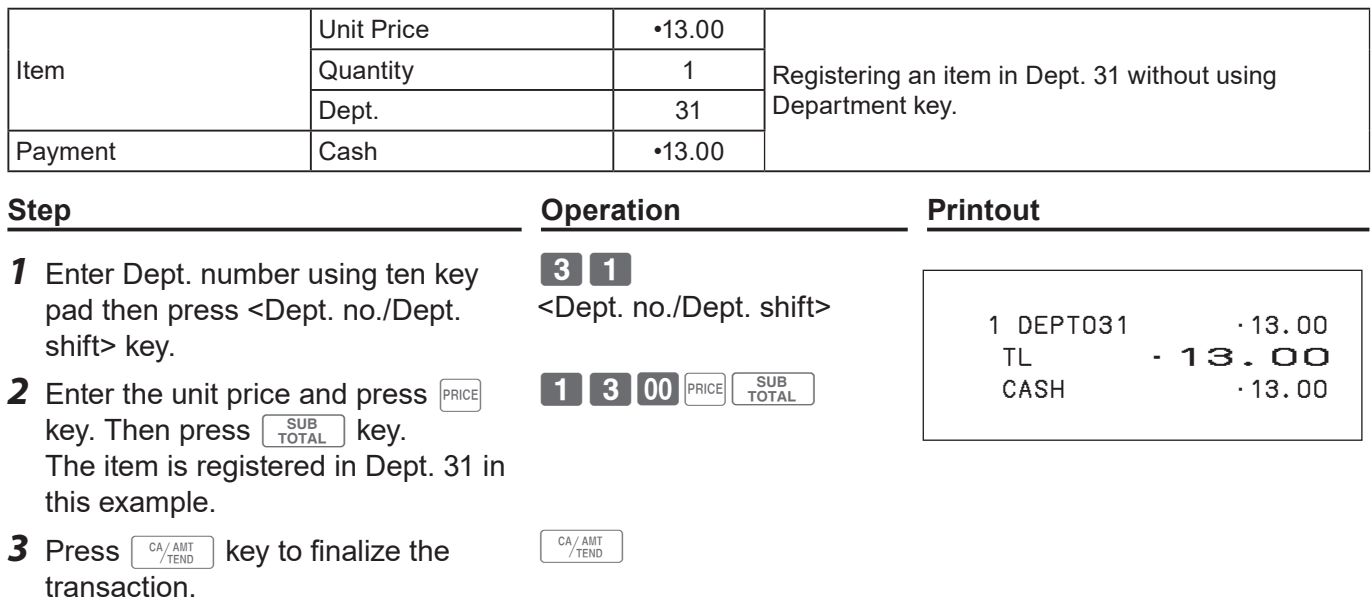

### **Basic setups and registrations**

### **To program basic settings**

You can program basic settings in the PGM mode of the Mode switch.

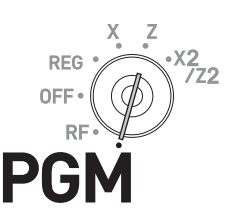

- *1* By turning the Mode switch to PGM position, the display indicates the programming top menu.
- **2** Use  $\boxed{\triangle}$  or  $\boxed{\triangledown}$  keys to choose the item you wish to set then  $pres \nightharpoonup^{\text{CA/AMT}}$  key.

Repeat the above step until the display shows an entry display.

**3** Input values you wish to set and press  $\left[\begin{array}{c} C A/AMT \ RCD \end{array}\right]$  key.

The following table shows the setting items of the basic programming.

#### **Program menus**

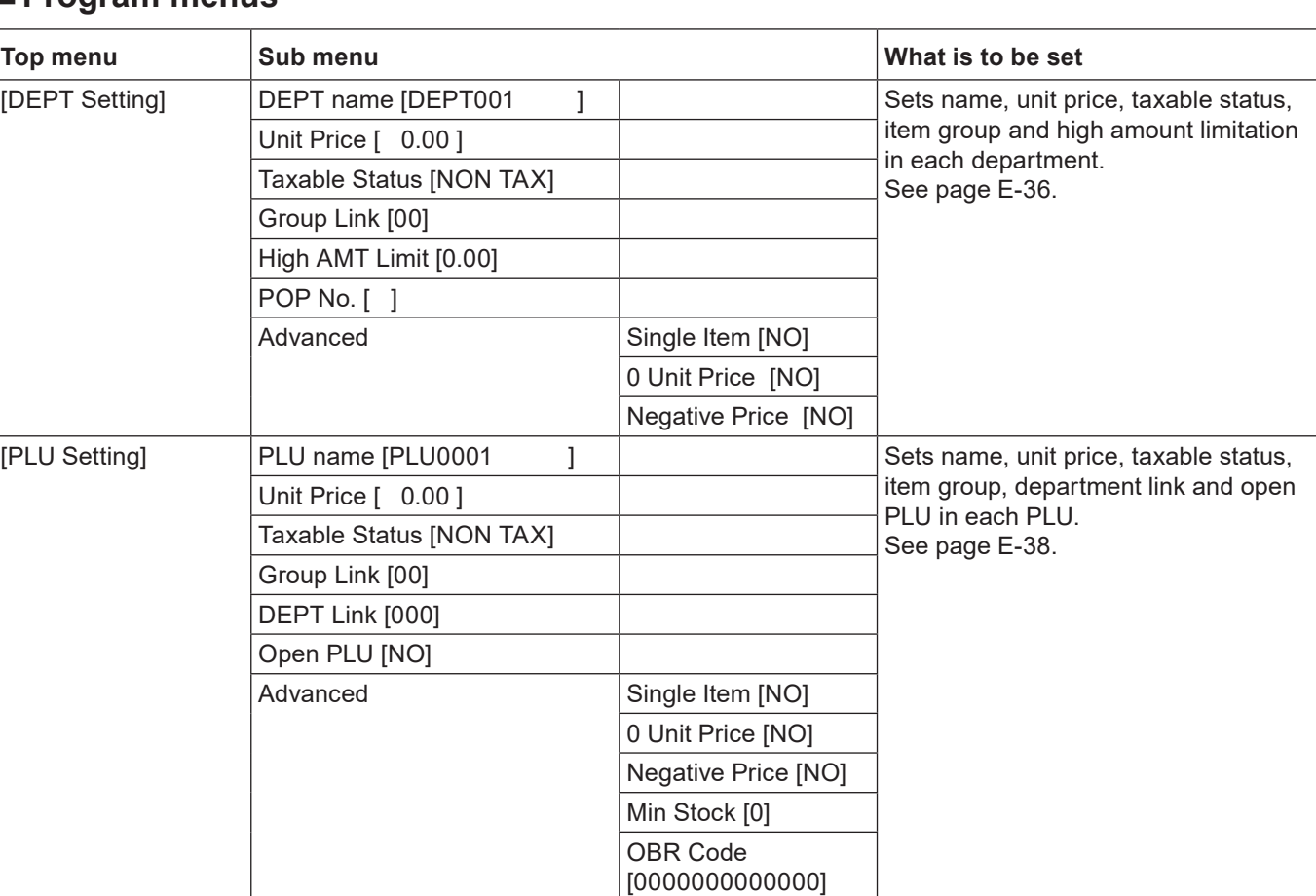

#### **Step Display**

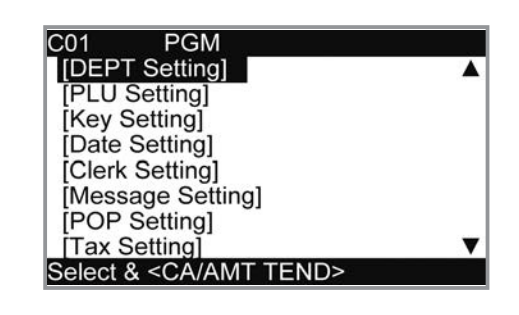

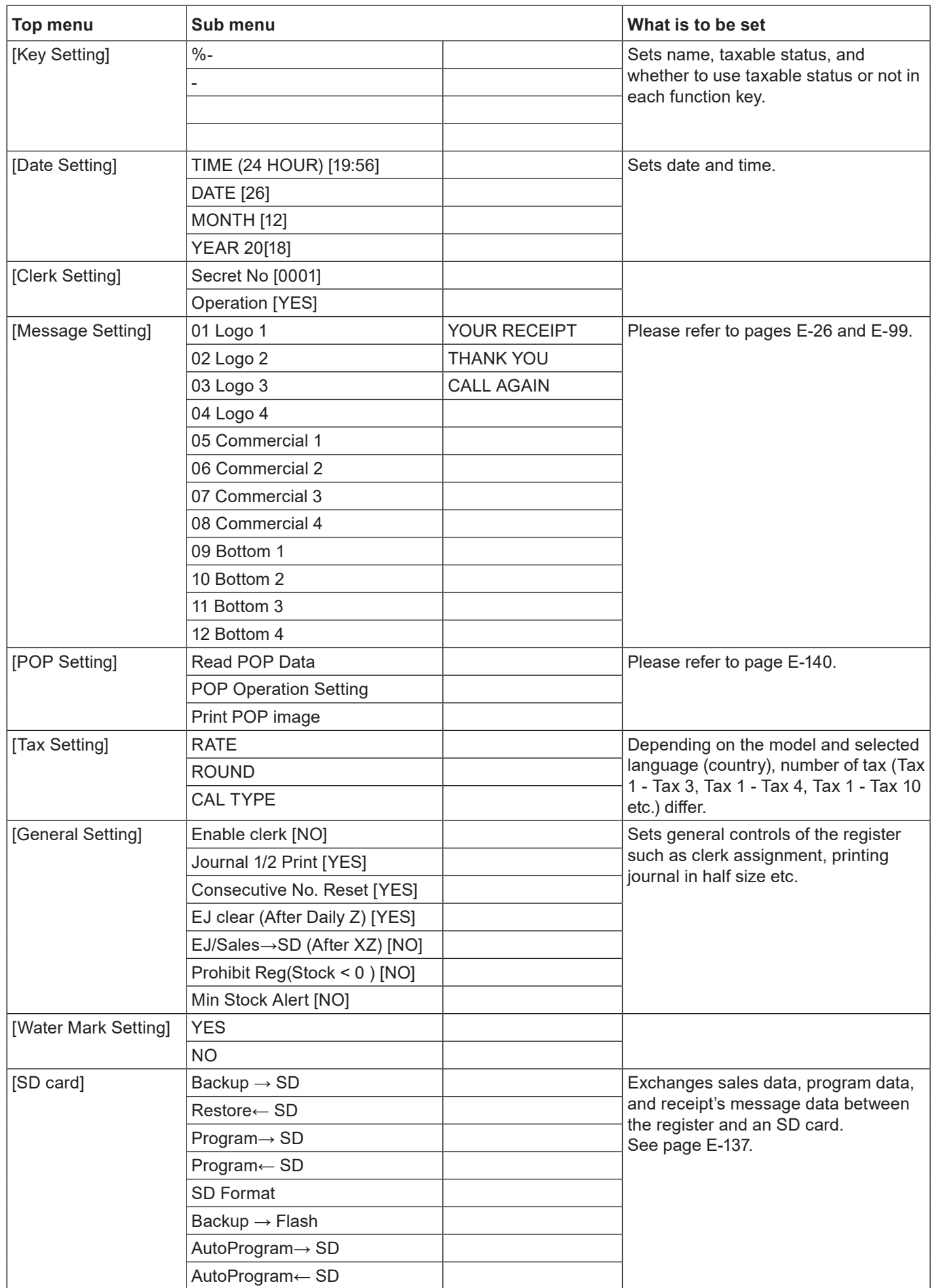

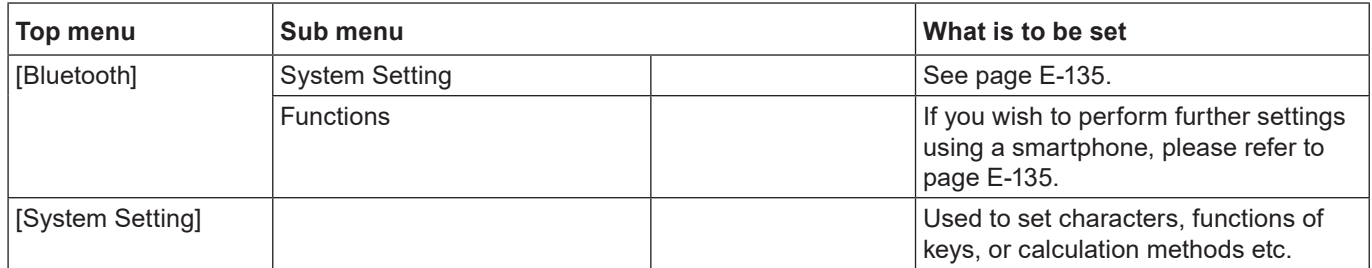

## **Programming departments**

This section explains how you can set unit prices, taxable statuses, and item groups. You can program each department linking to a certain group. For example, department 01 is for packed milk, department 02 is for cheese and both belong to group 03 (dairy goods).

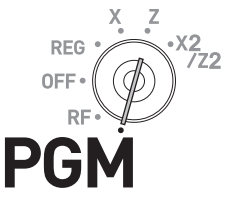

#### **Sample Operation**

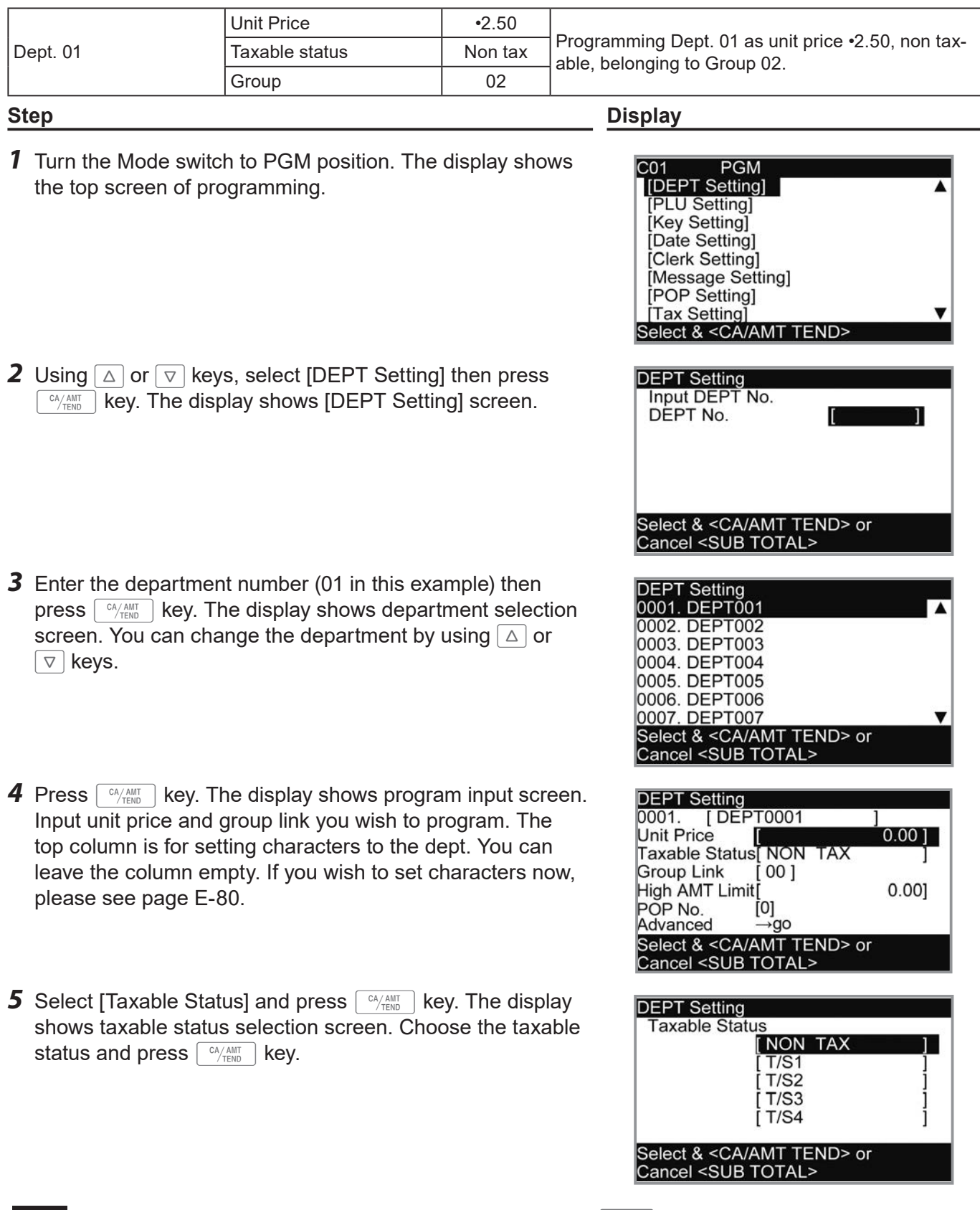

**The display returns to the previous screen by pressing**  $\sqrt{\frac{SUB}{TOTAL}}$  **key.**
# **Registering departments' preset data**

The following examples explain the operations using preset department data programmed in the previous section.

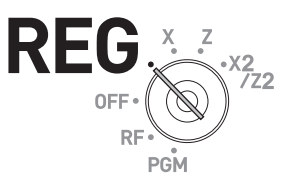

## **Using preset prices**

#### **Sample Operation**

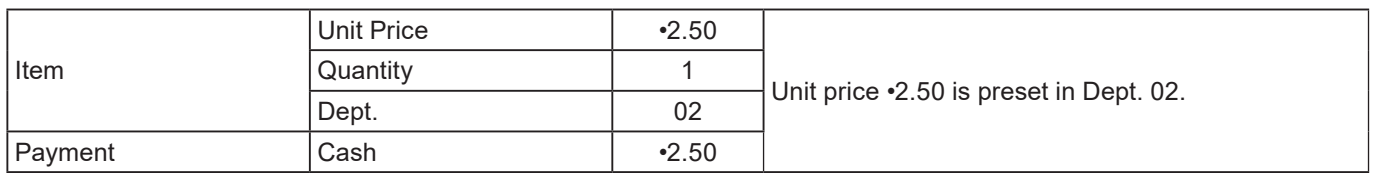

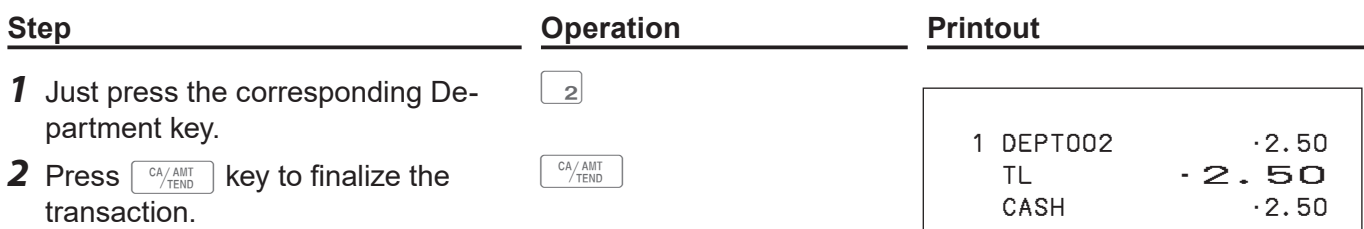

## **Using preset tax statuses**

#### **Sample Operation**

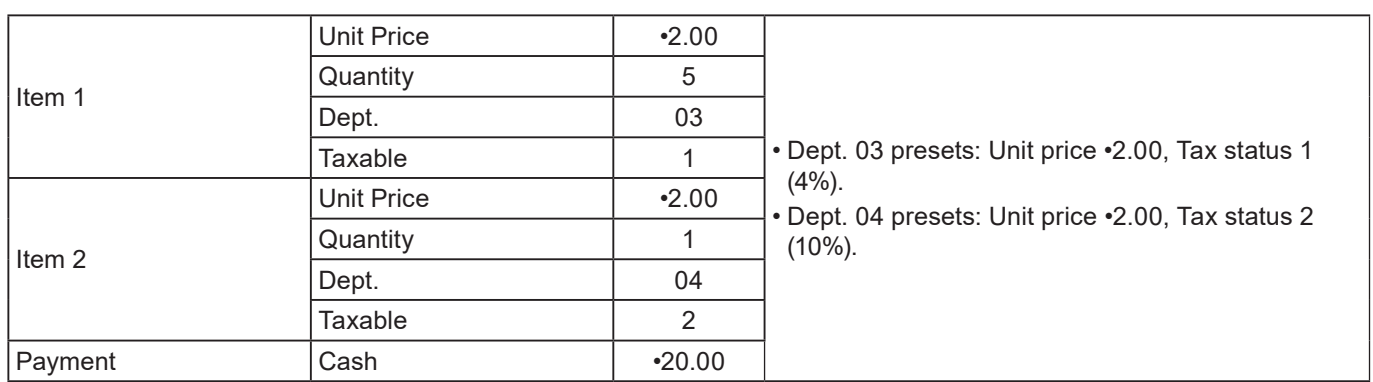

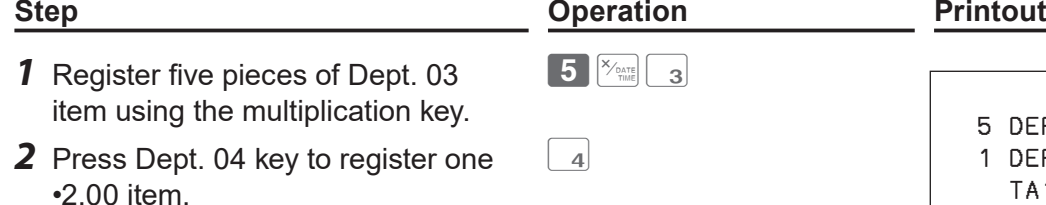

- **3** Press  $\sqrt{\frac{SUB}{TOTAL}}$  key to indicate the total amount including tax.
- *4* Enter the tendered amount and press  $\sqrt{c_A/\text{AMT}}$  key.

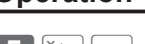

SUB<br>TOTAL

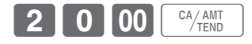

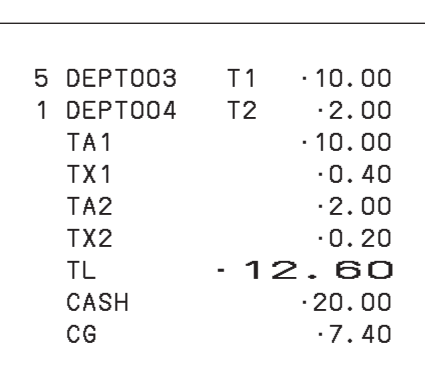

The above is a print example when [CAL TYPE] of Tax Setting is [ADD ON].

# **Programming PLUs**

Like departments, you can program unit price, taxable status, and linking item group in a PLU (Price Look Up). Using PLUs allow you to register items quickly and accurately. You can use up to 7,000 PLUs.

**REG** OFF

#### **Sample Operation**

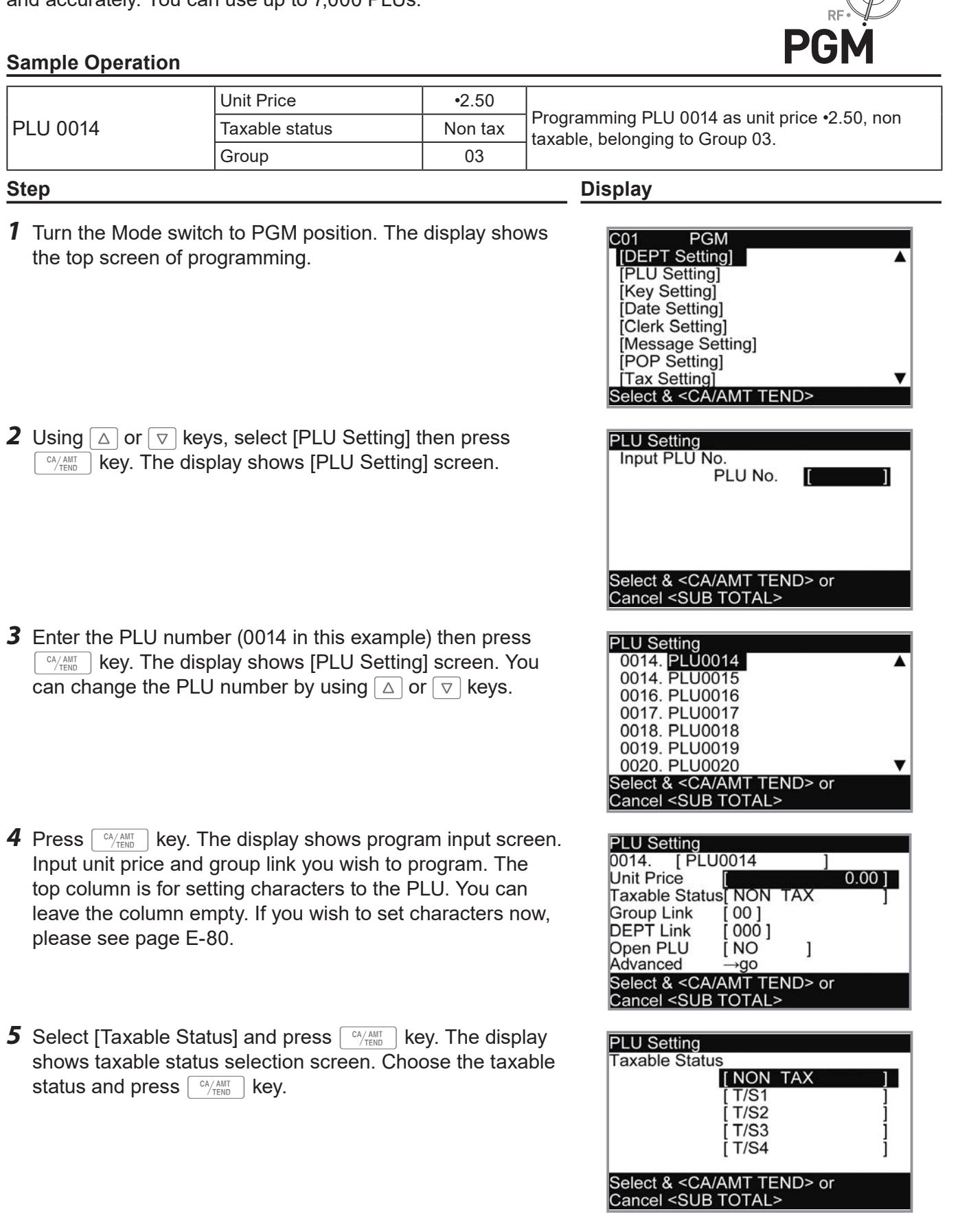

**The display returns to the previous screen by pressing**  $\sqrt{\frac{SUB}{TOTAL}}$  **key.** 

# **Registering PLUs' preset data**

The following examples explain the operations using preset PLU data programmed in the previous section.

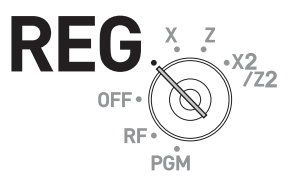

## **Single item sales using PLU**

#### **Sample Operation**

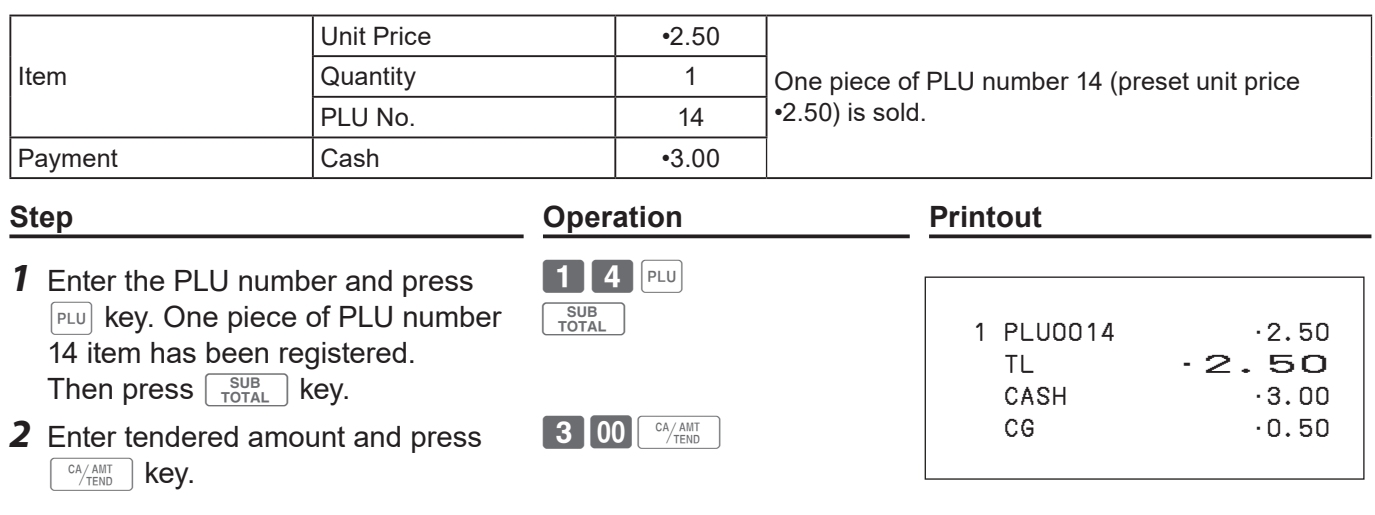

## **PLU repeat registration**

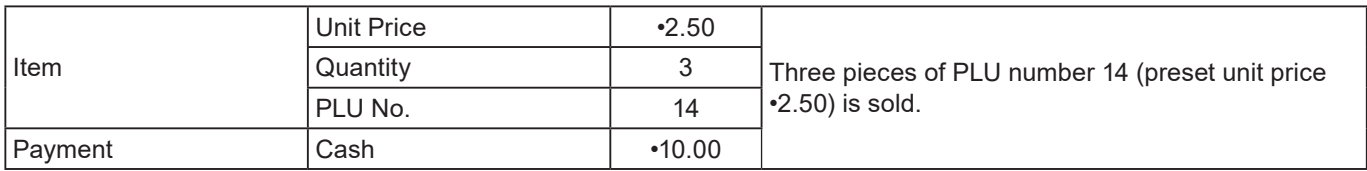

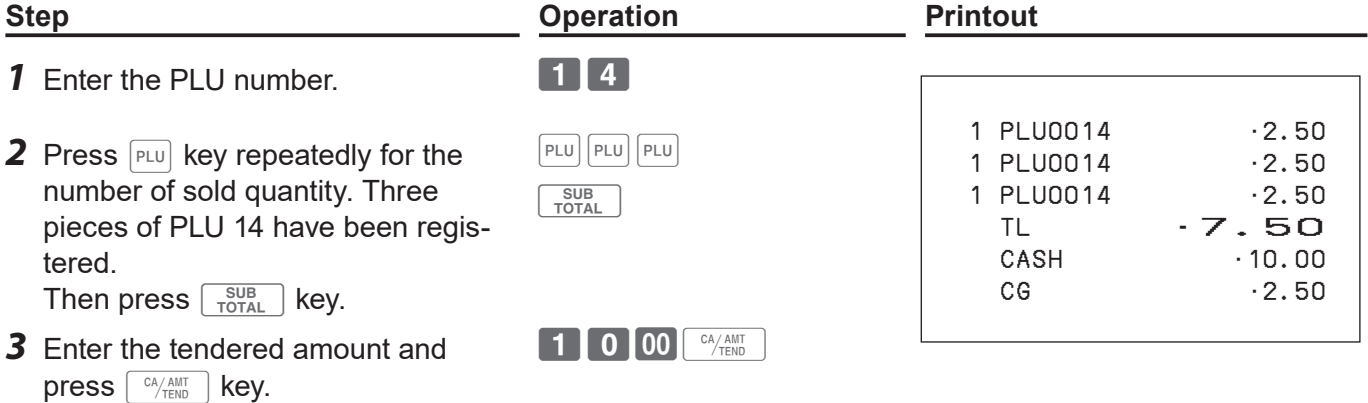

# **PLU registration with multiplication key**

#### **Sample Operation**

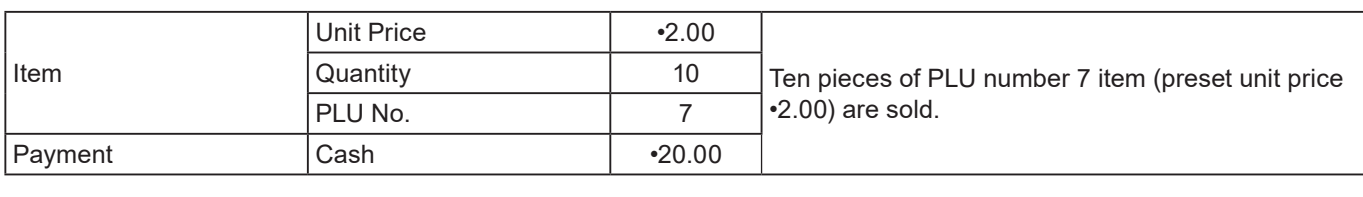

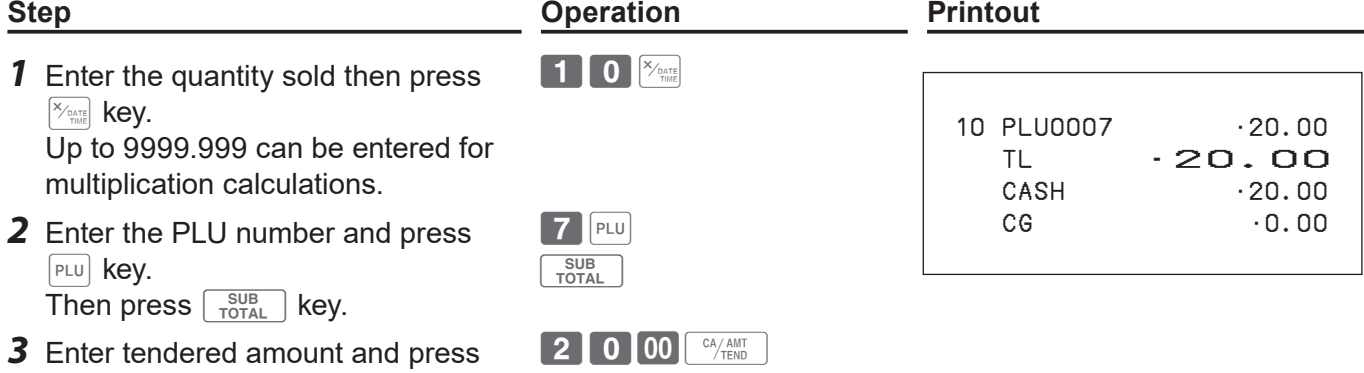

## ■ Split sales of packaged PLU item

By using allocated <X/For/Date Time> key, the register allows you split sales of packaged PLU items. Please see page E-119 "Key allocation".

#### **Sample Operation**

 $\lfloor$  CA/AMT  $\rfloor$  key.

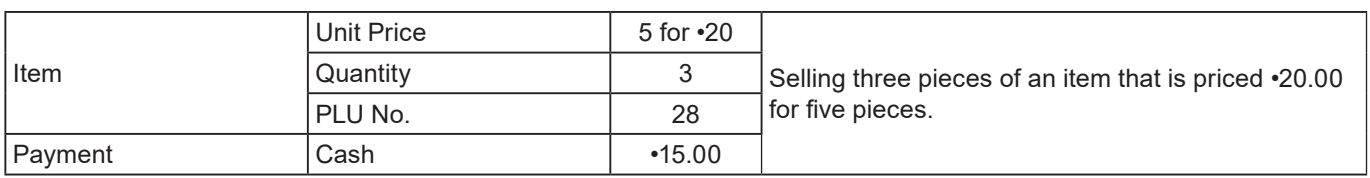

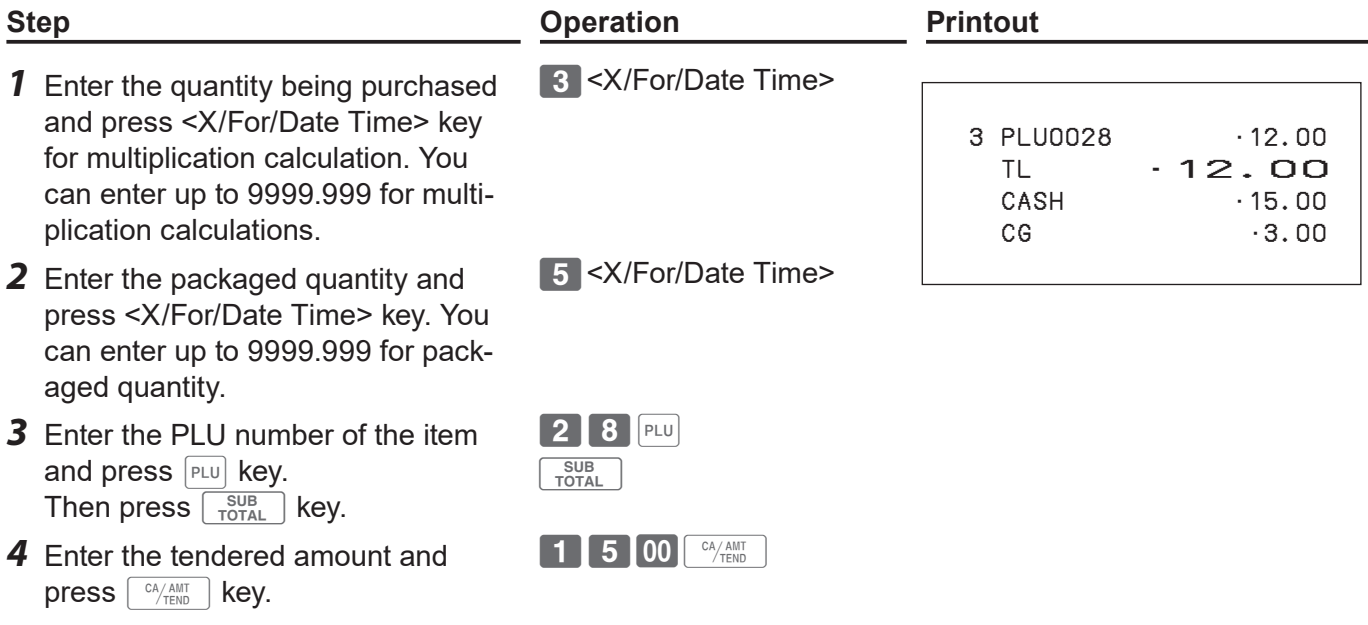

# ■ Open PLU

Although unit price is preset in a PLU, you can enter price manually if the PLU is programmed as "Open PLU". To program open PLU, see page E-33.

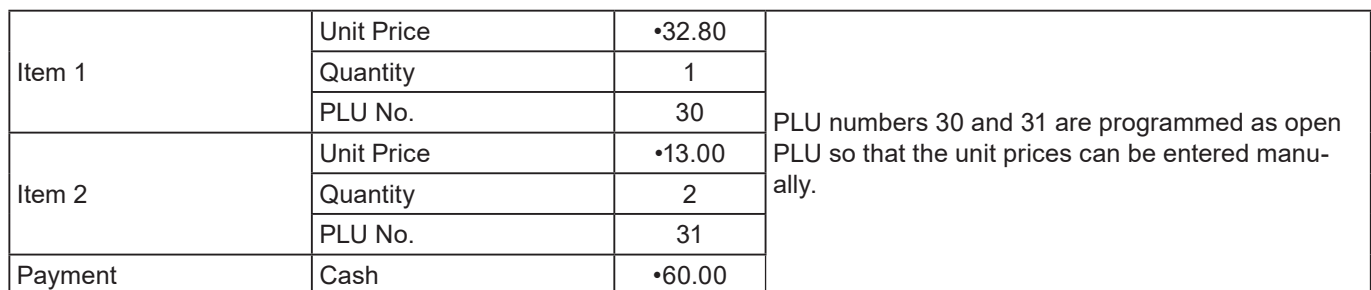

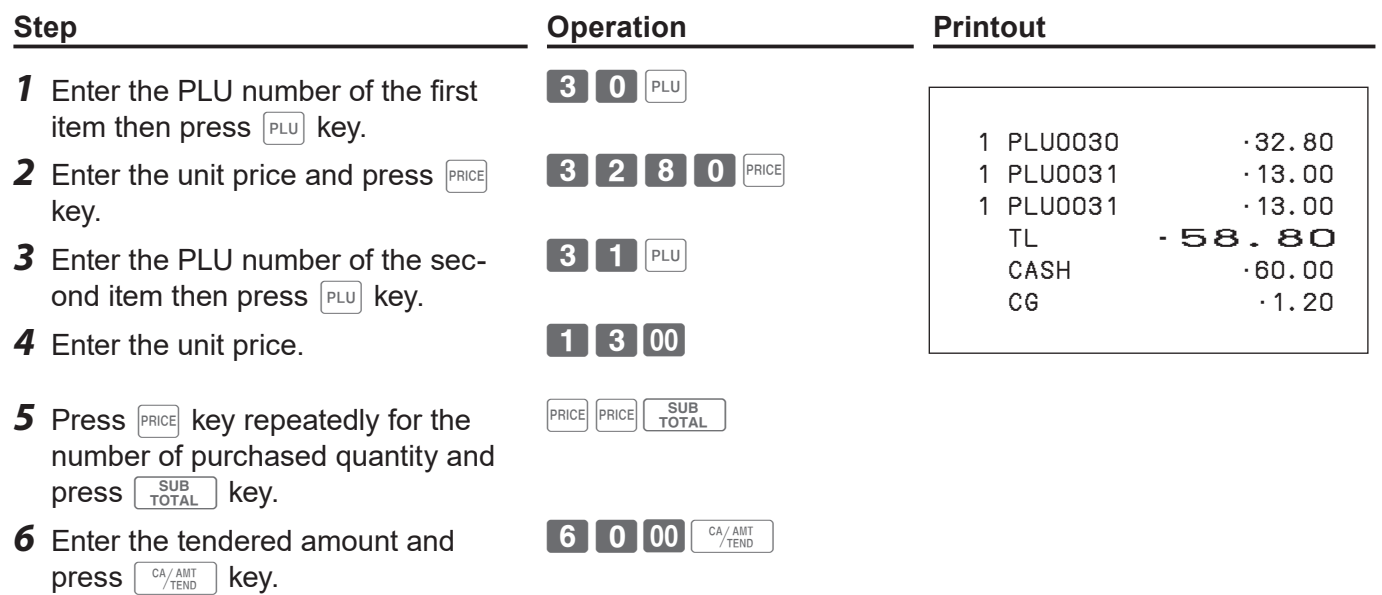

## **Other registrations**

## **Discount**

The following example shows how you can use the  $\mathbb{R}$  key for discount registrations.

#### **Discounts on items and subtotals**

#### **Sample Operation**

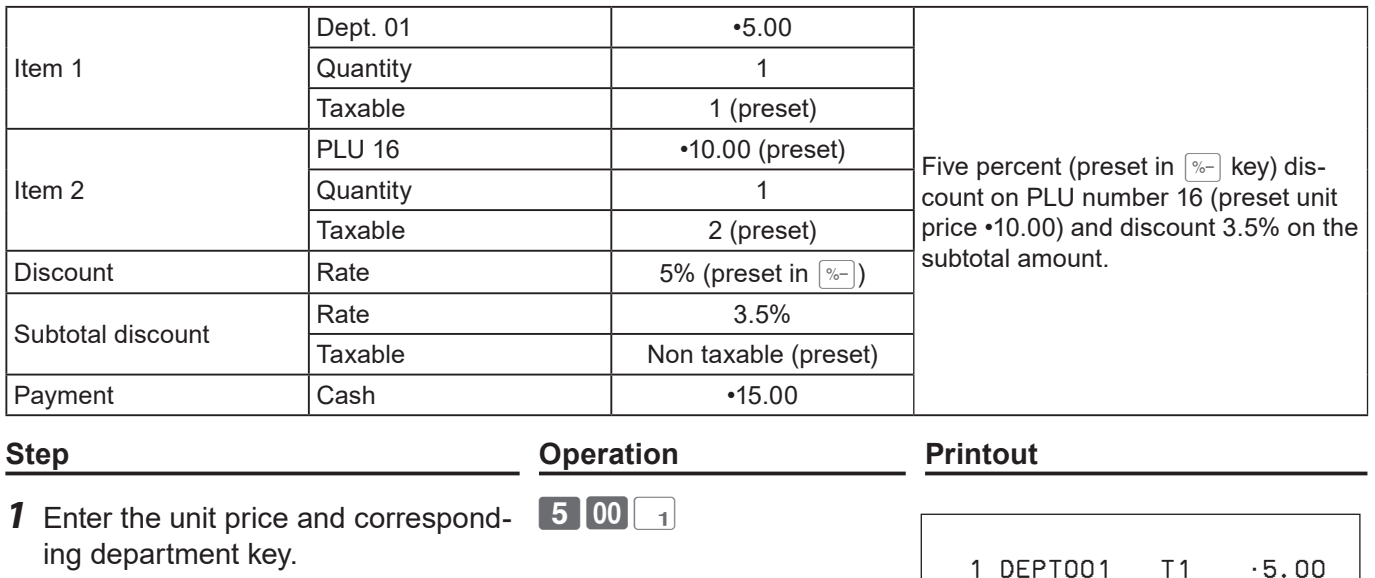

16 PLU

 $\boxed{\% -}$ 

SUB<sub>TOTAL</sub>

SUB<sub>TOTAL</sub>

 $3 \cdot 5$   $\sim$ 

15 00 <sup>CA/ANT</sup>

- ing department key. *2* Enter the PLU number then press  $F<sub>LU</sub>$  key. The preset unit price
- (•10.00) is registered. **3** Press  $\sqrt{ }$  key. The discount amount with the preset rate (5%) is
- subtracted from the last item registered (PLU 16).
- **4** Press  $\sqrt{\frac{SUB}{TOTAL}}$  key for giving discount on the subtotal amount.
- **5** Enter the discount rate manually and press  $\sqrt{ }$  key. Discount amount with inputted rate is subtracted from the subtotal amount.
- **6** Press  $\sqrt{\frac{SUB}{TOTAL}}$  key to show the total amount including tax and discounts.
- **7** Enter the tendered amount and press  $\sqrt{c_A/\text{AMT}}$  key.

**NOTE** 

SUBTOTAL · 14.50 3.5%  $\%$ - -0.51 TL •13.99 CASH  $\cdot$  15.00 CG •1.01 Printout differs depending on preset tax

5%

statuses.

1 PLU0016 T2 •10.00

%- T2 -0.50

- **• When you perform a discount operation on the last item registered, the tax of discount amount is calculated in accordance with the tax status programmed to the item.**
	- **• When you perform a discount operation on a subtotal amount, the tax of discount amount from**  subtotal is calculated in accordance with the tax status programmed in the  $\sqrt{p}$  key.
	- To program discount rate in  $\boxed{\infty}$  key, please see page E-34.

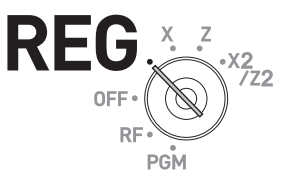

# **Reduction**

Using the reduction feature, you can subtract a certain amount from an item's unit price or from a subtotal amount.

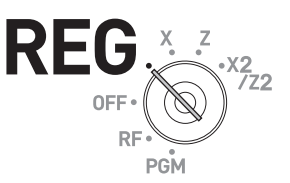

#### **Sample Operation**

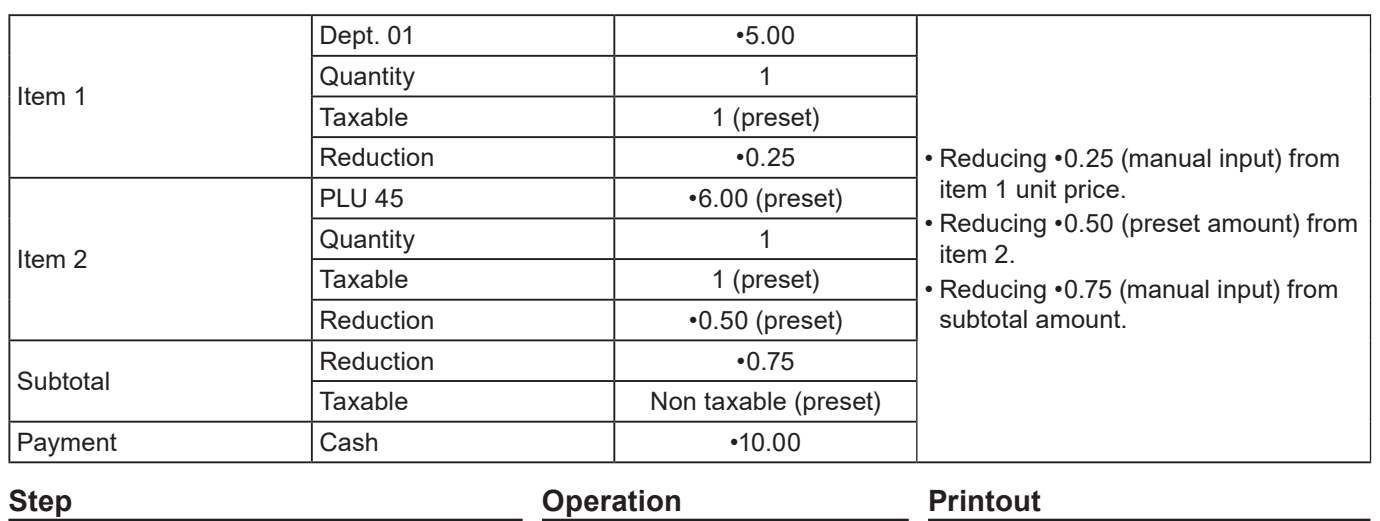

- *1* Register item 1 by inputting the unit price and department key.
- *2* Enter reduction amount manually and press  $\boxed{-}$  key.  $\cdot$ 0.25 is subtracted from the unit price.
- *3* Register item 2 by inputting the PLU number and  $F<sub>LU</sub>$  key.
- **4** Press  $\boxed{-}$  key. Pressing  $\boxed{-}$  key without numeral entry subtracts the preset reduction amount (•0.50 in this example) from the PLU's unit price.
- **5** Press  $\sqrt{\frac{SUB}{TOTAL}}$  key for reducing amount from the subtotal.
- **6** Enter reduction amount manually then press  $\boxed{-}$  key. The inputted amount is subtracted from the subtotal amount.
- *7* Enter the tendered amount then  $pres \sqrt{C_{\text{FEND}}}$  key.

 $500$ 

 $25 -$ 

4 5 PLU

 $\boxed{-}$ 

 $\begin{bmatrix} SUB \\ TOTAL \end{bmatrix}$ 

 $75$ 

1000 <sup>CA/AMT</sup>

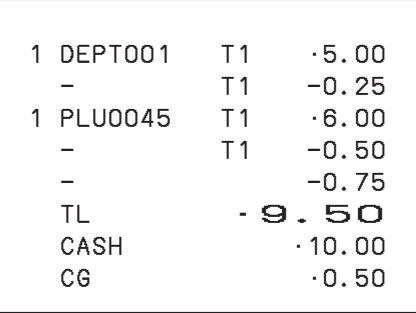

Printout differs depending on preset tax statuses.

```
• You can input up to seven digits reduction amount manually.
NOTE
       • To program preset reduction amount, please see page E-34.
```
# **Registering various payment methods**

Other than cash payments, you can register transactions made by checks, charges, credits, or even mixed tendering.

## **Check sale**

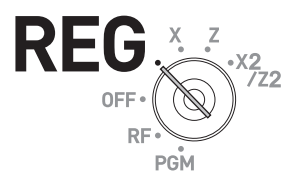

#### **Sample Operation**

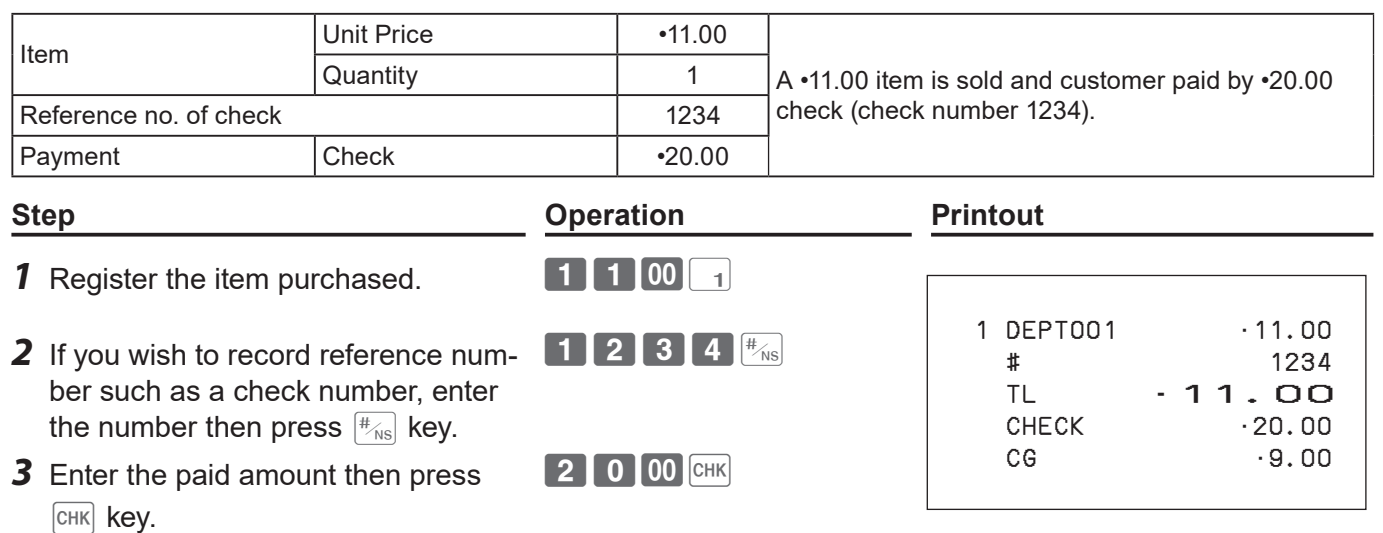

#### **Charge sale**

If <Charge> function is allocated to a key, you can register a charge sale. To allocate <Charge> function on a key, please see page E-119 "Key allocation".

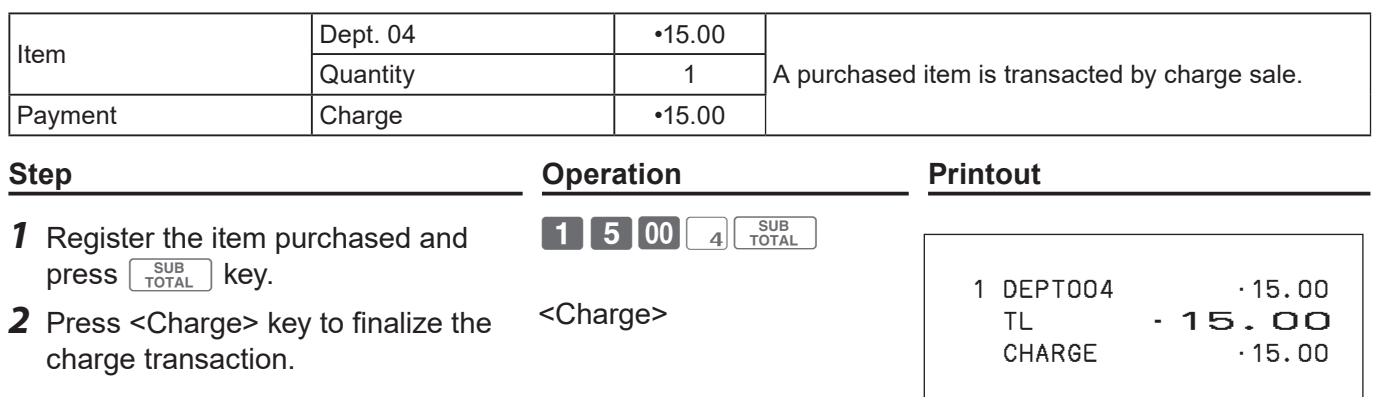

## **Credit sale**

## **Sample Operation**

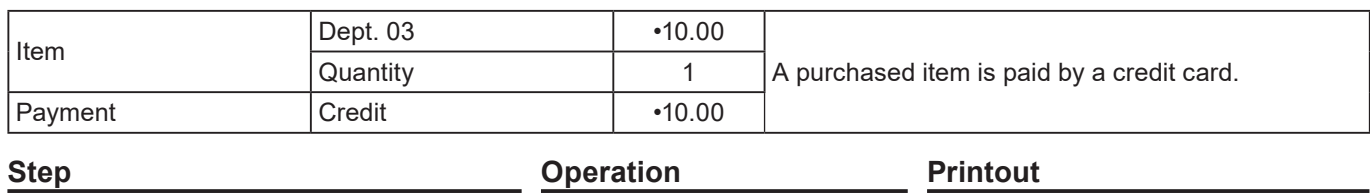

*1* Register the item purchased and  $pres \sqrt{\frac{SUB}{TOTAL}}$  key.

10003 FOTAL

**2** Press  $\boxed{CR}$  key to finalize the transaction.  $CR$ 

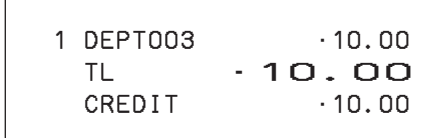

# **Mixed payments (cash and check)**

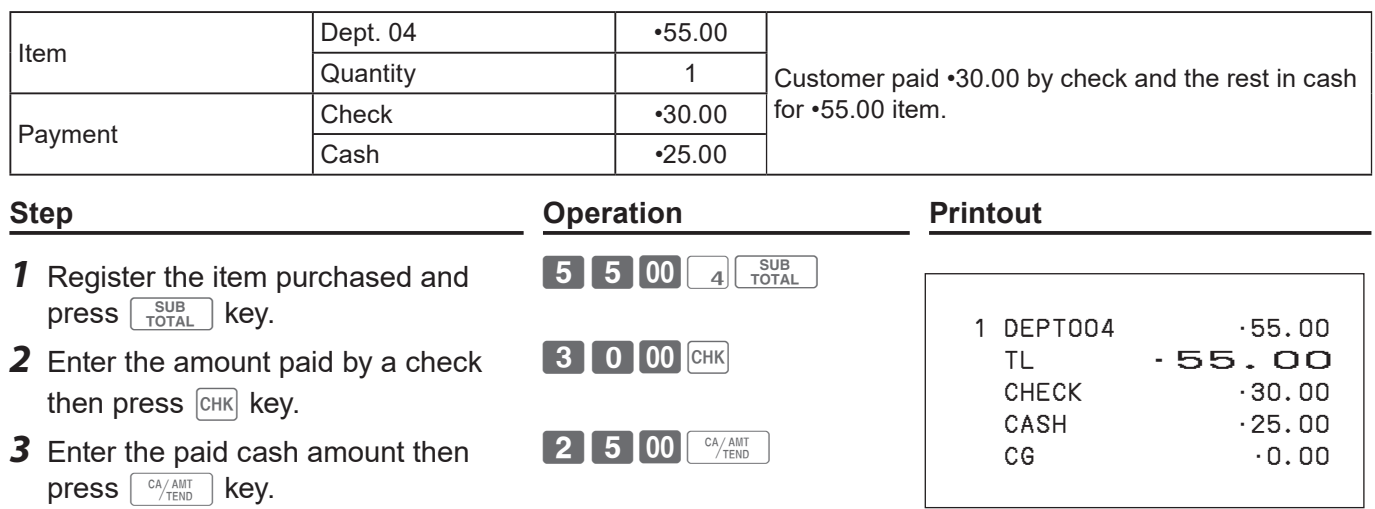

# **Registering returned goods**

#### ■ Registering returned goods in the REG mode

The following example shows how to operate for registering goods returned by customer in the REG mode.

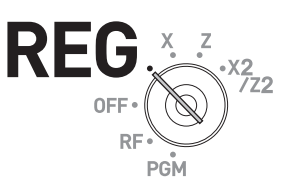

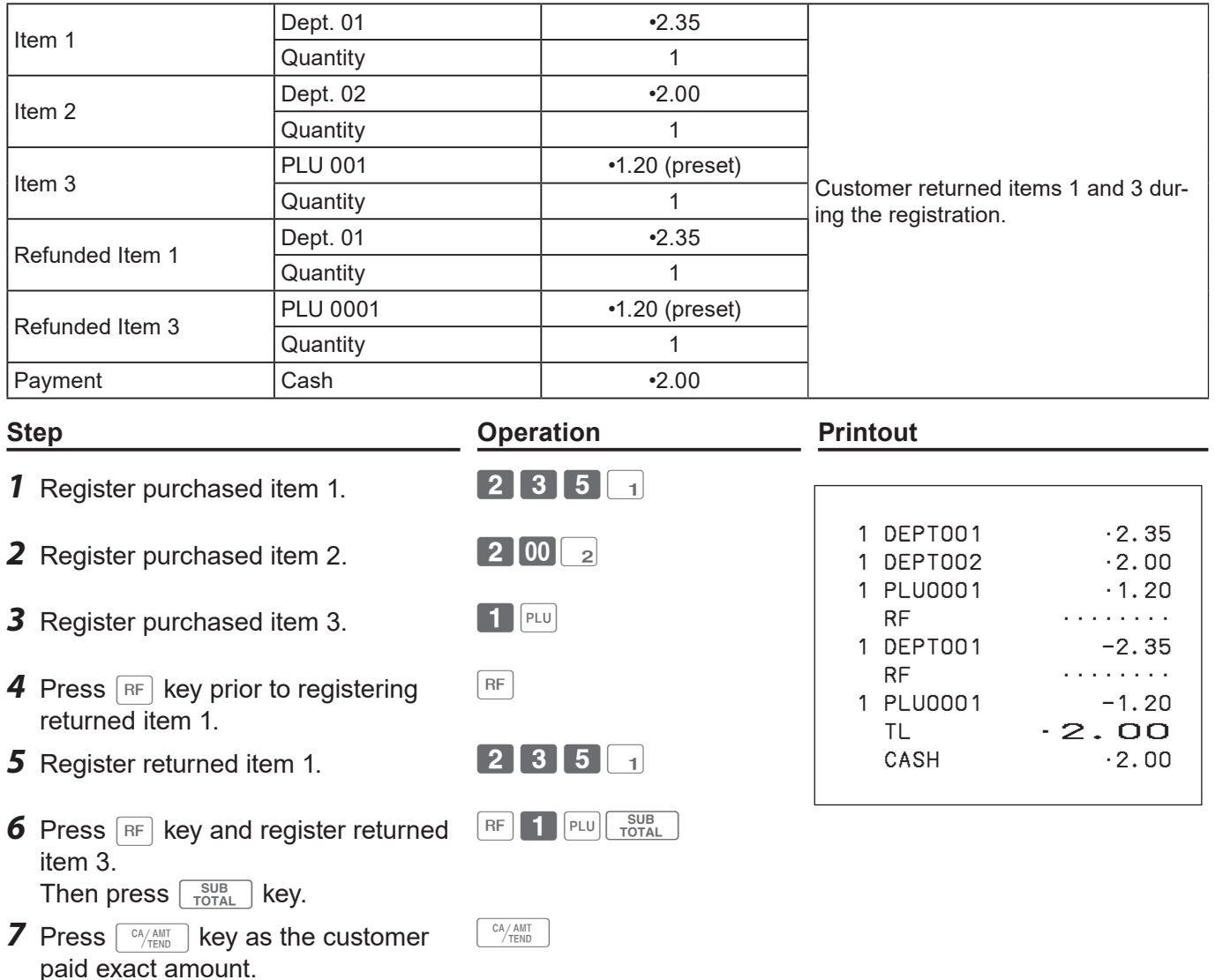

#### ■ Registering returned goods in the RF mode

When a customer returns goods after the transaction has been completed, use RF mode for the refund operation.

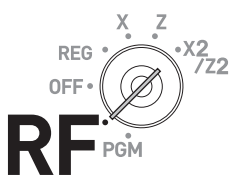

#### **Sample Operation**

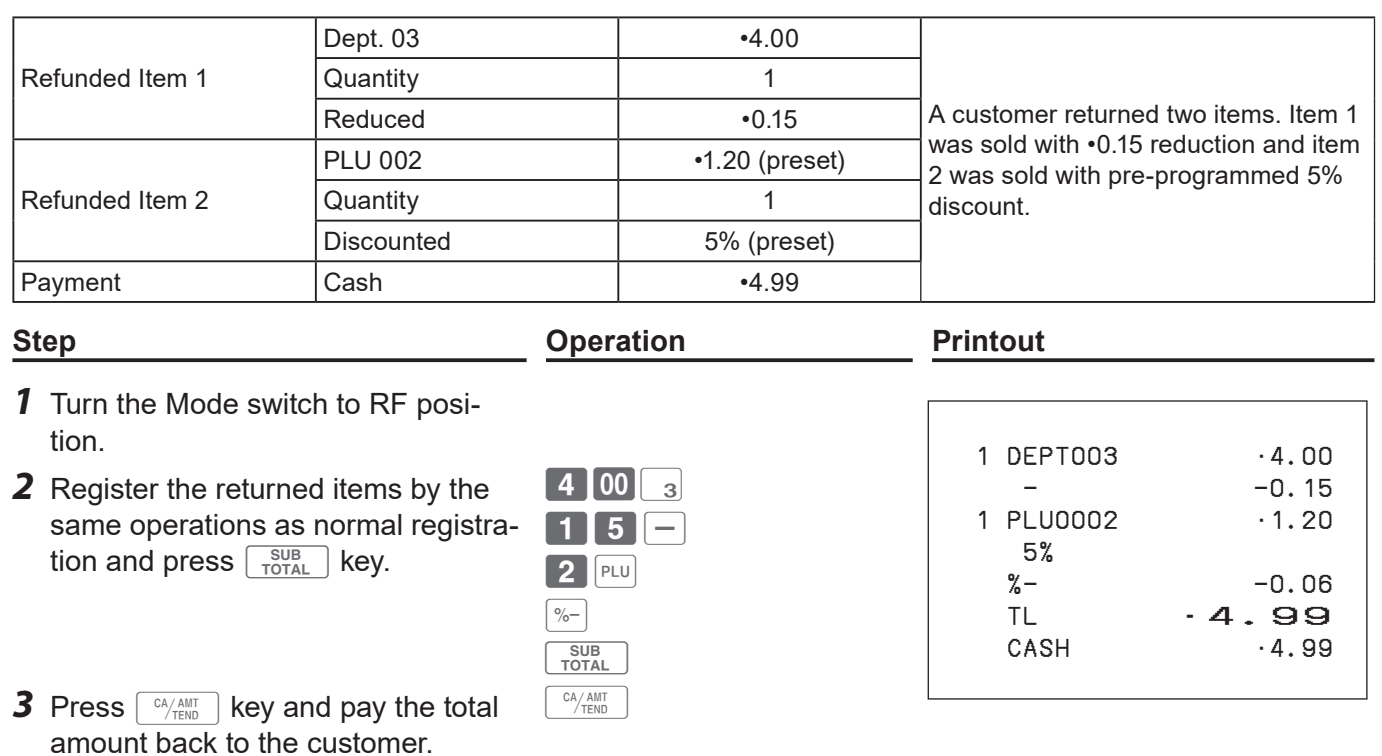

#### **Important**

•After the refund operation, please do not forget to return the Mode switch to REG position otherwise the following registrations are stored as minus transactions.

# **Registrations without transactions**

The followings are the operations other than normal sales transactions. Please do not perform these operations during a sales transaction.

#### ■ Registering money received on account

Use this operation when you put money in the drawer without any sales transactions such case as preparing change.

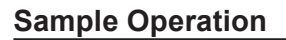

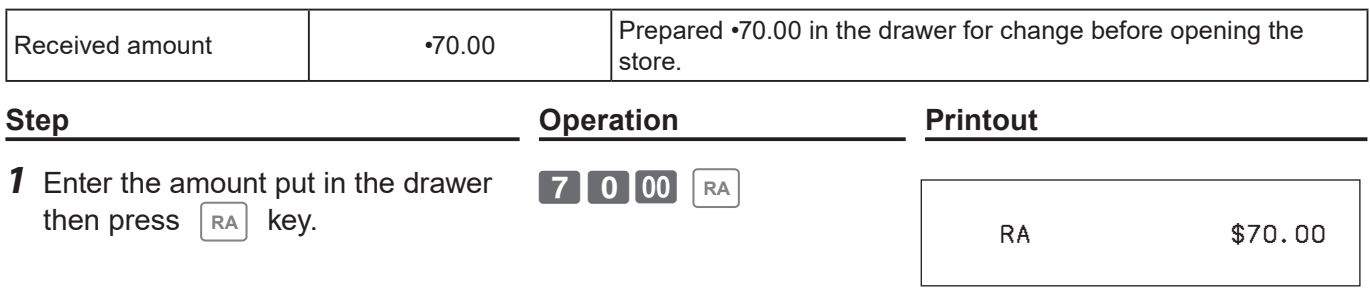

**REG** 

#### **Registering money paid out from the drawer**

Use this operation when you withdraw money from the drawer without any sales transactions such case as paying for a cash-on-delivery item.

#### **Sample Operation**

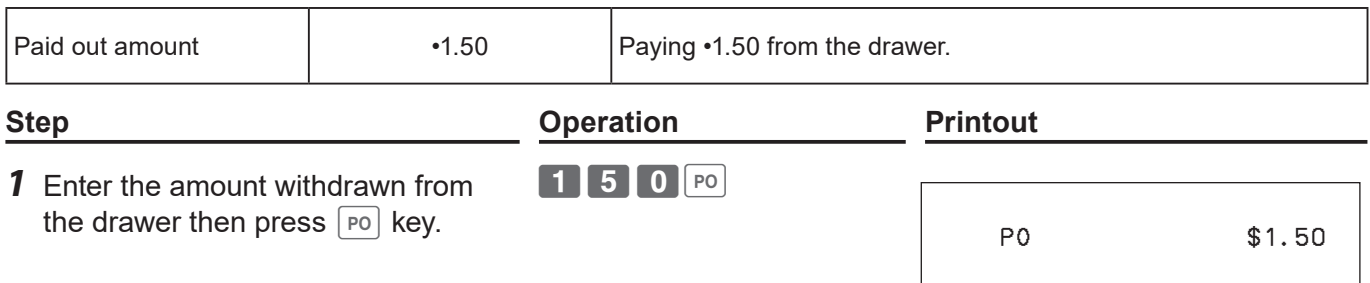

#### **Opening the drawer without putting money in or out**

Use this operation to open the drawer without putting money in or out. The number of  $\frac{H}{R}$  key operations will be printed on X or Z reports.

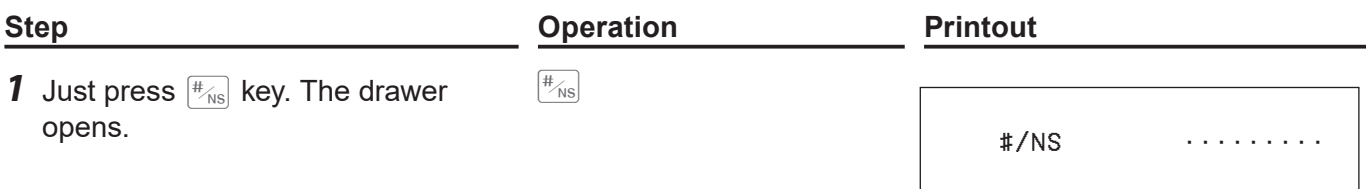

# **Corrections**

check.

There are three ways to correct erroneous operations that are;

- Correcting erroneous item not registered
- Correcting erroneous item already registered
- Cancelling all the items registered in a transaction

## **Correcting erroneously entered item not registered**

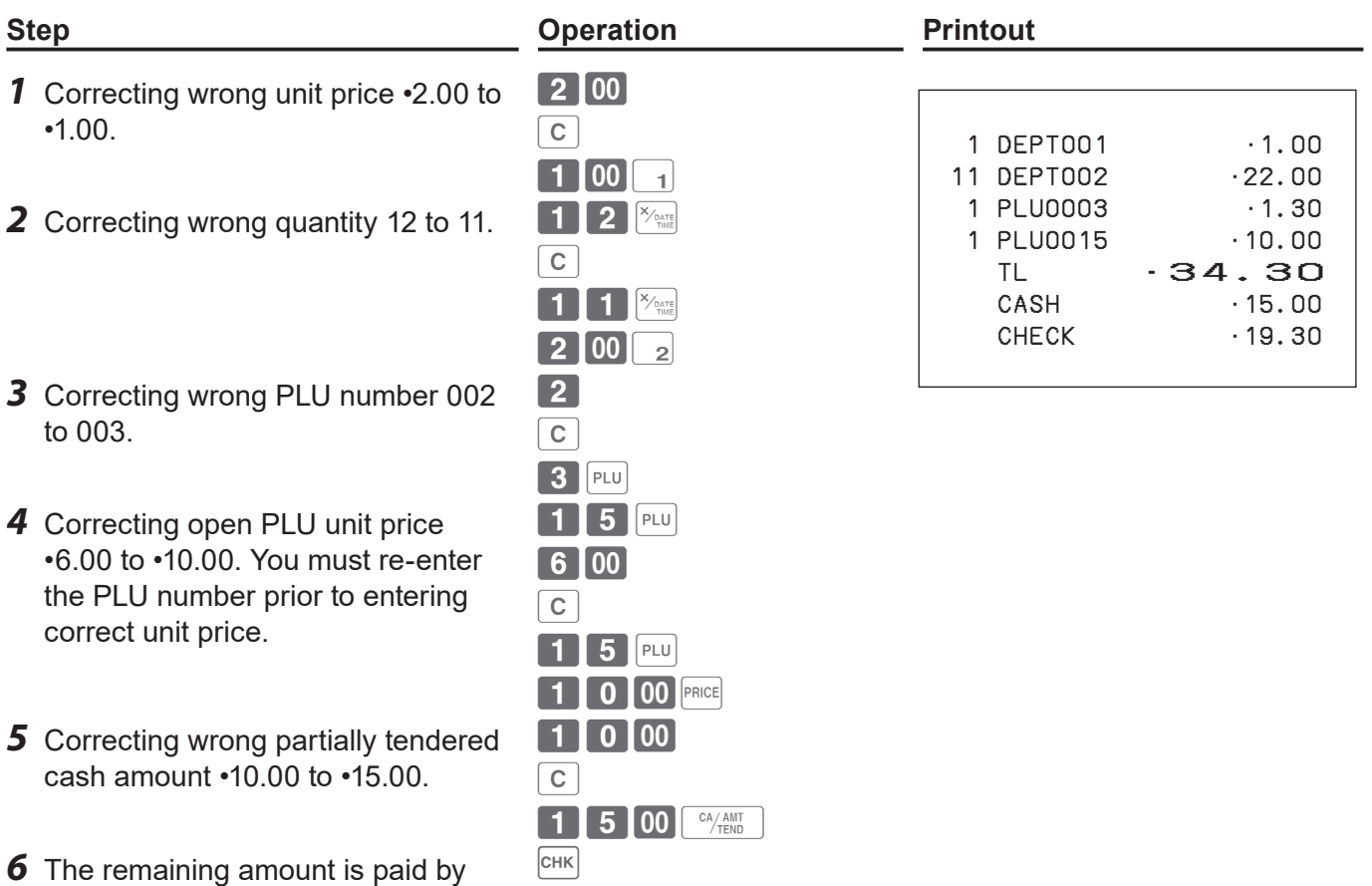

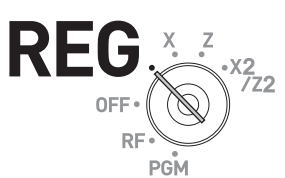

## ■ Correcting items immediately after the registration

# **Step Operation Printout 1** Registering an item.

- *2* By mistake, Dept. key has been pressed twice so cancelling the preceding registration by  $\frac{[EB] \cos(100) \cdot (EB)}{[CA] \cos(100) \cdot (EB)]}$  key.
- *3* Cancelling wrong PLU registration (PLU No. 2) and re-registering correct PLU (PLU No. 5).
- *4* Cancelling a registration of an open PLU's (PLU No. 15) wrong unit price •6.00 and re-registering the item with the correct unit price  $\cdot$ 10.00.
- **5** Cancelling a registration of an item with wrong quantity (8 pieces) and re-registering the item with the correct quantity (6 pieces).
- *6* Cancelling wrong subtotal discount calculation (with rate of 50%) and re-calculating the discount amount with the correct rate (5%).
- *7* Cancelling wrong refund amount (•2.00) and re-registering correct amount (•2.20).
- **8** Getting the subtotal amount.
- **9** Cancelling partially tendered cash amount (•20.00) and re-registering correct amount (•15.00).
- **10** The customer paid the balance due by check.

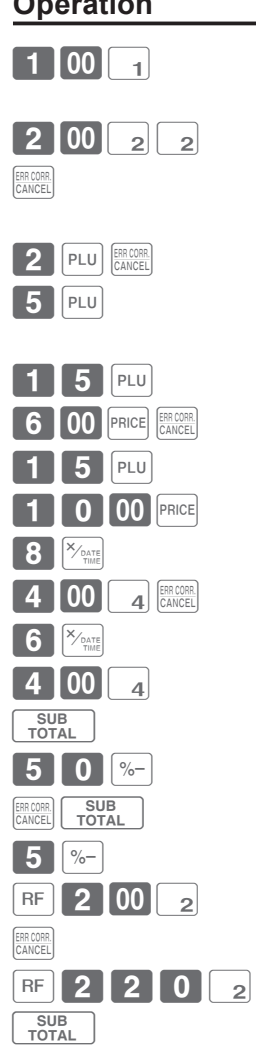

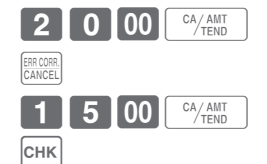

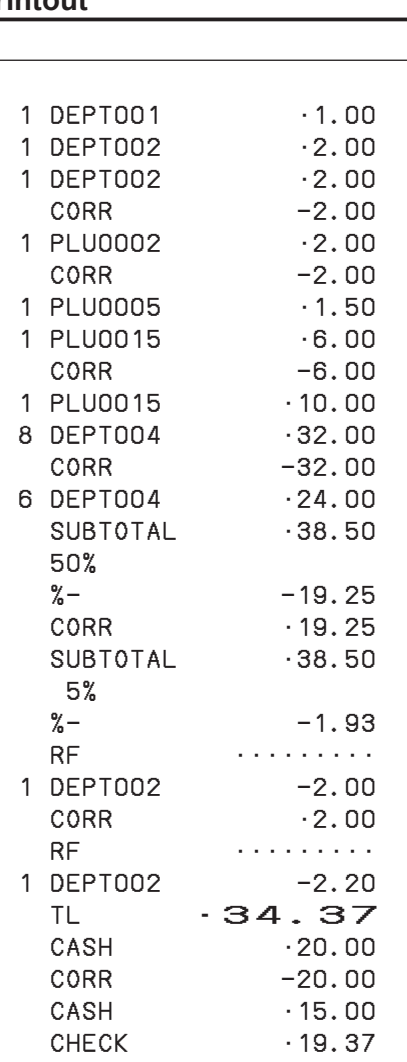

Corrected items are not printed on receipt if programmed as "Buffered receipt printing". See page E-91 "Set code 05".

# **Voiding an item which has been already registered**

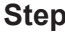

*1* During a registration.

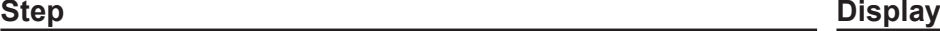

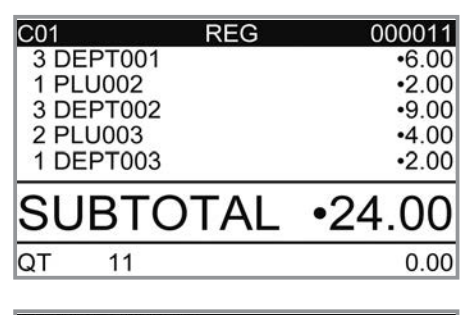

- **2** Using  $\boxed{\triangle}$  or  $\boxed{\triangledown}$  keys, select the item you have misregistered.
- **REVIEW / VOID** 1 PLU001<br>3 DEPT001  $•1.00$  $-6.00$ 1 PLU002  $•2.00$ 3 DEPT002<br>2 PLU003  $-9.00$  $-4.00$ 1 DEPT003  $\cdot 2.00$ Select & <CA/AMT TEND> or<br>CANCEL:<SUB TOTAL>  $0.00$

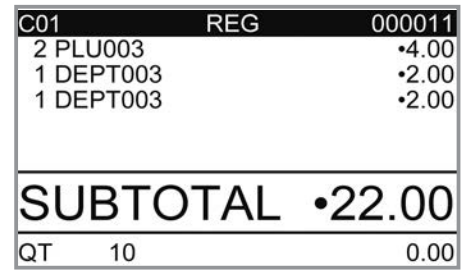

**3** Press  $\sqrt{c_A \lambda_{HUT}^{AMT}}$  key. The selected item is voided.

# **Cancelling all items in a transaction**

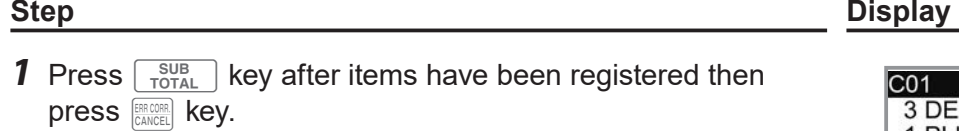

**2** Select [YES] on the pop up display.

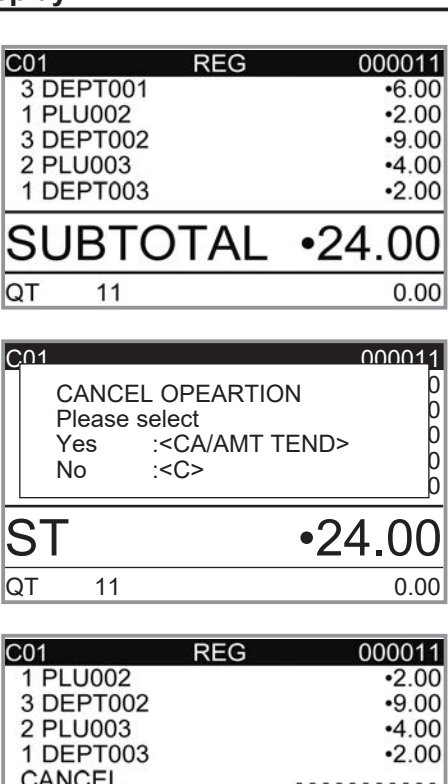

**SUBTOTAL** 

CANCEL

 $\cdot 0.00$ 

 $0.00$ 

**3** Press  $\sqrt{\frac{CA/AMT}{TENO}}$  key. The registered items are cancelled.

## **Daily sales reports**

At the end of the business day, you can print categorized and summarized results of the day. Reset report (Z) clears all the sales data whereas the data remains in memory by Read report (X).

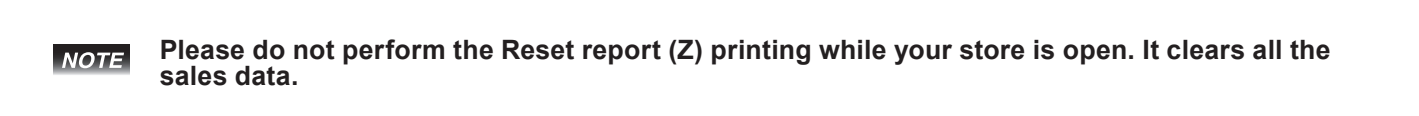

*1* Turn the Mode switch to X or Z position. The display shows top display of sales reports.

**Step Display**

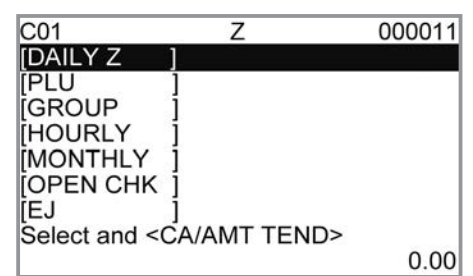

**REC** OE

*2* Select [DAILY Z] (DAILY X when you set the Mode switch to X) and press  $\lceil \frac{CA/AMT}{TEND} \rceil$  key. The printer prints a sales report.

#### **Further operations:**

• For individual reports, please see page E-127.

## **Print out of daily sales report**

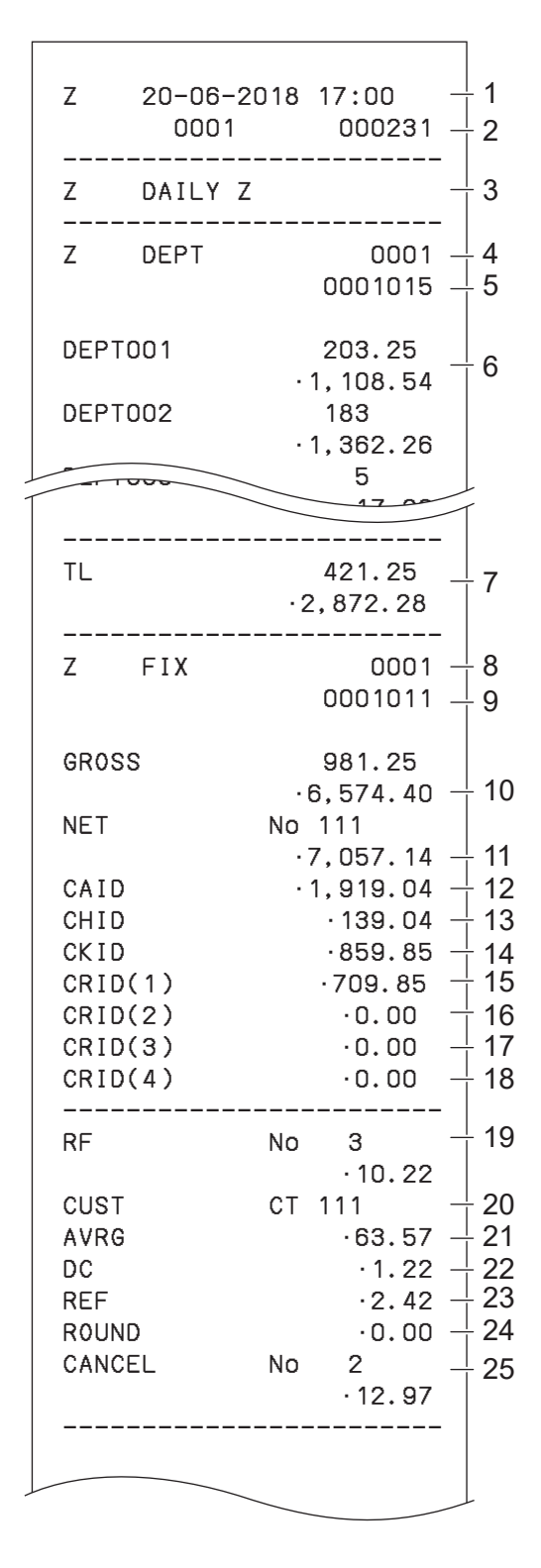

- 1 Date/time
- 2 Machine No./consecutive No.
- 3 Report title
- 4 Department report title/reset counter
- 5 Report code
- 6 Department count/amount \*1
- 7 Department total count/total amount
- 8 Fixed total report title/reset counter
- 9 Report code
- 10 Gross total \*2
- 11 Net total  $2$
- 12 Cash in drawer \*2
- 13 Charge in drawer \*2
- 14 Check in drawer \*2
- 15 Credit in drawer 1 \*2
- 16 Credit in drawer 2 \*2
- 17 Credit in drawer 3 \*2
- 18 Credit in drawer 4  $2$
- 19 Refund mode \*2
- 20 Number of customer \*2
- 21 Average sales per customer \*2
- 22 Discount total \*2
- 23 Refund key  $2$
- 24 Rounding total \*2
- 25 Cancellation

\* 1 If total amount is zero, these items will not be printed.

\* 2 These items can be skipped by programming. See page E-93 "Set code 08".

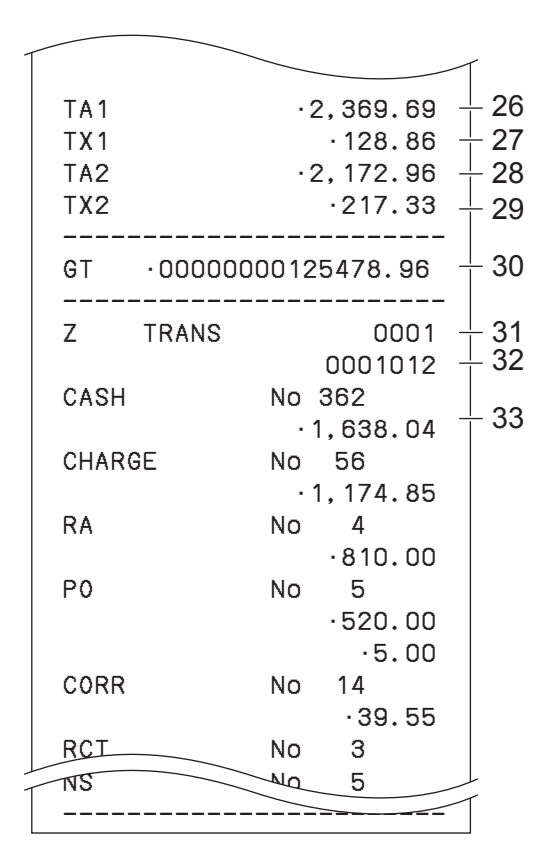

- 26 Taxable 1 amount \*2
- 27 Tax 1 amount \*2
- 28 Taxable 2 amount \*2
- 29 Tax 2 amount \*2
- 30 Grand total \*2
- 31 Function key report title/reset counter
- 32 Report code
- 33 Function key count/amount \*1

\* 1 If total amount is zero, these items will not be printed.

\* 2 These items can be skipped by programming. See pages E-95 "Set code 09" and E-97 "Set code16".

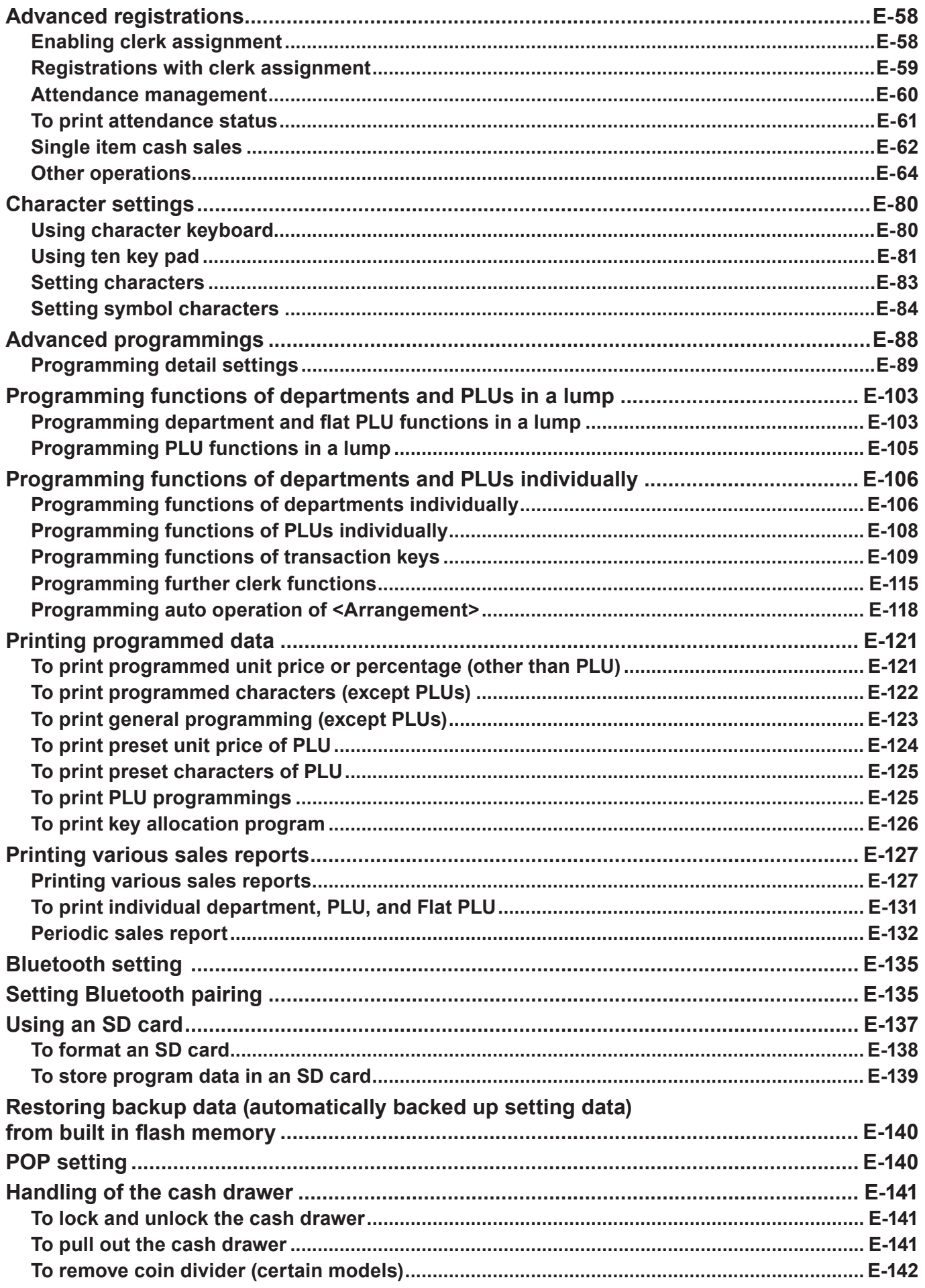

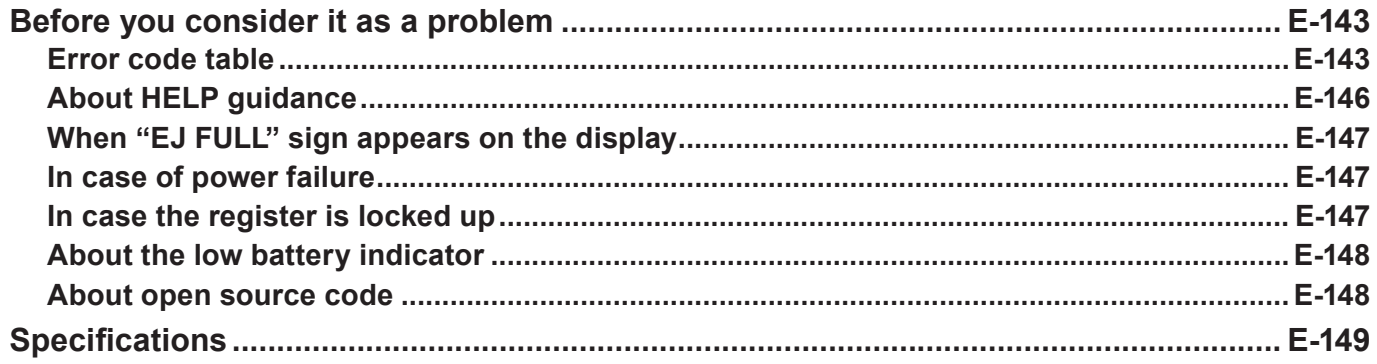

# **Advanced registrations**

# **Enabling clerk assignment**

By assigning a clerk, clerk number or name will be printed on receipts. The following operation enables the register to use the clerk assignment.

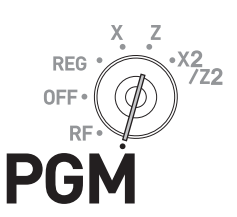

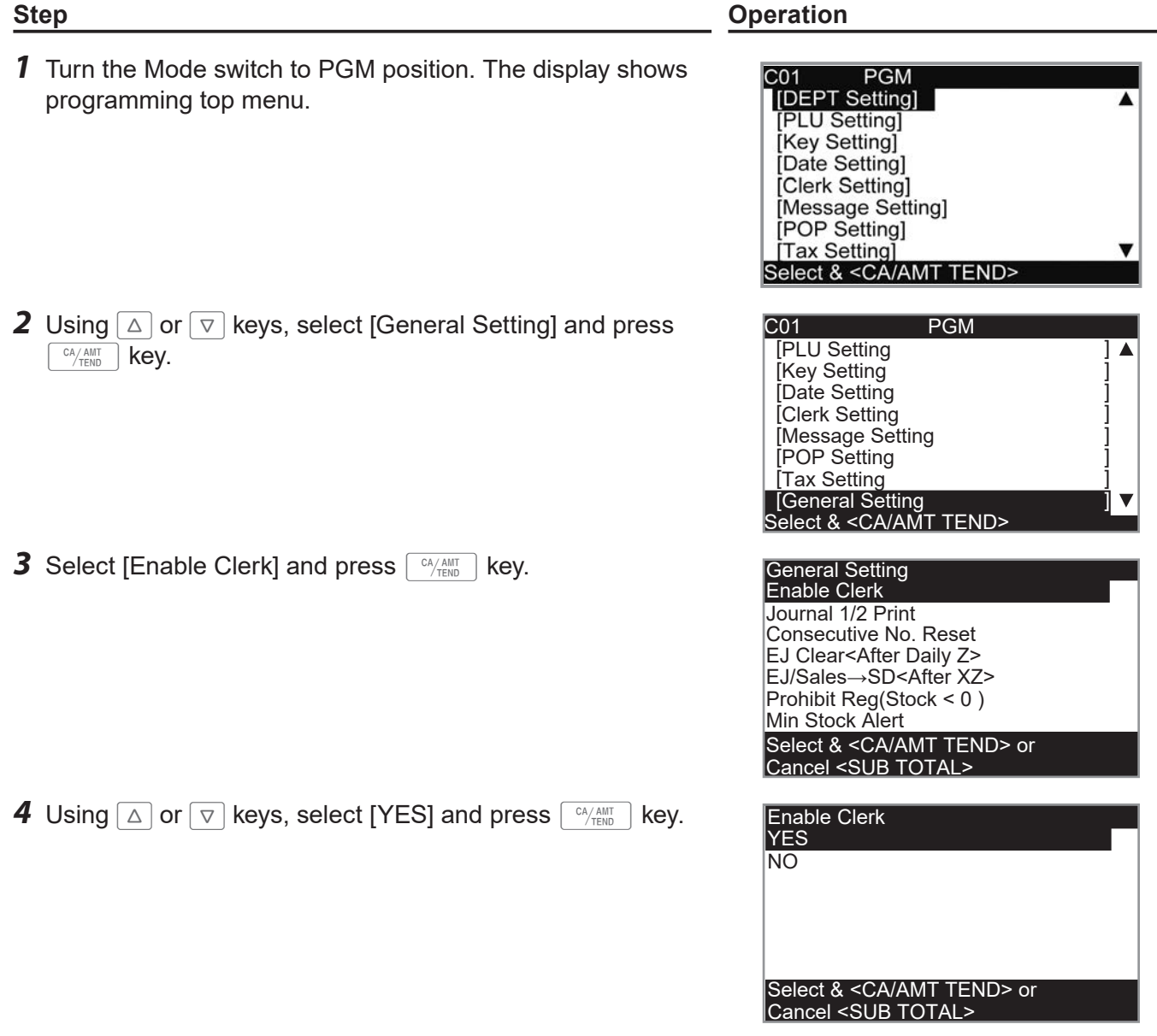

# **Registrations with clerk assignment**

By signing a clerk on, the clerk name will be printed on receipts and sales reports.

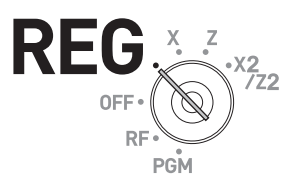

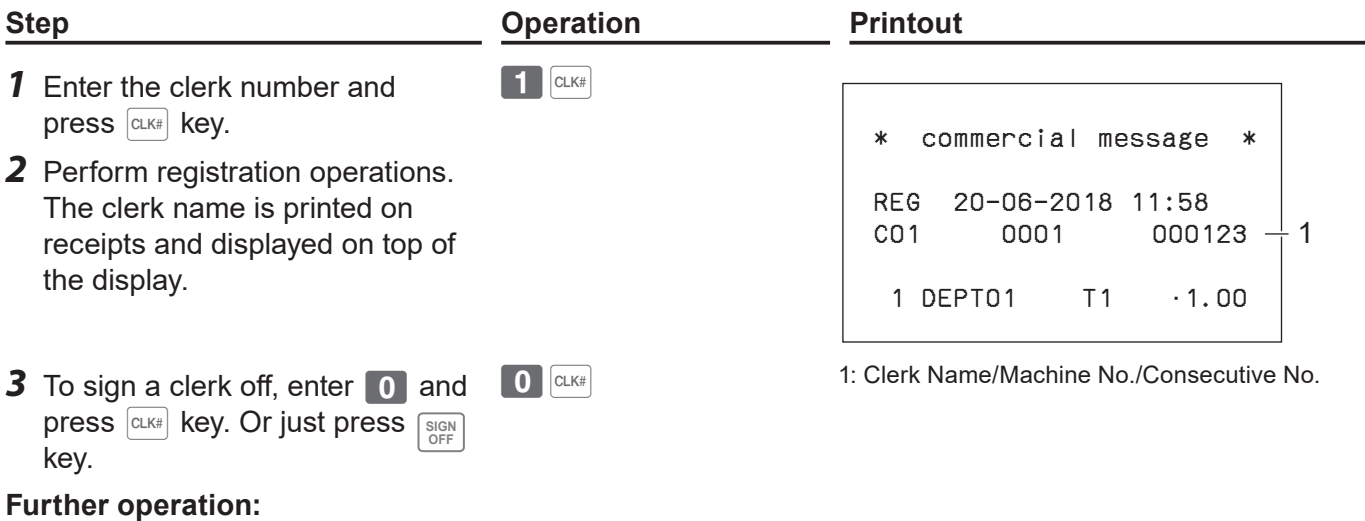

You can sign on the register by clerk's secret number instead of clerk number. See page E-34.

# **Attendance management**

Using <Clock-In/Out> allocated key, attending time and clock-out time of employees can be printed. Please refer to E-119 "Key allocation".

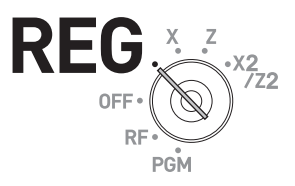

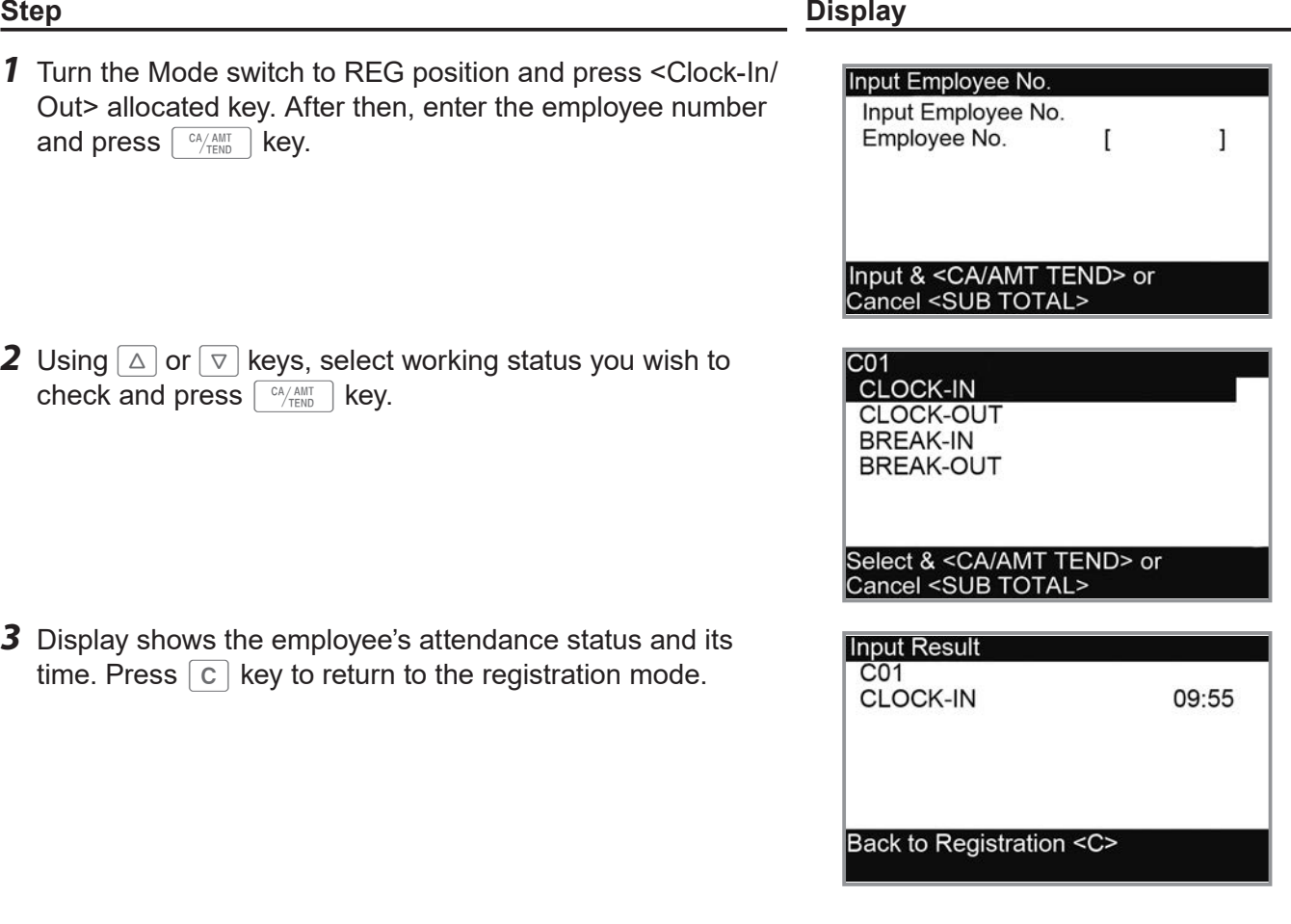

# **To print attendance status**

The followings explain the procedures to print attendance status of an employee.

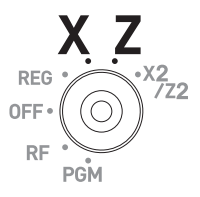

#### **Step Printout**

- **1** Turn the Mode switch to X or Z positions.
- $\overline{\textbf{2}}$  Using  $\boxed{\triangle}$  or  $\boxed{\triangledown}$  keys, select [Time/Attend] and press  $\left[\begin{array}{c} C A/AMT\ \hline\end{array}\right]$  key.

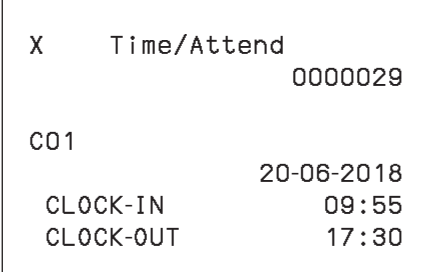

# **Single item cash sales**

A department key or a PLU programmed as single item sale status finalizes the transaction as soon as it is registered. This feature can be used only in cash sales. To program single item sales status see page E-33.

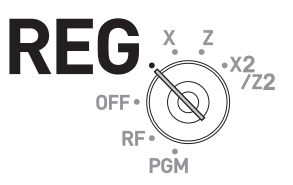

#### **Sample operation 1: Simple single item sale**

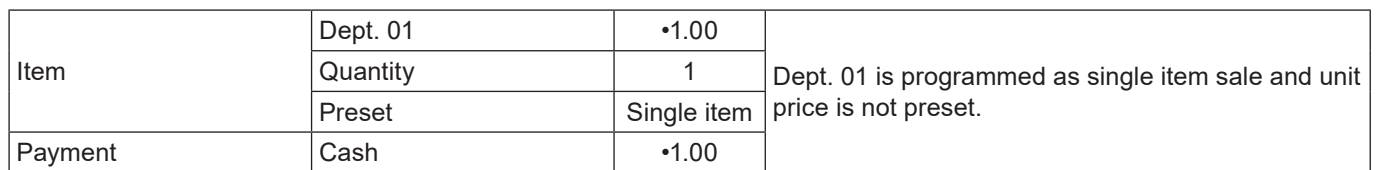

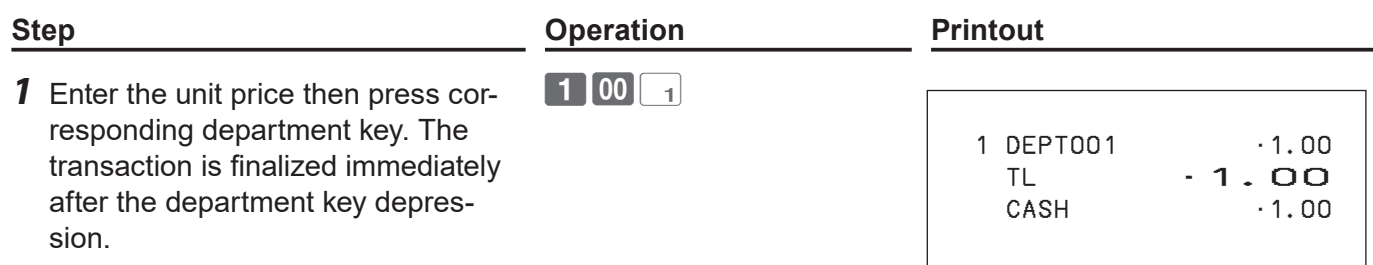

#### **Sample operation 2: Single item sale with multiplication**

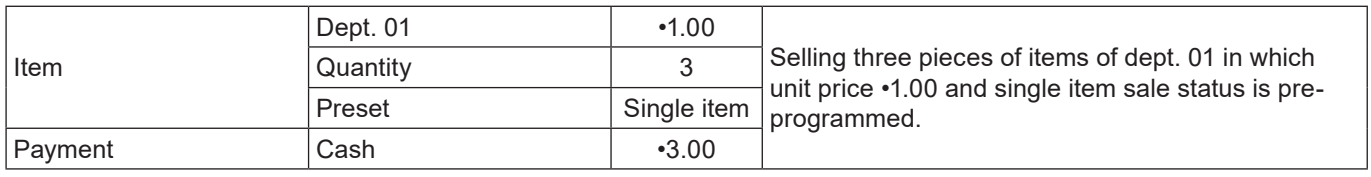

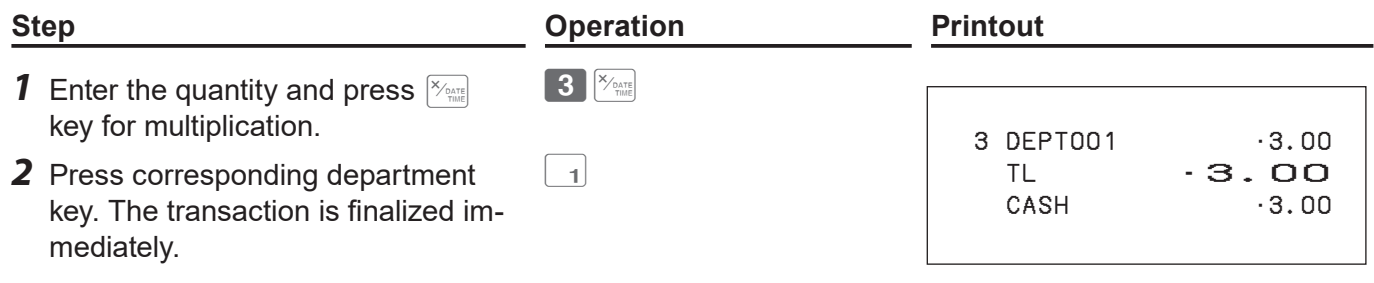

#### Item 1 Dept. 03 •2.00 Dept. 03 is a normal department while dept. 01 is programmed as unit price •1.00 and single item sale status. Quantity 1 Preset Normal Item 2 Dept. 01 • 1.00 Quantity 1 Preset Single item Payment Cash **Cash** •3.00 **Step <b>Operation Printout 1** Register item 1.  $\boxed{2|00|_3}$  1 DEPT003 •2.00 1 DEPT001 •1.00 TL •3.00  $-3.00$ *2* Single item sale department key does not finalize the transaction as it is not single item sale.  $\boxed{1}$ **3** Press  $\sqrt{a_{\text{thm}}/a_{\text{th}}/a_{\text{th}}/a_{\text{th}}/a_{\text{th}}}$  key to finalize the transaction.  $\overline{CA/AMT}$

#### **Sample operation 3: Single item sale with another item**

# **Other operations**

#### **Transactions with coupons**

If <Coupon> function is allocated on a key, you can register items with coupons. To allocate <Coupon> function on a key, please see page E-119.

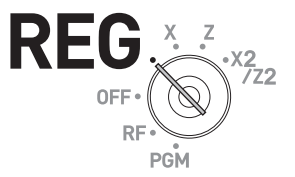

#### **Sample operation**

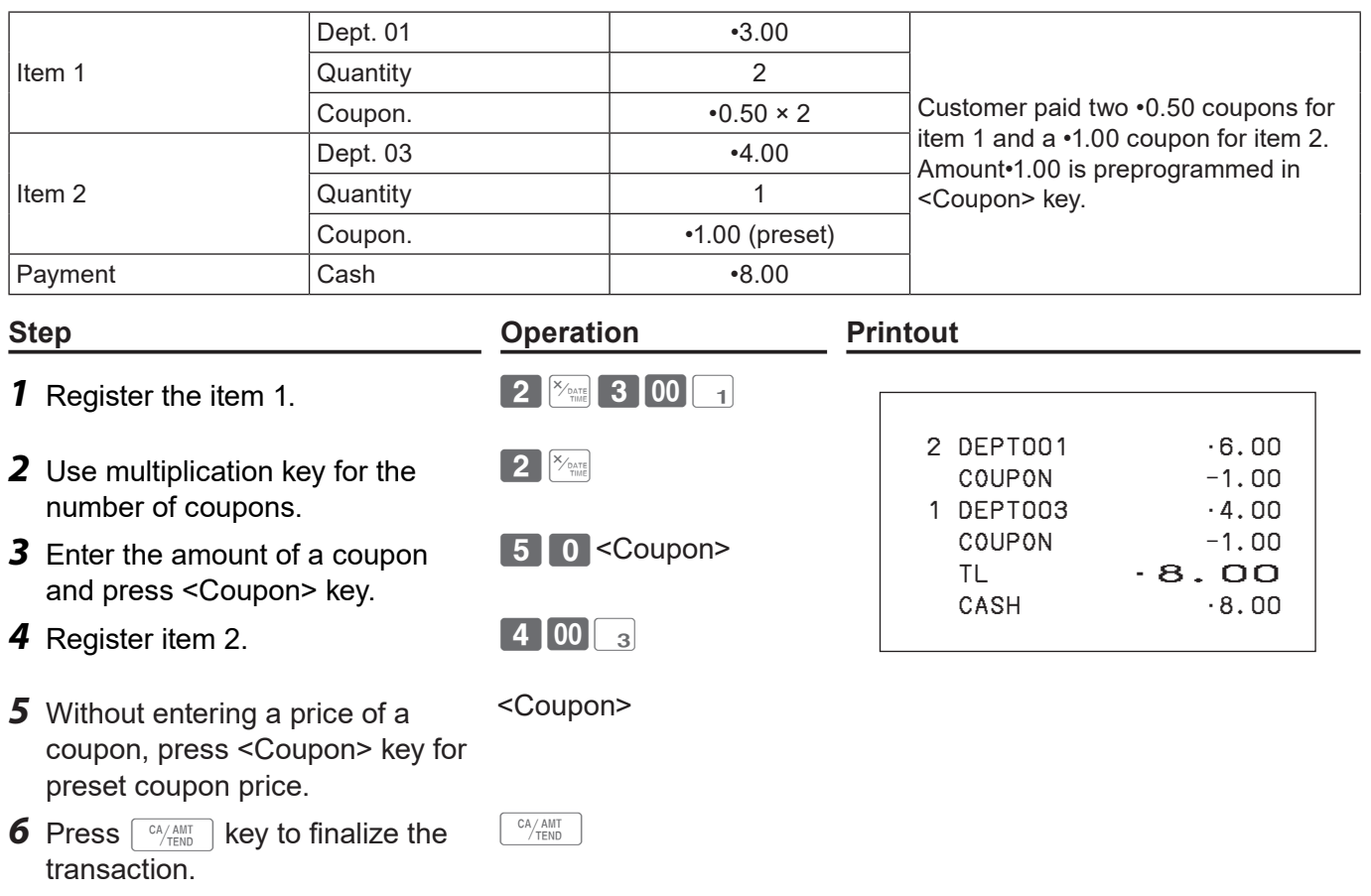

**An error occurs if the register is programmed to prohibit credit balance and the result of a NOTE calculation is negative.**

#### **Transactions with premium**

If <Premium> function is allocated on a key, you can add premiums on items or on the subtotal. To allocate <Premium> function on a key, please see page E-119.

#### **Sample operation**

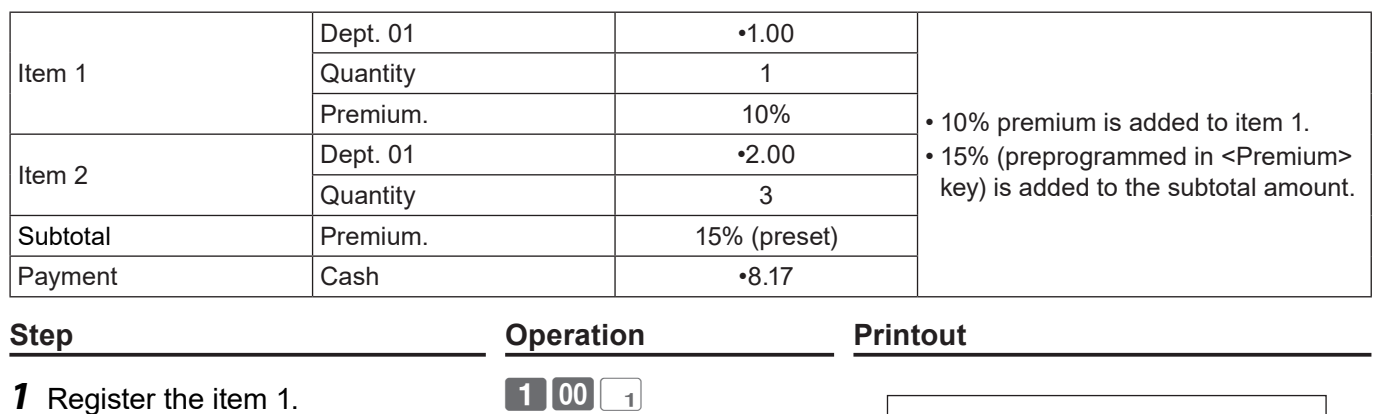

- *2* Enter premium rate and press <Premium> key.
- 
- **4** Press  $\begin{bmatrix} \frac{SUB}{TOTAL} \end{bmatrix}$  key.
- 5 Press <Premium> key. Preprogrammed premium rate will be added to the subtotal.
- **6** Press  $\sqrt{a_{\text{thm}}/a_{\text{th}}/a_{\text{th}}/a_{\text{th}}/a_{\text{th}}}$  key to finalize the transaction.

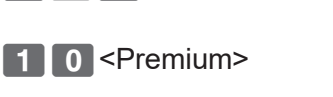

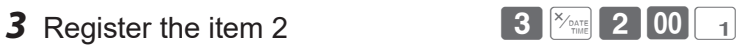

 $\begin{bmatrix} CA/AMT \\ TEND \end{bmatrix}$ 

<Premium>

 1 DEPT001 •1.00 10%  $%+$  • 0.10 3 DEPT001 •6.00  $ST$   $\cdot 7.10$  15%  $\frac{9}{4}$  +  $\frac{1}{2}$  +  $\frac{1}{2}$  +  $\frac{1$ TL  $-8.17$  $CASH$   $\cdot 8.17$ 

## **VAT breakdown printing**

You can force printing of VAT breakdown at the finalize stage, regardless of whether the cash register is programmed to print or skip printing of the VAT breakdown.

Please note that you need to allocate <VAT> function to a key. See page E-119.

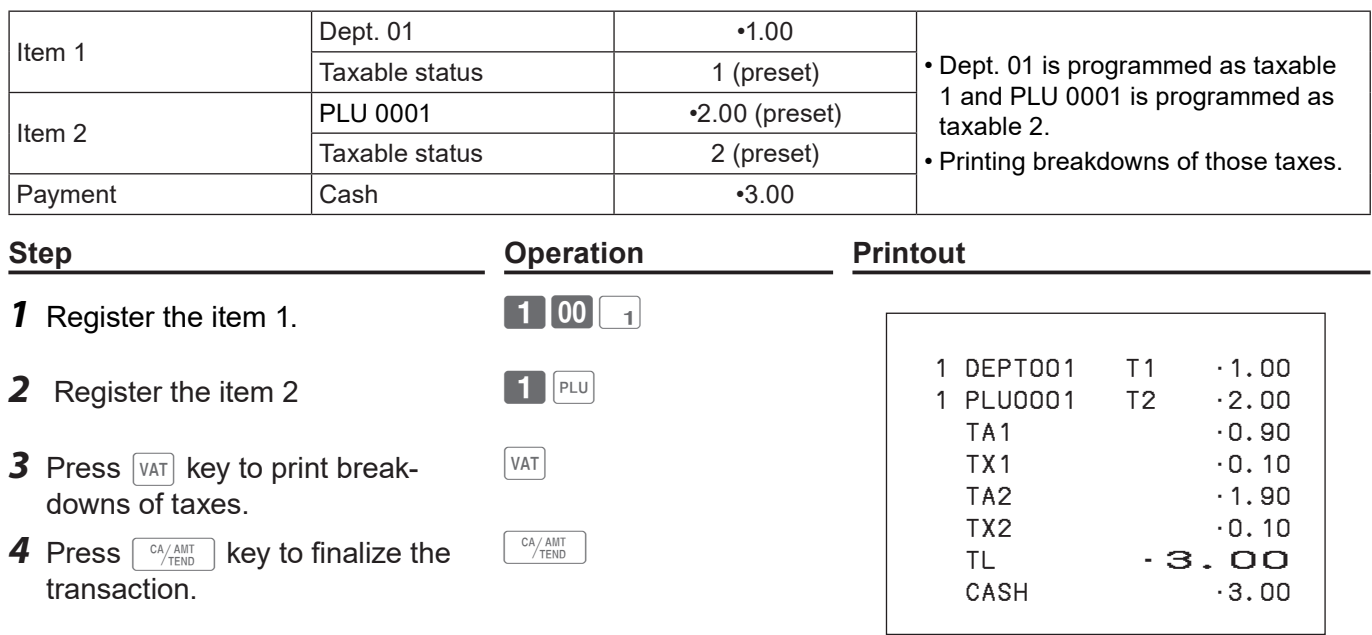

# **Age verification**

This function prohibits to register items if the customer is under the preprogrammed age. Please note that you need to allocate <Age verification> function to a key. See page E-119.

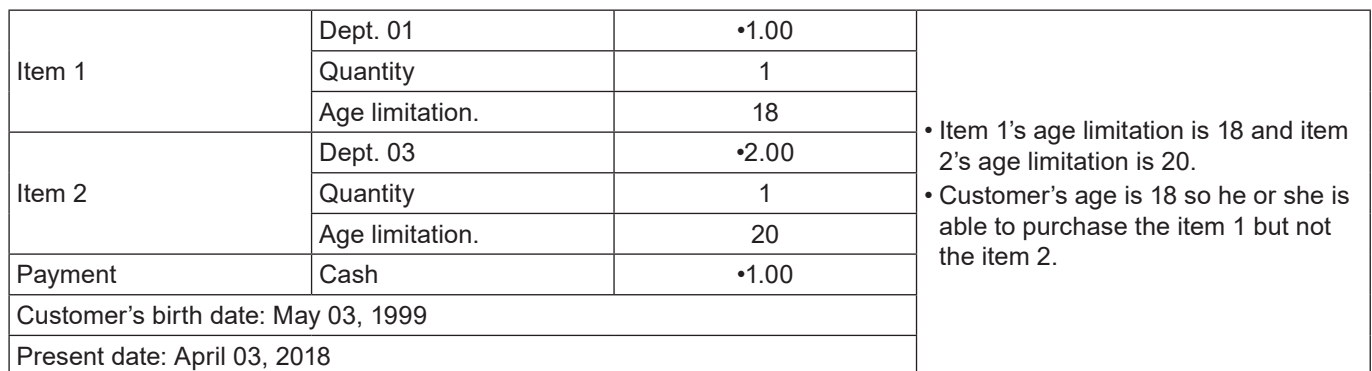

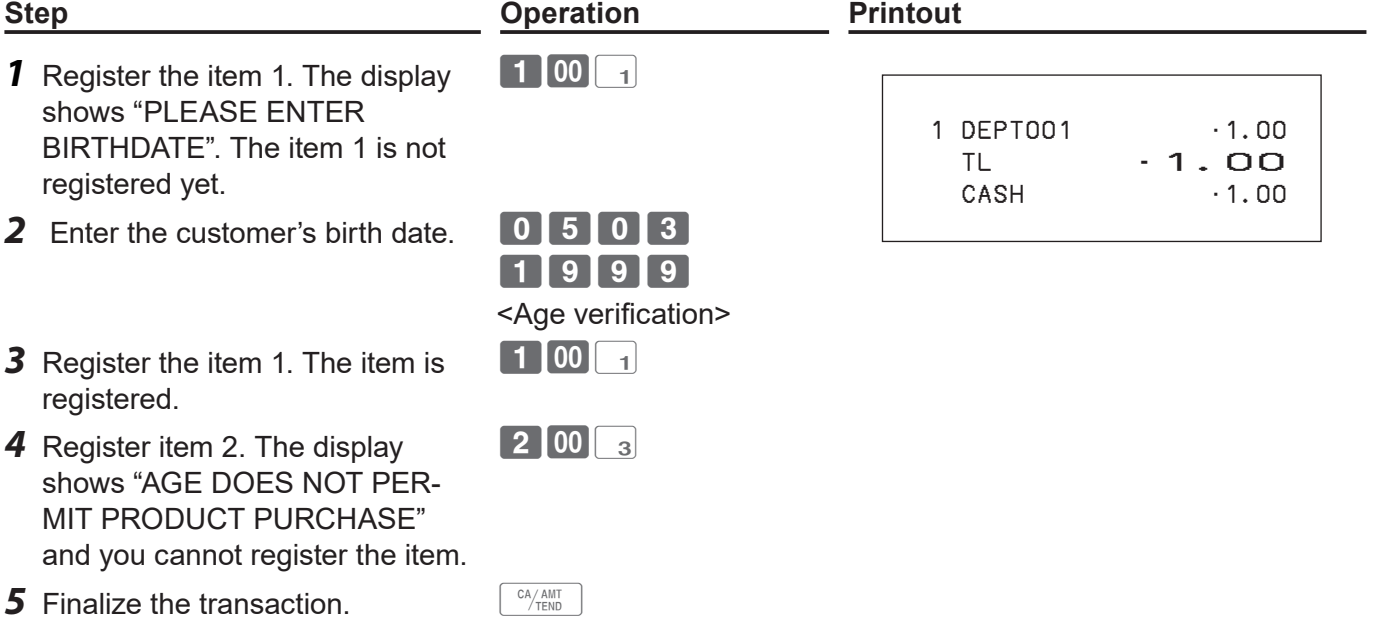

## **Check tracking system**

Check tracking system holds (temporarily finalize) a check and you can add orders later on.

Held check is cleared when the guest check receipt is finalized and printed, when new/old check operation is performed, or when the same check number is assigned.

• For <NEW CHECK>

Re-input the correct check number, or cancel the original check number, issue a receipt, then re-input the correct check number.

• For <OLD CHECK>, <NEW/OLD>

Temporarily finalize the original check number, issue a receipt, then re-input the correct check number.

## ■ Opening a check

#### **Sample operation**

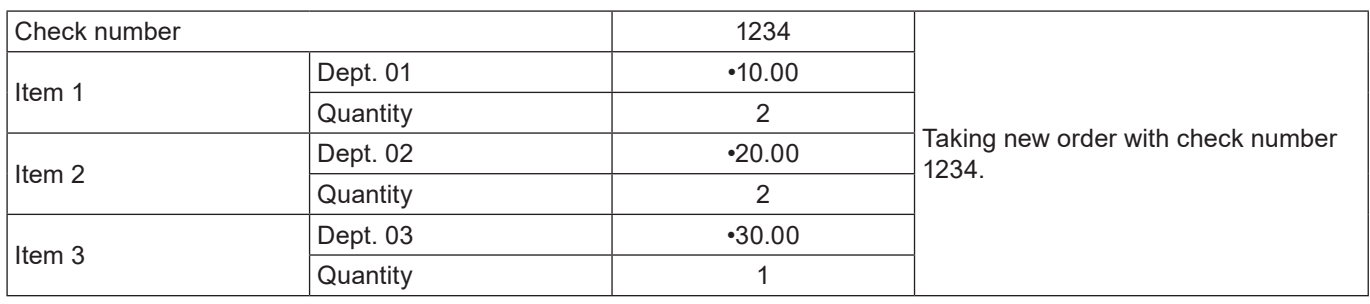

- **1** Input the check number and press <New check> key.
- **2** Register the ordered items.
- **3** Press **NB** key to close the check temporarily. If you wish to finalize the check immediately, use the transaction keys such as  $\left\lfloor\frac{\text{CA/AMT}}{\text{TEND}}\right\rfloor$ Or CHK keys.

#### **Step <b>Constraints Constraints Operation Printout**

 $N<sub>B</sub>$ 

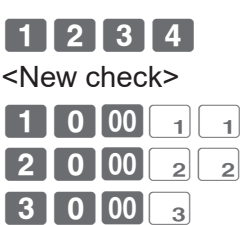

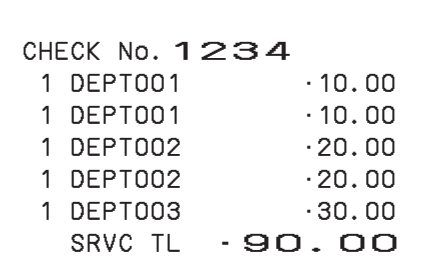

# **Adding orders to a held check**

#### **Sample operation**

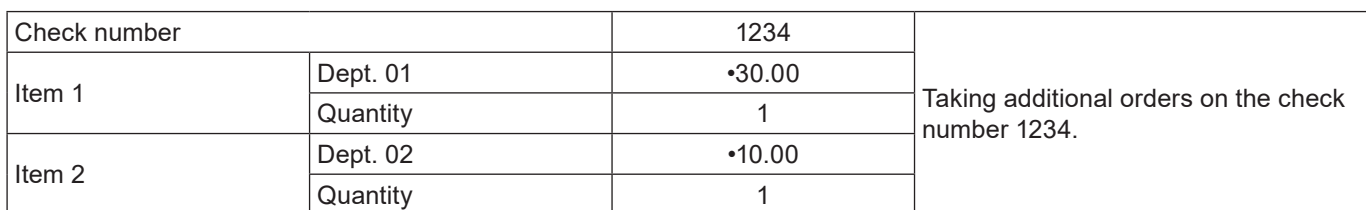

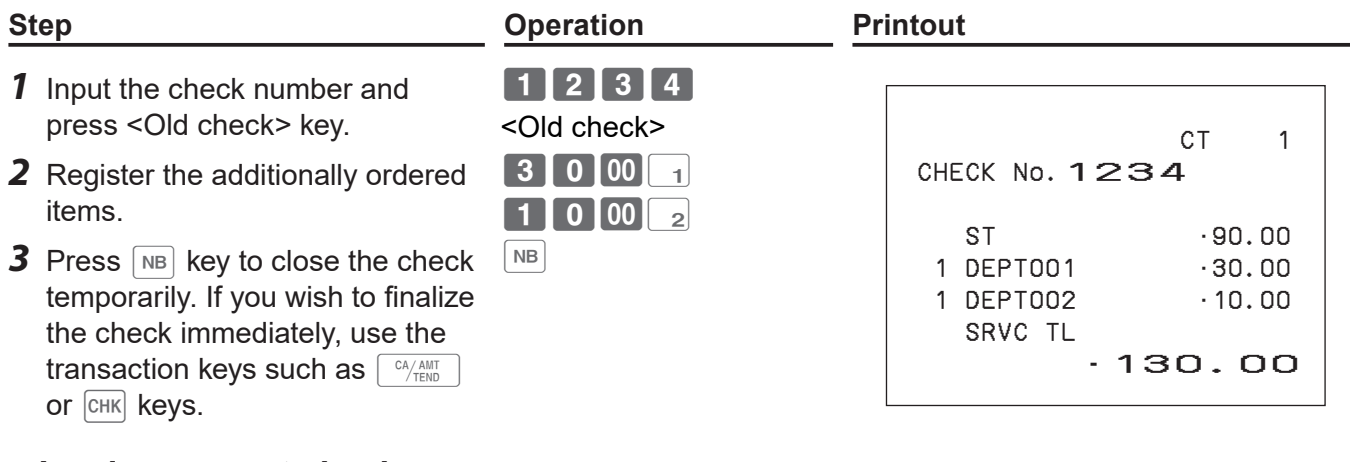

## **Issuing a guest check**

Guest check shows the balance of a held (not finalized) check.

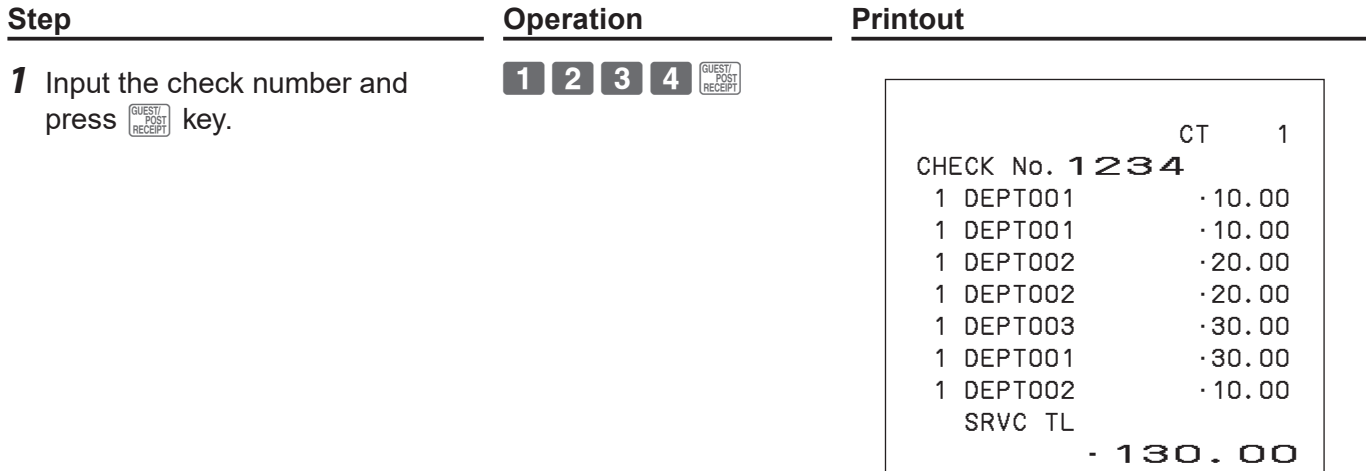

## **Closing a held check**

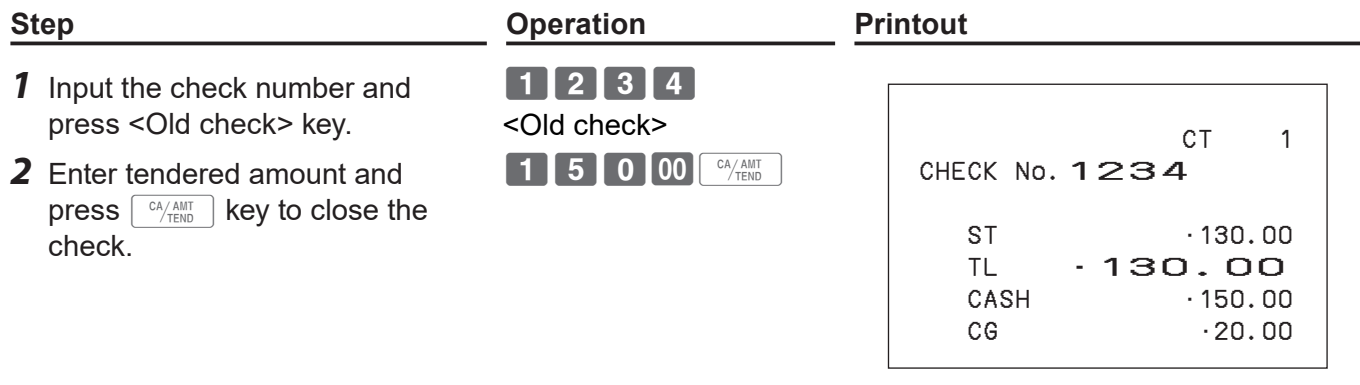

## **E** About  $\boxed{\mathsf{new}}$  key

The  $\frac{NEW}{10LD}$  key works as the same function as <New check> when a new check is opened with a check number which the same number is not existed.

When a check number is entered and if there is a held check with the same number, the  $\frac{NEW}{\sqrt{GLD}}$  button works as the same function as <Old check> key.

#### **Adding checks together**

Using <Add check> key, you can add two or more held checks together.

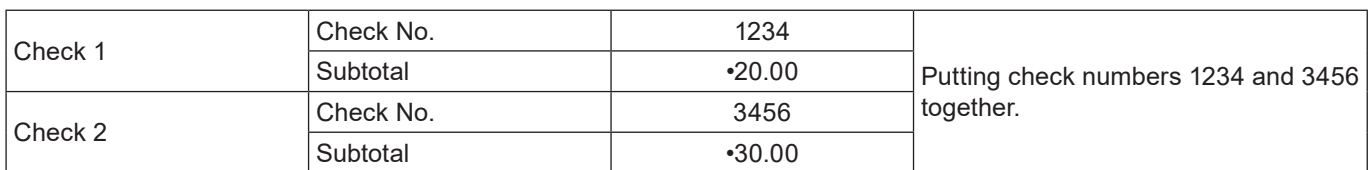

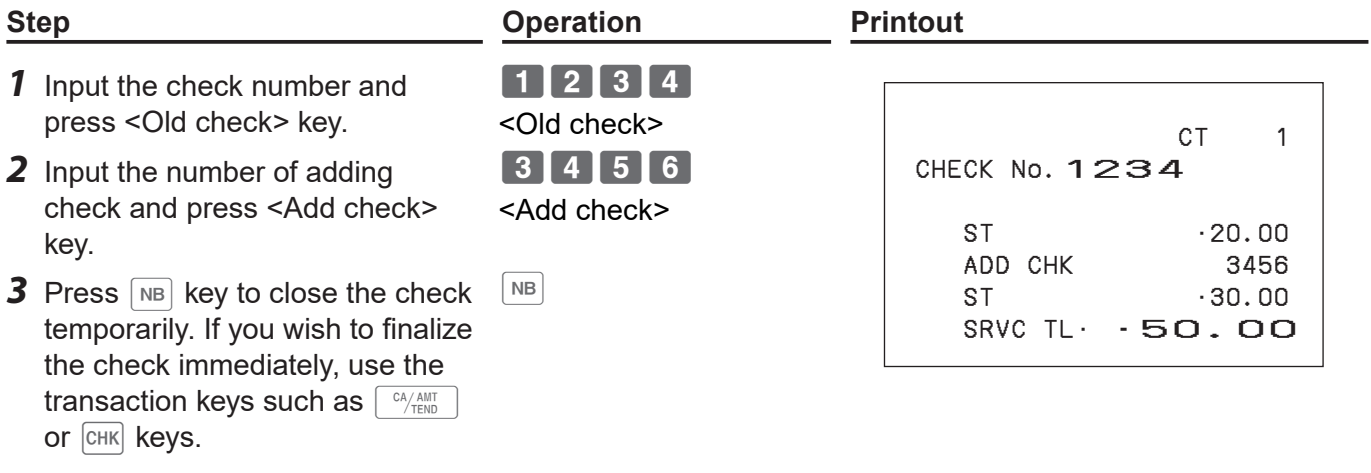

#### **About Flat PLU**

If <Flat PLU> keys are allocated on the keyboard, you can use them as the same function as department keys.

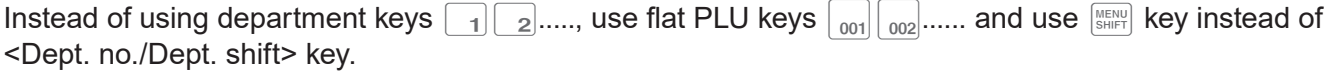

## **Text recall**

If <Text recall> key is allocated, you can recall a stored text and print it on receipts or journals.

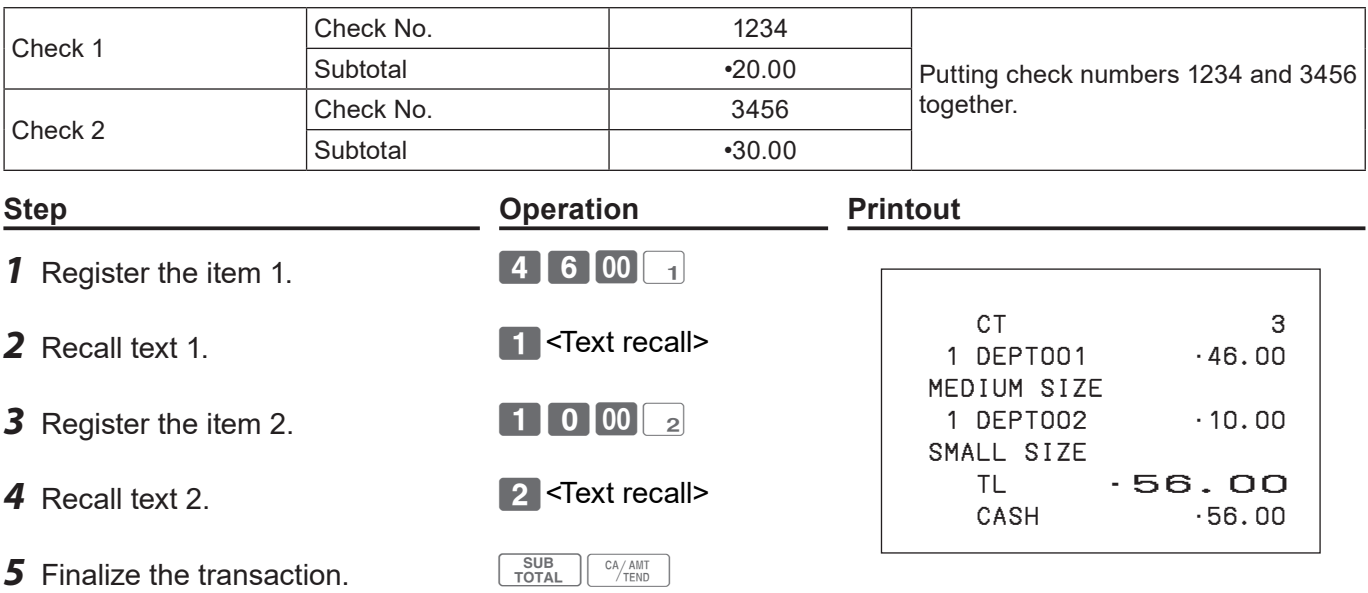

## **Inputting number of customers**

If <Customer number> function is allocated on the keyboard, you can print the number of customers.

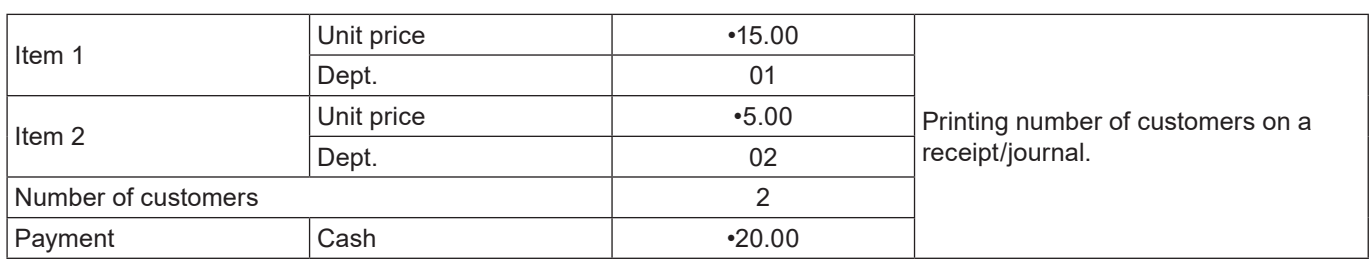

- **1** Input the number of customers and press <Customer number> key.
- 2 Register the items.  $\begin{bmatrix} 1 & 5 & 00 \end{bmatrix}$
- **3** Press  $\begin{bmatrix} \text{SUB} \\ \text{TOTAL} \end{bmatrix}$  key.
- **4** Finalize the transaction.  $\left[\begin{array}{cc} C_A / A \text{ and } B \end{array}\right]$

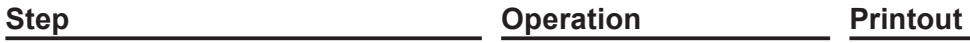

- 2<Customer number>
- $5'$  00  $\overline{2}$

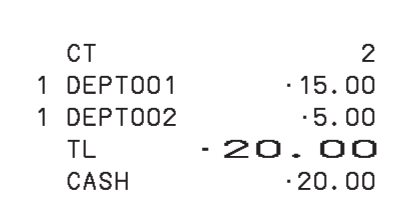
### **About clerk interrupt function**

There are two types of clerk interrupt function, PROCEDURE 1 and PROCEDURE 2 illustrated below.

In PROCEDURE 1, each clerk has a unique clerk interrupt buffer (memory), and the clerk interrupt function gives each individual clerk the ability to perform an independent registration operations. In this case, each clerk is individually linked to a unique clerk interrupt buffer.

In PROCEDURE 2, multiple clerks use the same clerk interrupt buffer, and single clerk interrupt operation (clerk change during registration) can be performed even when any registration is in progress. In this case, multiple clerks are linked to a single clerk interrupt buffer.

In the REG and RF modes, clerks can be changed while a transaction is in progress so that multiple clerks can operate single register simultaneously. For example, if clerk 1 is registering a transaction, clerk 2 can use the same machine to register a different transaction. Clerk 1 can continue the original registration from the interrupted point.

#### **PROCEDURE 1**

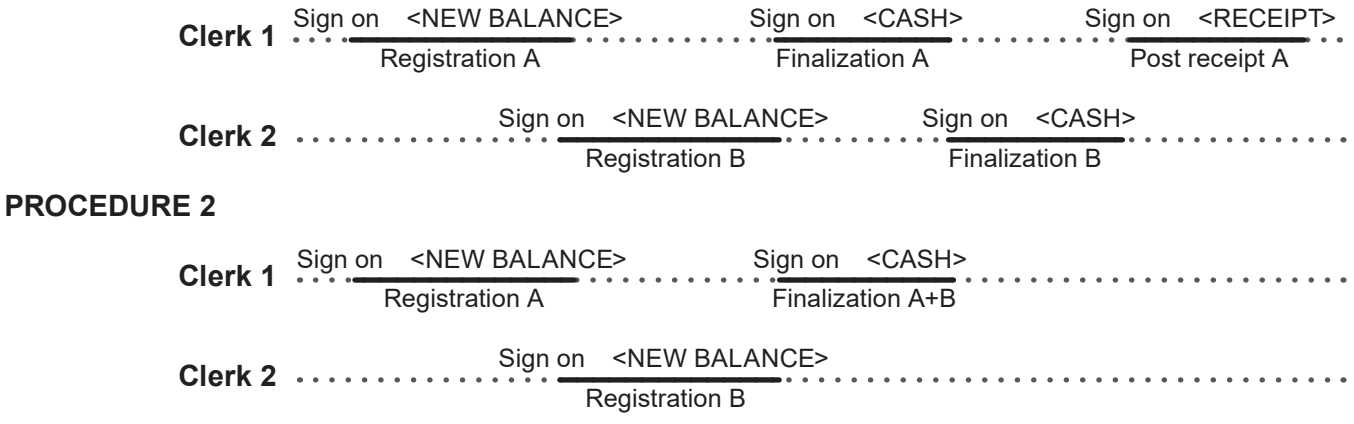

**• The register must be programmed to allow the clerk interrupt function. NOTE** 

**• You cannot use the clerk interrupt function on a register together with the check tracking system.** 

### **Condiment/preparation PLUs**

By programming, you can force the register to input condiment PLU or preparation PLU together with main PLU. For the programming, please see pages E-107 and E-108.

#### **Sample operation 1**

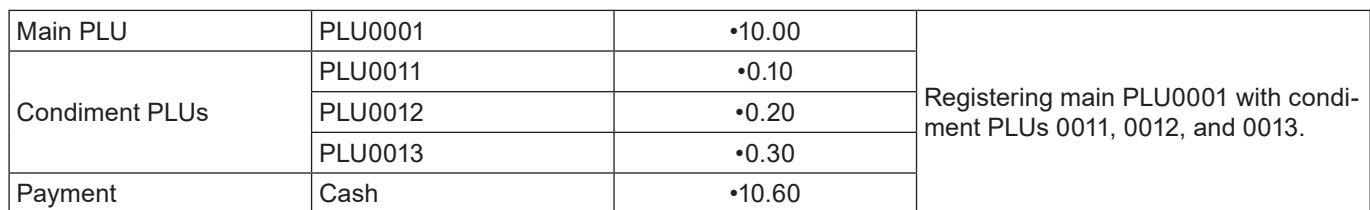

#### **Step <b>Constraint Constraint Printout Printout**

- **1** Register the main PLU item. 1 PLU
	-
- *2* Register condiment PLUs. If a condiment PLU is not registered, an error occurs.

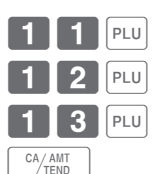

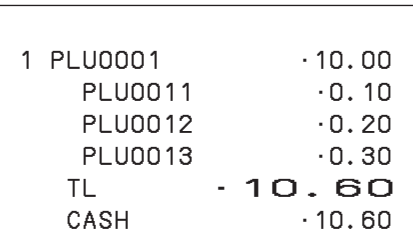

CASH  $\cdot$  20.00

**3** Finalize the transaction.

#### **Sample operation 2**

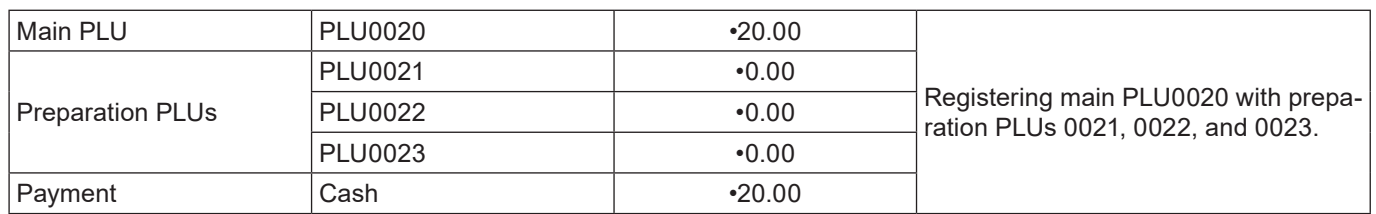

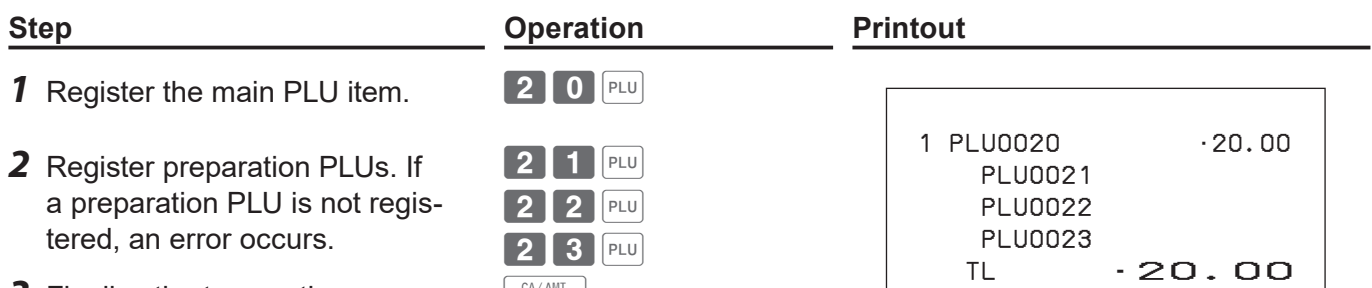

**3** Finalize the transaction.  $\left[\begin{array}{cc} \text{CA/AMIT} \\ \text{FEND} \end{array}\right]$ 

### **Set menu**

When a set menu is registered, the register stores the sales data of the menu but also stores sales data (amount, quantity) of items in the set in respective PLU memory.

#### **Sample operation**

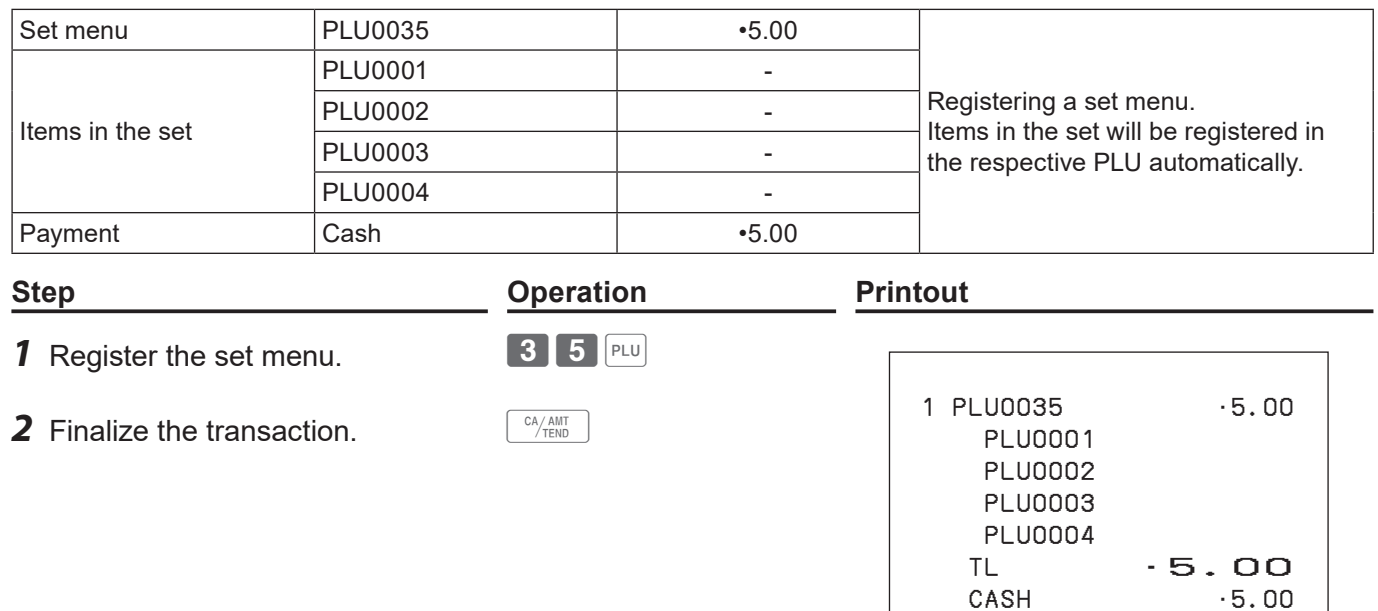

 $-5.00$ 

### **Tips**

By using allocated <Tips> key, you can register and print the amount of tips.

#### **Sample operation**

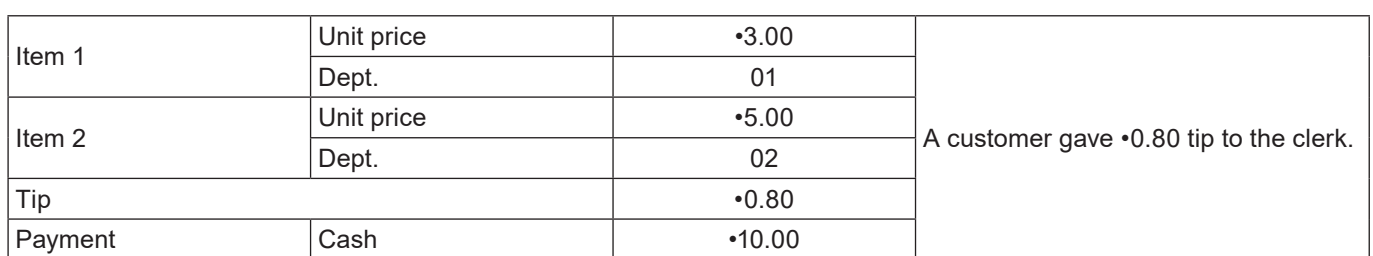

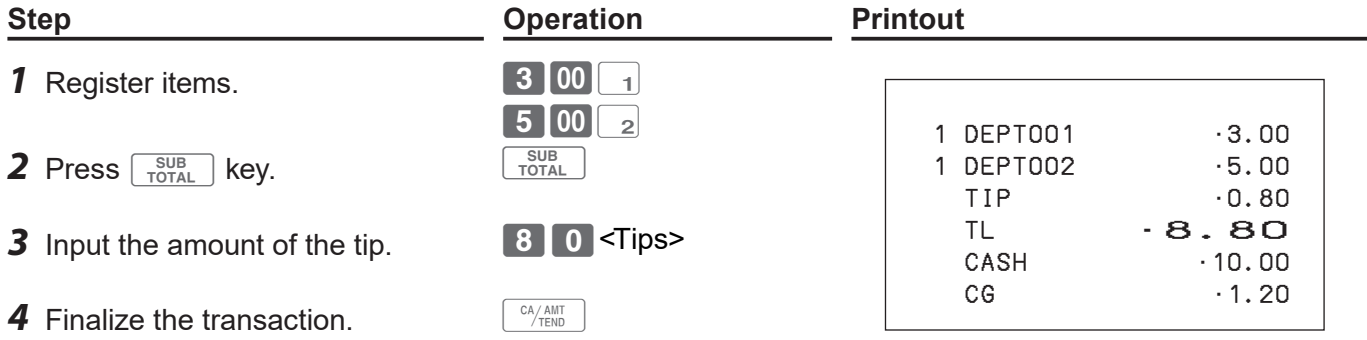

### **Registrations with <Arrangement> key**

By using allocated <Arrangement> key, the register performs programmed functions automatically.

#### **Sample operation 1**

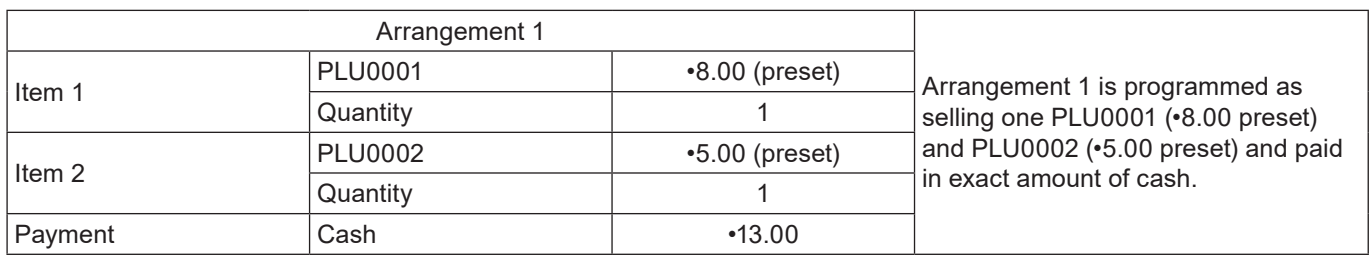

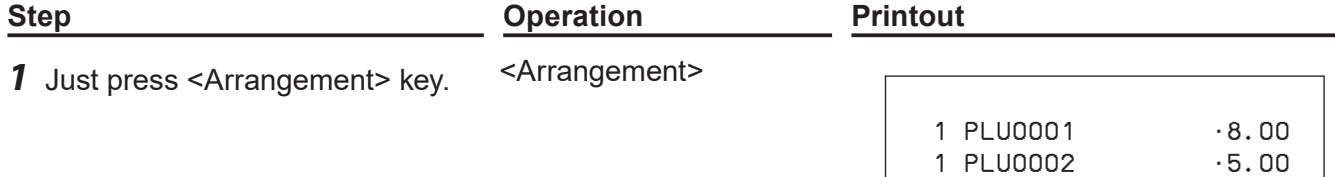

#### **Sample operation 2**

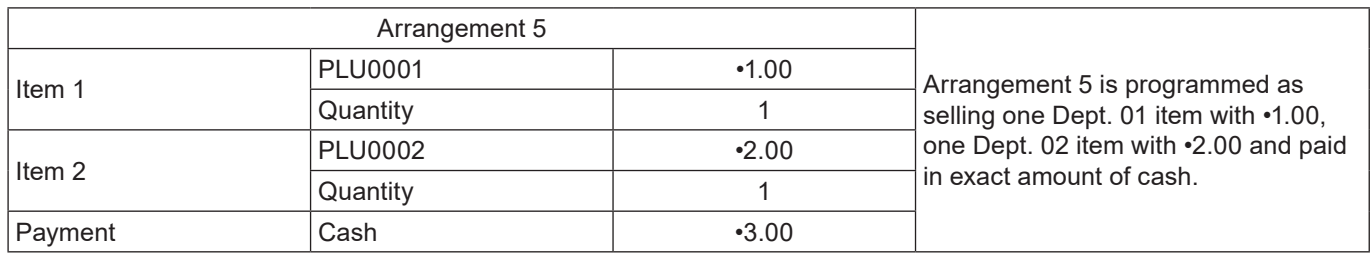

press

**Step <b>Constraint Constraint Constraint Printout Printout** 

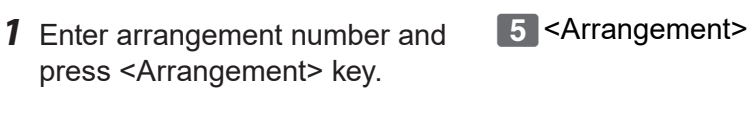

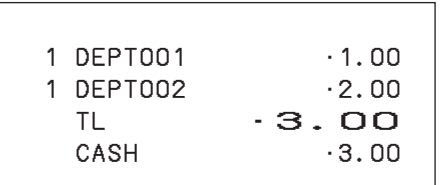

TL •13.00

 $-13.00$ 

### ■ To add a certain amount

By using allocated <Addition (plus)> key, you can add a certain amount on a transaction.

### **Sample operation**

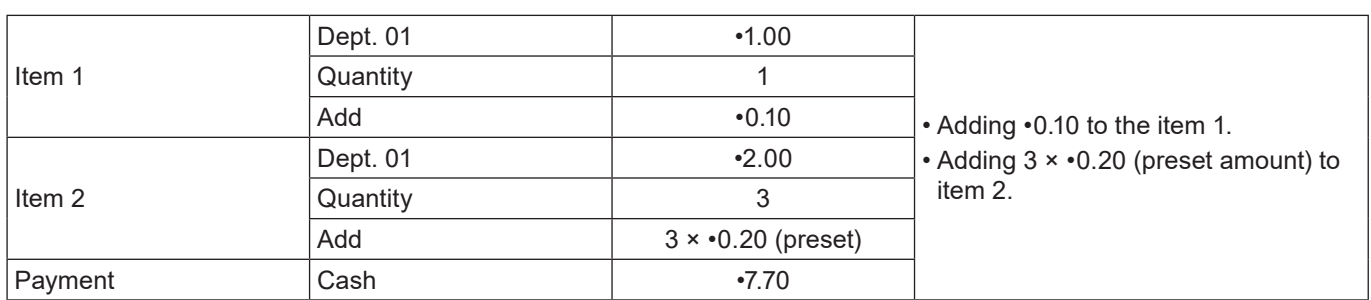

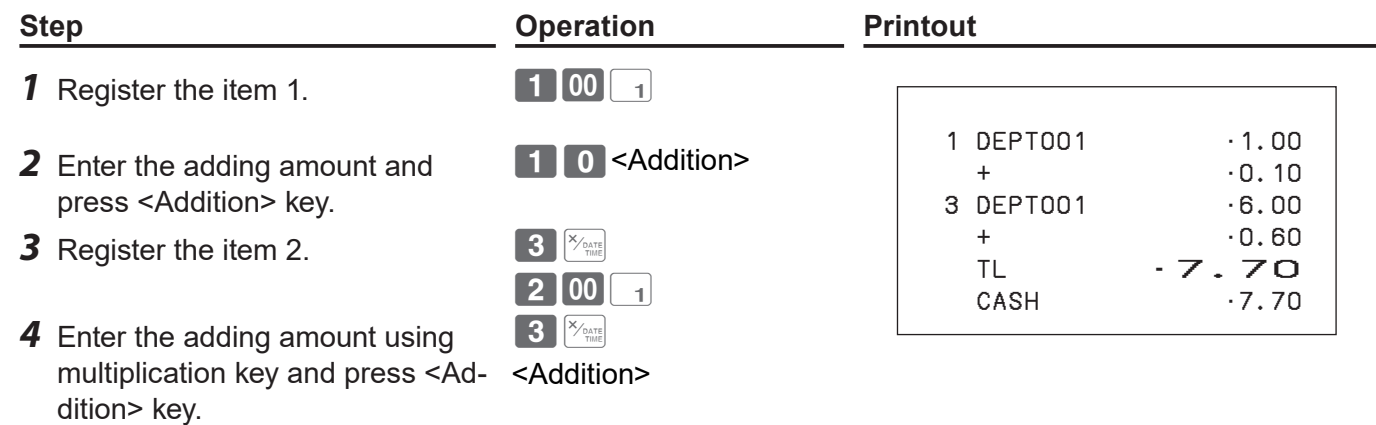

**5** Finalize the transaction.  $\left[\begin{array}{cc} C A/AMT \\ T E ND \end{array}\right]$ 

### ■ To transact in Euro

By using  $\boxed{PD}$  key, the register allows you to register items in the local currency and transact in Euro or vice versa. To set the currency rate between Euro and local currency, please see page E-100.

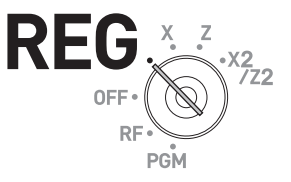

#### **Sample Operation 1**

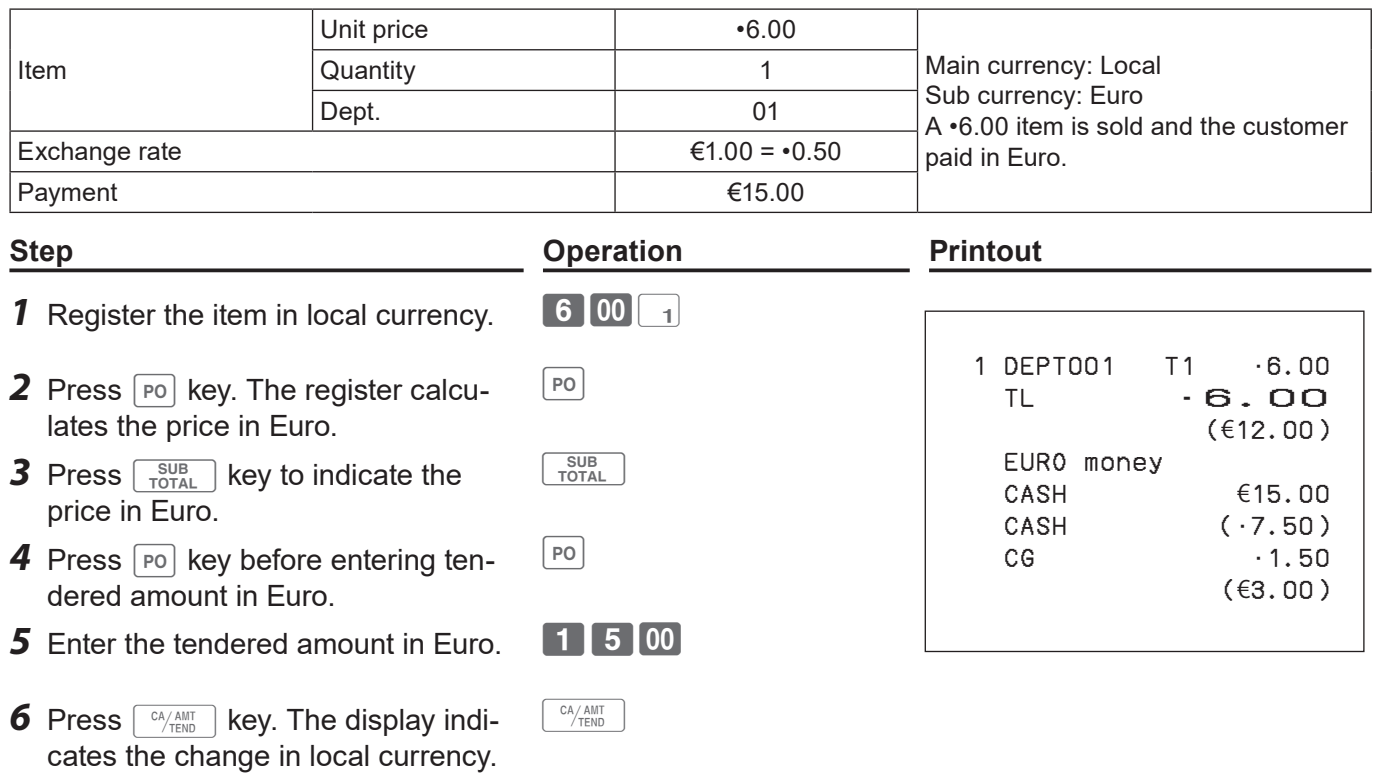

### **Sample Operation 2**

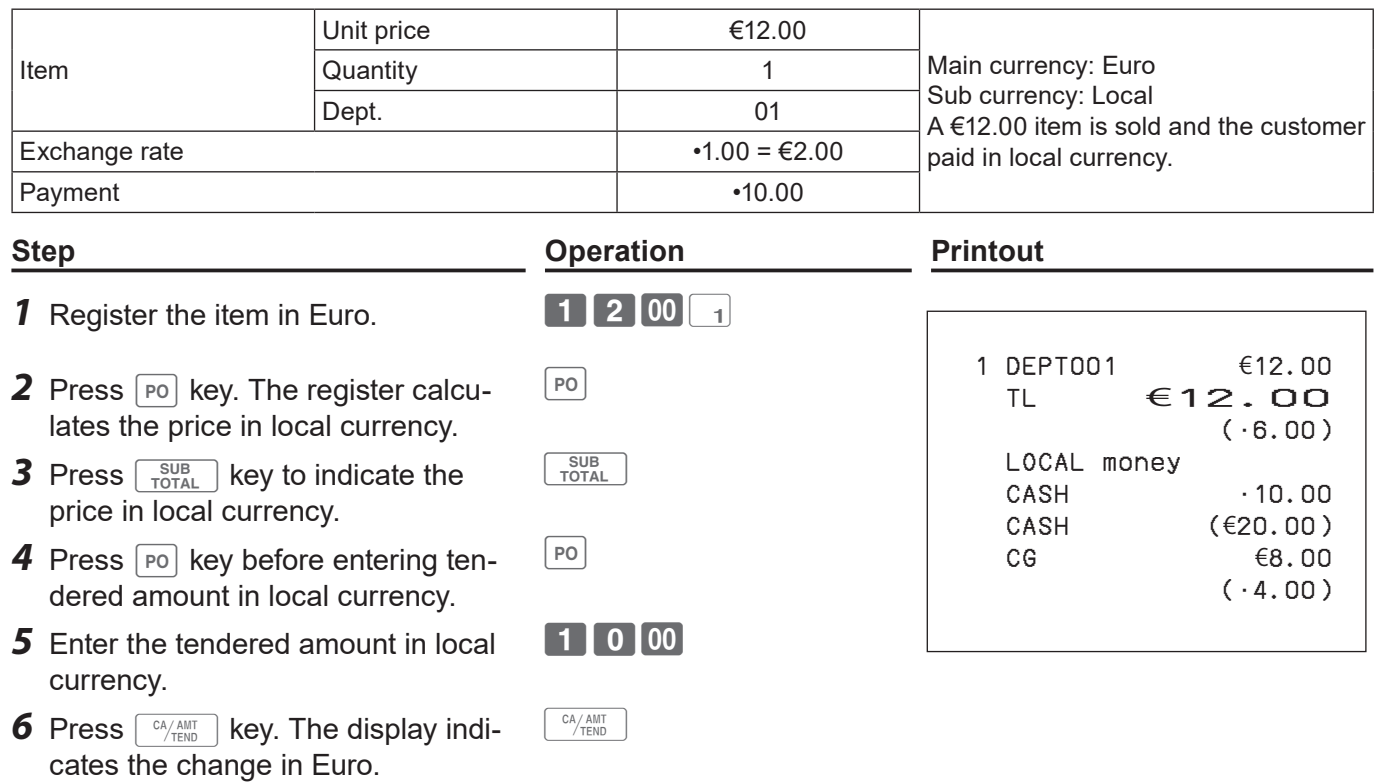

### **Character settings**

This chapter explains how you can program department or PLU descriptions, store messages, key descriptions, report title, total descriptions (such as gross total, net total etc.) and clerk names.

There are two ways to program characters which are using character keyboard and using multi typing of ten key.

### **Using character keyboard**

### **Character keyboard**

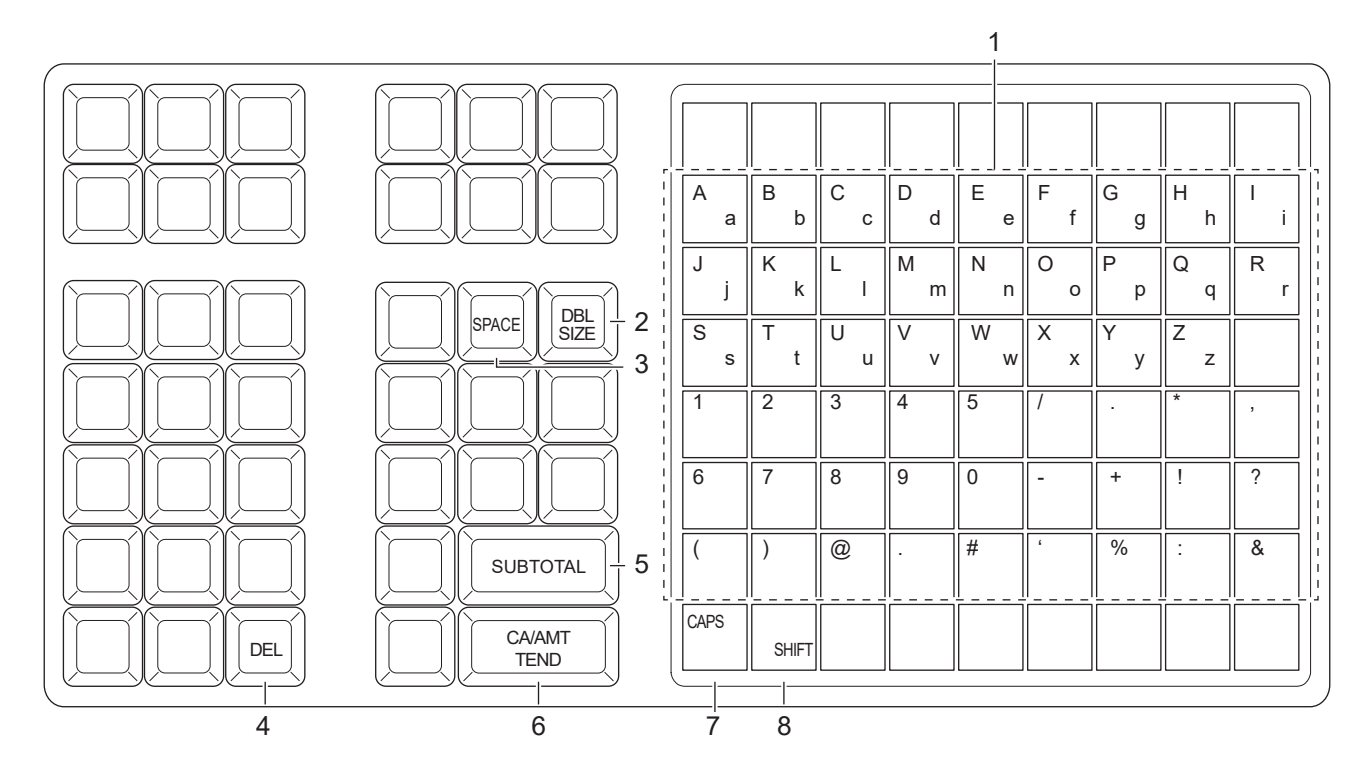

1 **Alphabet keys** Used to input characters.

2 **Double size letter key** Assigns the next input character to be double sized. After setting a

- 3 **Space key** Sets a space.
- 4 **Delete key** Clears the last input character.
- 5 **Program end key** Terminates the character programming.
- 6 **Character enter key** Registers the programmed characters.
- 

7 **CAPS key** Pressing this key shifts a character from the lowercase letter to upper case letter.

double sized character, press this key again to back to normal size.

8 **Shift key** Pressing this key shifts the character from the uppercase letter to lower case letter.

Example: To set "Apple Juice"

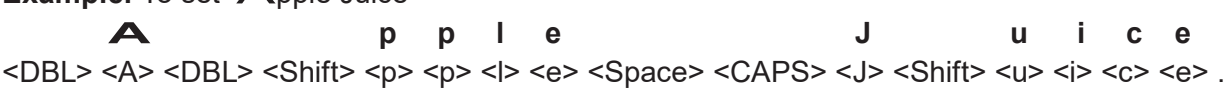

### **Using ten key pad**

To set characters by using ten key, you need to press one of the ten key repeatedly until desired character appears on the display.

### **Multi typing keyboard**

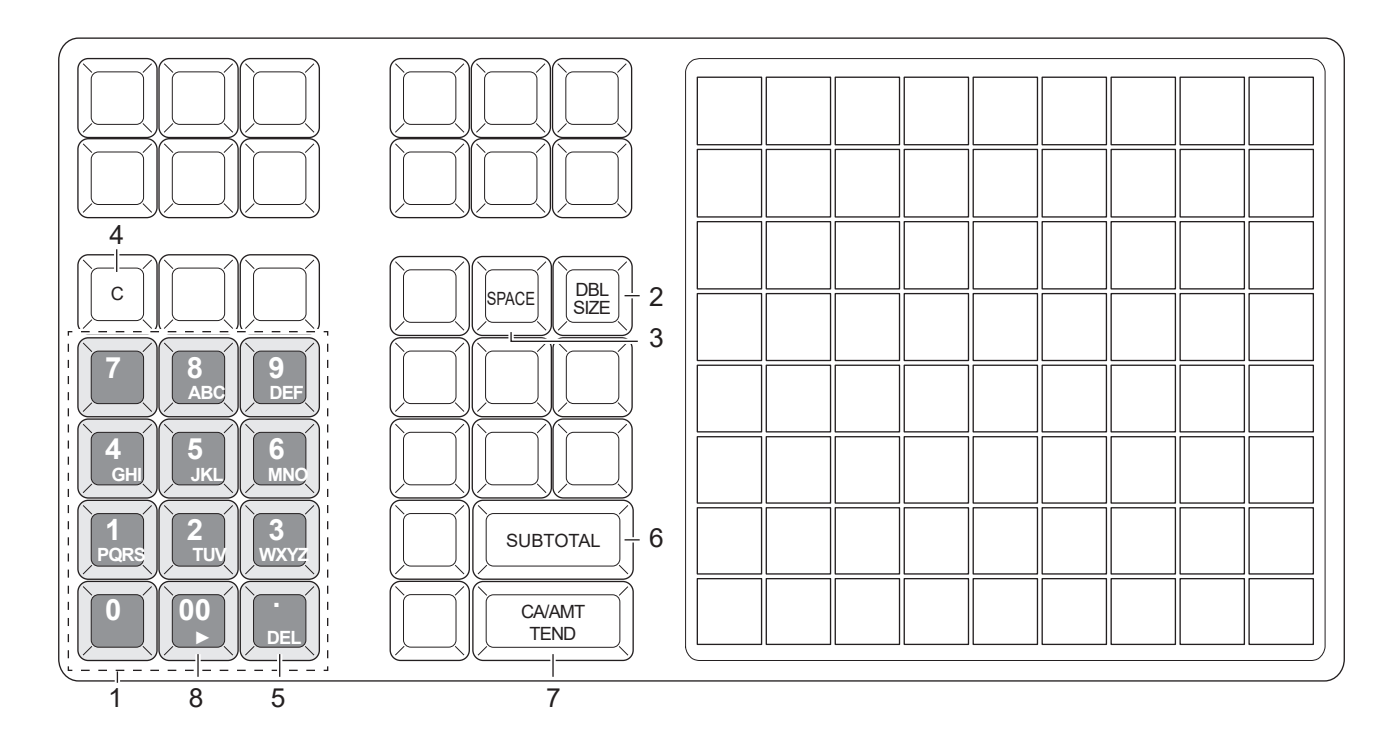

1 **Alphabet keys** Hitting one of those keys repeatedly changes characters in the order shown in the table below.

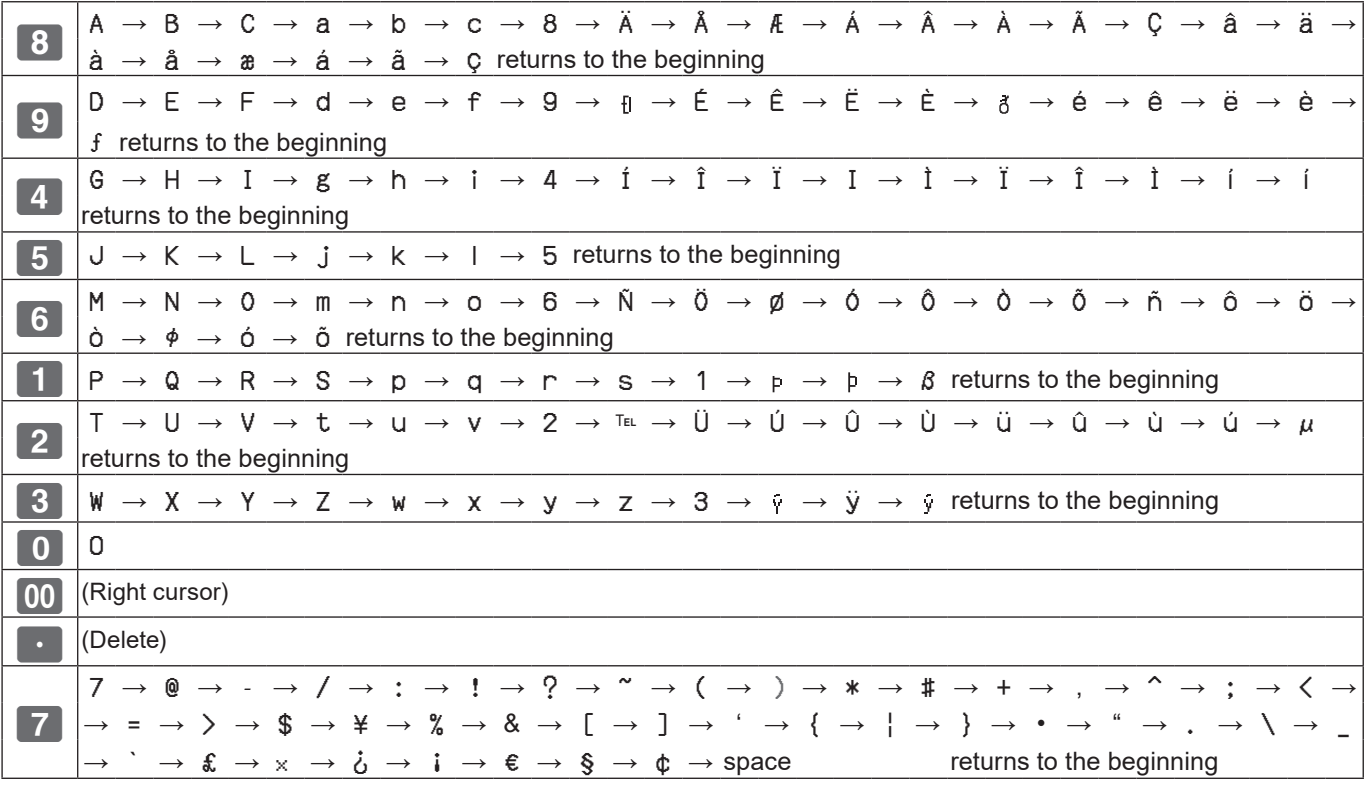

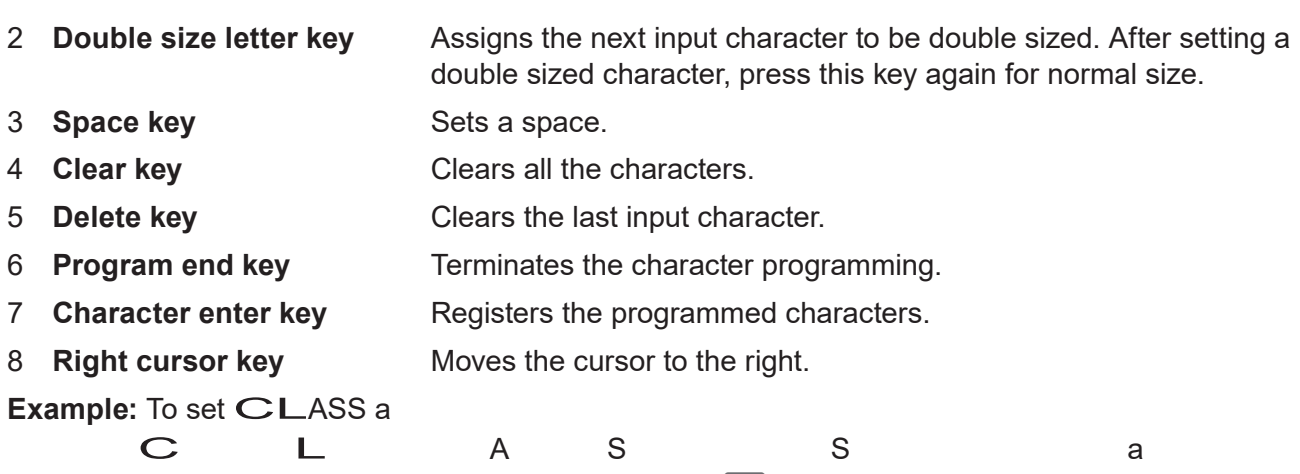

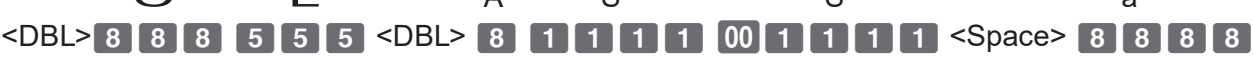

### **Setting characters**

The following explanation shows how you can set a name in a PLU. You can also set names to departments, function keys ( $\sqrt{8}$ ,  $\sqrt{m}$ ), and clerks by the same method.

#### **Sample Operation**

To set "MILK" to PLU0001 by using ten key pad.

- **Step Display** *1* Turn the Mode switch to PGM position. The display shows  $CO<sub>1</sub>$ **PGM** the program top menu. **IDEPT Setting1** [PLU Setting] [Key Setting] Date Settingl [Clerk Setting] [Message Setting] [POP Setting] Tax Setting]<br>Select & <CA/AMT TEND> 2 Using  $\boxed{\triangle}$  or  $\boxed{\triangledown}$  keys, select [PLU Setting] and press **PLU Setting** Input PLU No.  $\left\lfloor \frac{\text{CA/AMT}}{\text{TEND}} \right\rfloor$  key. PLU No. Enter the PLU number in which you wish to set characters and press  $\sqrt{CA/AMT}$  key. Select & <CA/AMT TEND> or Cancel <SUB TOTAL> *3* On the next screen, make sure that the PLU number you PLU Setting<br>0001. PLU0001 wish to set is selected. If you wish to change it, use  $\boxed{\triangle}$  or 0002. PLU0002  $\boxed{\triangledown}$  keys. 0003. PLU0003 0004. PLU0004  $Press \sqrt{c_A_{\text{temp}}}$  key. 0005. PLU0005 0006. PLU0006 0007. PLU0007 Select & <CA/AMT TEND> or
- *4* Select the top column of the [PLU Setting screen] and input the character you wish to set. In this example, **6444555500556** (for MILK). Then press  $\lceil \frac{CA/AMT}{TEND} \rceil$  key to complete the setting.

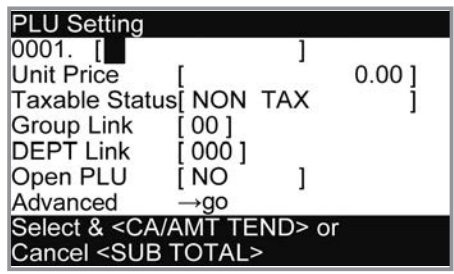

Cancel <SUB TOTAL>

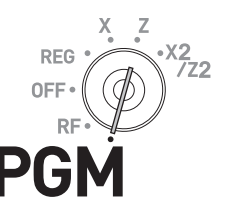

### **Setting symbol characters**

You can change the symbols or titles of sales reports for example, printing "CASH IN DRW" on the sales reports instead of "CAID" for cash amount in drawer.

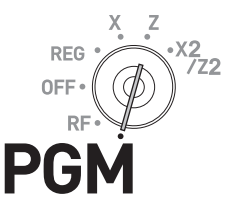

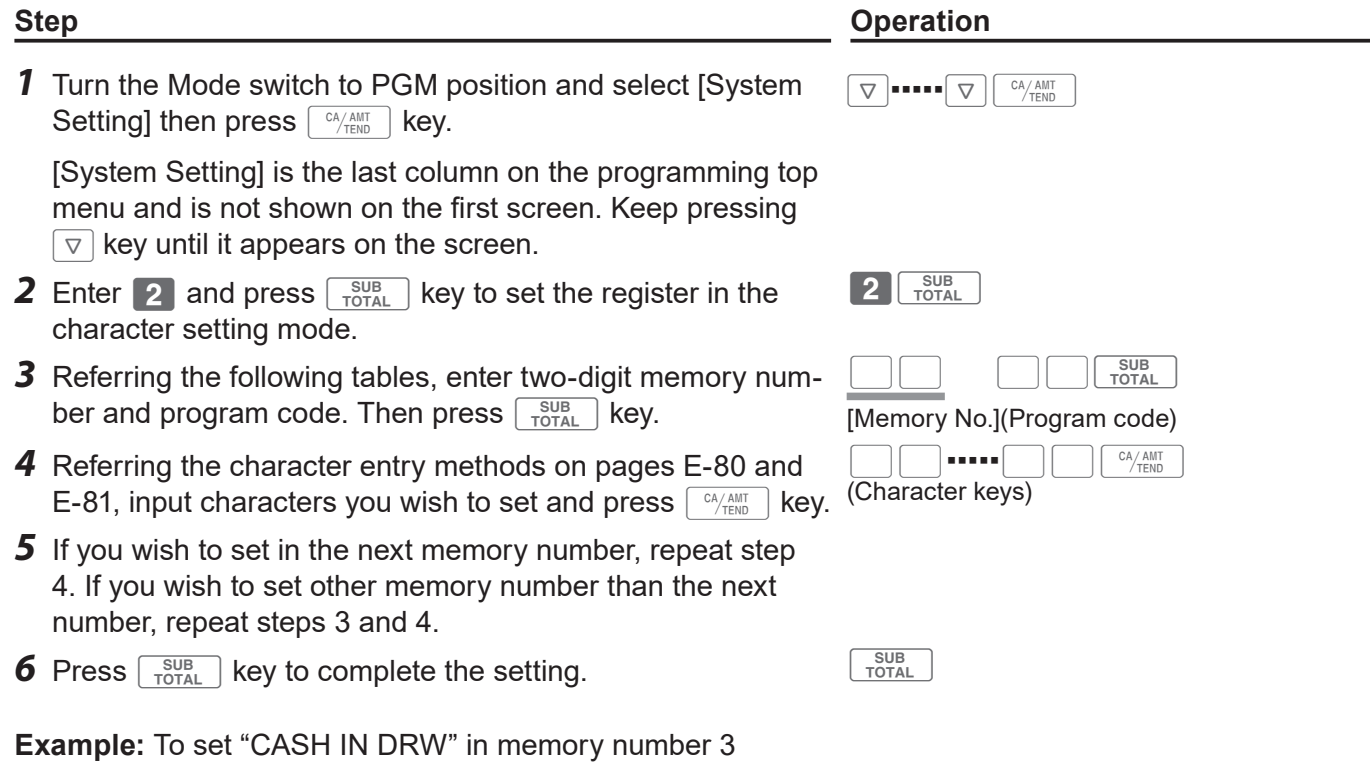

Press 2 **[ SUB 0 3 0 1 [ SUB C][A][S][H][SPACE][I][N][SPACE][D][R][W]**  $\frac{SUB}{POTAL}$ 

### **Sales report symbols**

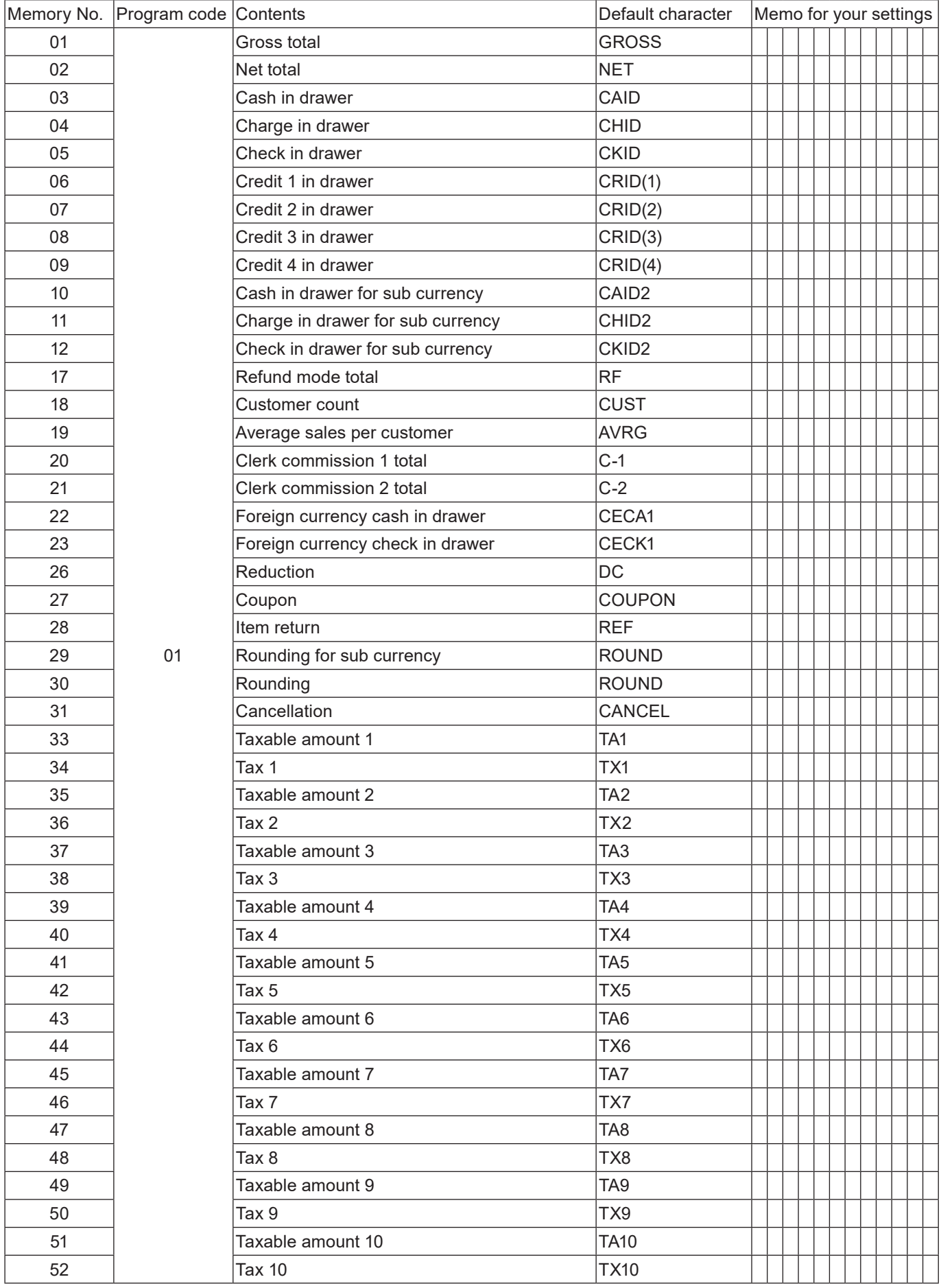

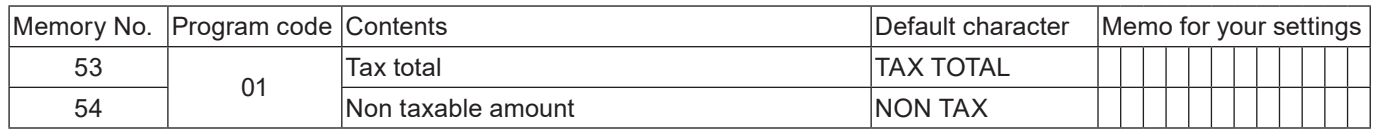

### **Other symbols**

Numbers in ( ) are digits to be used.

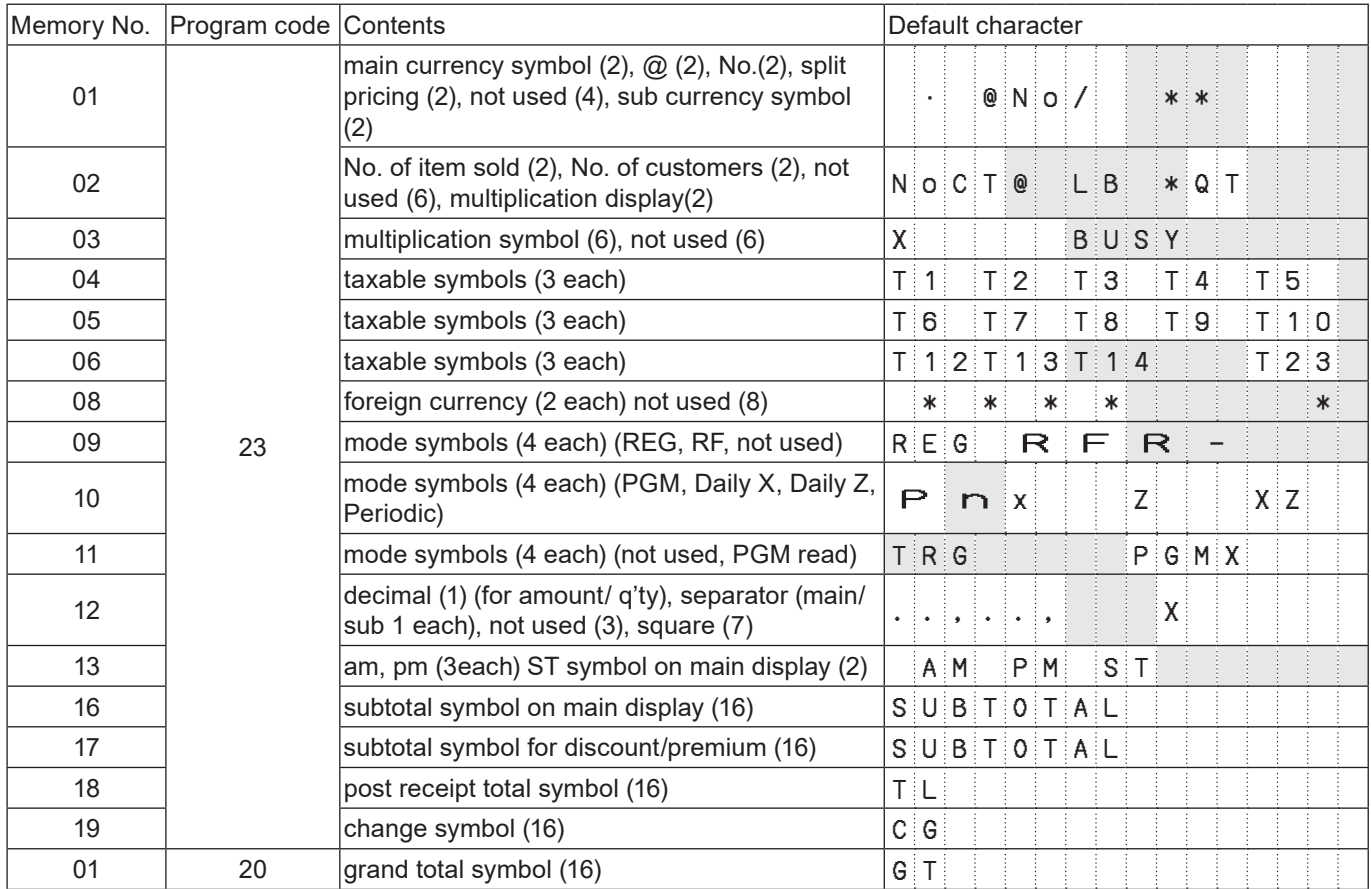

#### **Title of sales reports**

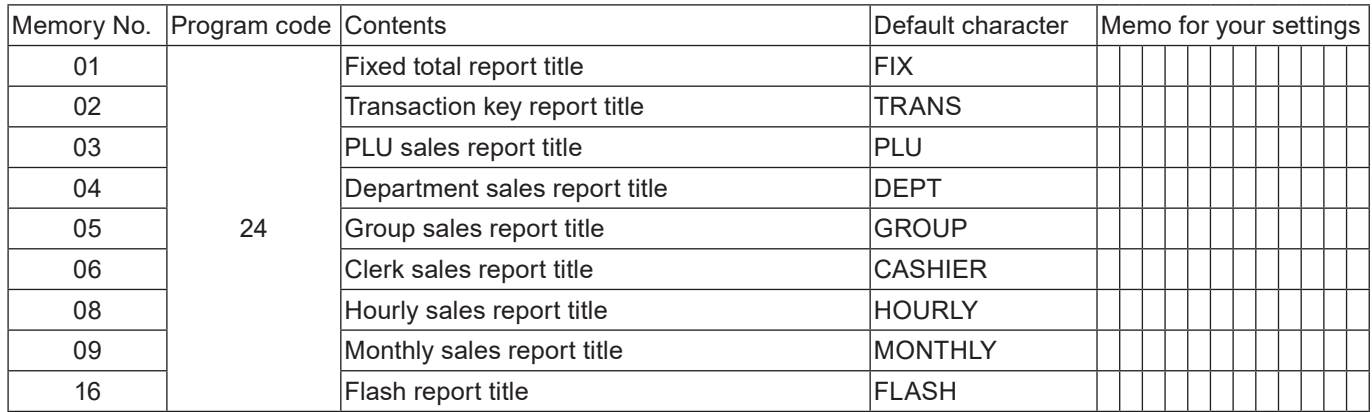

#### **Text recall character**

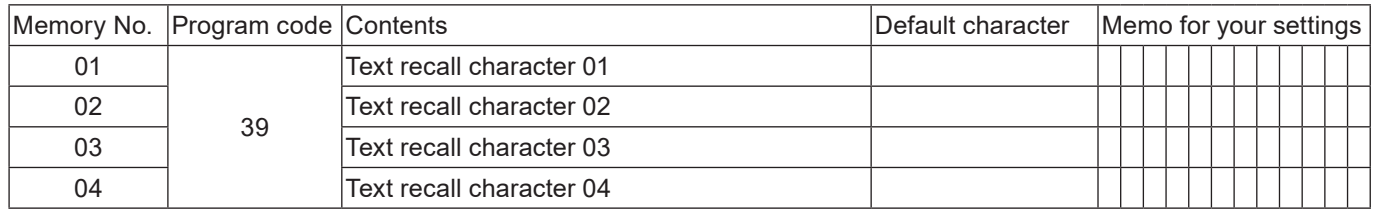

### **Advanced programmings**

This section explains how you can program detail settings of the register such as setting register's specific number, whether to reset consecutive number on the receipt after a Reset (Z) report or not, whether to print taxable amounts on receipts or not, etc.

The following table lists what can be programmed in this settings.

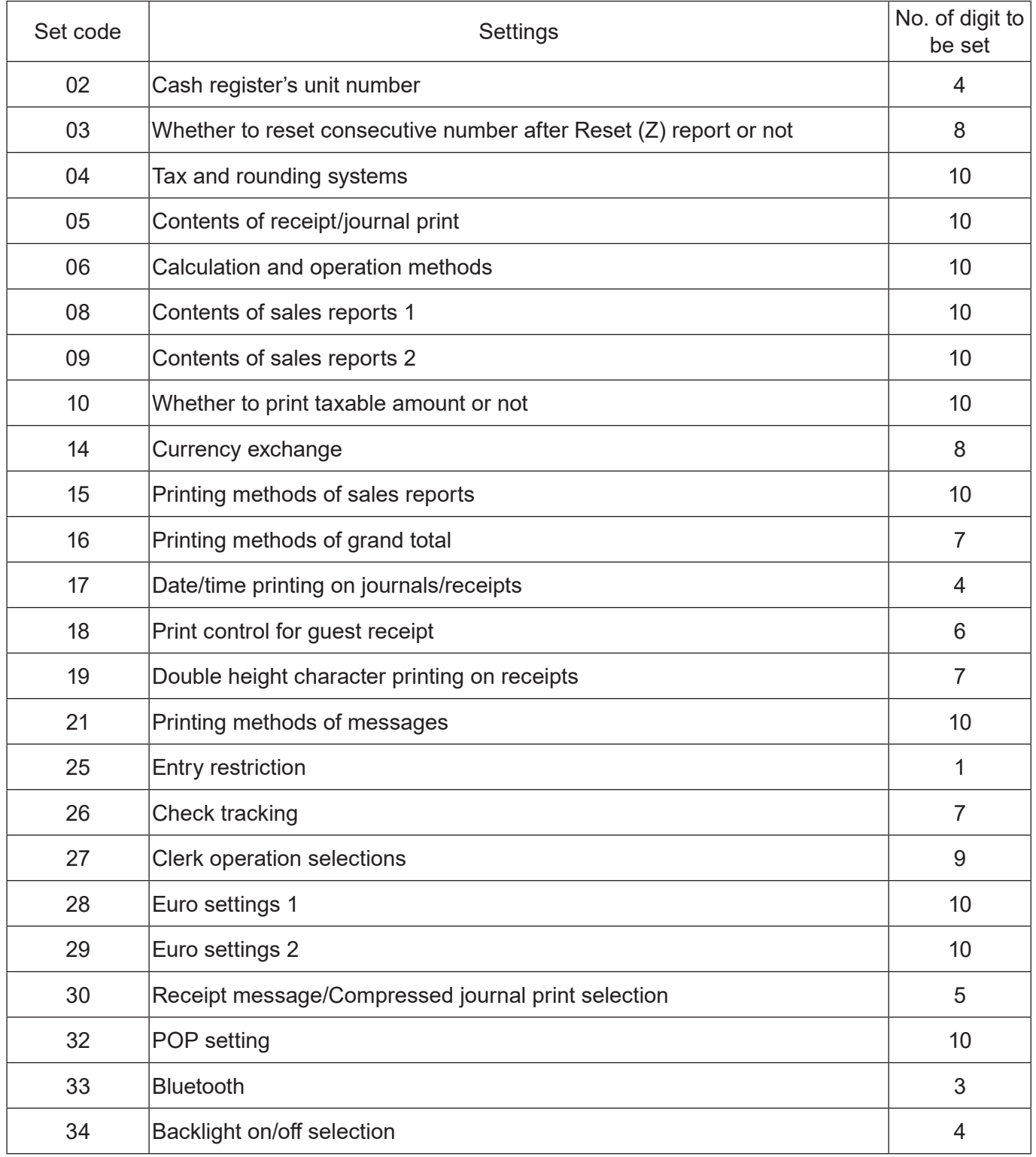

### **Programming detail settings**

To program the detail settings of the register, please follow the operations shown below.

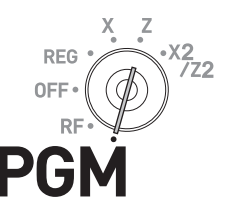

#### **Step Contracts Contract Contracts Contracts Contracts Contracts Contracts Contracts Contracts Contracts Contracts Contracts Contracts Contracts Contracts Contracts Contracts Contracts Contracts Contracts Contracts Contrac** *1* Turn the Mode switch to PGM position and select [System Setting] then press  $\sqrt{c_A/\text{AMT}}$  key. [System Setting] is the last column on the programming top menu and is not shown on the first screen. Keep pressing  $\boxed{\triangledown}$  key until it appears on the screen.  $\nabla$  = = = =  $\nabla$   $\nabla$   $\left[\nabla A/\Delta MT\right]$ **2** Enter **3** and press  $\sqrt{\frac{SUB}{TORA}}$  key to set the register in the programming mode.  $3\sqrt{\frac{SUB}{TOTAL}}$ *3* Referring the following tables, enter two-digit set code you wish to program followed by two 2s. "22" is the identification code for programming detail settings. BB22 **set** codel For example, if you wish to program tax system: 0422 *4* Referring the tables below, enter program code of up to 10 digits and press  $\sqrt{c_A/\text{AMT}}$  key. BB ▪▪▪▪▪BBF [Program code (up to 10 digits)]

**5** Press  $\sqrt{\frac{SUB}{TOTAL}}$  key to complete the program.

#### **Set code 02 (Machine number)**

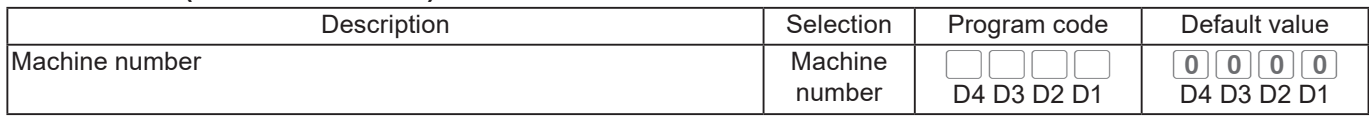

**Example:** To set the register's specific unit number 1234.

Press 3  $\frac{SUB}{TOTAL}$  0 2 2 2  $\frac{SUB}{TOTAL}$  1 2 3 4  $\frac{CA/AIT}{TURL}$ 

#### **Set code 03 (Whether to reset consecutive number after Reset (Z) report or not)**

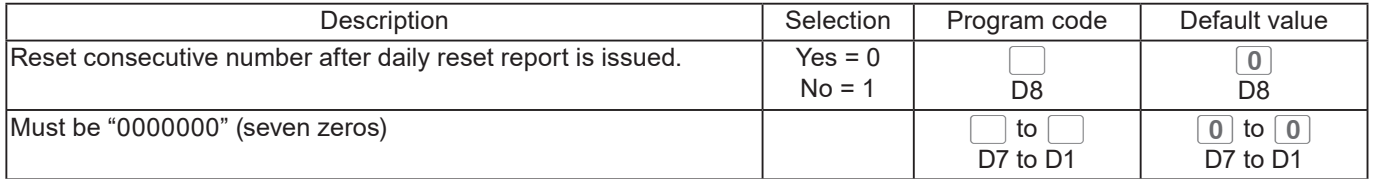

**Example:** Not resetting the consecutive number after Z report printing.

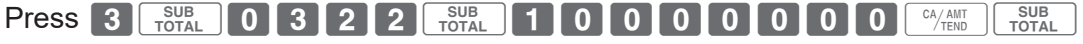

#### **Set code 04 (Tax and rounding systems)**

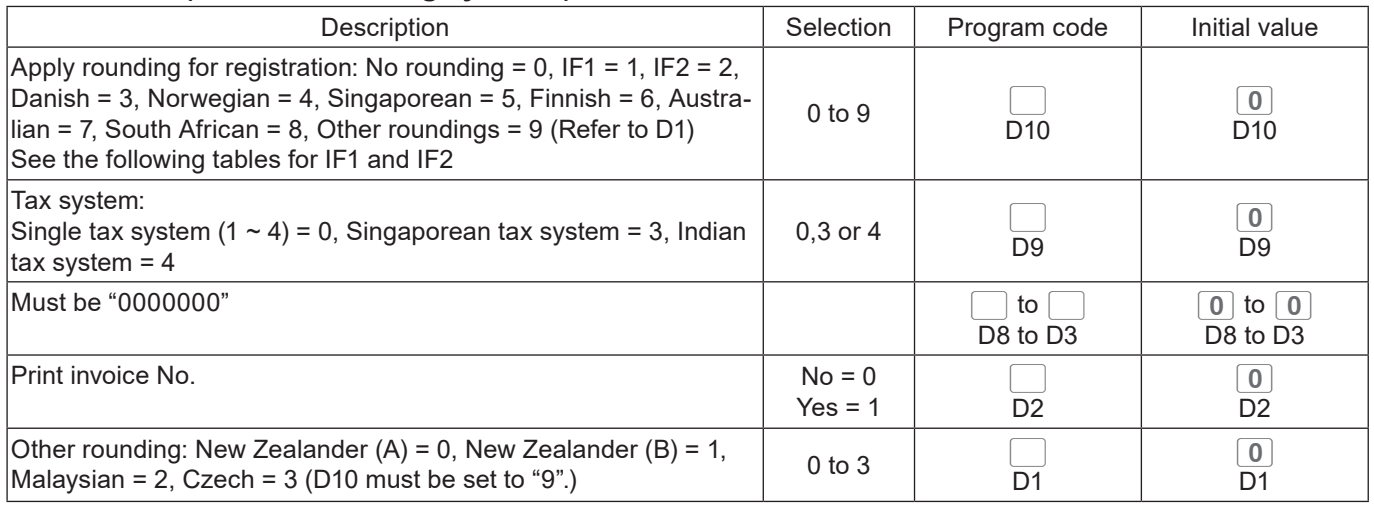

### **Rounding systems for each country**

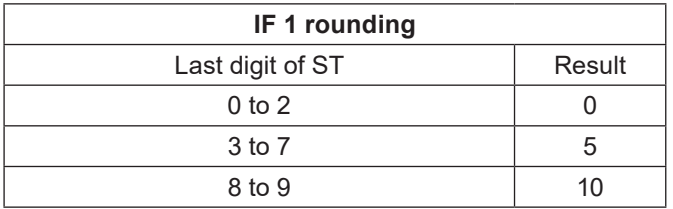

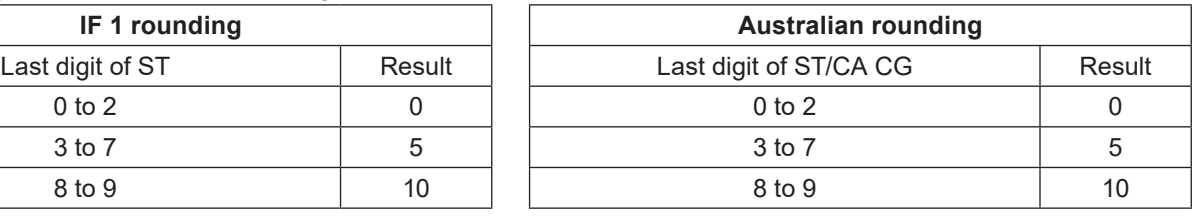

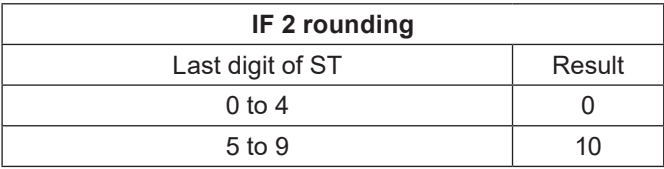

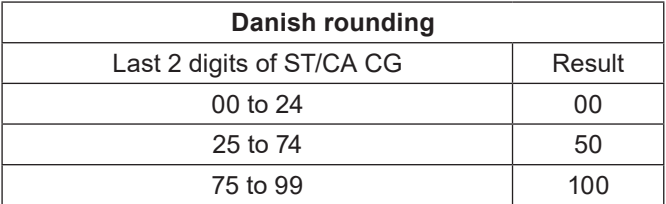

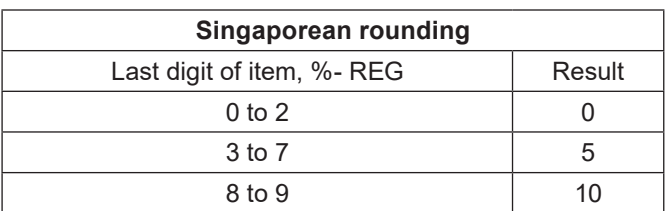

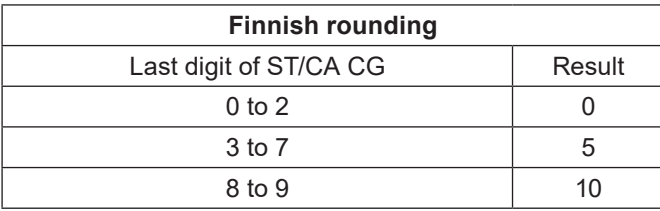

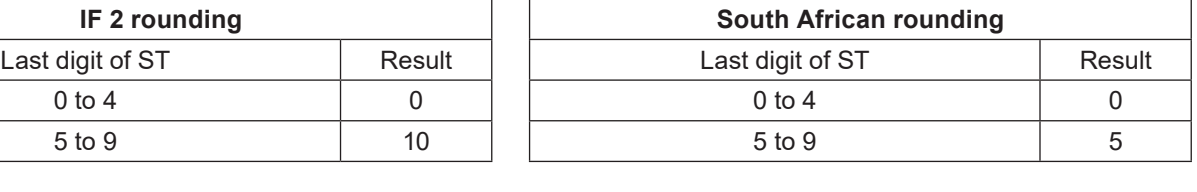

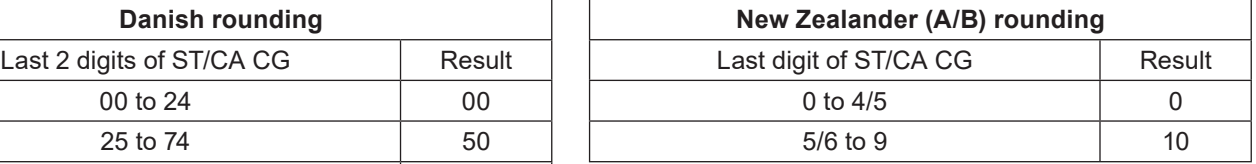

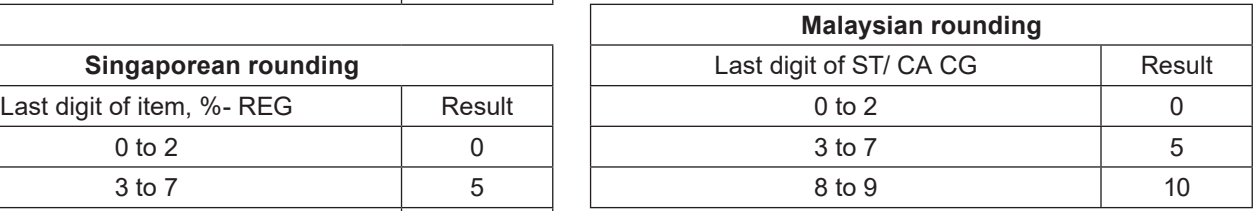

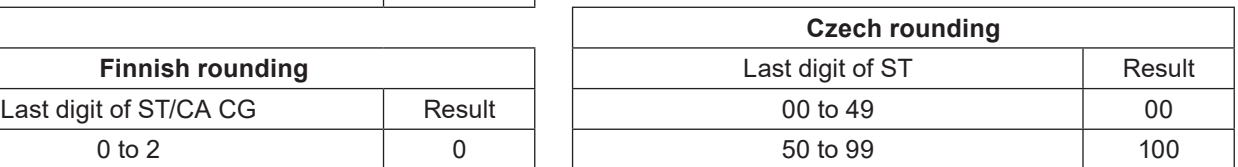

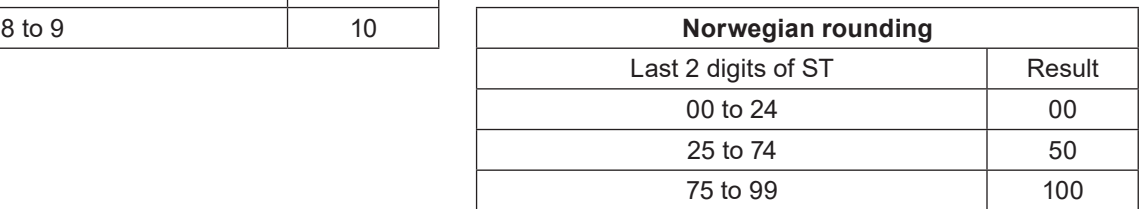

#### **Set code 05 (Receipt printing selections)**

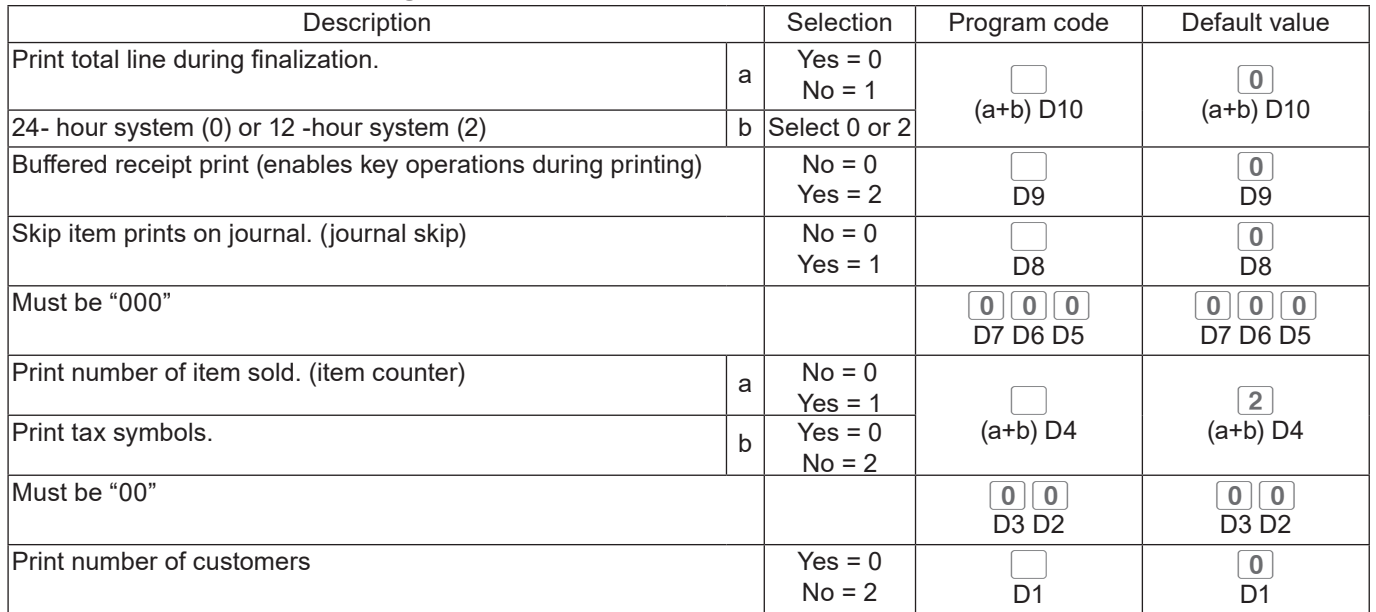

#### **Example:**

• On a receipt, not printing total amount ( $a = 1$ ), printing 12 -hour system ( $b = 2$ ): D10 = 3 (1 + 2).

- •Buffered receipt printing: D9 = 2.
- Not printing items on journal (journal skip): D8 = 1.
- D7 D5 must be 000.
- Printing number of items (a = 1), not printing tax symbols (b = 2):  $D4 = 3 (1 + 2)$ .
- D3 D2 must be 00.
- Not printing number of customers: D1 = 2.

Press 3  $\frac{SUB}{TOTAL}$  0 5 2 2  $\frac{SUB}{TOTAL}$  3 2 1 0 0 0 3 0 0 2  $\frac{(N/Al)T}{TOTAL}$ 

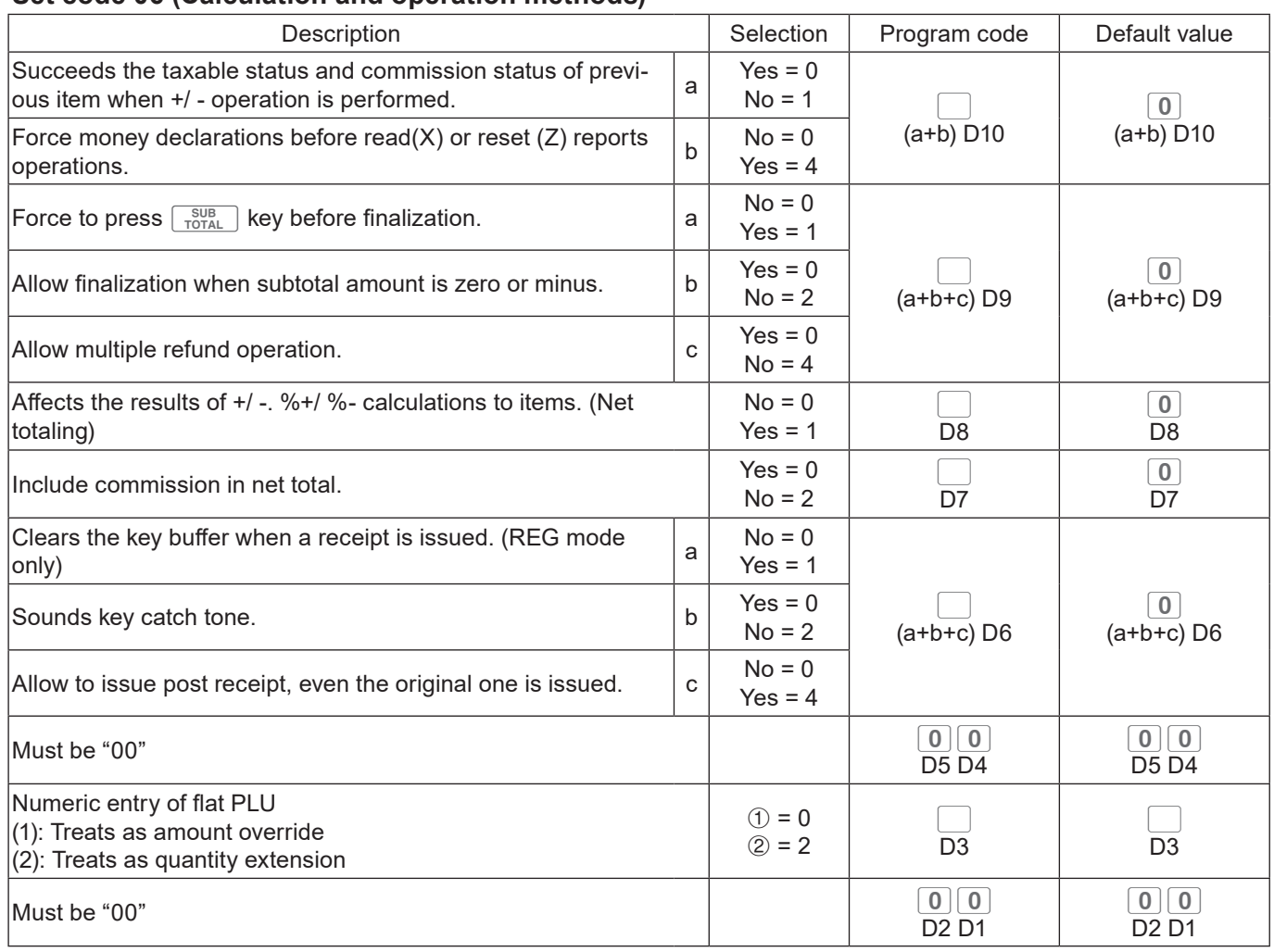

#### **Set code 06 (Calculation and operation methods)**

#### **Example:**

- $\cdot$  A +/- operation not succeeds taxable status and commission status (a = 1), amount in drawer should be declared before Z reporting  $(b = 4)$ : D10 = 5 (1 + 4).
- $\cdot$   $\sqrt{s_{\text{total}}^{SUB}}$  key must always be pressed for a finalization (a = 1), not allowing zero or minus subtotal in a transaction (b = 2), not allowing multiple refund operations (c = 4): D9 = 7 (1 + 2 + 4).
- Affecting the result of  $+/-$ , % $+$ /%- to an item: D8 = 1.
- Not including commission in net total: D7 = 2.
- Clearing key buffer when a receipt is issued ( $a = 1$ ), not sounding key catch tone ( $b = 2$ ), issues post receipts even the original receipt is issued  $(c = 4)$ :  $D6 = 7(1 + 2 + 4)$ .
- $\cdot$  D5 D4 must be 00.
- Numeral entry of flat PLU is processed as quantity. D3 = 2.
- D1 and D2 must be 00.

Press 3  $\frac{SUE}{TOTAL}$  0 6 2 2  $\frac{SUB}{TOTAL}$  5 7 1 2 7 0 0 2 0 0  $\frac{C4/AH}{TOL}$ 

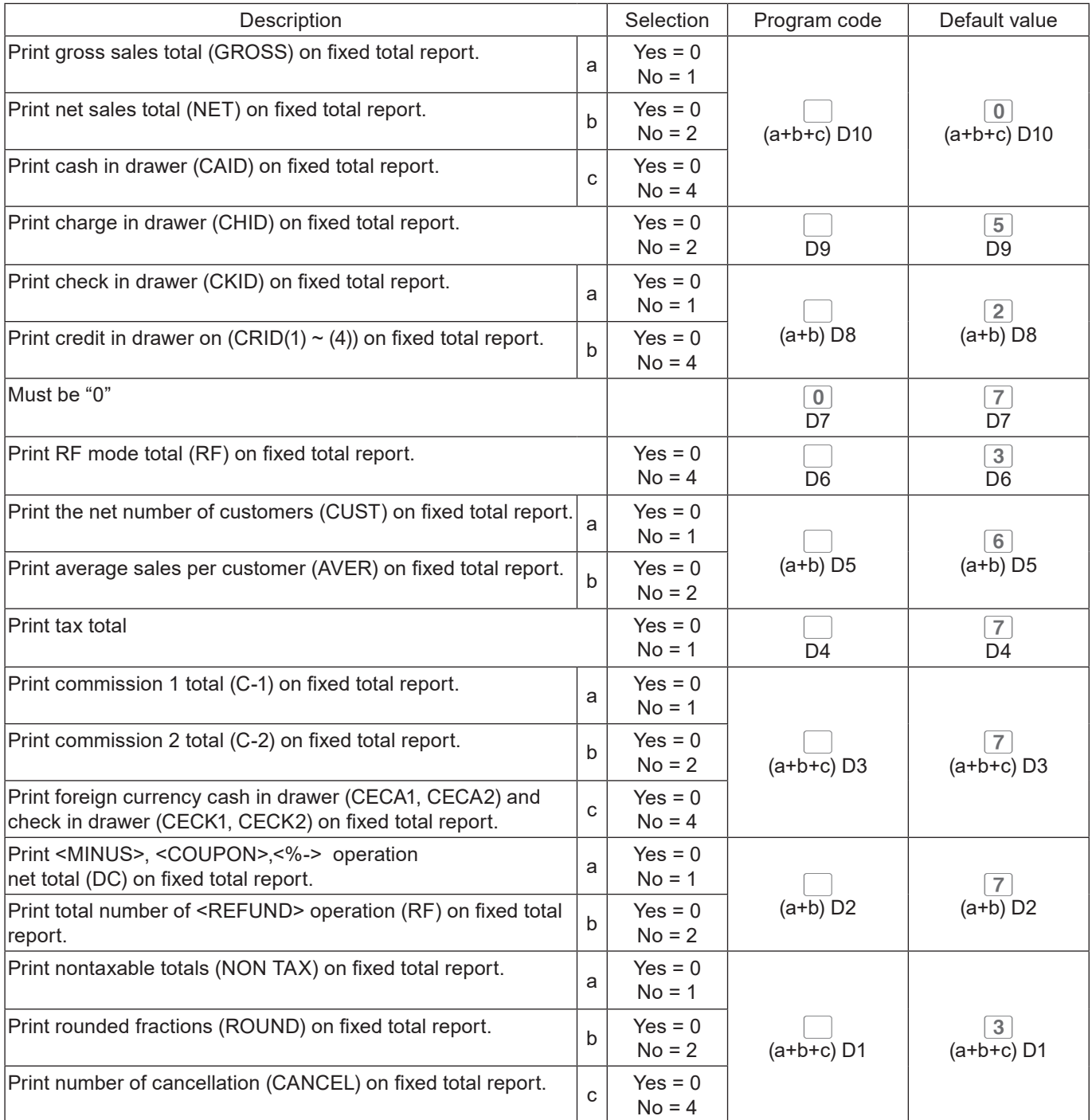

### **Set code 08 (Fixed total print control)**

### **Example:**

- On the fixed total report, not printing gross sales total ( $a = 1$ ), not printing net sales total ( $b = 2$ ), not printing cash in drawer.  $(c = 4)$ : D10 = 7 (1 + 2 +4).
- Not printing charge in drawer on fixed total report: D9 = 2.
- On fixed total report, not printing check amount in drawer (a = 1), not printing credit amount in drawer (b  $= 4$ ): D8 = 5 (1 + 4).
- D7 must be always 0.
- Not printing refunded amount in RF mode on fixed total report: D6 = 4.
- Not printing total number of customers on fixed total report (a = 1), not printing average sales amount per customer ( $b = 2$ ):  $D5 = 3(1 + 2)$ .
- $\cdot$  Print tax total : D4 = 0
- On fixed total report, not printing commission 1 amount ( $a = 1$ ), not printing commission 2 amount ( $b =$ 2), not printing amount of foreign currency cash and check  $(c = 4)$ : D3 = 7  $(1 + 2 + 4)$ .
- On fixed total report, not printing net total of <MINUS>, <COUPON>, <%-> etc. (a = 1), not printing  $\leq$ REFUND> and  $\leq$ VOID> amounts (b = 2): D2 = 3 (1 + 2).
- On fixed total report, not printing non-taxable amounts ( $a = 1$ ), not printing rounded down amount ( $b =$ 2), not printing cancelled amount  $(c = 4)$ : D1 = 7  $(1 + 2 + 4)$ .

Press 3  $\frac{\text{SUB}}{\text{TOTAL}}$  0 8 2 2  $\frac{\text{SUB}}{\text{TOTAL}}$  7 2 5 0 4 3 0 7 3 7  $\frac{\text{C}}{\text{A/HEN}}$ 

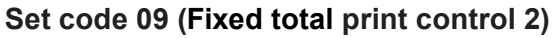

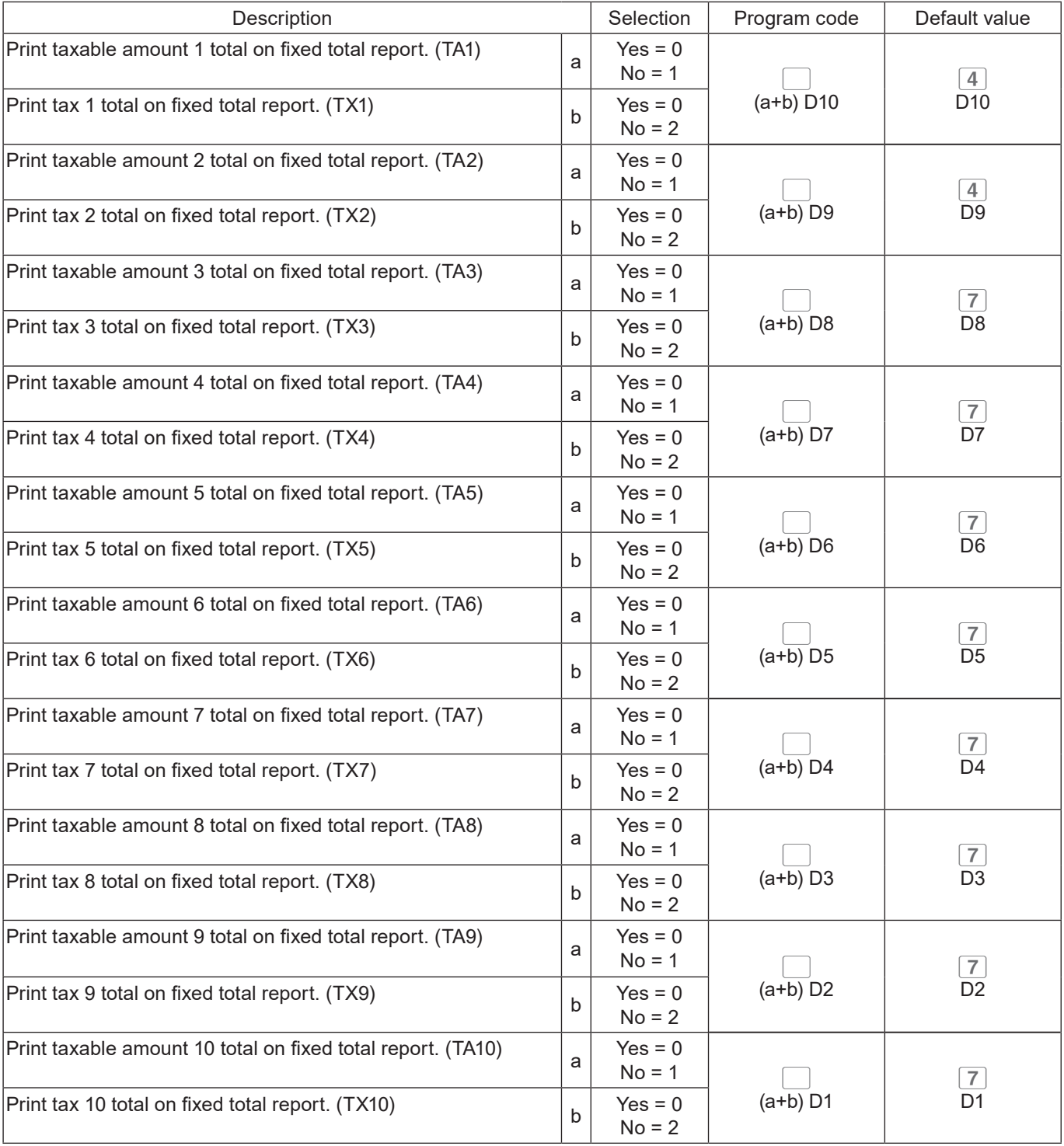

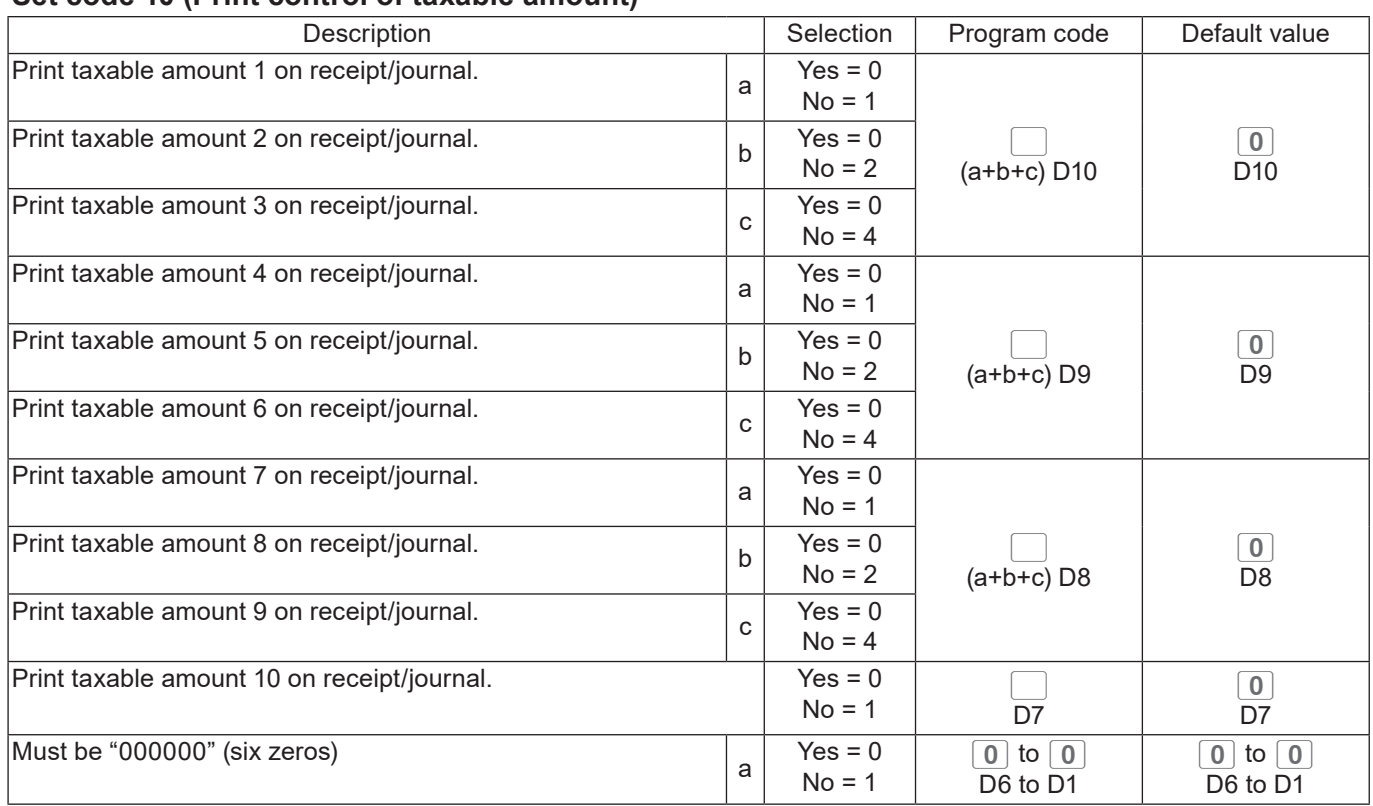

#### **Set code 10 (Print control of taxable amount)**

### **Set code 14 (Currency exchange)**

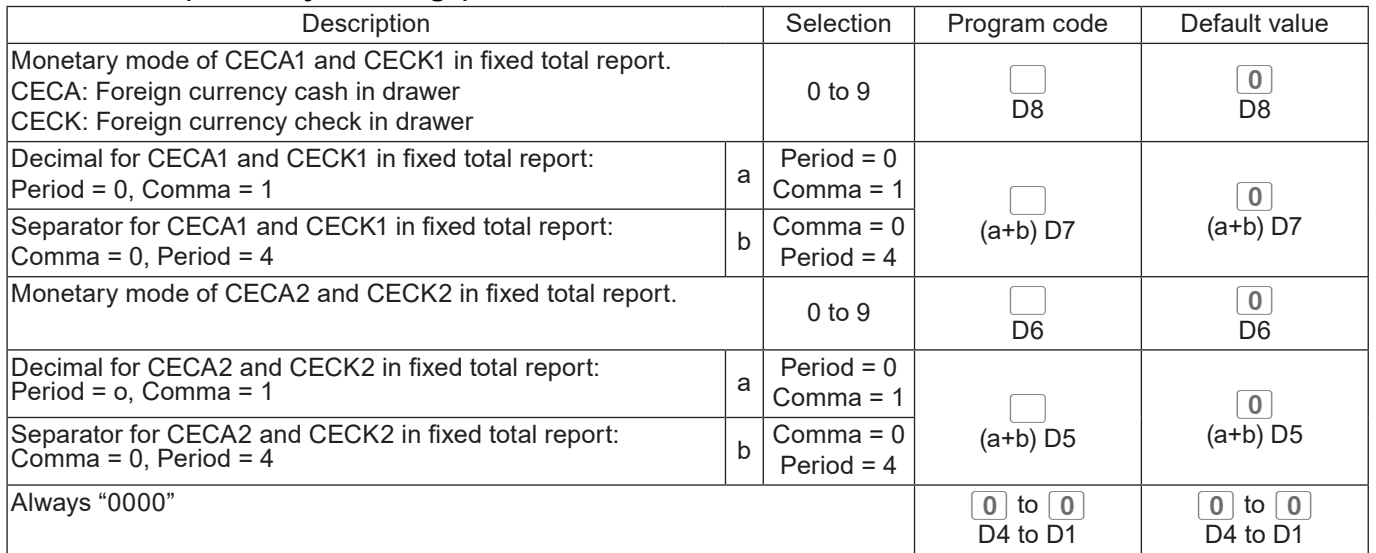

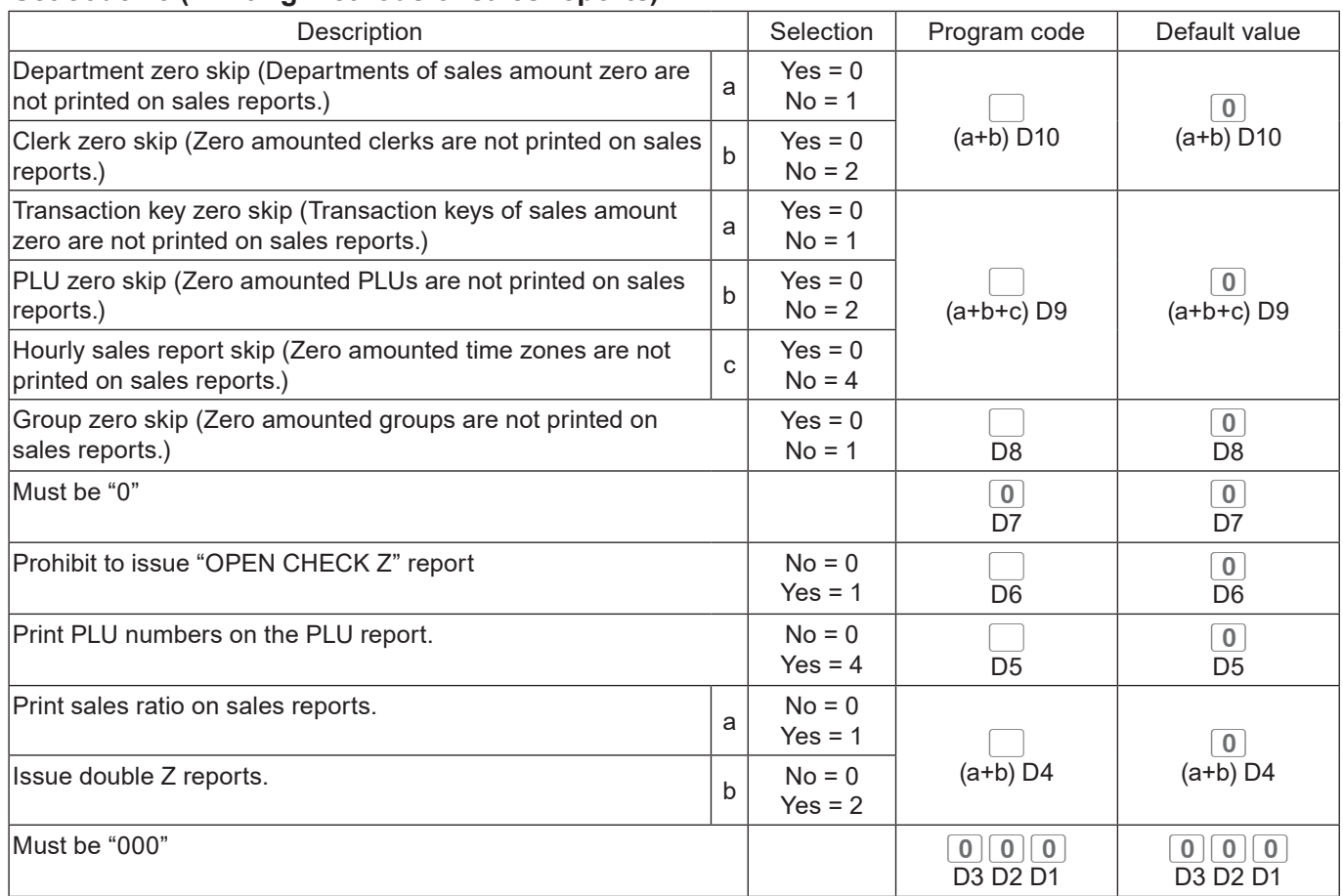

### **Set code 15 (Printing methods of sales reports)**

### **Set code 16 (Printing methods of grand total)**

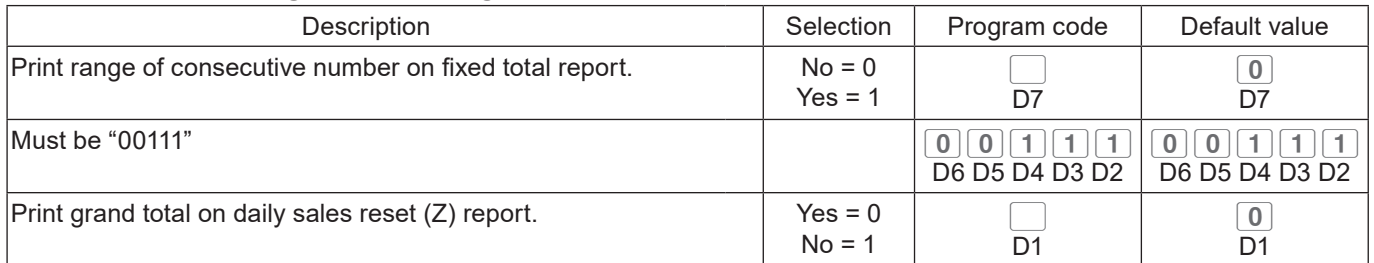

### **Set code 17 (Date/time printing on journals/receipts)**

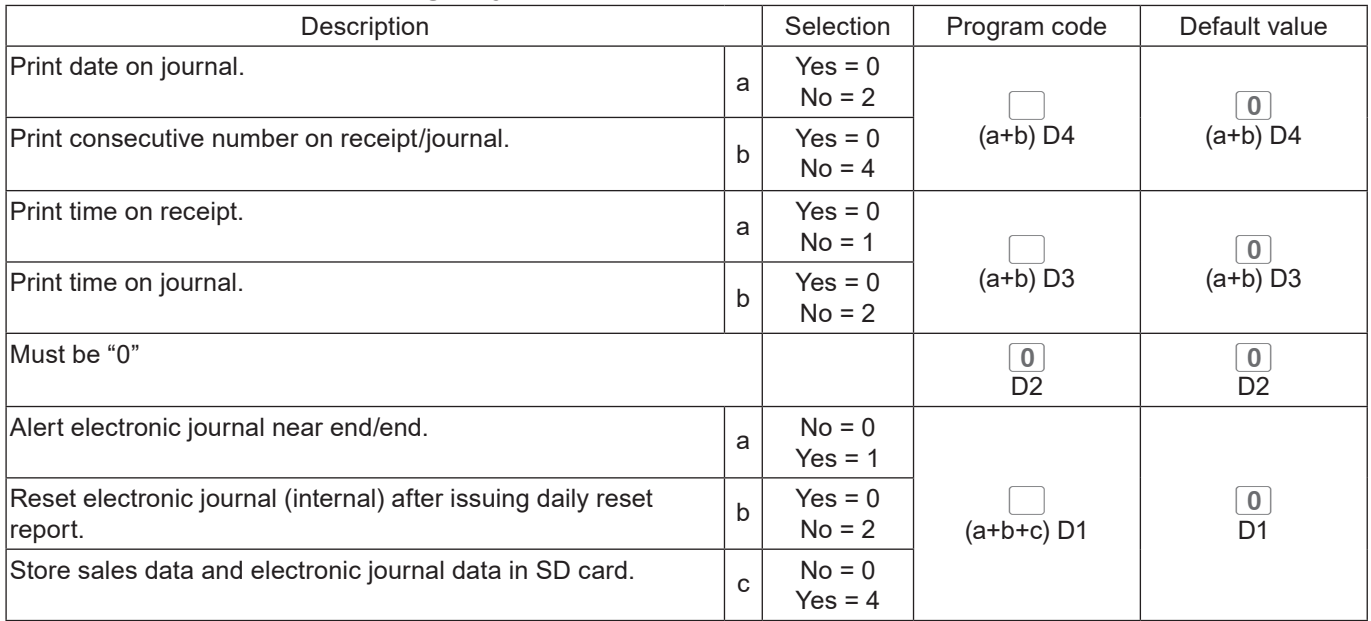

### **Set code 18 (Print control for guest receipt)**

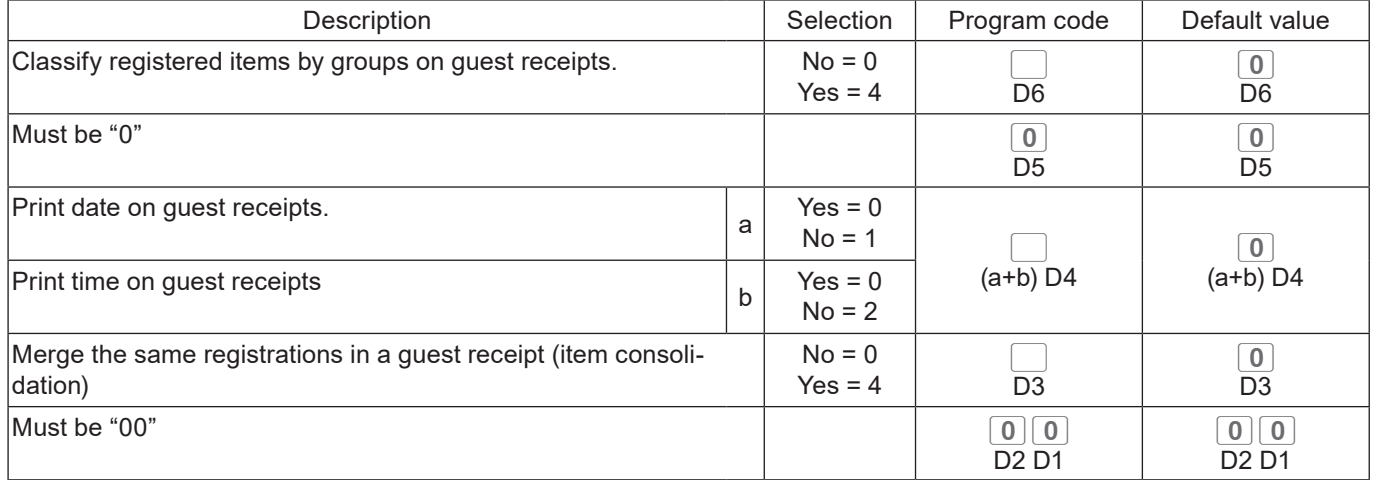

#### **Set code 19 (Double height character printing on receipts)**

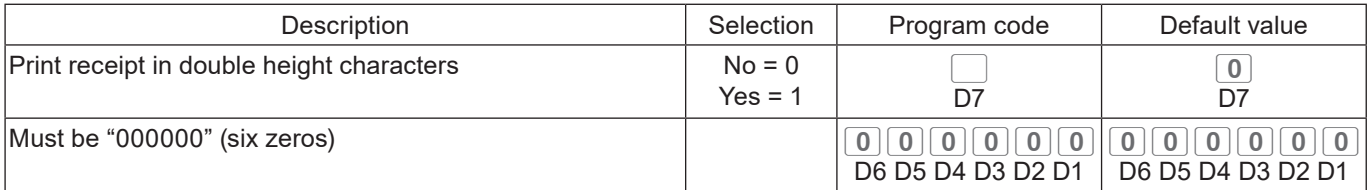

### **Set code 21 (Printing methods of messages)**

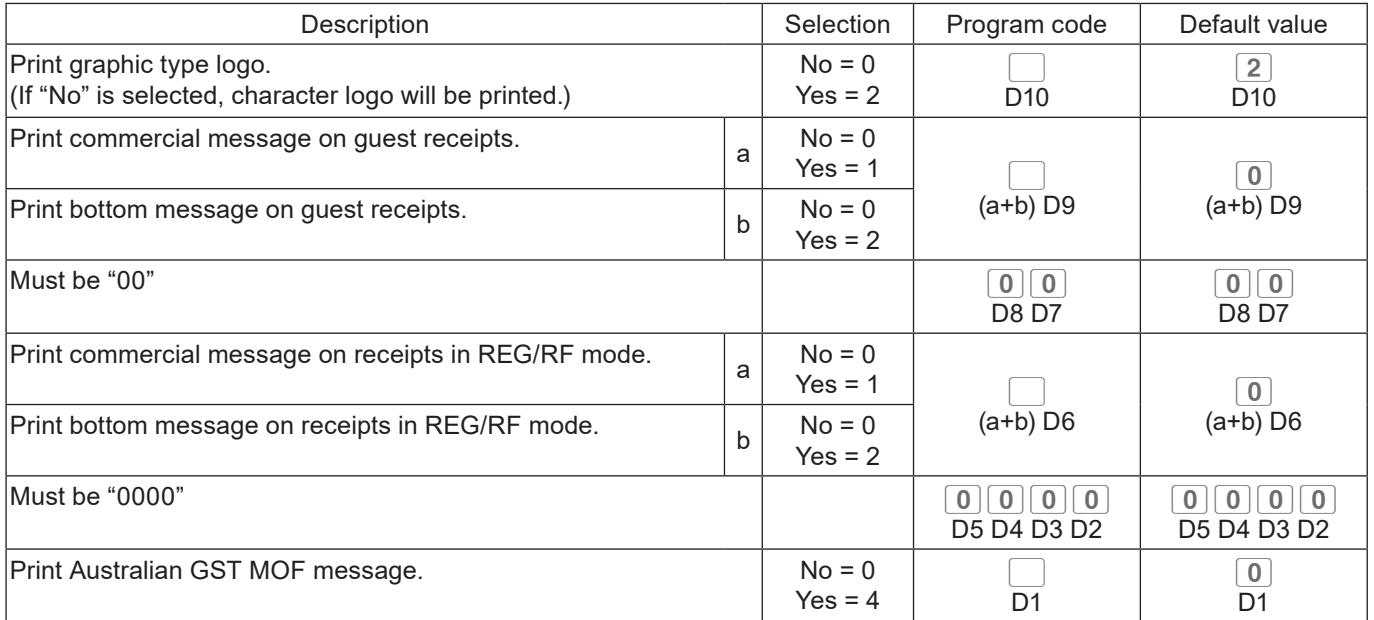

### **Set code 25 (Entry restriction)**

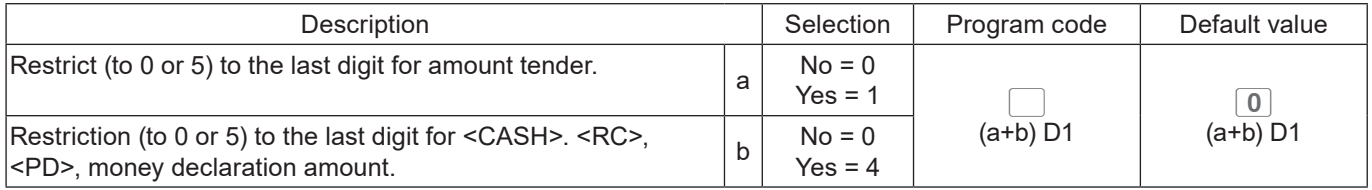

### **Set code 26 (Check tracking)**

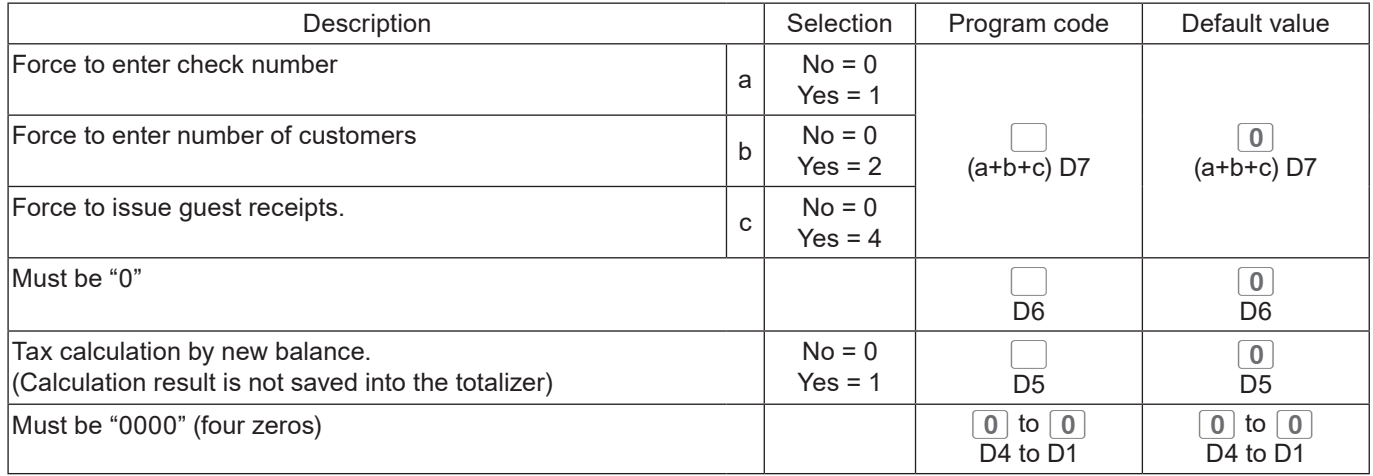

#### **Set code 27 (Clerk operation selections)**

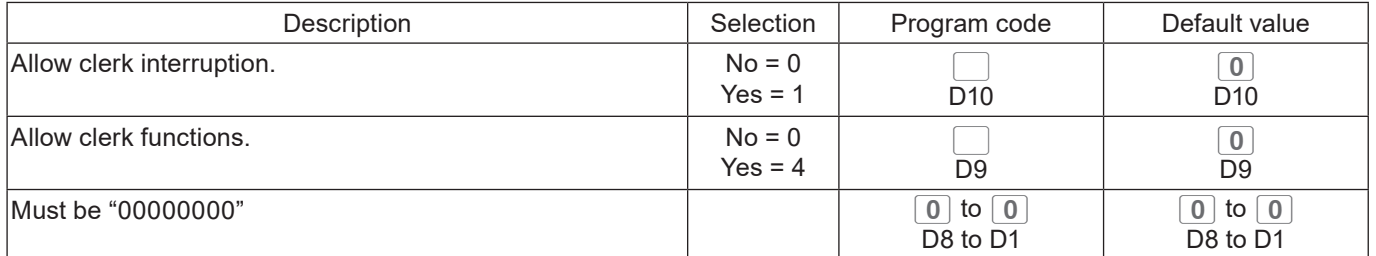

#### **Set code 28 (Euro 1)**

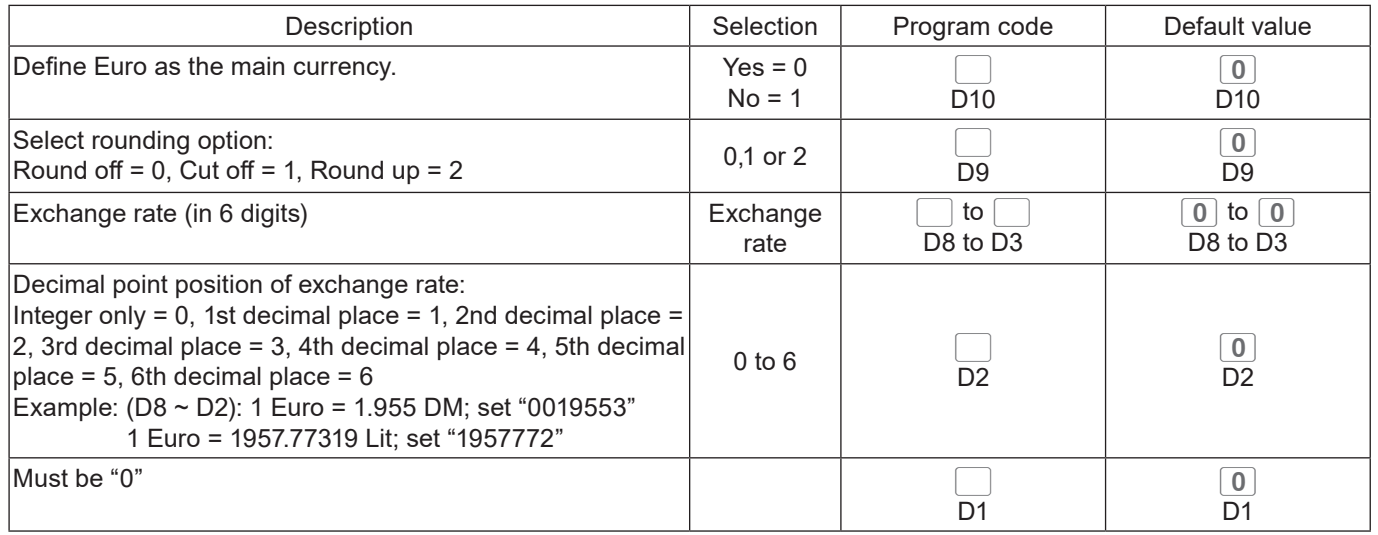

**Example 1:** To set Euro as main currency, rounding off, exchange rate €1.00 = DM 1.9558

 $\begin{bmatrix} 3 & \frac{\text{SUB}}{\text{TOTAL}} \end{bmatrix}$  2  $\begin{bmatrix} 8 & 2 & 2 \end{bmatrix}$  2  $\begin{bmatrix} \frac{\text{SUB}}{\text{TOTAL}} \end{bmatrix}$  0  $\begin{bmatrix} 0 & 0 & 0 \end{bmatrix}$  0  $\begin{bmatrix} 1 & 9 & 5 \end{bmatrix}$  5  $\begin{bmatrix} 5 & 8 & 4 \end{bmatrix}$  0  $\begin{bmatrix} \frac{\text{C4/AHI}}{\text{TCFAL}} \end{bmatrix}$   $\begin{bmatrix} \frac{\text{SUB}}{\text{TOTAL}} \end{$ 

**Example 2:** To set Euro as sub currency, rounding up, exchange rate €1.00 = £0.8573

3 TOTAL 2822 TOTAL 1200857340 CAMIT SUB

### **Set code 29 (Euro 2)**

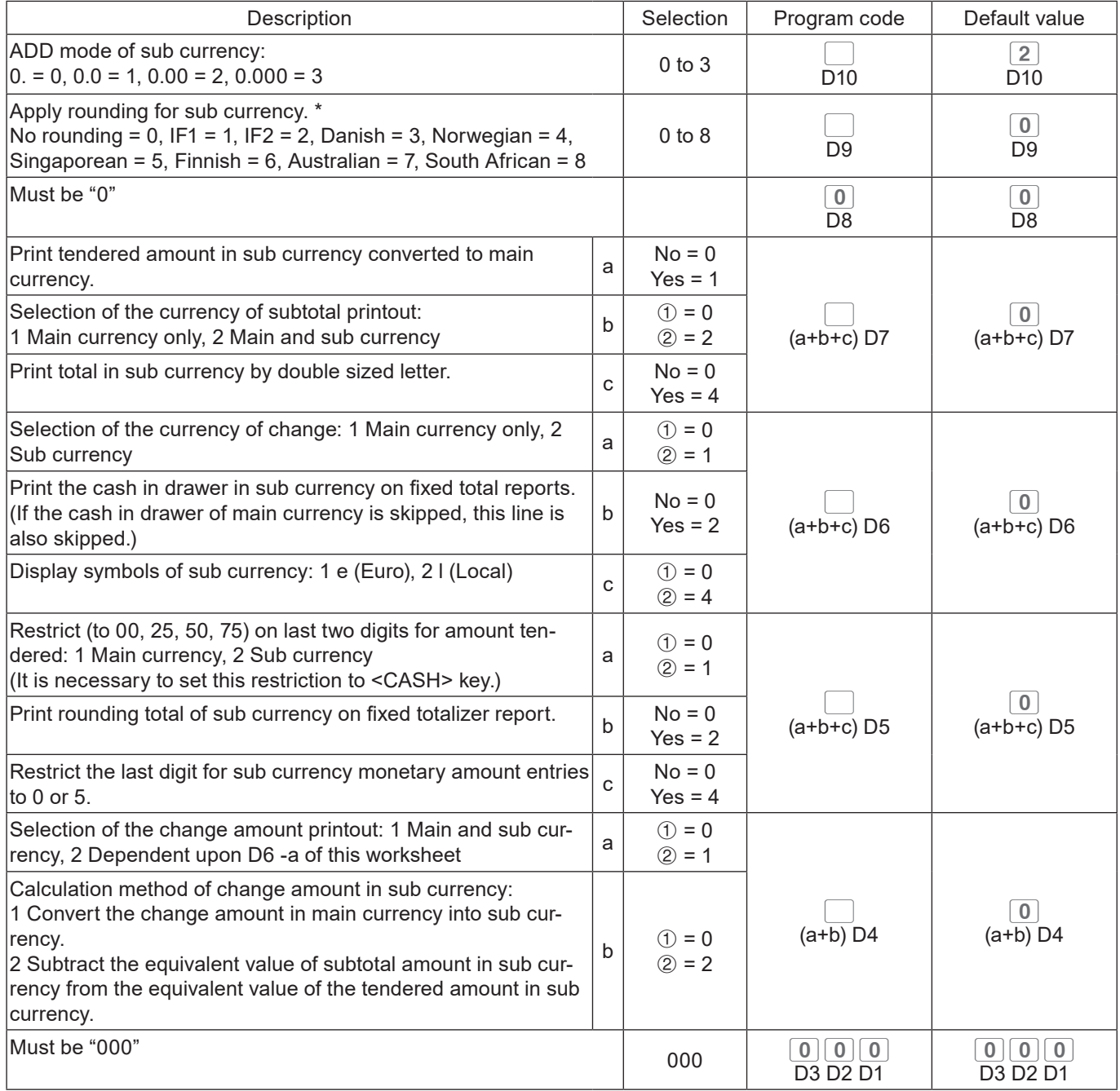

### **Set code 30 (Thermal printer control)**

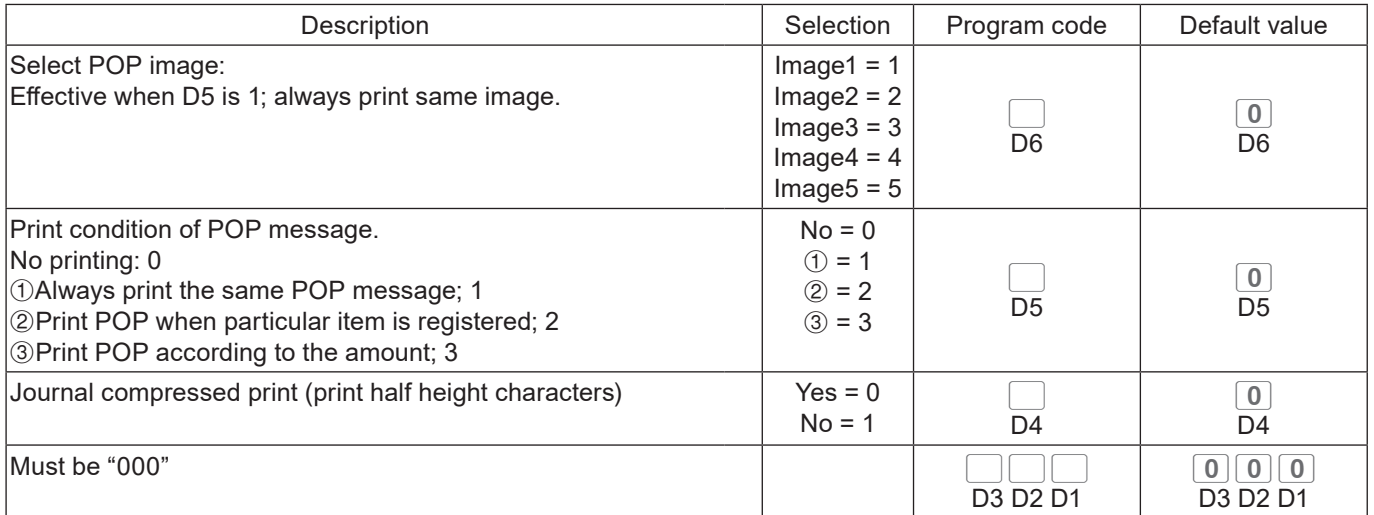

### **Set code 34 (Backlight control)**

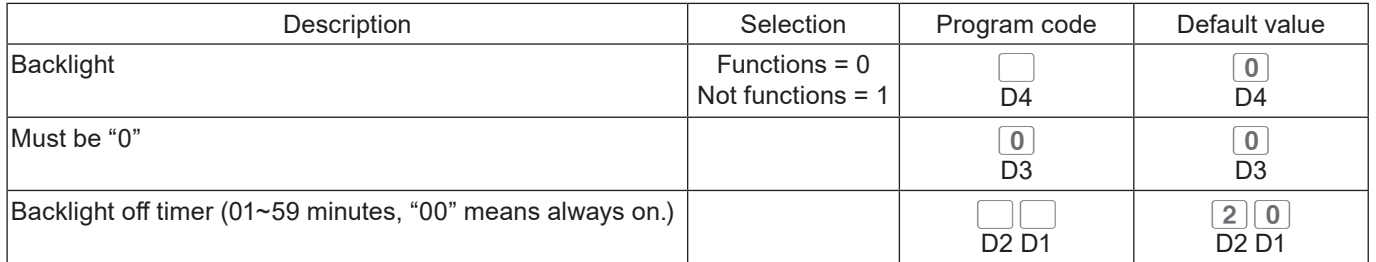

### **Programming functions of departments and PLUs in a lump**

There are two methods to set functions of departments or PLUs which are programming at once and programming individual functions.

### **Programming department and flat PLU functions in a lump**

This method programs function of a department at one time. For shifted departments, press <Department no./Department shift> key first. For shifted flat PLU, press  $\frac{MENU}{SHHT}$  key first.

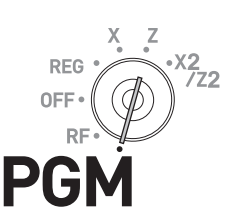

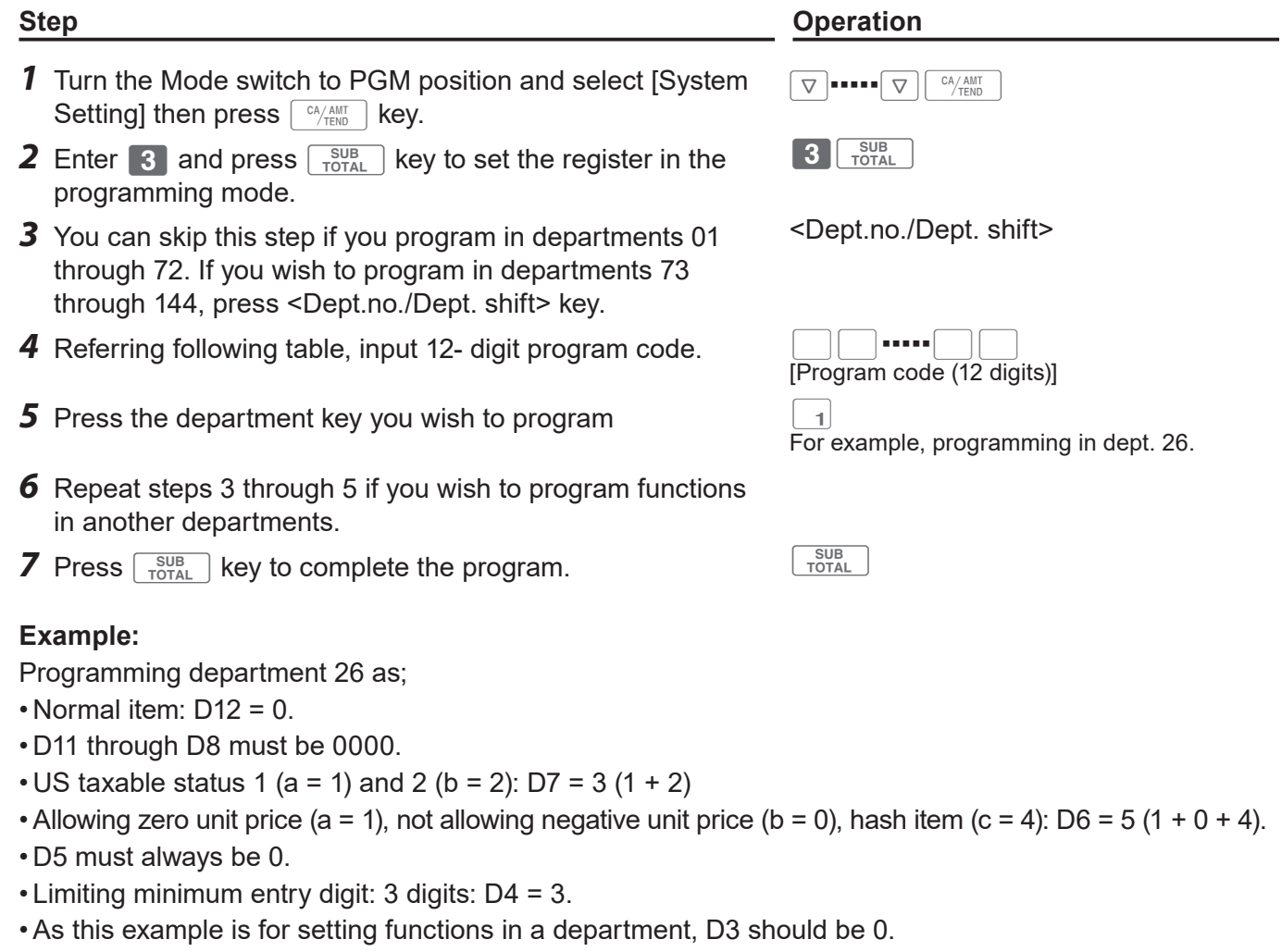

- Applying commission 1 (a = 1), not applying commission 2 (b = 0): D2 = 1 (1 + 0).
- D1 must always be 0.

Press 3  $\frac{SUE}{TOTAL}$  <Dept.no./Dept. shift> 00000003503503010010

### **Department and PLU lump set code**

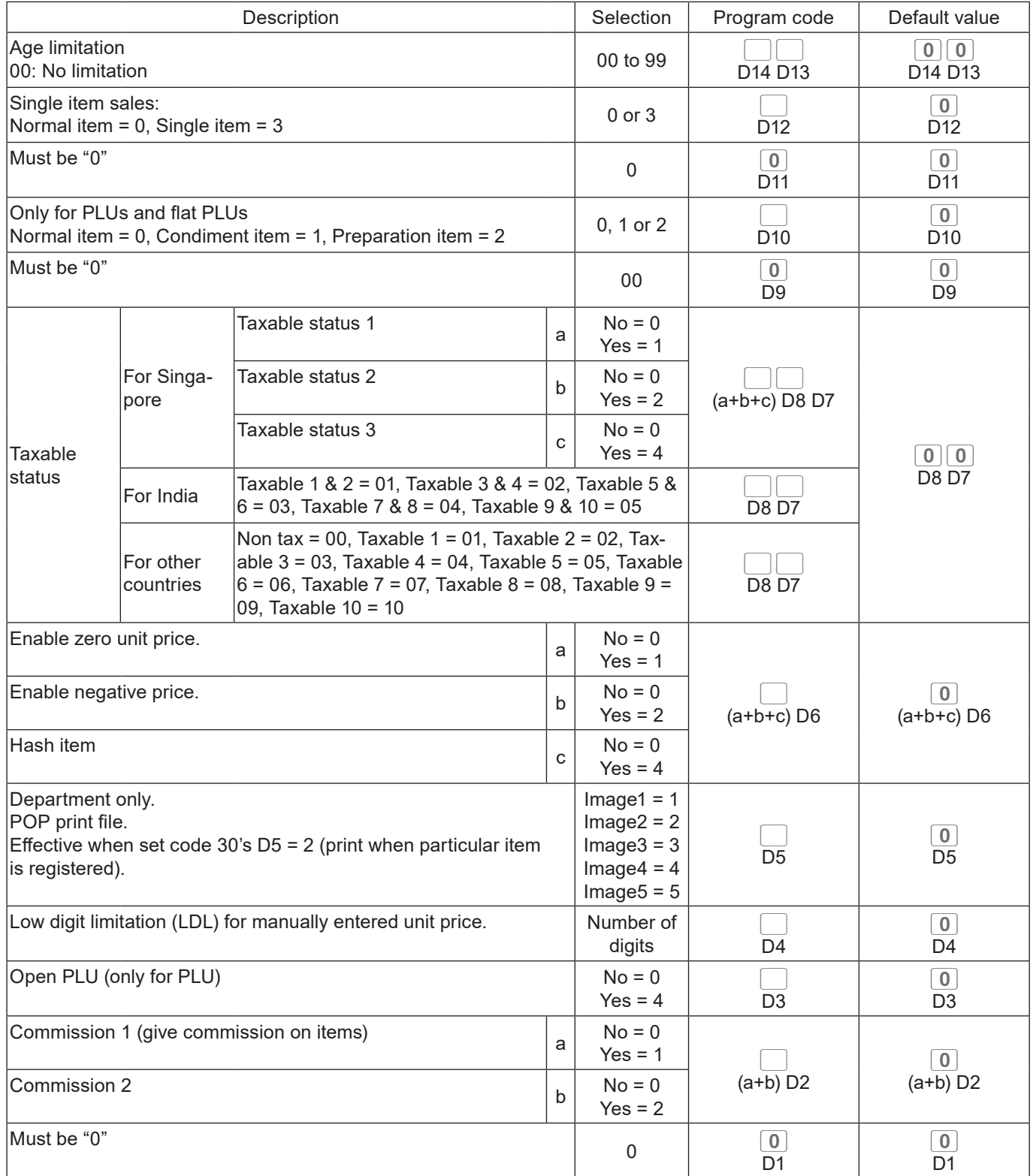

### **Programming PLU functions in a lump**

This method programs functions of a PLU at one time.

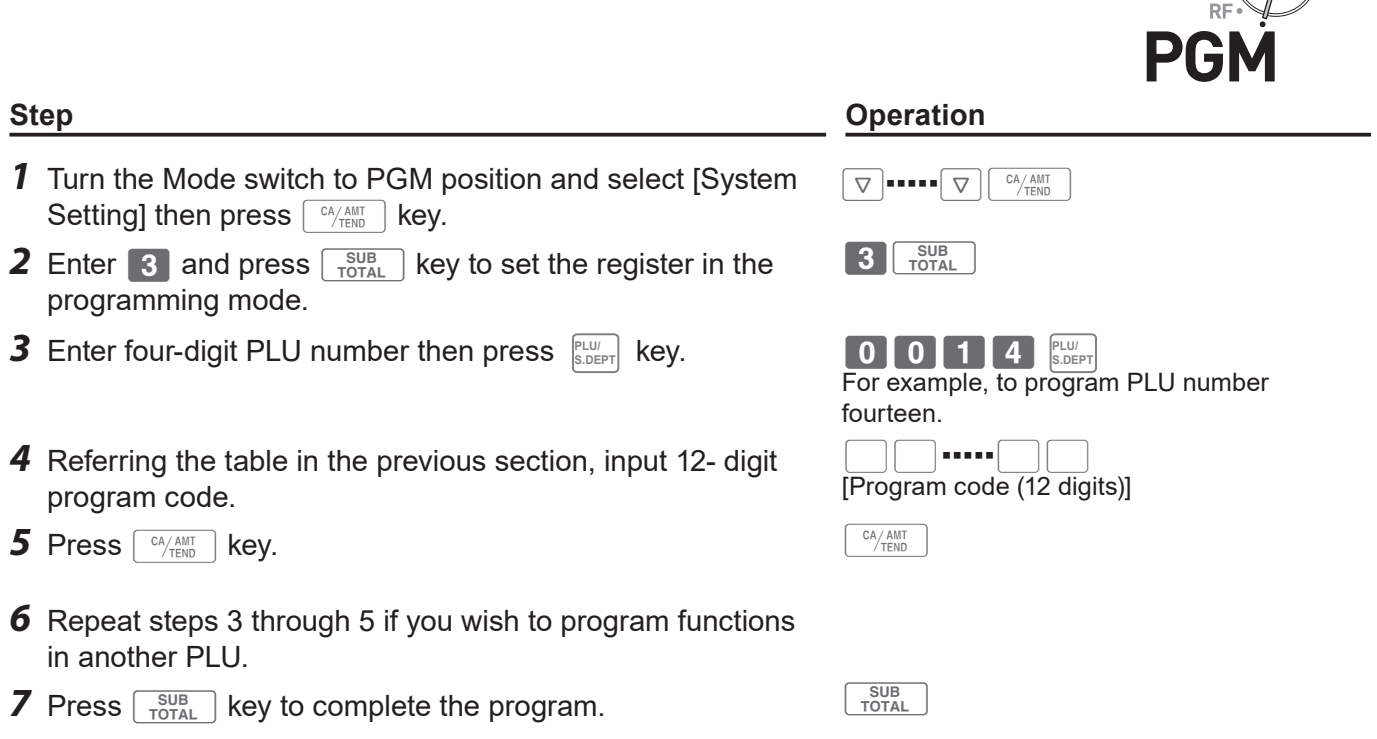

REG  $\frac{X}{2}$  -  $X2$ <br>OFF  $(\bigoplus)^{7/2}$ 

### **Programming functions of departments and PLUs individually**

### **Programming functions of departments individually**

This part explains programming methods of each function of departments individually.

**Step Contracts Contract Contracts Contracts Contracts Contracts Contracts Contracts Contracts Contracts Contracts Contracts Contracts Contracts Contracts Contracts Contracts Contracts Contracts Contracts Contracts Contrac** 

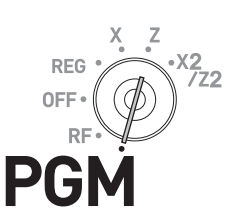

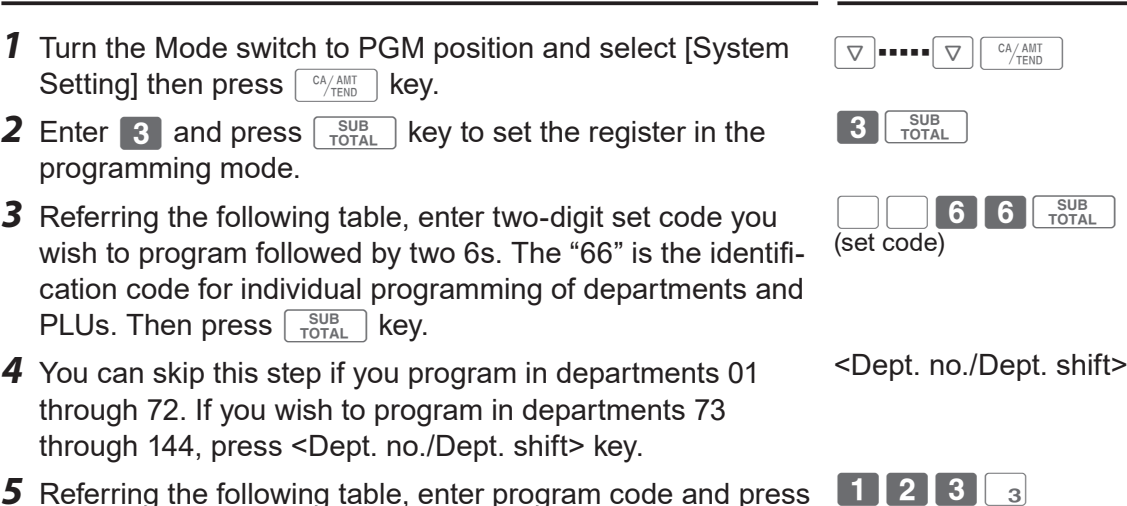

This example is for linking dept. 03 to item group 123 assuming set code 11 has been entered in step 3 and <Dept. no./Dept. shift> key is not pressed in step 4.

 $|4|$ 

This example is for setting the same linking group in dept. 04.

- 
- 
- 
- *5* Referring the following table, enter program code and press the department key in which you wish to set.
- *6* If you wish to set the same function in another department, press the corresponding dept. key.
- *7* Repeat steps 4 and 5 to set another function in another department.
- **8** Press  $\sqrt{\frac{SUB}{TOTAL}}$  key to complete the program.

#### **Set code table**

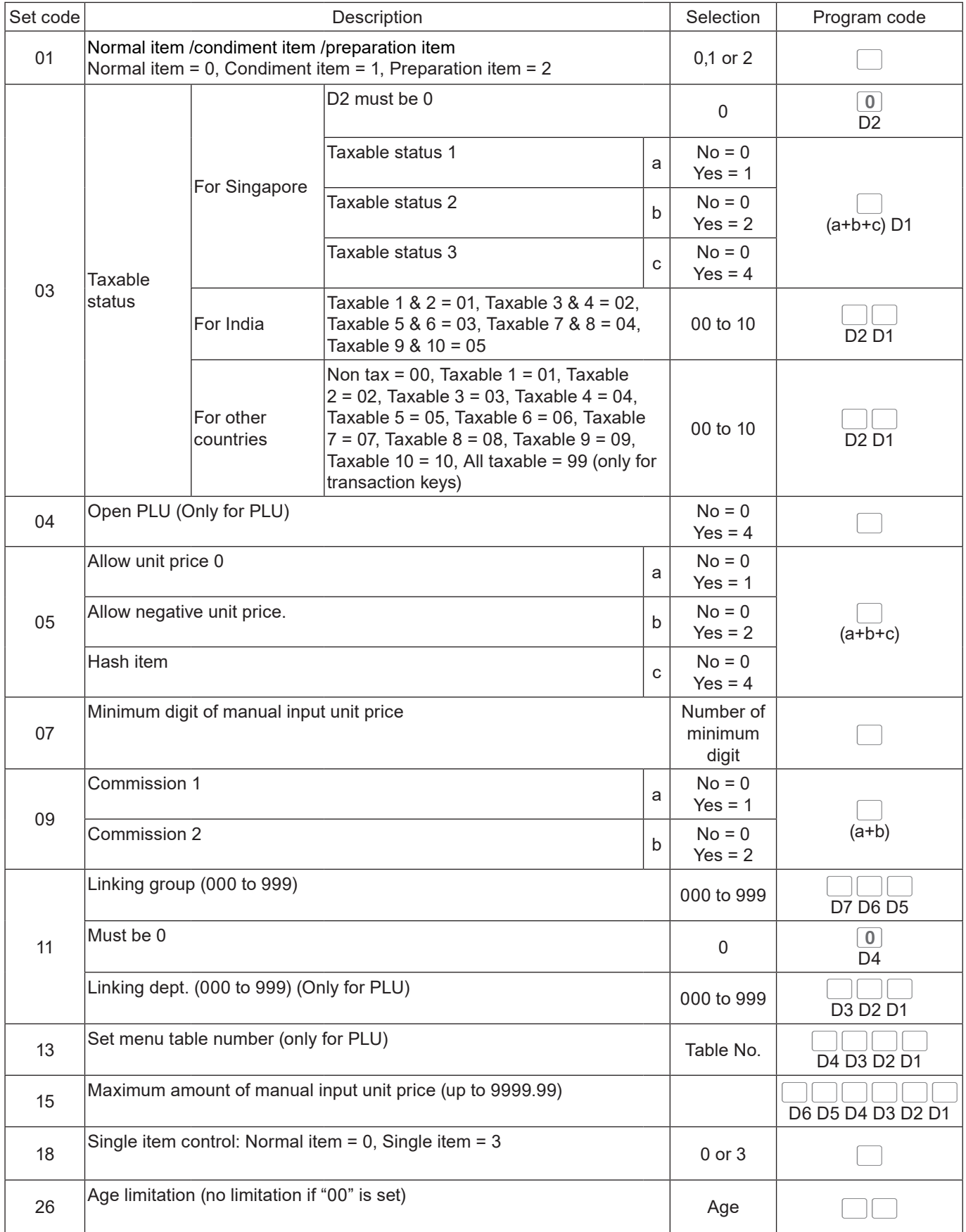

**Example:** To program dept. 02 to allow manual input unit price up to •99.00.

3 TOTAL 1 5 6 6 TOTAL 9 9 0 0 2 TOTAL

### **Programming functions of PLUs individually**

This part explains programming methods of each function of PLUs individually.

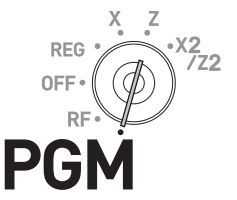

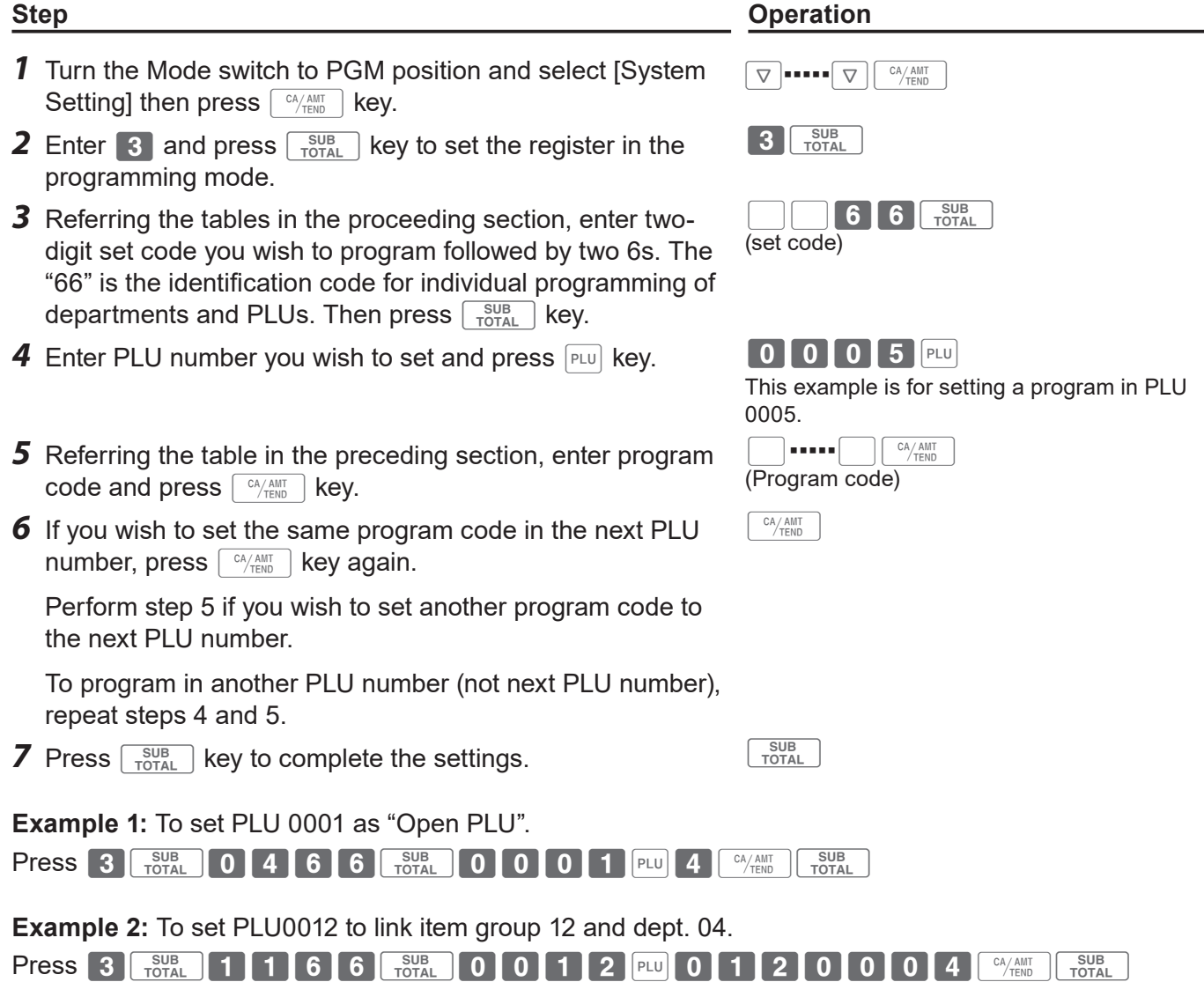
## **Programming functions of transaction keys**

This section explains how you can program functions in each transaction keys such as  $\lceil \frac{CA/AMT}{TEND} \rceil$ ,  $\lceil \text{CH} \rceil$  or  $\lceil - \rceil$  keys. For example, programming  $\lceil \frac{CA/AMT}{TEND} \rceil$  key to force entry of tendered amount.

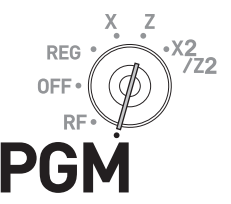

#### **Step Contracts Contract Contracts Contracts Contracts Contracts Contracts Contracts Contracts Contracts Contracts Contracts Contracts Contracts Contracts Contracts Contracts Contracts Contracts Contracts Contracts Contrac**

- *1* Turn the Mode switch to PGM position and select [System Setting] then press  $\lceil \frac{CA/AMT}{TEND} \rceil$  key.
- **2** Enter 3 and press  $\sqrt{\frac{SUB}{TOTAL}}$  key to set the register in the programming mode.
- **3** Referring the following tables, enter the program code then press corresponding transaction key.
- $\nabla$  = = =  $\nabla$   $\nabla$   $\left[\nabla \mathcal{H}_{\text{temp}}\right]$  $\boxed{3}$   $\boxed{\frac{\text{SUB}}{\text{TOTAL}}}$  $\begin{array}{c} \mathbf{1} \end{array}$ (Program code) The above example is for programming minus key.
- *4* If you wish to program another transaction key, return to step 3.
- **5** Press  $\sqrt{\frac{SUB}{TOTAL}}$  key to complete the program.

#### **Program code tables**

#### **Default value of all the program codes are "0".**

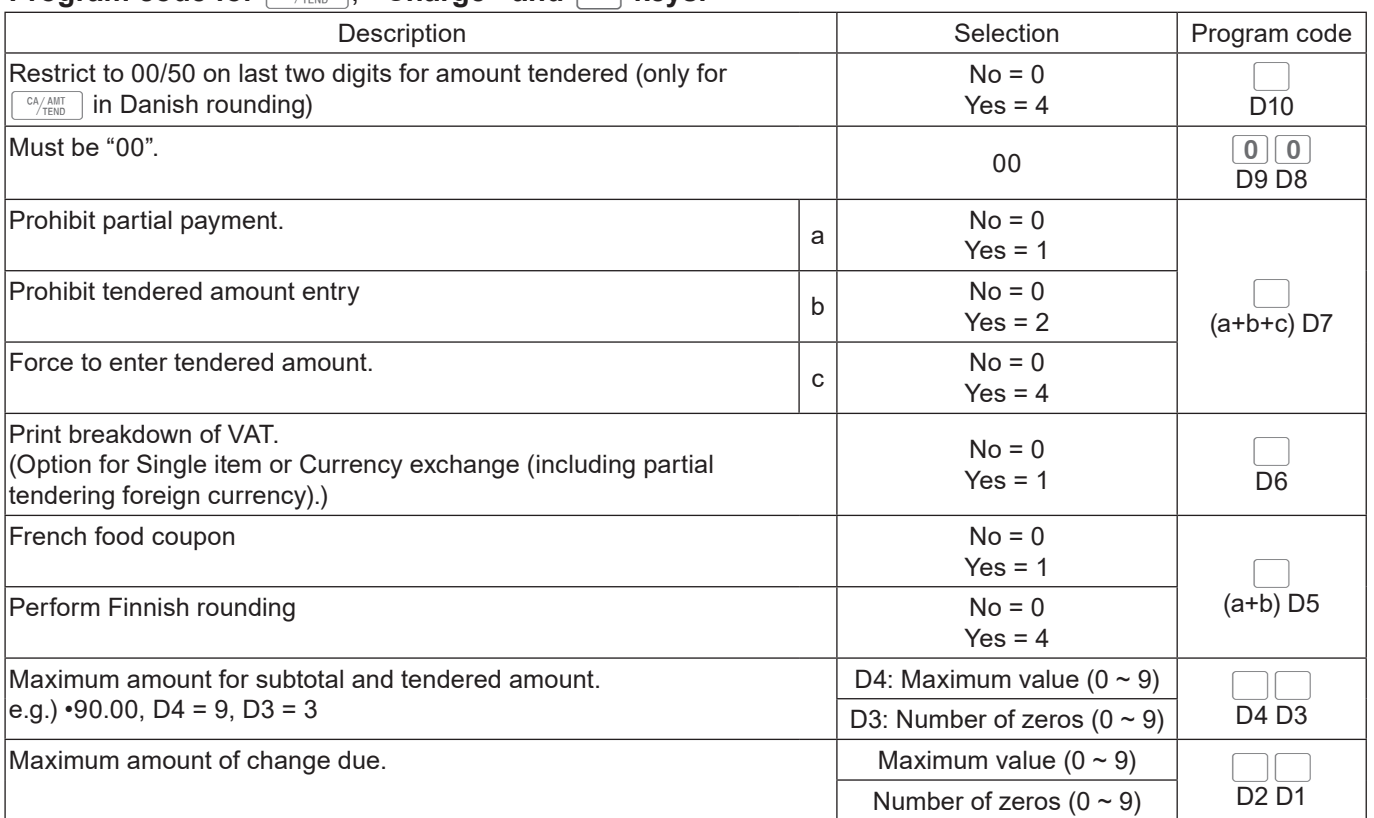

### **Program code for**  $\sqrt{\frac{CA/AMT}{C}$ **, <Charge> and CHK keys.**

**Example :** To set  $\sqrt{\frac{c_A A M T}{T EN D}}$  key as prohibiting partial payment (a = 1), not prohibiting tendered amount entry (b = 0), and forcing to enter tendered amount  $(c = 4)$ : D7 = 5.

Press 3 TOTAL 5 0 0 0 0 0 0 0 6  $\frac{GMB}{TOTAL}$ 

## **Program code for**  $\boxed{RA}$  and  $\boxed{PO}$  keys

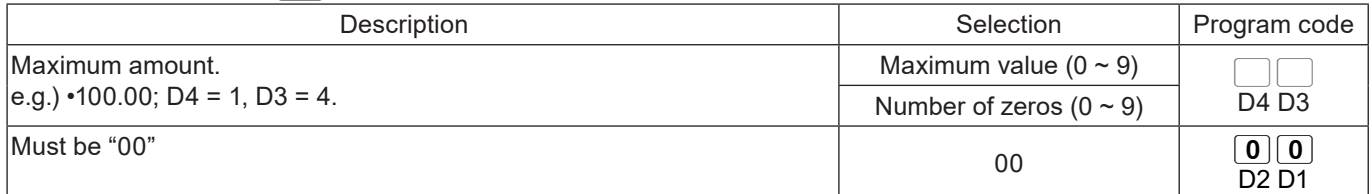

**Example :**To set  $\boxed{P}$  key not allowing to enter more than •9.00.

Press 3 FOTAL 9 2 0 0 PD FOTAL

## **Program code for**  $\boxed{-}$  **, <Addition (plus)> and <Coupon> keys**

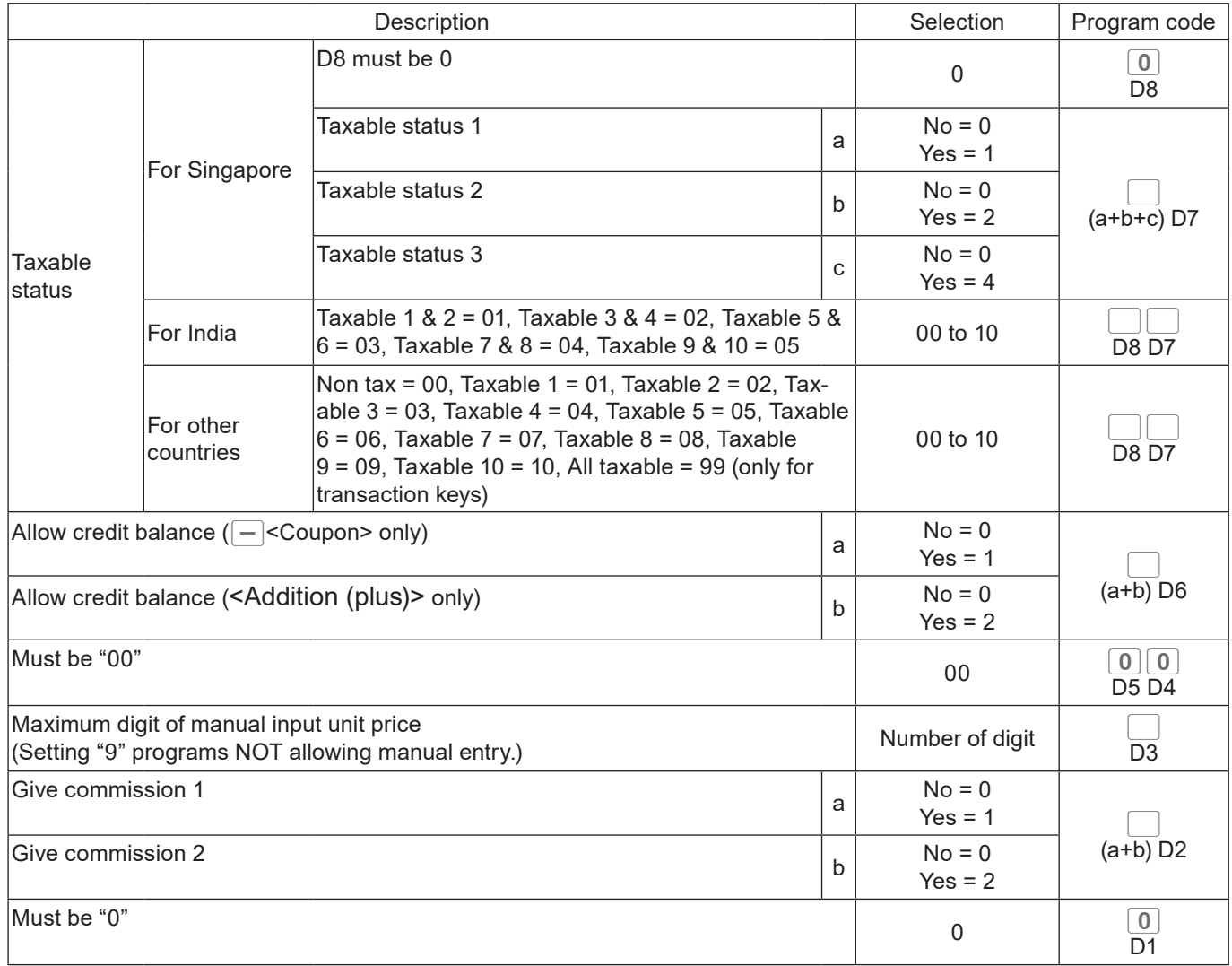

## **Program code for**  $\boxed{\infty}$  **key**

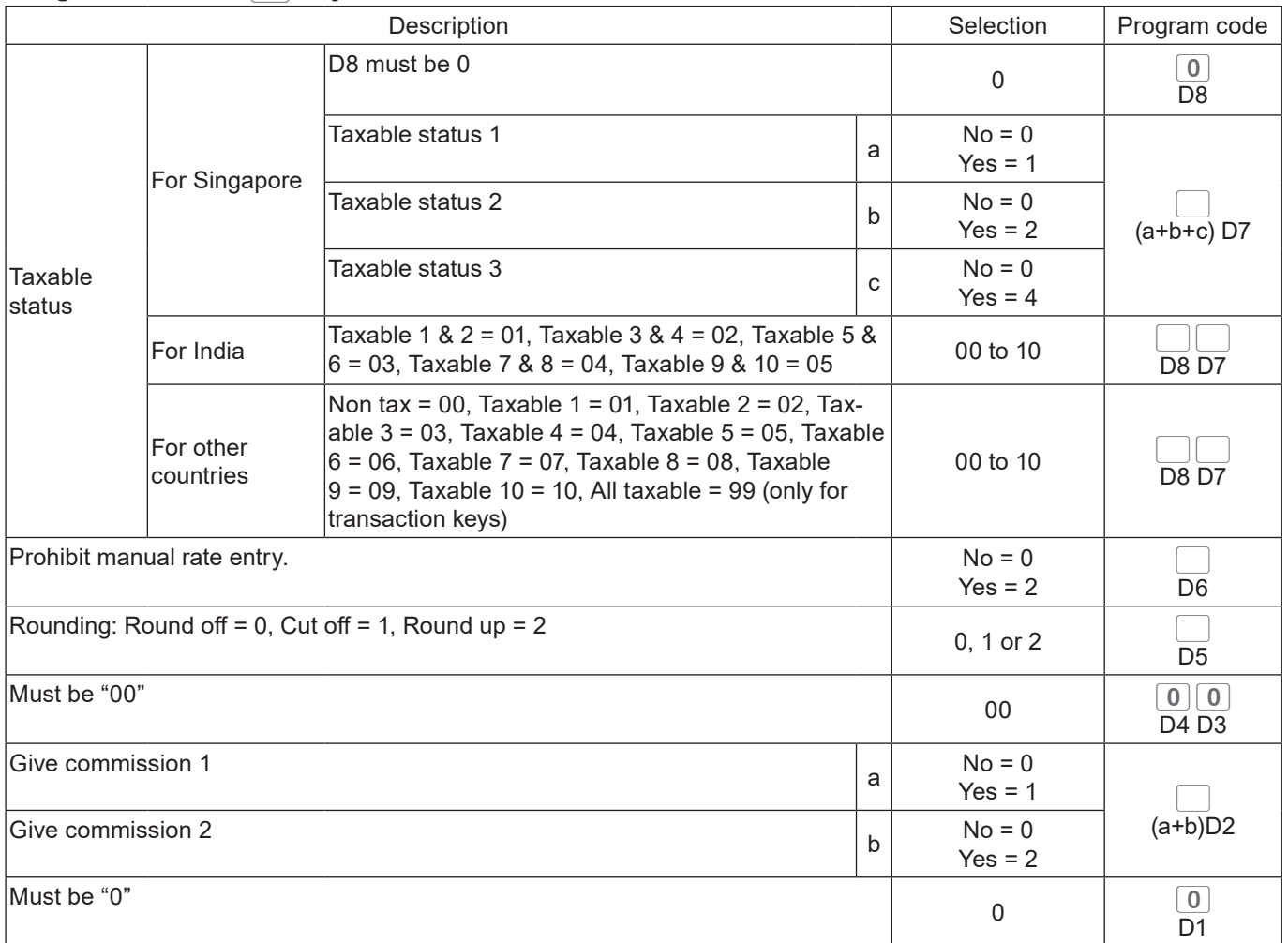

## **Program code for**  $\boxed{4}$  **and <#/NS> keys**

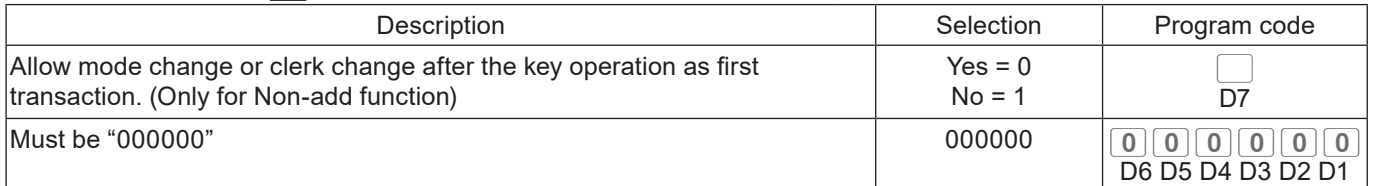

## **Program code for <Age verification> key**

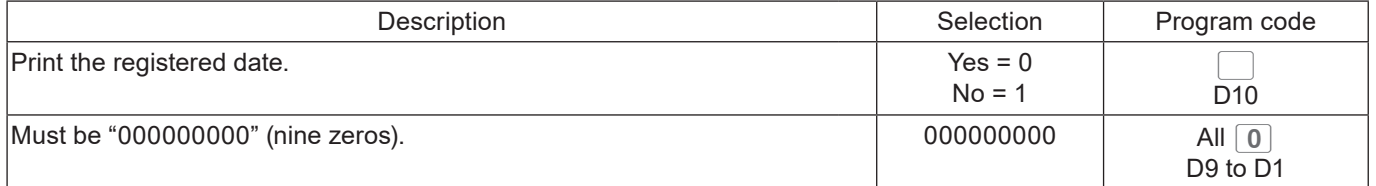

## **Program code for <Currency exchange> key.**

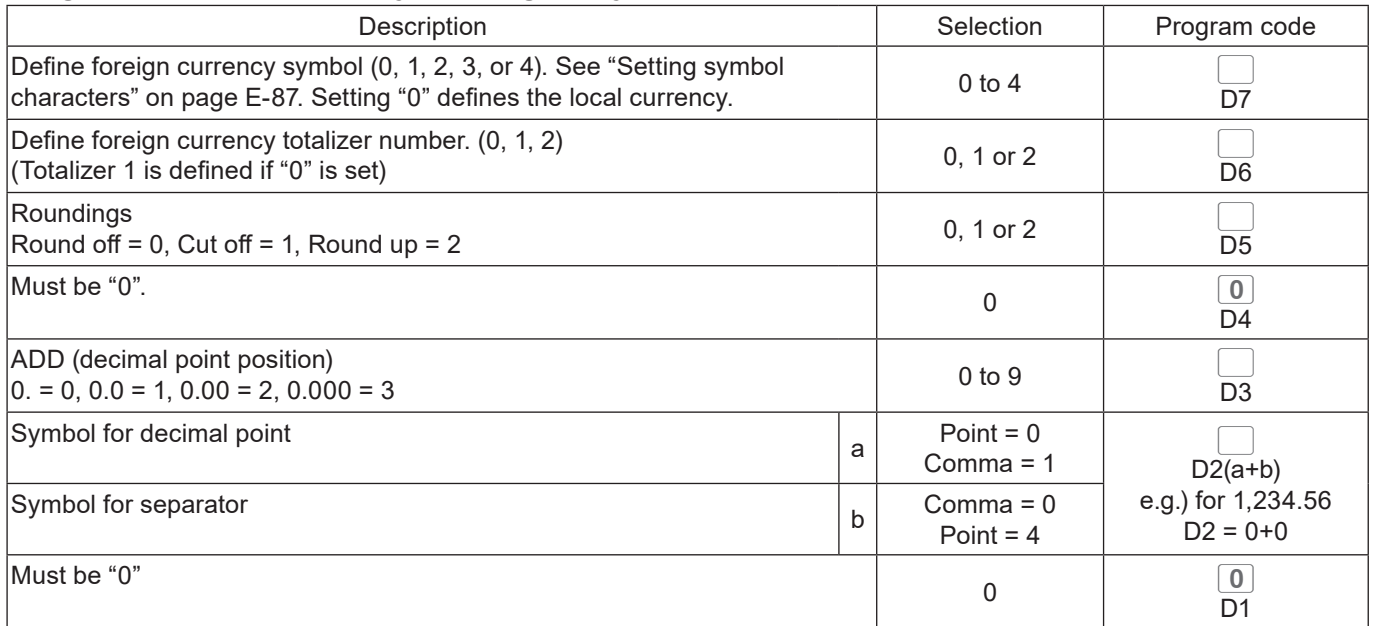

## **Program code for <Arrangement> key**

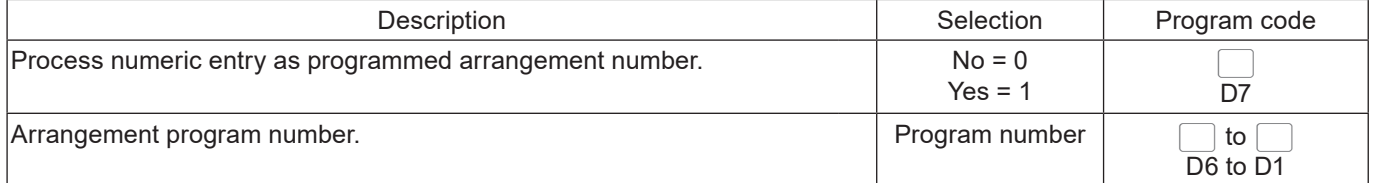

## **Program code for <Multiplication> <Multiplication for> keys**

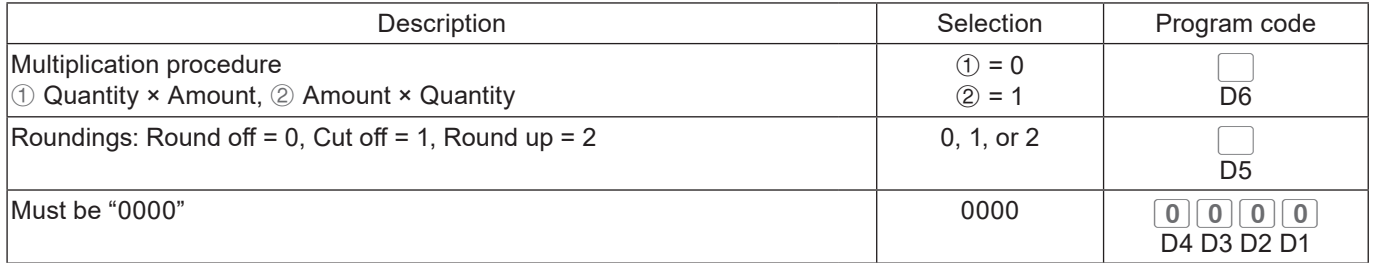

## **Program code for <Tax shift> key**

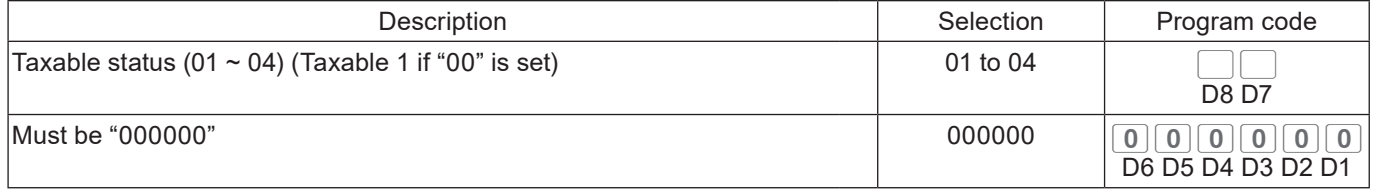

#### **Program code for <Credit> key.**

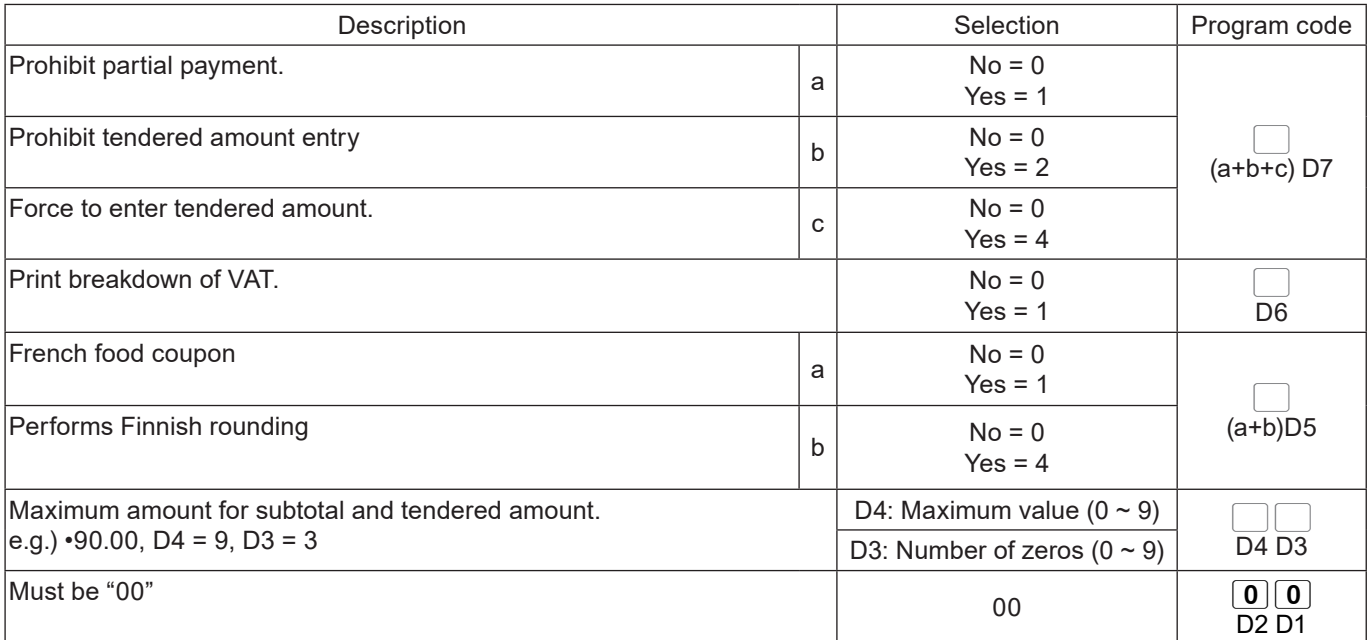

### **Program code for <New balance> key**

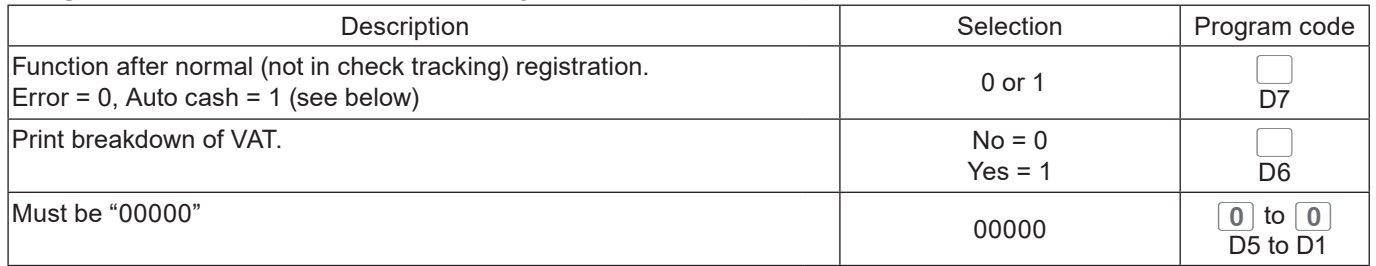

Auto cash: <New balance> key functions as key if it is pressed without opening a new check or calling old check in the check tracking system.

## **Programming further clerk functions**

This section explains how you can set further programming for clerks such as setting clerks' secret number, setting the register in training mode or setting commission rates given to clerks. In the training mode, the register operates normally but the results will not be stored in the memory. You can use this feature for getting to know the operations of the cash register for yourself or for newly hired clerks.

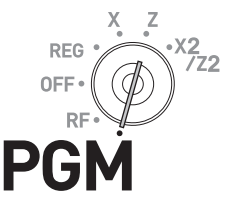

## ■ Setting check number for clerk interruption and clerks' secret number

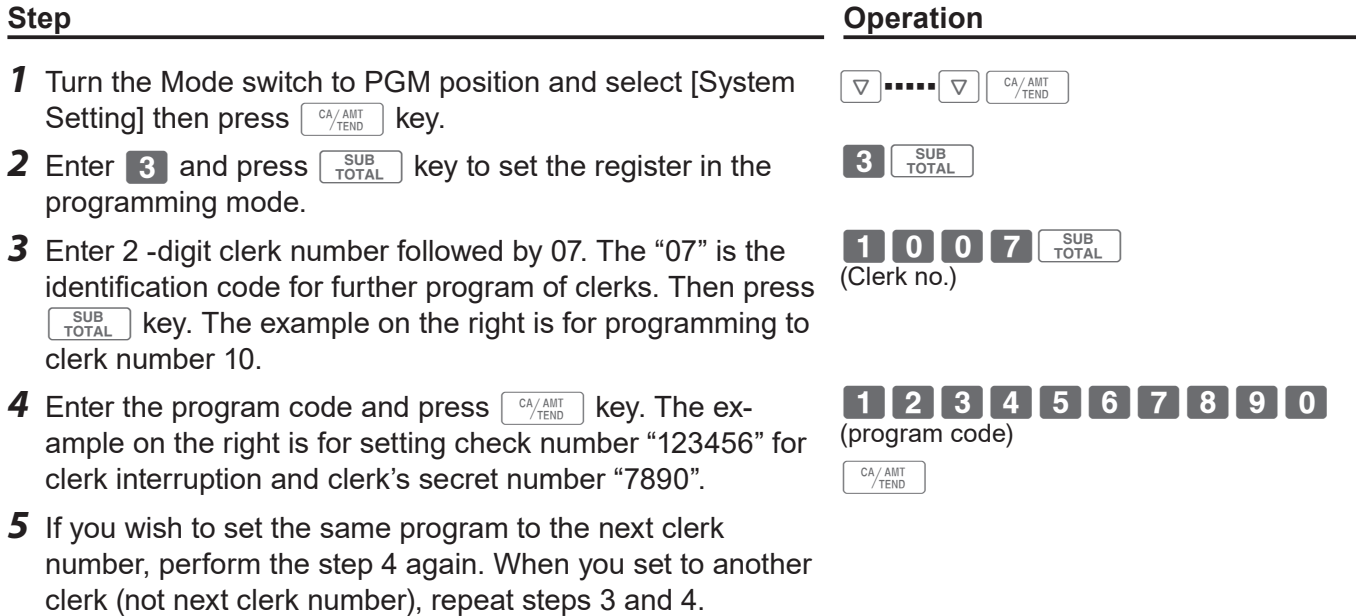

**6** Press  $\sqrt{\frac{SUB}{TOTAL}}$  key to complete the settings.

#### **Program code for check number for clerk interruption and clerks' secret number**

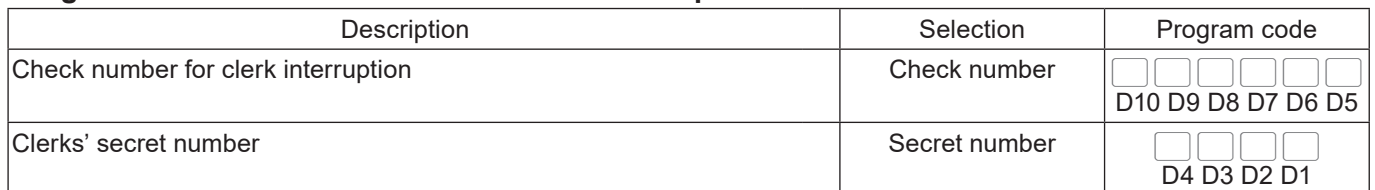

## ■ Other clerk settings

- *1* Turn the Mode switch to PGM position and select [System Setting] then press  $\sqrt{c_A/\text{AMT}}$  key.
- **2** Enter **3** and press  $\sqrt{\frac{SUB}{TOTAL}}$  key to set the register in the programming mode.
- *3* Enter 2 -digit clerk number followed by 07. The "07" is the identification code for further program of clerks. Then press  $\lceil \frac{SUB}{TOTAL} \rceil$  key. The example on the right is for programming to clerk number 10.
- *4* Referring the following tables, input the set code you wish to program and press  $\sqrt{\frac{SUB}{TOTAL}}$  key. The example on the right is for setting a commission rate.
- **5** Enter the program code and press  $\sqrt{P_{\text{temp}}}$  key. The example on the right is for setting 8.5% to commission rate 1 and 5% to commission 2.
- *6* If you wish to set the same program to the next clerk number, perform the step 5 again. When you set to another clerk (not next clerk number), repeat steps 3 through 5.
- **7** Press  $\sqrt{\frac{SUB}{TOTA}}$  key to complete the settings.

### **Set code 67 (Training mode)**

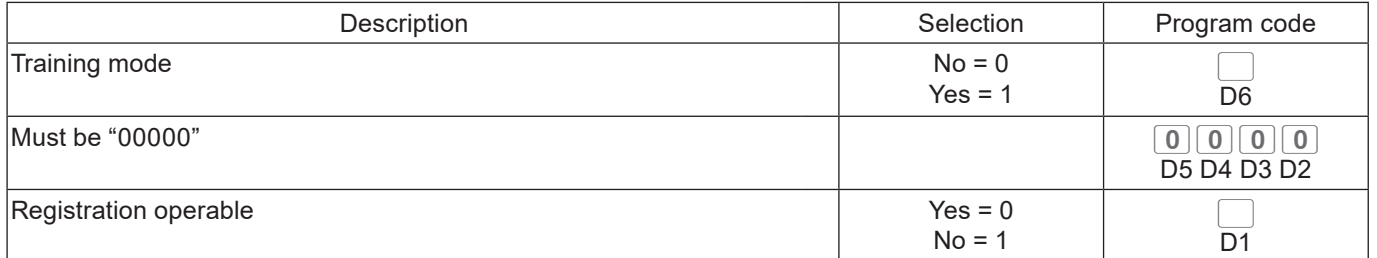

**Example 1:** To set the clerk number 15 as a clerk being trained.

Press 3 TOTAL 1 5 0 7 TOTAL 1 0 0 0 0 0 0 6 TOTAL

### **Set code 68 (Commission rates)**

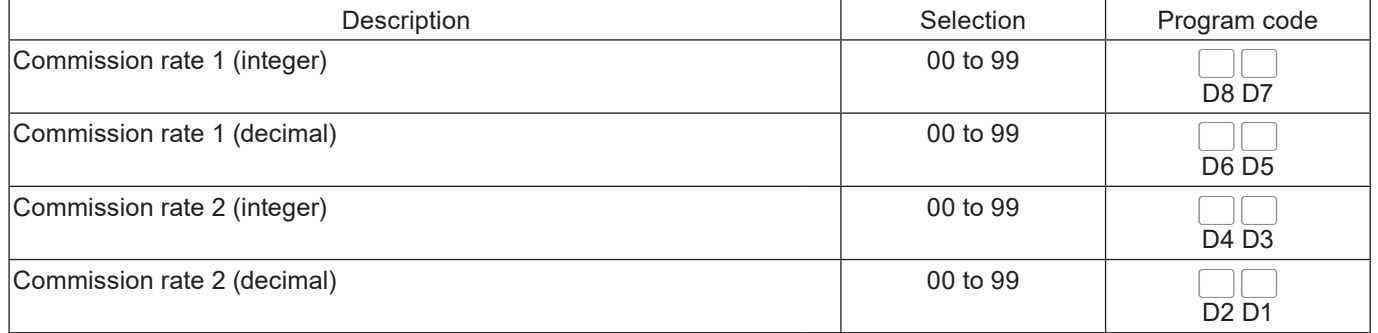

**Step Contracts Contracts Contracts Contracts Contracts Contracts Contracts Contracts Contracts Contracts Contracts Contracts Contracts Contracts Contracts Contracts Contracts Contracts Contracts Contracts Contracts Contra** 

(set code)

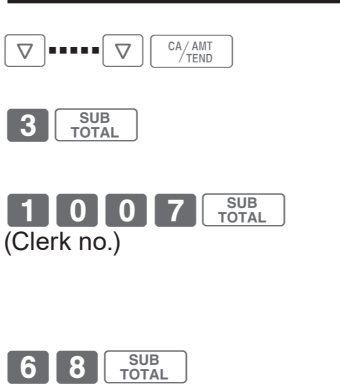

(program code) 08500500F

### **Programming set menu**

This program sets the menu number and sub items' (included in the menu) PLU number. You can set up to 15 items in a set menu.

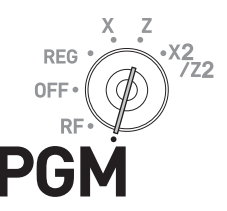

- *1* Turn the Mode switch to PGM position and select [System Setting] then press  $\sqrt{CA/AMT}$  key.
- **2** Enter 3 and press  $\sqrt{\frac{SUB}{TOTA}}$  key to set the register in the programming mode.
- *3* Enter 2 -digit set menu number followed by 28. The "28" is the identification code for setting menu programming. Then press  $\sqrt{\frac{SUB}{TOTAL}}$  key.
- *4* If you wish to use allocated flat PLU, proceed to step 5. If you use normal PLU, enter 4- digit PLU number of an item **included in the menu and press**  $\left| \text{PLU} \right|$  key.
- **5** If you wish to use allocated <flat PLU> key, press <Flat PLU> key. If you use shifted flat PLU, press  $\frac{MENU}{S+ENU}$  and <Flat PLU> keys.
- **6** Press  $\sqrt{a_{\text{min}}^2}$  key. If you wish to set another item in the menu, preform the step 4 or 5. To set another menu, repeat the steps 3 through 5.
- **7** Press  $\sqrt{\frac{SUB}{TOTA}}$  key to complete the settings.

## **Step Operation**

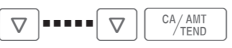

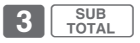

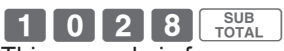

This example is for programming set menu number 10.

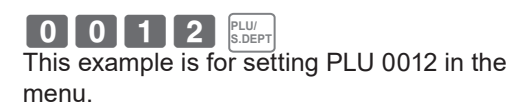

 $(\sqrt{\frac{\text{MENU}}{\text{SHIFT}}} )$  <Flat PLU>

 $\frac{CA/AMT}{TFND}$ 

## **Programming auto operation of <Arrangement>**

By using allocated <Arrangement> key, programmed operations are performed automatically just by pressing <Arrangement> key. The following explains to set the automatic operations.

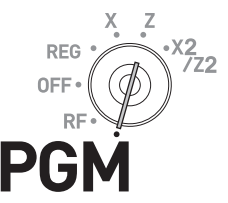

- *1* Turn the Mode switch to PGM position and select [System Setting] then press  $\sqrt{c_A/\text{max}}$  key.
- **2** Enter **3** and press  $\sqrt{\frac{SUB}{TOTAL}}$  key to set the register in the programming mode.
- *3* Enter 4- digit record number followed by 38. The "38" is the identification code for arrangement programming. If you enter "0000", the register searches a vacant record number. Then press  $\sqrt{\frac{SUB}{TOTAL}}$  key.
- 4 Press <Arrangement> key.  $\blacksquare$
- **5** Input 6-digit arrangement table number and press  $\boxed{c_{A/AMI}^{AMI}}$  **DEEBBBBBB** key.
- **6** Input keys you wish to program automatic operations.
- **7** Press <Arrangement> and  $\sqrt{\frac{SUB}{TQTAL}}$  keys to complete the program.

### **Step Contracts Contracts Contracts Contracts Contracts Contracts Contracts Contracts Contracts Contracts Contracts Contracts Contracts Contracts Contracts Contracts Contracts Contracts Contracts Contracts Contracts Contra**

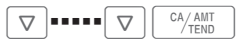

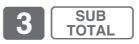

0000038 3

This example is for searching a vacant ar rangement program number.

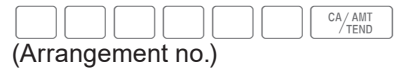

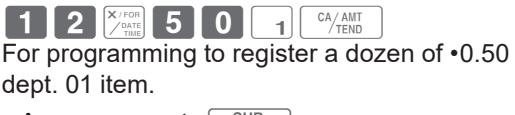

 $\leq$ Arrangement $\geq \frac{SUB}{TOTAL}$ 

## ■ Key allocation

This section explains how you can allocate various functions on the keyboard.

**Before you allocate functions on the keyboard, please execute daily and periodic reset (Z) NOTE report.**

#### **Allocatable keys**

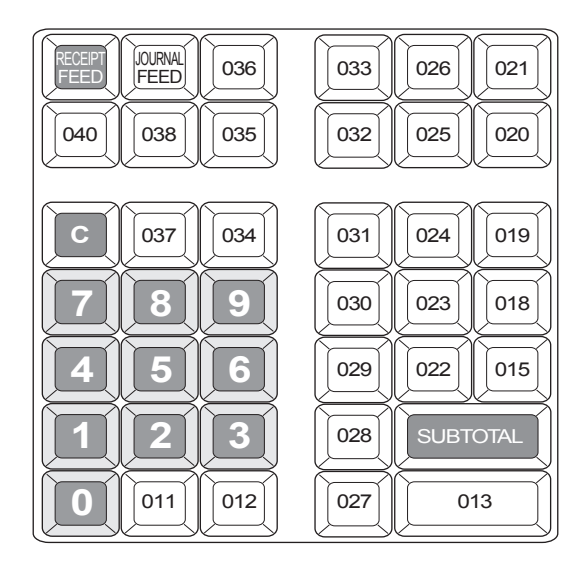

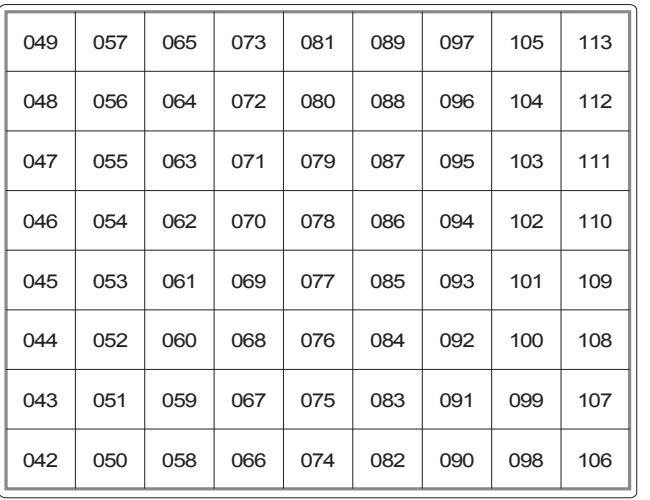

- *1* Turn the Mode switch to PGM position and select [System Setting] then press  $\sqrt{c_A/\text{AMT}}$  (#013) key.
- **2** Enter 4 and press  $\sqrt{\frac{SUB}{TORA}}$  key to set the register in the programming mode.
- *3* If you are allocating department or flat- PLU function, enter the department or flat PLU number in 4 digits. If not, skip this step.
- *4* Referring the following table, input 3- digit function code you wish to allocate.
- *5* Referring the above figure, press corresponding key.
- *6* Repeat step 3 through 5 for another key location.
- **7** Press  $\sqrt{\frac{SUB}{TOTAL}}$  key to complete the settings.

**Example 1:** To allocate <Flat PLU> number 1000 on #113 key:

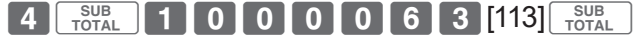

### **Example 2:**  To allocate <Addition (Plus)> on #049 key:

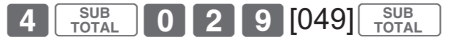

## **Step Operation**

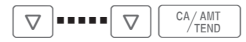

**4** TOTAL

 $\begin{bmatrix} 1 & 1 & 1 \\ 1 & 1 & 1 \\ 1 & 1 & 1 \end{bmatrix}$ Dept. or flat PLU number

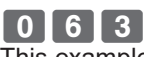

This example is for allocating <Flat PLU> function.

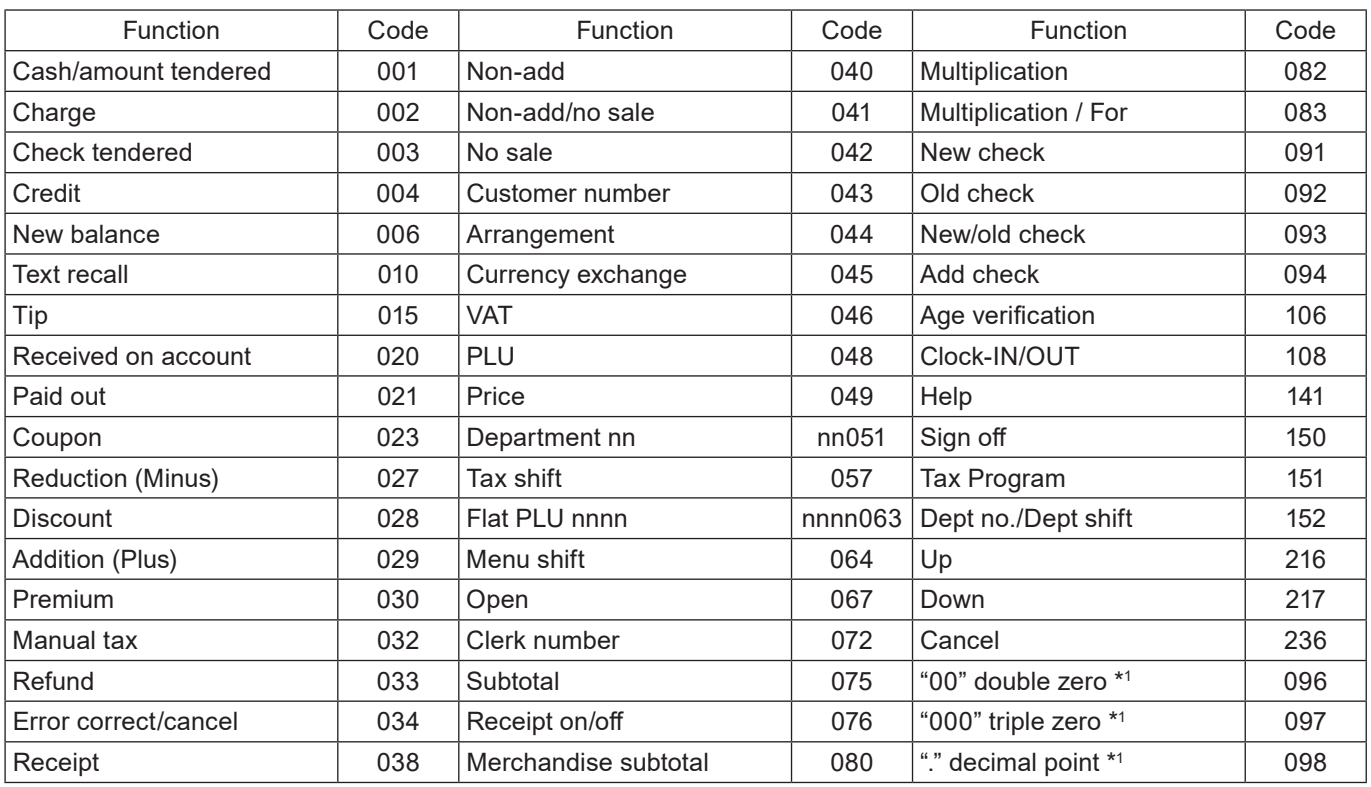

 $\cdot$  1 Two zero key, three zero key, decimal point key can only be allocated on #011 and #012 keys.

 $@1.00 + 4$ DEPT002 0002−05

@2.00

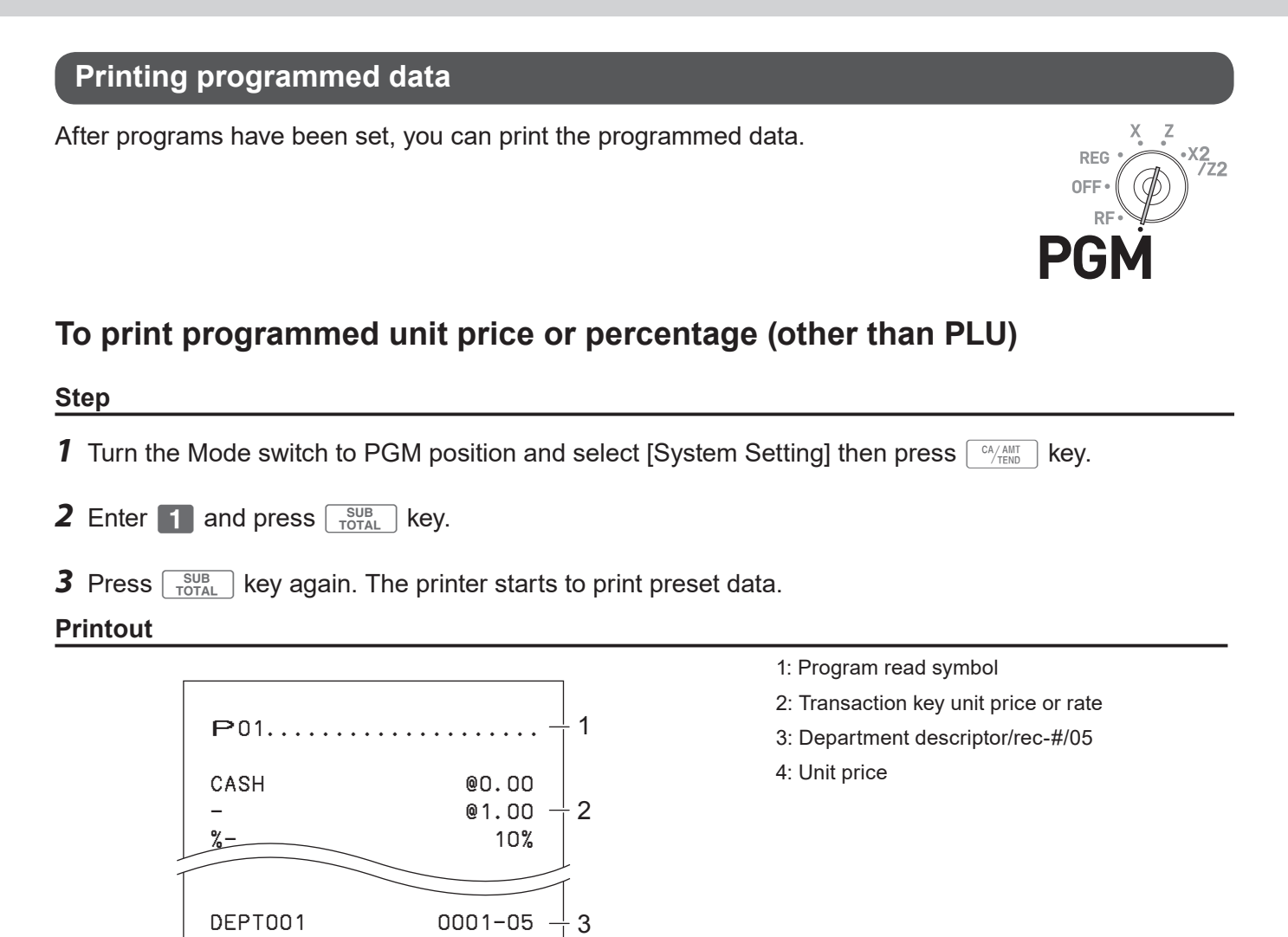

## **To print programmed characters (except PLUs)**

#### **Step**

- **1** Turn the Mode switch to PGM position and select [System Setting] then press  $\sqrt{c_A/\text{AHT}}$  key.
- **2** Enter 2 and press  $\sqrt{\frac{SUB}{TOTAL}}$  key.

**3** Press  $\sqrt{\frac{SUB}{TOTAL}}$  key again. The printer starts to print preset data.

#### **Printout**

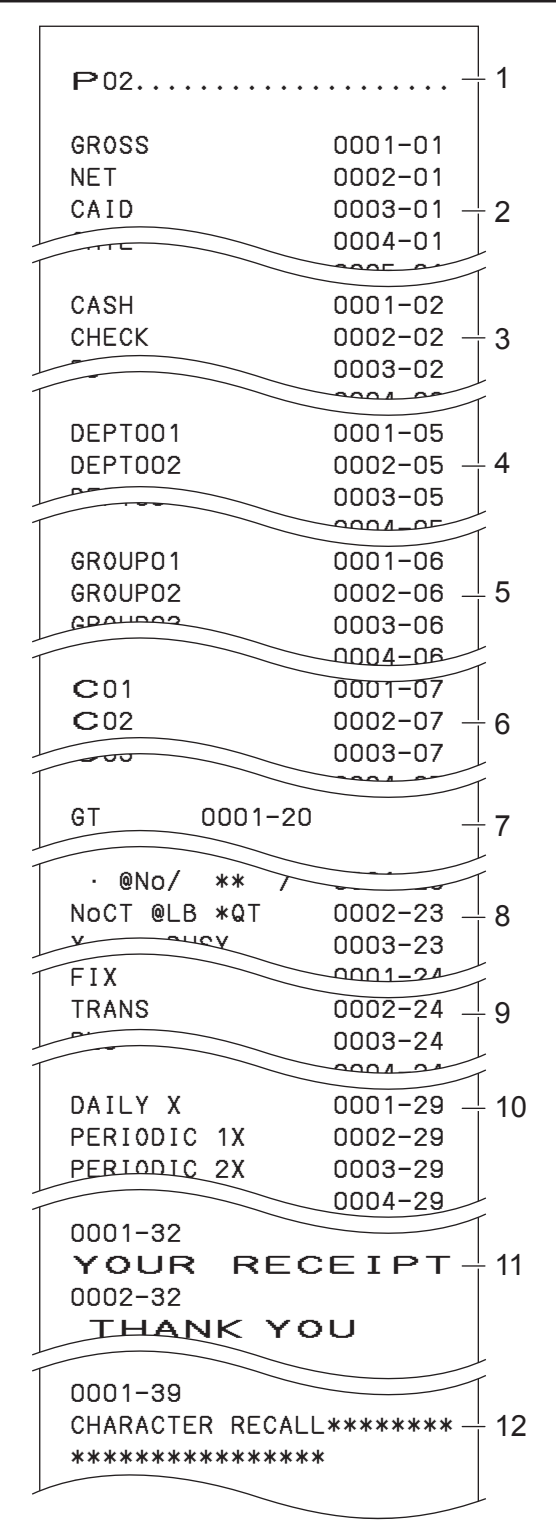

- 1: Program read symbol
- 2: Fix total character
- 3: Transaction key character
- 4: Department character
- 5: Group character
- 6: Clerk character
- 7: GT character
- 8: Special character
- 9: Report header character
- 10: Batch X/Z character
- 11: Receipt message
- 12: Text recall character

# **To print general programming (except PLUs) Step 1** Turn the Mode switch to PGM position and select [System Setting] then press  $\sqrt{c_A/\text{AHT}}$  key. **2** Enter **3** and press  $\sqrt{\frac{SUB}{TOTA}}$  key. **3** Press  $\sqrt{\frac{SUB}{TOTAL}}$  key again. The printer starts to print preset data. **Printout** 1: Program read symbol

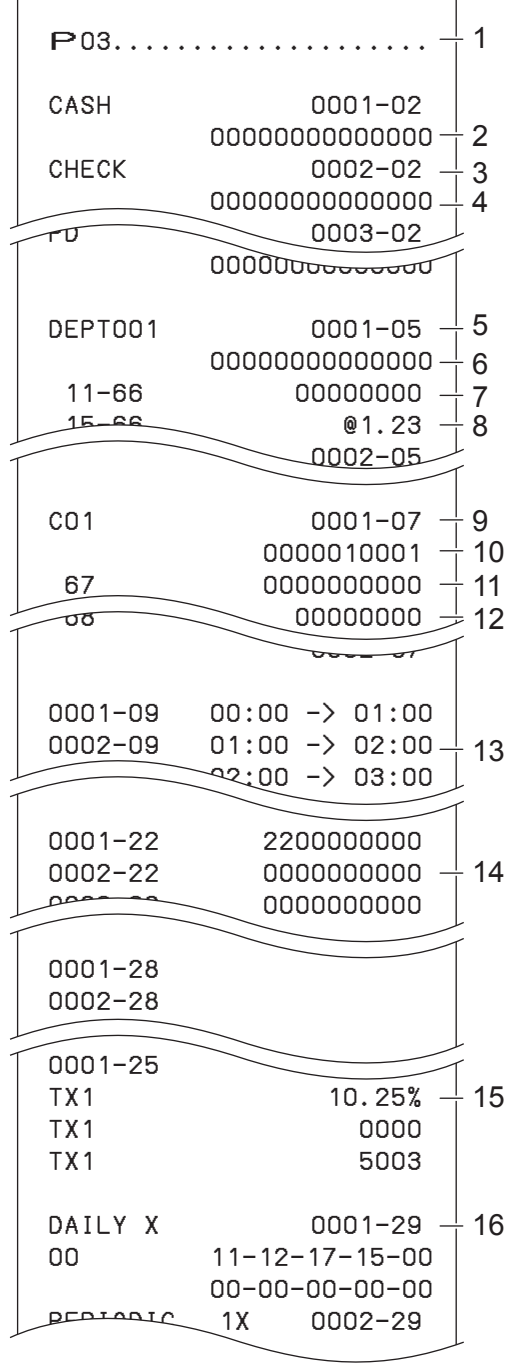

- 2: Transaction key program
- 3: Key character/rec-#/file-#
- 4: Key program
- 5: Department program/Key character/rec-#/ file-#
- 6: Key program
- 7: Address code 11 program
- 8: Address code 15 program
- 9: Clerk program/Clerk name/rec-#/file-#
- 10: Check #/secret-#
- 11: Compulsory
- 12: Commission rate
- 13: Time range program
- 14: General control program
- 15: Tax table
- 16: Batch X/Z program

#### **Printout**

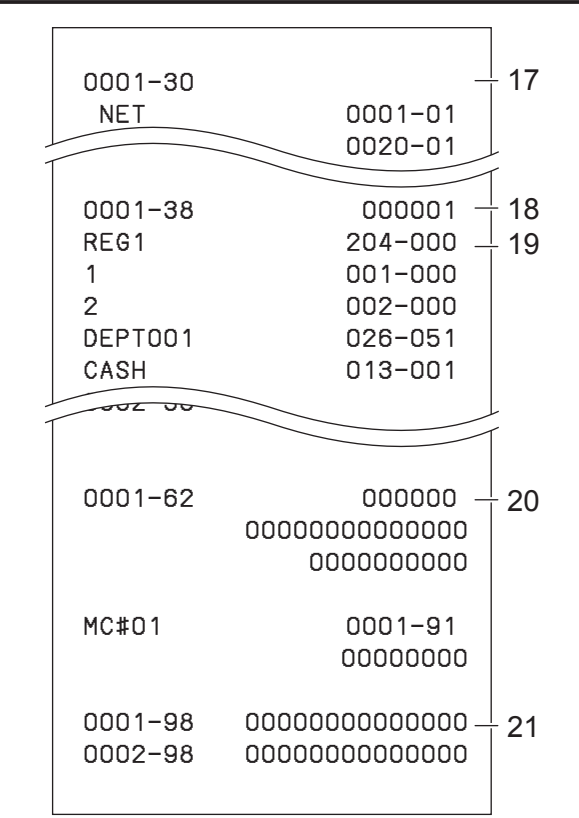

## **To print preset unit price of PLU**

- *1* Turn the Mode switch to PGM position and select [System Setting] then press  $\boxed{\circ_{\text{A/MIT}}\atop \circ_{\text{TEND}}\text{Rey}}$  key.
- **2** Enter 6 and press  $\sqrt{\frac{SUB}{TOTA}}$  key to set the register in the programming mode.
- **3** Enter 1 0 4 and press  $\sqrt{\frac{SUB}{TOTA}}$  key.
- **4** Enter starting PLU number and press  $\sqrt{c_A/\text{max}}$  key. For example, if you wish to print from PLU number 0001, input  $\begin{array}{|c|c|c|c|c|}\n\hline\n0&0&0&1&\bigodot\n\end{array}$
- **5** Enter the last PLU number and press  $\sqrt{P_{\text{TEND}}}$  key. For example, if you wish to print up to PLU number 0884, input  $\begin{array}{|c|c|c|c|c|}\n\hline\n0 & 8 & 8 & 4 & \frac{\text{CA/AMIT}}{\text{TEND}}\n\end{array}$

17: Clerk detail link program

- 18: Arrangement program/Rec-#/file-#/arrange no.
- 19: Key descriptor/rec-#/file-#
- 20: Scheduler program
- 21: I/O parameter table

#### **Step Printout**

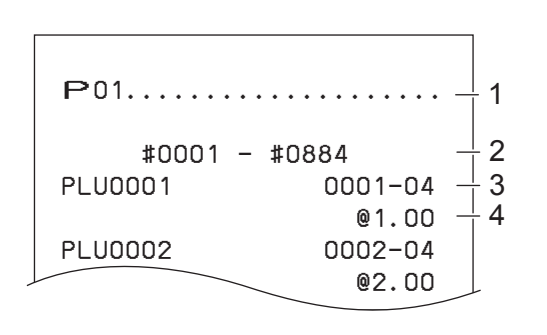

1: Program read symbol

- 2: Range of PLU No.
- 3: PLU name/rec-#/04
- 4: Unit price

## **To print preset characters of PLU**

- *1* Turn the Mode switch to PGM position and select [System Setting] then press  $\begin{bmatrix} cA/ANT \end{bmatrix}$  key.
- **2** Enter 6 and press  $\sqrt{\frac{SUB}{TOTAL}}$  key to set the register in the programming mode.
- **3** Enter 2 0 4 and press  $\sqrt{\frac{SUB}{TOTAL}}$  key.

**4** Enter starting PLU number and press  $\sqrt{P_{\text{TEND}}}$  key.

**5** Enter the last PLU number and press  $\sqrt{\frac{cA_{\text{N}}}{cA_{\text{N}}}}$  key. 1: Program 2 mode symbol

## **To print PLU programmings**

#### **Step Printout**

### #0001 − #0010 PLU0001 0001−04 PLU0002 0002−04 PLU0003 0003−04 1 2 3

2: Range of PLU No.

3: PLU character

## **Step Printout**

- *1* Turn the Mode switch to PGM position and select [System Setting] then press  $\frac{C_A A_{\text{AINT}}}{T_{\text{END}}}$  key.
- **2** Enter 6 and press  $\sqrt{\frac{SUB}{TOTAL}}$  key to set the register in the programming mode.
- **3** Enter 3 0 4 and press  $\sqrt{\frac{SUB}{TOTAL}}$  key.
- **4** Enter starting PLU number and press  $\sqrt{P_{\text{TEND}}}$  key.
- **5** Enter the last PLU number and press  $\sqrt{c_A/\text{AMI}}$  key.

 #0001 − #0010 PLU0001 0001−04 00000000000000 11−66 000000 13−66 <− 0001−28 14−66 0 15−66 @1234.56 PLU0002 0002−04 1 2 3  $^{+}$  4 5 6  $\perp$  7

1: Program 3 mode symbol

- 2: Range of PLU No.
- 3: PLU name/rec-#/file-#
- 4: Address code  $01 \sim 10$ , 18 program
- 5: Address code 11 program
- 6: Address code 13 program 7: Address code 15 program

## **To print key allocation program**

#### **Step Printout**

- *1* Turn the Mode switch to PGM position and select [System Setting] then press  $\sqrt{c_A \lambda_{\text{TEND}}}$  key.
- **2** Enter **4** and press  $\begin{bmatrix} \frac{SUB}{TOTAL} \end{bmatrix}$  key to set the register in the programming mode.
- **3** Press  $\sqrt{\frac{SUB}{TOTAL}}$  key.

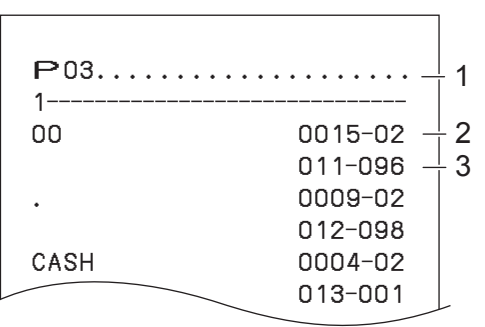

1: Program read symbol

2: Function character/rec-#/file-#

3: Hard key code/function code

## **Printing various sales reports**

You can print categorized sales reports such as PLU sales report, item group sales report, hourly sales report etc.

**•** Please do not perform the reset (Z) report during the business hour as it clears stored sales data from **NOTE** the memory.

REG

OFF RF פל

**•** Please see page E-54 for printout sample of a daily report.

## **Printing various sales reports**

The followings are the example operation for printing an electronic journal (EJ) of February 28, 2018.

#### **Step Display** *1* Turn the Mode switch to X or Z position. The display shows 000003 **[DAILY X** the top menu of sales reports. **PLU İGROUP HOURLY MONTHLY OPEN CHK FLASH** ▼ Select & <CA/AMT TEND> 0 **2** Using  $\boxed{\triangle}$  or  $\boxed{\triangledown}$  keys select the report you wish to obtain. 000003 **HOURLY** The example on the right is for selecting electronic journal. ÌMONTHLY As it is the lowest column,  $[EJ]$  is hidden from the de-OPEN CHK fault top menu. Select it by keep pressing  $\boxed{\triangledown}$  key. FLASH Time/Attend [EJ] EJ-SD Select & <CA/AMT **TEND** *3* Input year, month, and day from ten key pad. The journal of EJ Input assigned date will be printed if you press  $\lceil \frac{CA/AMT}{TEND} \rceil$  key. **DATE MONTH YEAR** 20[18] Consective No.  $[000000]$ Select & <CA/AMT TEND> or<br>Cancel <SUB TOTAL>

## **PLU sales report**

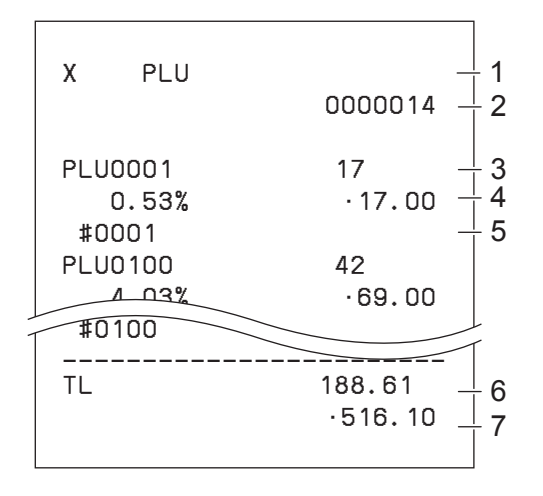

## ■ Item group sales report

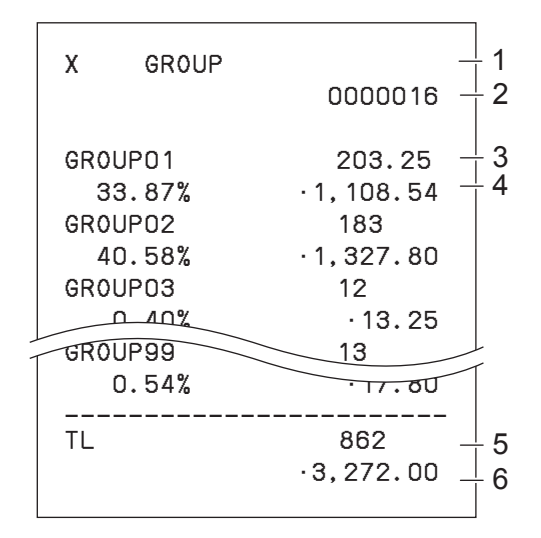

## **Hourly sales report**

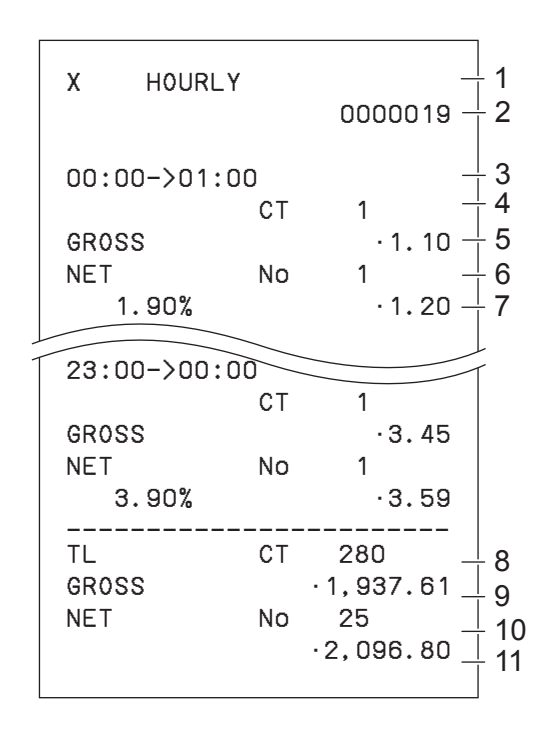

- 1 Read symbol/report title
- 2 Report code
- 3 PLU name/Quantity
- 4 Sales ratio/PLU amount
- 5 PLU code
- 6 Total Quantity
- 7 Total amount

- 1 Read symbol/report title
- 2 Report code
- 3 Group No./Quantity
- 4 Sales ratio/group amount
- 5 Total quantity of group
- 6 Group total amount

- 1 Read symbol/report title
- 2 Report code
- 3 Time zone
- 4 No. of customers
- 5 Gross sales amount
- 6 No. of receipts
- 7 Sales ratio/net sales amount
- 8 Total No. of customers
- 9 Gross total amount
- 10 Total No. of receipt
- 11 Net total amount

## ■ Monthly sales report

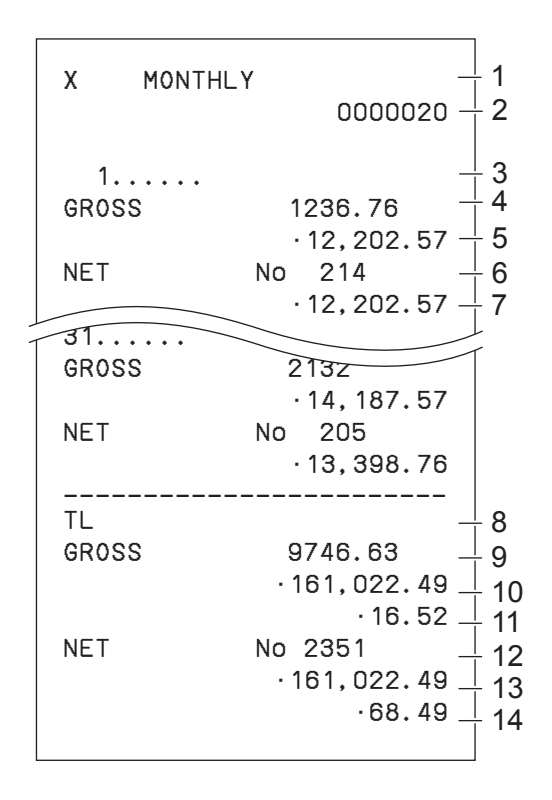

## **Flash report**

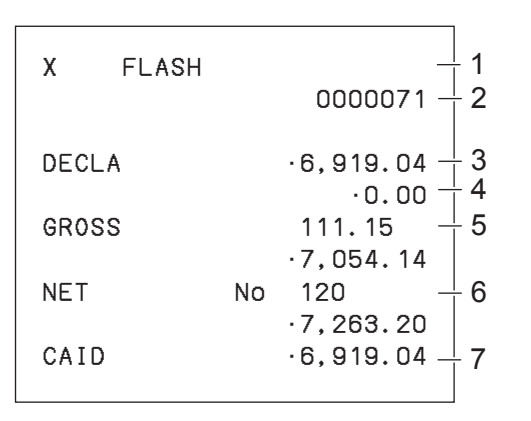

- 1 Read symbol/report title
- 2 Report code
- 3 Date of month
- 4 Gross symbol/Quantity
- 5 Gross sales amount
- 6 Net symbol/No. of customers
- 7 Net sales amount
- 8 Total symbol
- 9 Gross symbol/Quantity
- 10 Gross sales amount
- 11 Daily gross sales average
- 12 Net symbol/No. of customers
- 13 Net sales amount
- 14 Daily net sales average

- 1 Read report symbol/report title
- 2 Report code
- 3 Declared amount
- 4 Difference
- 5 Gross total
- 6 Net total
- 7 Cash in drawer

### **About "Declared money" and "Cash in drawer"**

If you programmed the register to force entry of total amount in drawer, you need to count the money in the drawer and input the amount (money declaration) before read (X) or reset (Z) report printing. On the other hand, "Cash in drawer" is the total money in the drawer calculated by the register so that you can compare the actual amount and the calculated amount.

To program money declaration, please see page E-92 "Set code 06".

## ■ Open check report

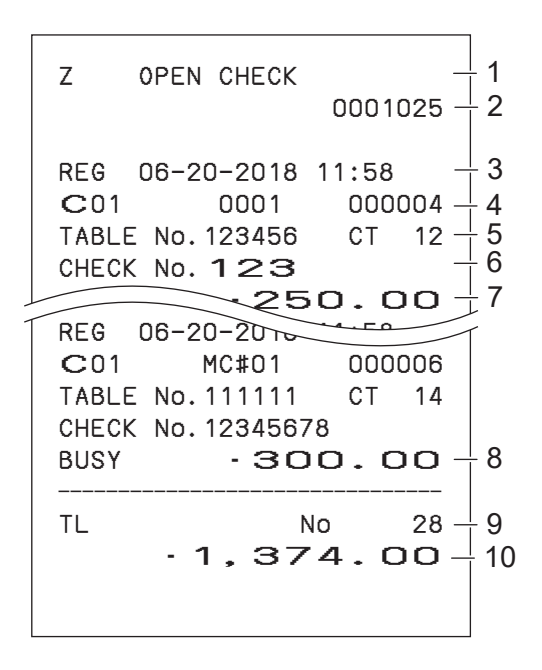

## **Electronic journal**

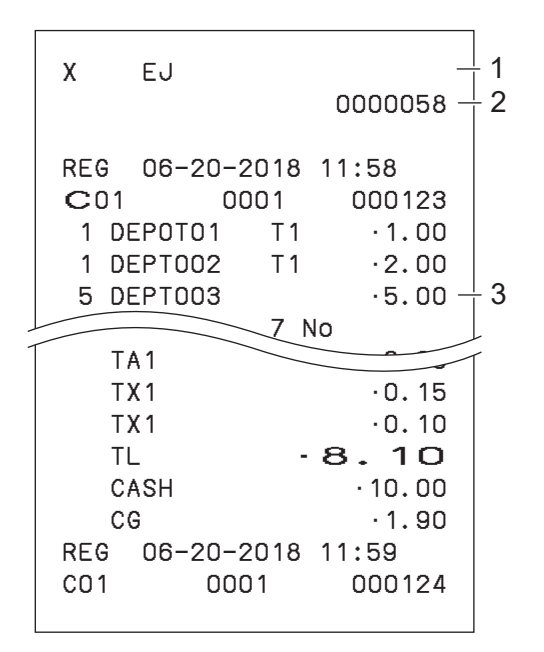

## **About electronic journal**

Instead of printing days' sales journal, the register stores daily sales report in the memory and you can obtain the report by assigning day or consecutive number.

- 1 Report header/title
- 2 Report code
- 3 Mode symbol/date/time
- 4 Clerk descriptor/Mc- No./consecutive No.
- 5 Table No./No. of customer
- 6 Check No.
- 7 Subtotal amount
- 8 Print "BUSY", if the check is currently opened.
- 9 No. of open check
- 10 Open check total

- 1 Report header/title
- 2 Report code
- 3 Journal image

## **To print individual department, PLU, and Flat PLU**

Instead of printing sales reports in a lump, you can obtain reports of specific departments, PLUs, or Flat PLUs.

- **1** Turn the Mode switch to X position.
- *2* Just press department keys or enter PLU numbers.

For example,  $\boxed{3}$  for Dept.003.

- 1 PLU 8 9 PLU for PLUs 1 and 89.
- $\int_{0.01}$   $\int_{0.02}$  for flat PLUs 0001 and 0002.
- **3** Press  $\sqrt{\frac{SUB}{TOTA}}$  key to exit from individual report printing.

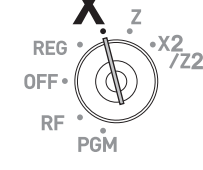

#### **Step Printout**

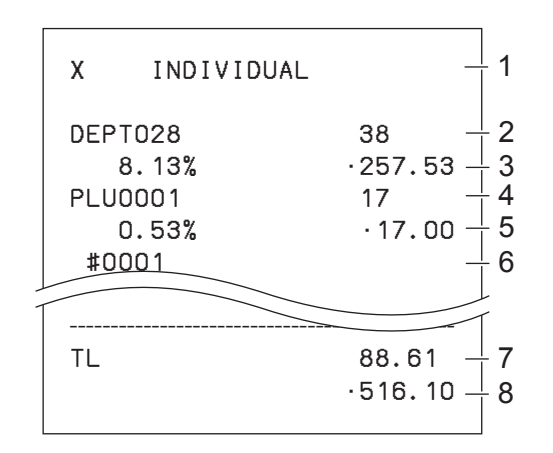

- 1: Read symbol/report title
- 2: Department Name/No. of items
- 3: Sales ratio/amount
- 4: PLU Name/No. of items
- 5: Sales ratio/PLU amount
- 6: PLU code
- 7: Total No. of items
- 8: Total amount

## **Periodic sales report**

Apart from daily report, you can obtain periodic sales report. The register prints total sales data from the last periodic report. Namely, if you do this operation monthly, you can obtain monthly sales reports. The cash register allows you to obtain two kinds of periodic reports so that not only monthly reports, you can also get weekly reports.

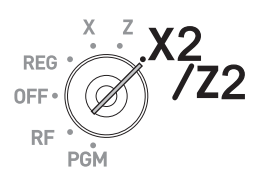

#### **Step Display**

*1* Turn the Mode switch to X2/Z2 position. The display shows report selection screen.

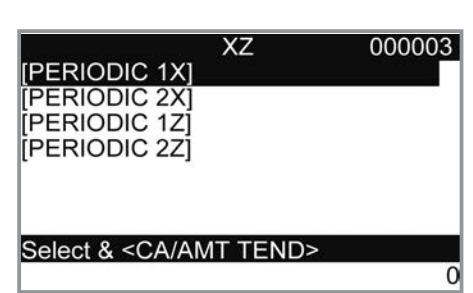

- 2 Select a report using  $\boxed{\triangle}$  or  $\boxed{\triangledown}$  keys. 1Z and 2Z clear the accumulated data while 1X and 2X store the sales data remained.
- **3** Press  $\sqrt{\frac{CA/AMT}{TENO}}$  key. The printer prints out the periodic report.

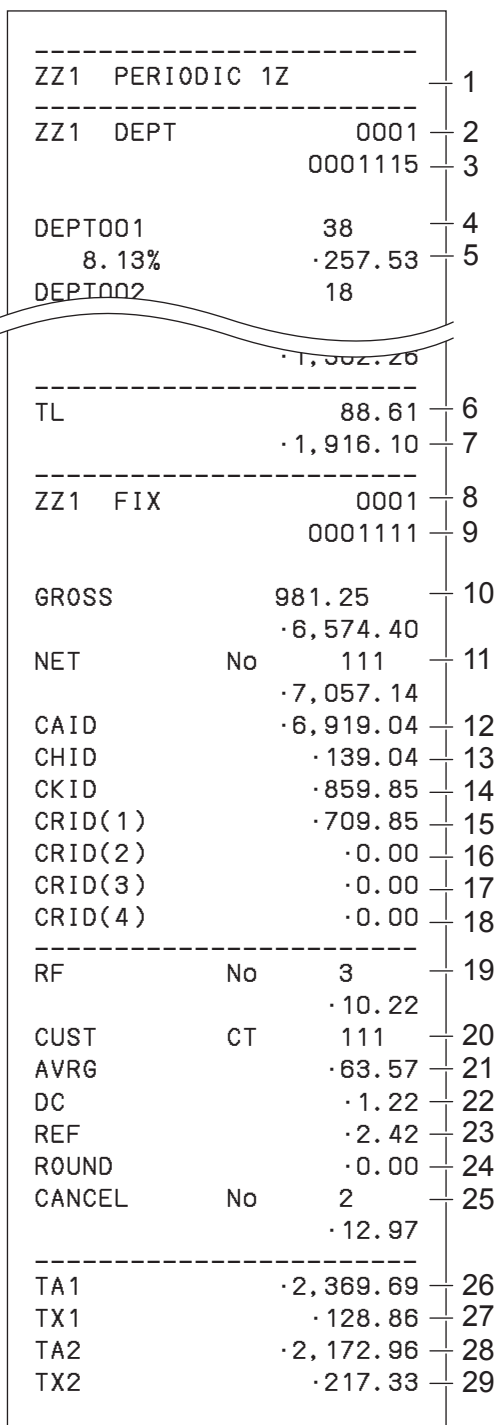

- 1 Report title
- 2 Department report title/reset counter
- 3 Report code
- 4 Department Name/No. of items \*1
- 5 Sales ratio/amount \*1
- 6 Total No. of items
- 7 Total amount
- 8 Fixed total report title/reset counter
- 9 Report code
- 10 Gross total \*2
- 11 Net total \*2
- 12 Cash in drawer \*2
- 13 Charge in drawer \*2
- 14 Check in drawer \*2
- 15 Credit in drawer 1 \*2
- 16 Credit in drawer 2 \*2
- 17 Credit in drawer 3 \*2
- 18 Credit in drawer 4 \*2
- 19 Refund mode \*2
- 20 Customer number \*2
- 21 Average sales per customer \*2
- 22 Discount total \*2
- 23 Refund key  $2$
- 24 Rounding total \*2
- 25 Cancellation<sup>\*2</sup>
- 26 Taxable 1 amount \*2
- 27 Tax 1 amount \*2
- 28 Taxable 2 amount \*2
- 29 Tax 2 amount \*2

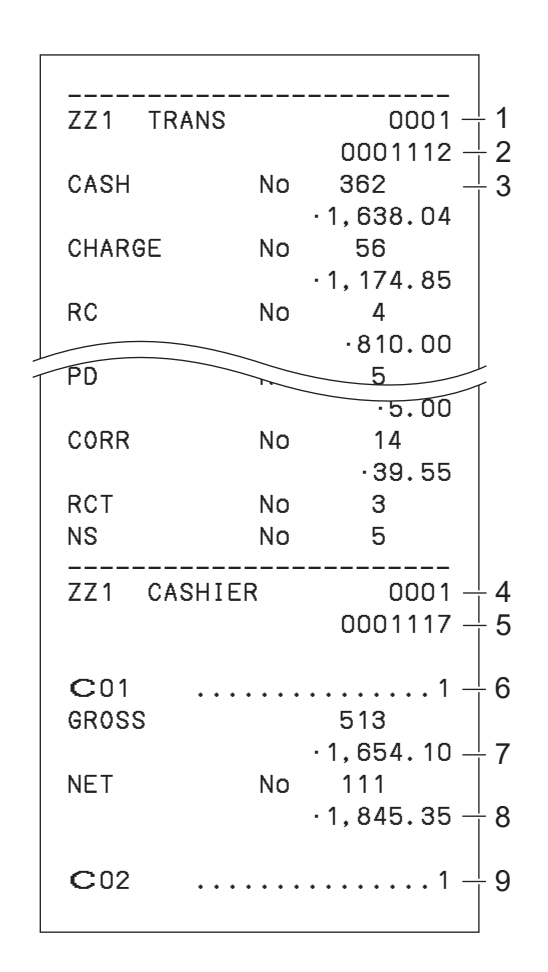

- 1 Function key report title/reset counter
- 2 Report code
- 3 Function key count/amount \*1
- 4 Clerk report title/reset counter
- 5 Report code
- 6 Clerk name
- 7 Gross total
- 8 Net total
- 9 Clerk name

\* 1 Zero totalled departments/functions (the amount and item numbers are both zero) are not printed.

\* <sup>2</sup> These items can be skipped by programming. See pages E-93 "Set code 08" and E-95 "Set code 09".

## **Bluetooth setting**

This setting connects the register and a smartphone by means of Bluetooth.

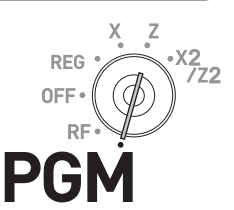

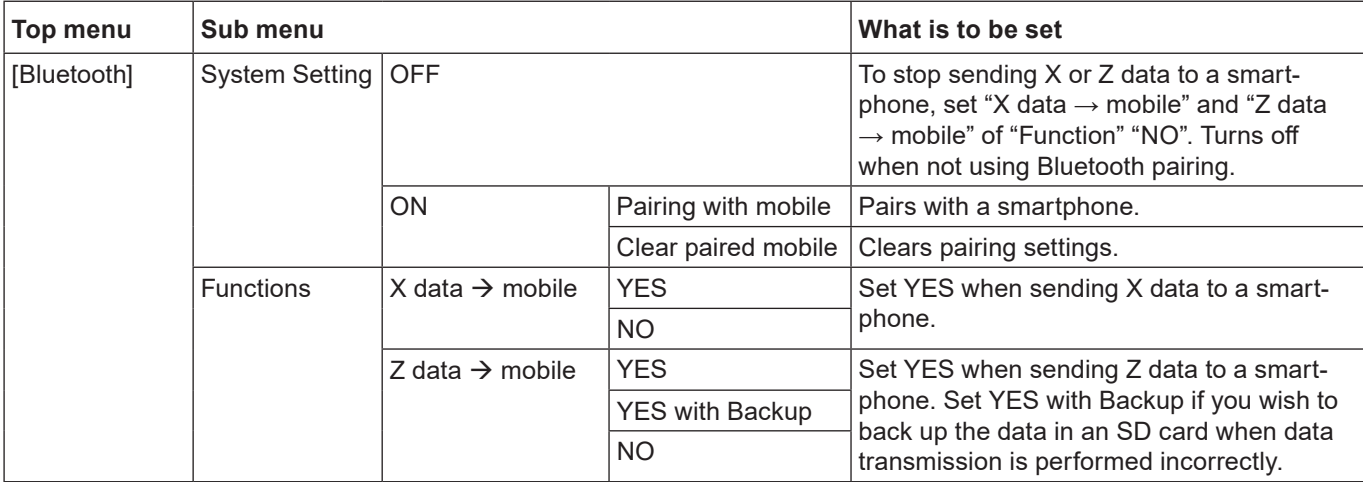

## **Setting Bluetooth pairing**

The following procedures pair your cash register with your smartphone by Bluetooth connection.

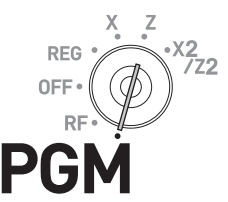

*1* Turn the Mode switch to PGM position and select [Bluetooth].

#### **Step Display**

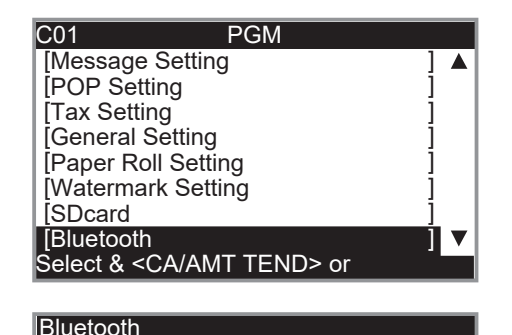

**2** Press  $\sqrt{C_A/\text{AMT}}$  key and select [System Setting].

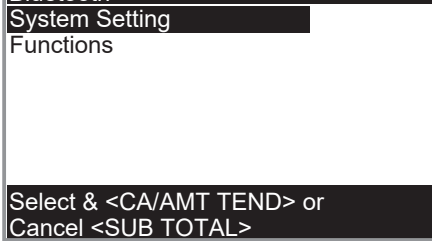

**Please refer to the website [http://web.casio.com/ecr/app/.](http://web.casio.com/ecr/app/)**

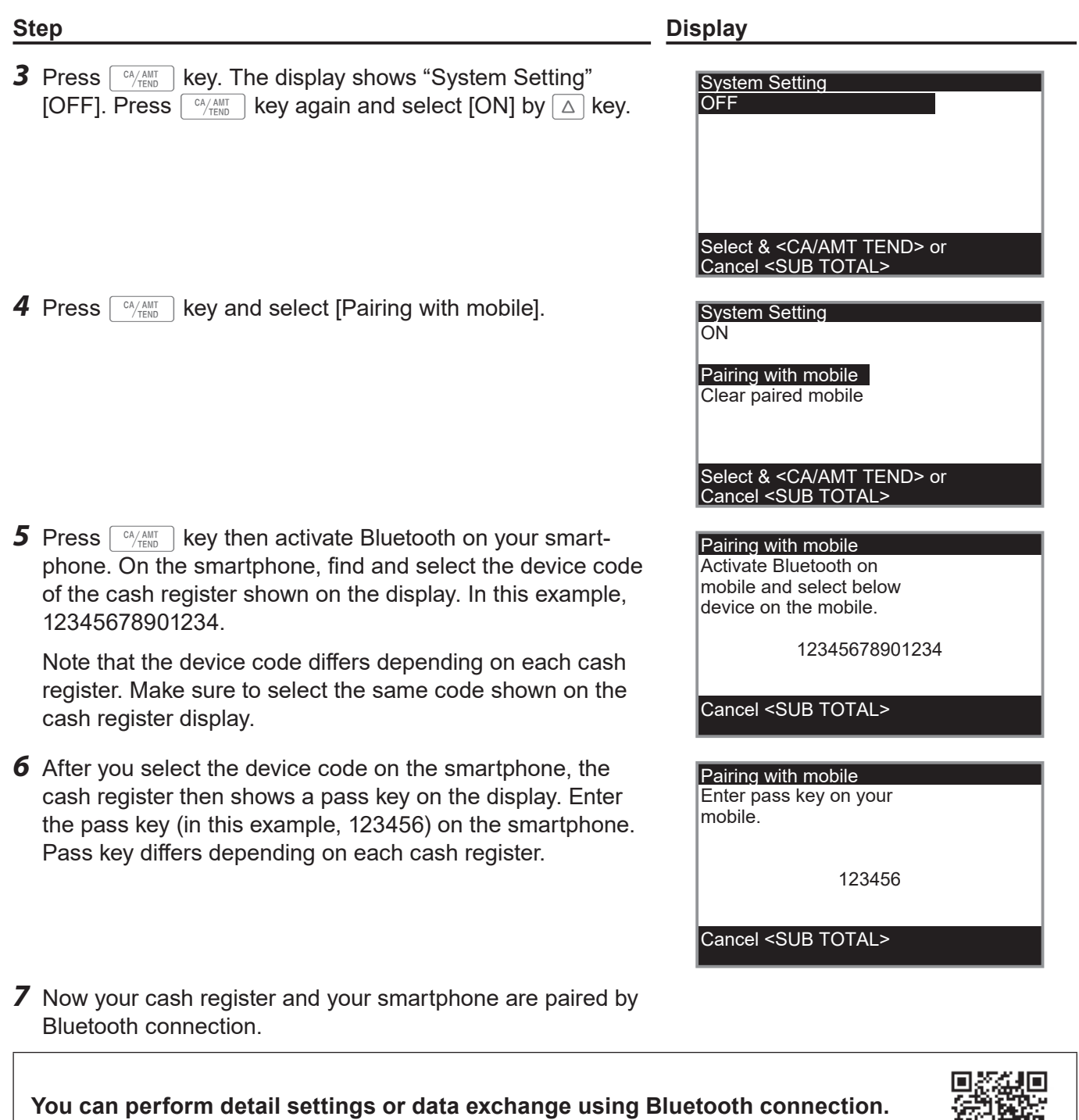

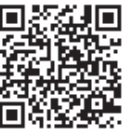

## **Using an SD card**

#### **Cautions when using optional SD memory card**

This cash register accepts only SD or SDHC memory cards.

- The cash register supports SD cards conforming to SD standard. Capacity of the cards must be less than 2GB for SD card, between 2GB and 32GB for SDHC card.
- \* Please note that we do not guarantee for all the performances and data-handling capacities of SD or SDHC memory cards even the above conditions are satisfied. We recommend that you use new SD card.
- •Please do not extract the SD card or turn the power of the cash register off while the register is accessing to the card. It may cause to damage data.
- Recorded data may be damaged or lost by electric noise or static electricity. We recommend that you back up important data.

You can store sales data or program data to an SD card or you can restore the data from SD card to your cash register.

The following table explains what you can do with an SD card.

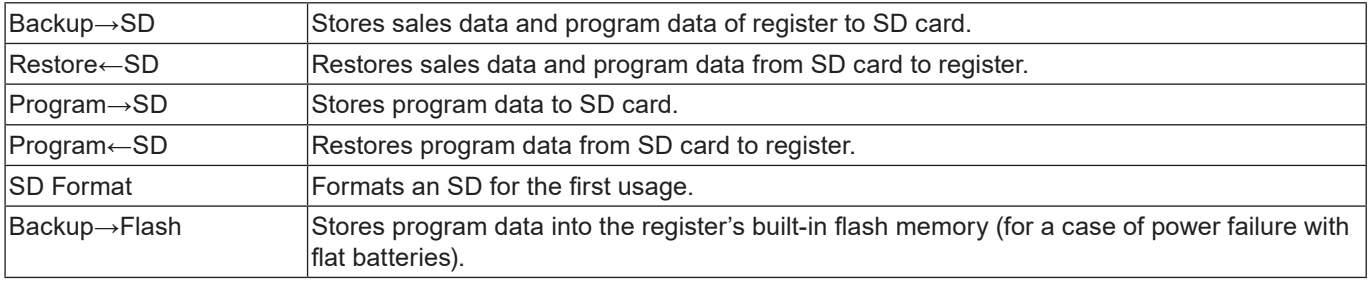

The following sections explain the operation examples of the features using an SD card.

## **To format an SD card**

When you use unformatted new SD card, you must format the SD card first.

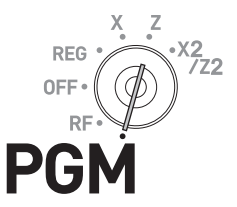

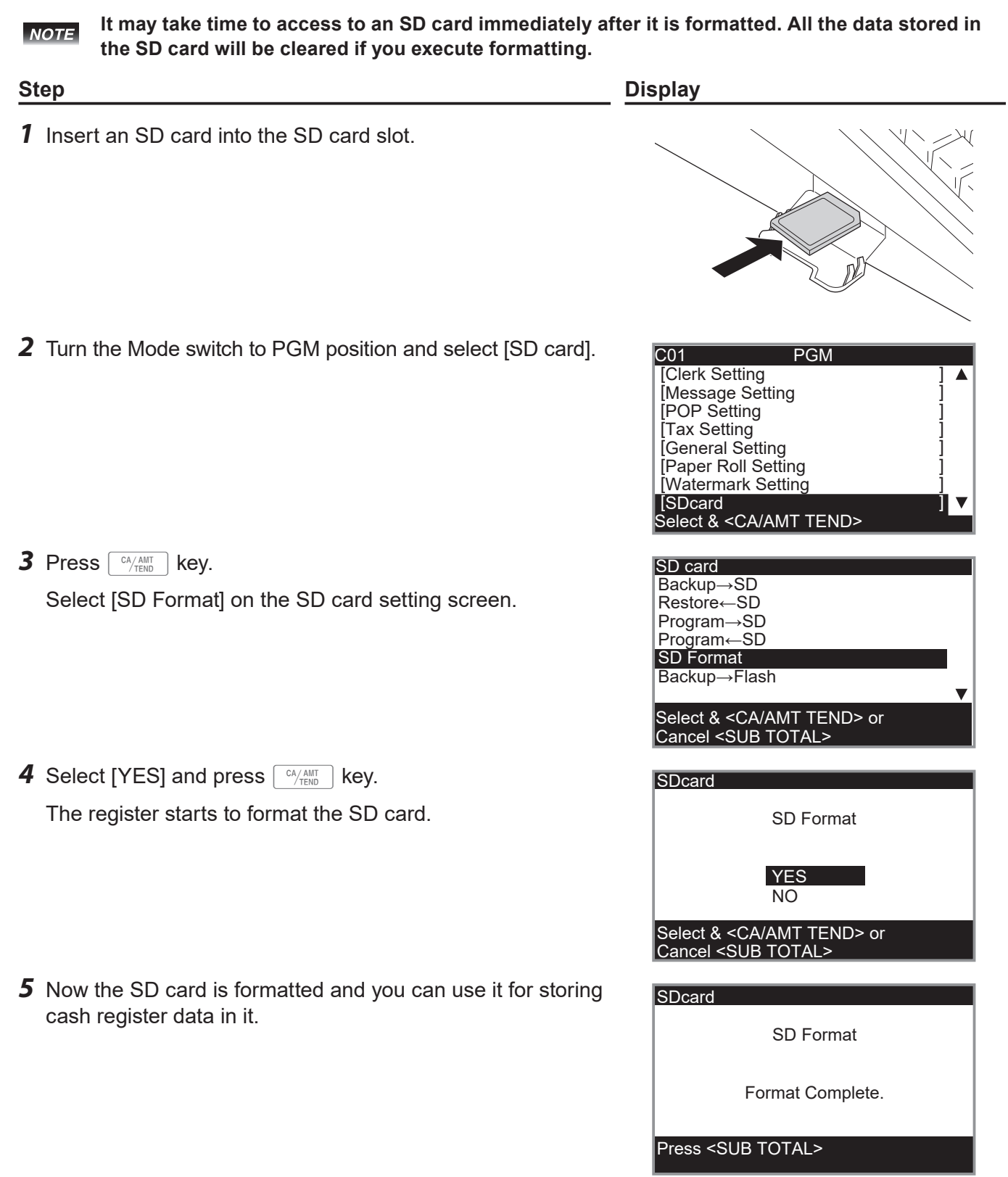

## **To store program data in an SD card**

The following operation explains how you can back up all the program data in an SD card.

 $x_2$ /z<sub>2</sub>

**REG** 0F

P

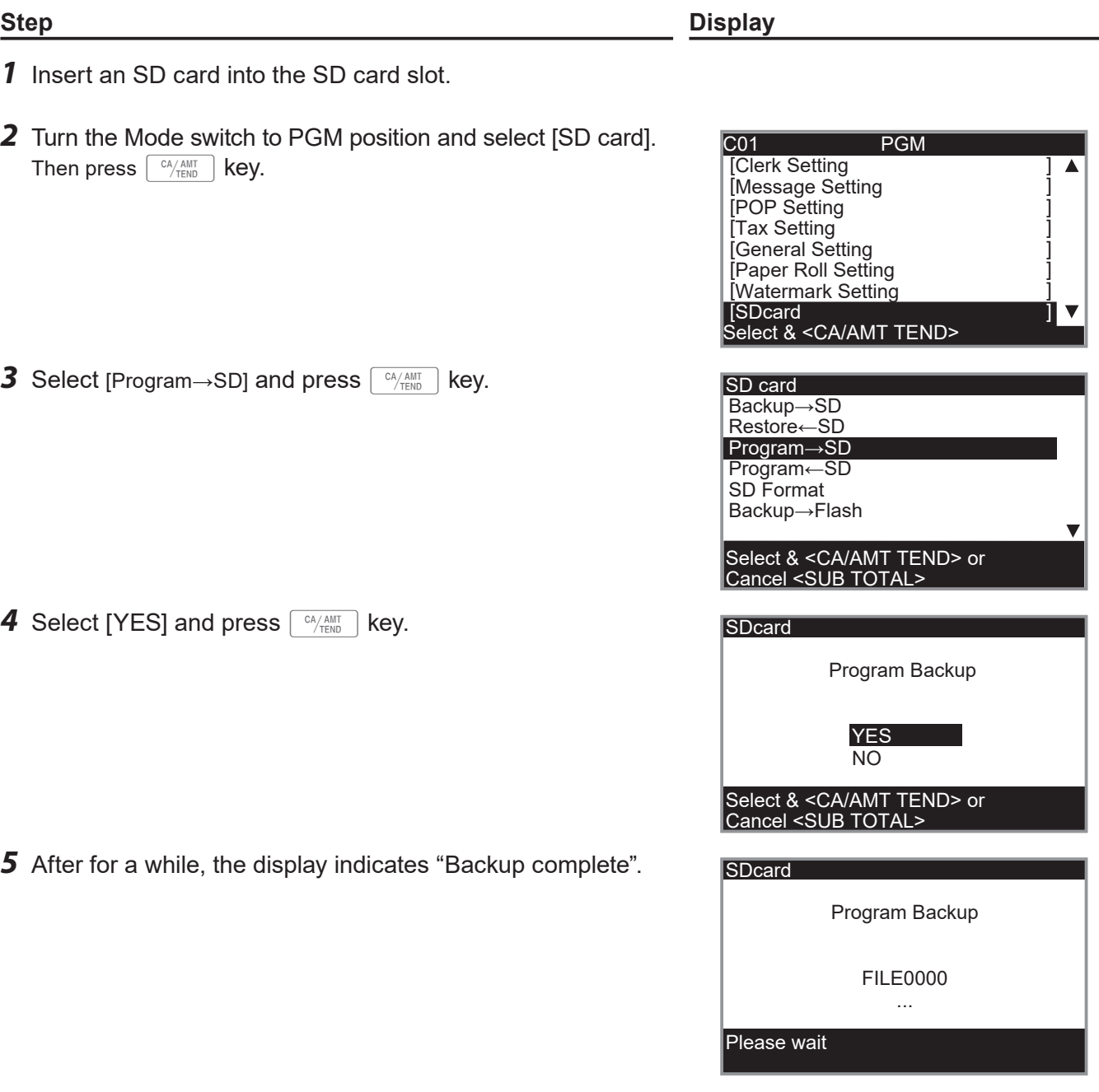

## **Restoring backup data (automatically backed up setting data) from built in flash memory**

Other than in an SD card, setting data (except sales data) may be backed up in the built in flash memory as well as in an SD card (printer prints "Data Backup Normal End"). If AC power cord is plugged out while battery power is low, all the setting data will be cleared and the cash register needs to be initialized. In such a case, setting data can be restored if the data is in built in flash memory. Please follow the instructions on the display for reading setting data or initializing the data.

## **POP setting**

According to the setting conditions, several POP images can be selected and printed on the lower part of receipts.

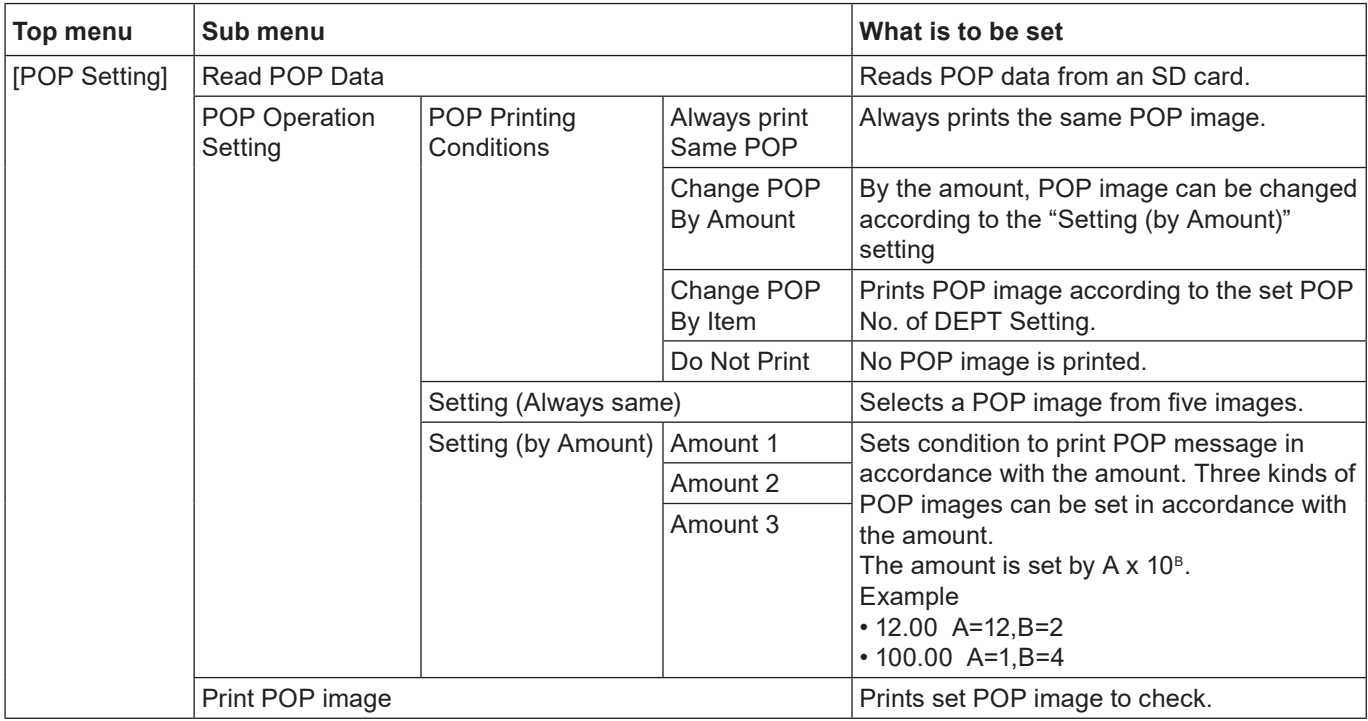

**• POP images read by [Read POP Data] must be stored in an SD card beforehand using "ECR NOTE Setting tool" of an PC.**

**• POP images printed by "Setting (by Amount)" are; Amount 1 = image 1, Amount 2 = image 2, and Amount 3 = image 3.**

**• When several conditions of "Settings (by Amount)" are satisfied, the priority order is Amount 3 > Amount 2 > Amount 1.**

## **Handling of the cash drawer**

## **To lock and unlock the cash drawer**

Turning the drawer key clockwise locks the drawer and turning counterclockwise unlocks the drawer.

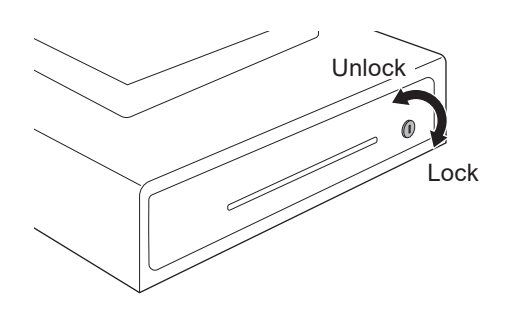

## **To pull out the cash drawer**

*1* Remove the bill coin tray.

*2* Lifting the front part of the drawer, pull it out.

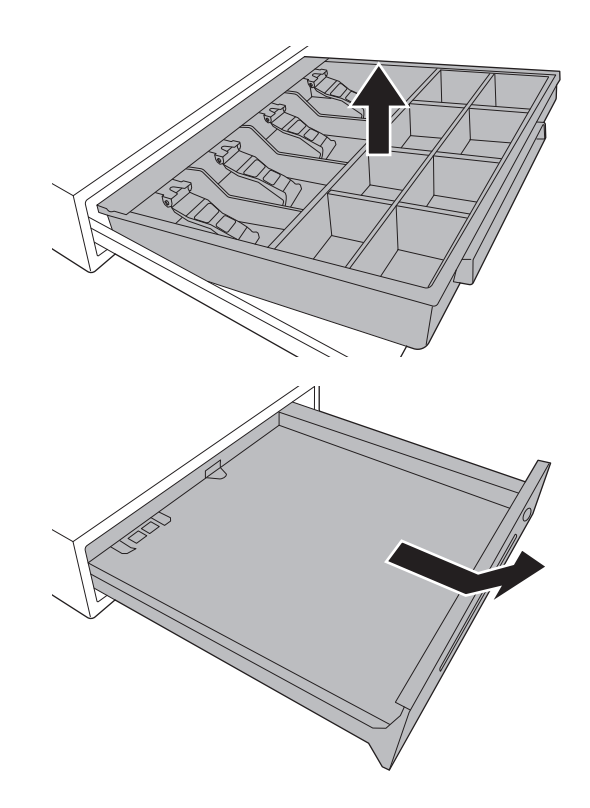

## **To remove coin divider (certain models)**

For the models with a hook on lower part of coin divider, you can move the coin partition.

*1* Pushing down the hook, lift up the coin partition.

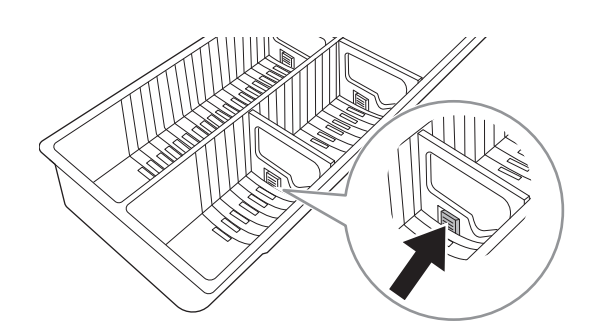

*2* To set the partition, insert it in the groove on the coin case and push it until it is hooked. You can check the state of the hook from the bottom of the coin case.

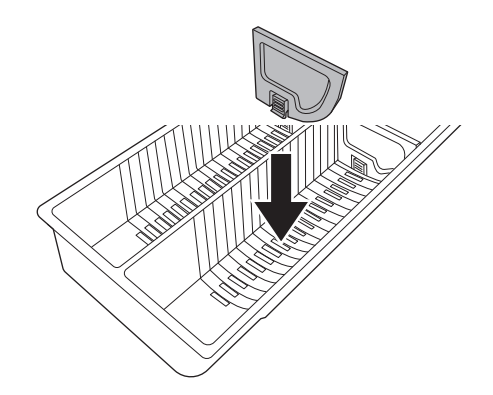

- **• Some types of cash drawers cannot remove the coin partition. NOTE** 
	- **• The shape of coin case differs depending on the number of coin partitions.**

# **Before you consider it as a problem**

## **Error code table**

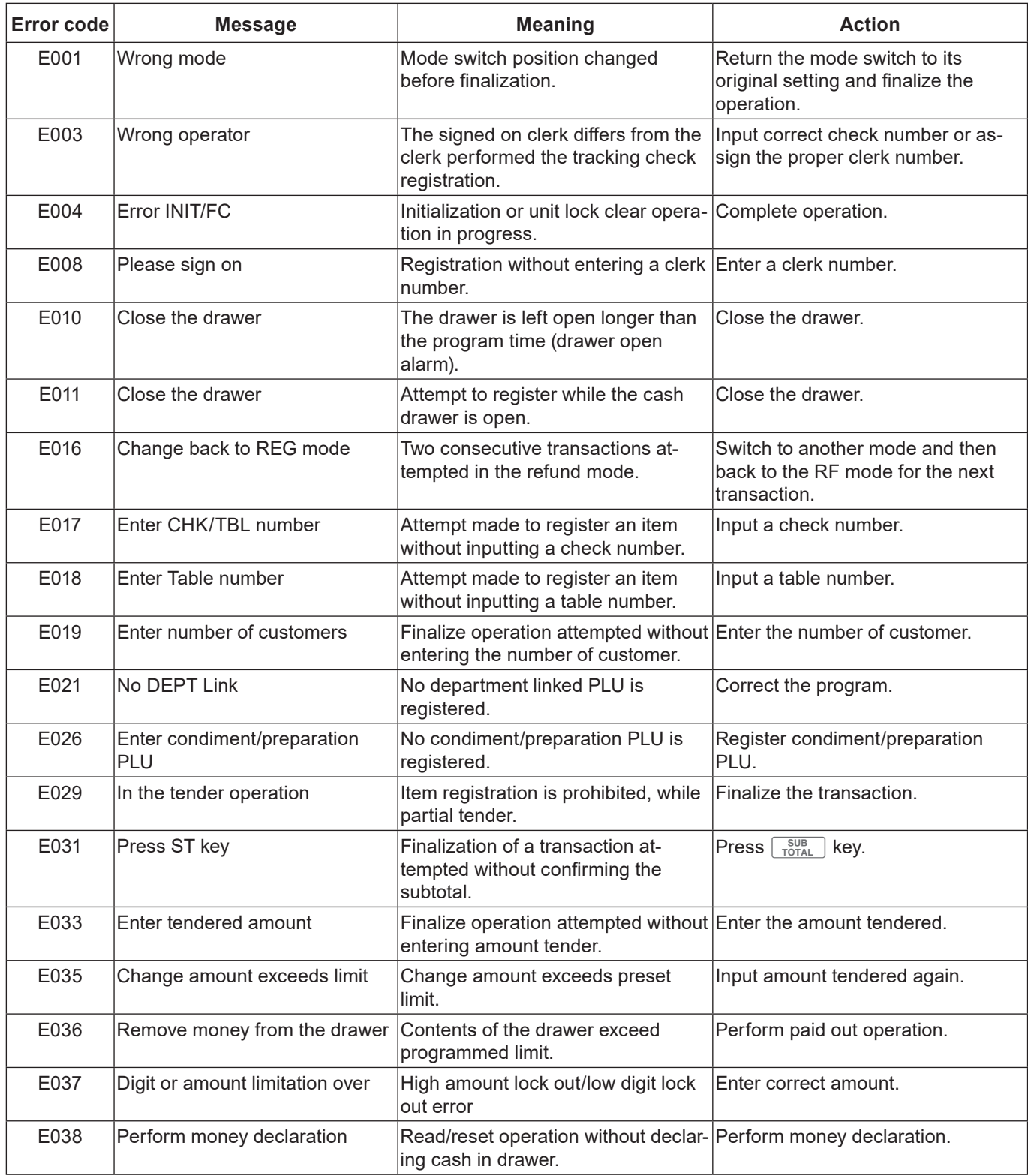

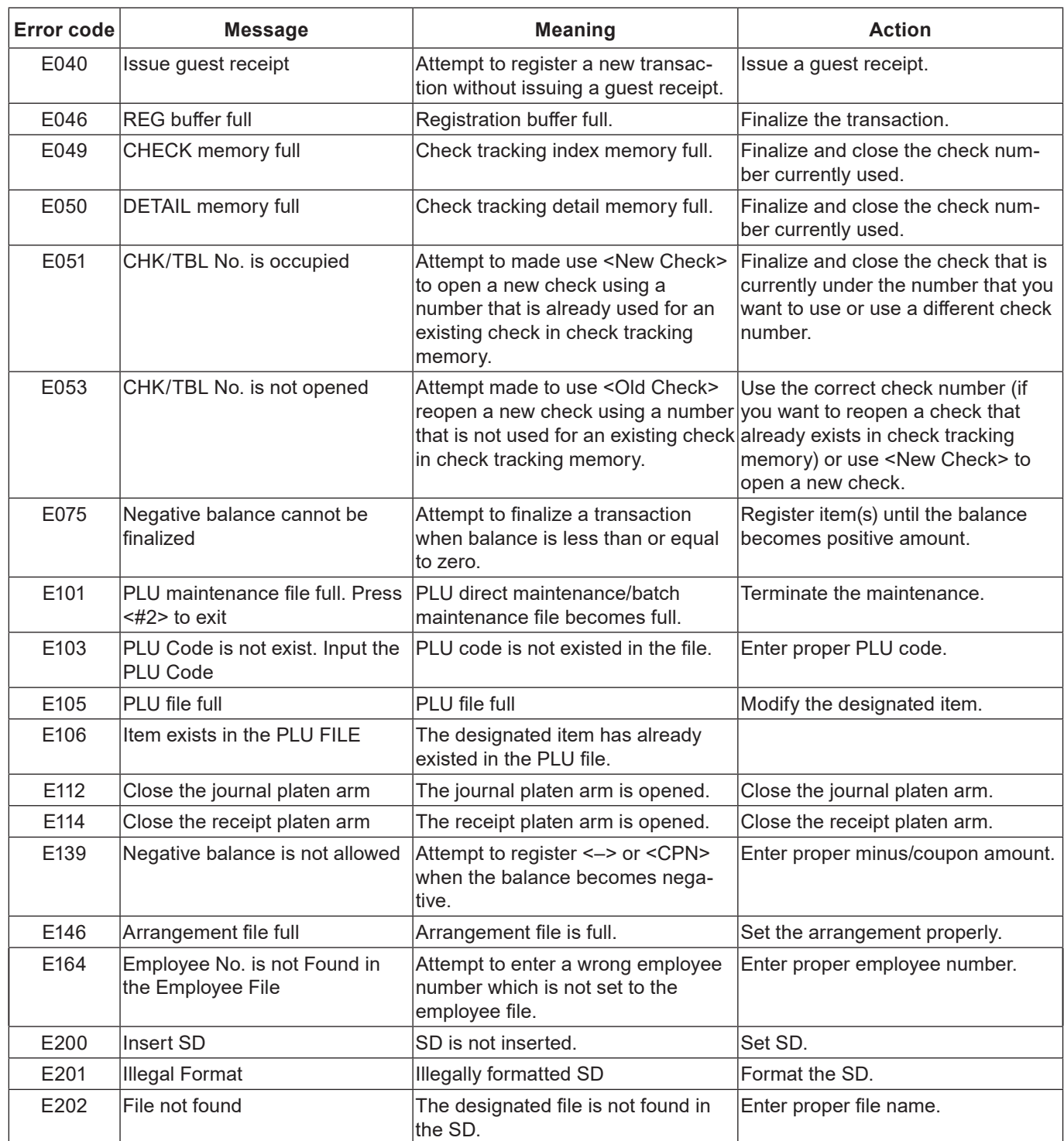
## **Advanced programmings and registrations**

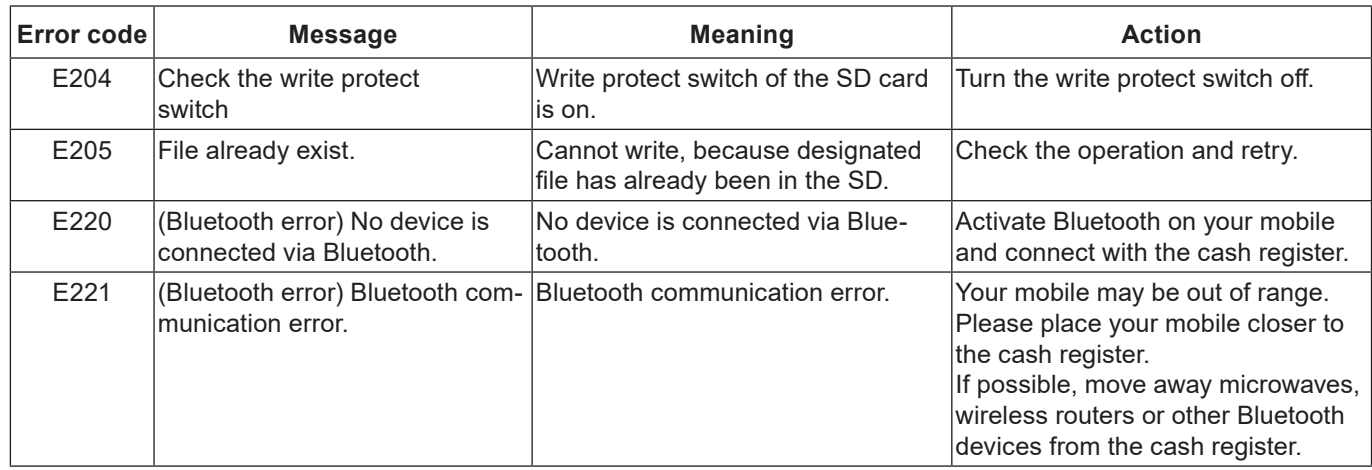

## **About HELP guidance**

In any Mode switch position, pressing  $H^{\text{ELP}}$  key prints a guide menu shown below.

ENTER NUMBER THEN PRESS <HELP> KEY. 01:HOW TO REPLACE PAPER ROLL? 02:WHEN AN ERROR OCCURS 03:IN THE CASE OF POWER FAILURE 04:ABOUT THE LOW-BATTERY INDICATER

Enter the guidance number and press  $F^{\text{ELP}}$  key. The printer prints the guidance what to be done. For example, enter  $\begin{bmatrix} 0 & 4 \end{bmatrix}$  and press  $\begin{bmatrix} HELP \end{bmatrix}$  key to print the guidance in case LOW-BATTERY is shown on the display.

## **When "EJ FULL" sign appears on the display**

When the register shows this sign, issue electronic journal read report (if necessary) and reset the memory immediately.

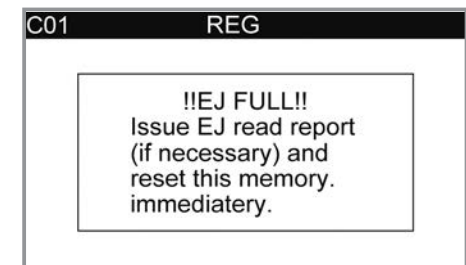

### **In case of power failure**

If the power supply to the cash register is cut by a power failure or any other reason, simply wait for power to be restored. The details of any ongoing transaction as well as all sales data in memory are protected by the memory backup batteries. (This is the reason to install the batteries.)

•Power failure during a registration

The subtotal for items registered up to the power failure is retained in memory. You will be able to continue with the registration when power is restored.

- •Power failure during printing a read / reset report The data already printed before the power failure is retained in memory. You will be able to issue a report when power is restored.
- •Power failure during printing of a receipt / journal Printing will resume after power is restored. A line that was being printed when the power failure occurred is printed in full.
- Other

The power failure symbol is printed and any item that was being printed when the power failure occurred is reprinted in full.

### **In case the register is locked up**

If you make a mistake in operation, the cash register may lock up to avoid damage to programs and preset data. Should it happens, you can use the following procedure to clear the lock up without losing any data.

- **1** Insert the PGM key in the mode switch.
- *2* Turn the mode switch to OFF mode.
- **3** Press down **FEEPR**, and turn the mode switch to PGM mode.
- **4** The display shows "FFFFFFFFFF", then release FEEED.
- **5** Press,  $\sqrt{\frac{SUB}{TOTAL}}$  then issue a receipt.

## **About the low battery indicator**

If this indicator appears when you switch the cash register on, it can mean one of three things:

- No memory backup batteries are loaded in the cash register.
- The power of the batteries loaded in the unit is below a certain level.
- The batteries loaded in the unit are dead.

#### **Important !**

 $\overline{C}01$ **REG** !!Low Battery!! Load a set of two new batteries as soon as possible.

Whenever the low battery indicator appears on the display, load a set of two new batteries as soon as possible. If there is a power failure or you unplug the cash register when this indicator appears, you will lose all of your sales data and settings.

#### **Be sure to keep the power cord of the cash register plugged in whenever you replace the batteries.**

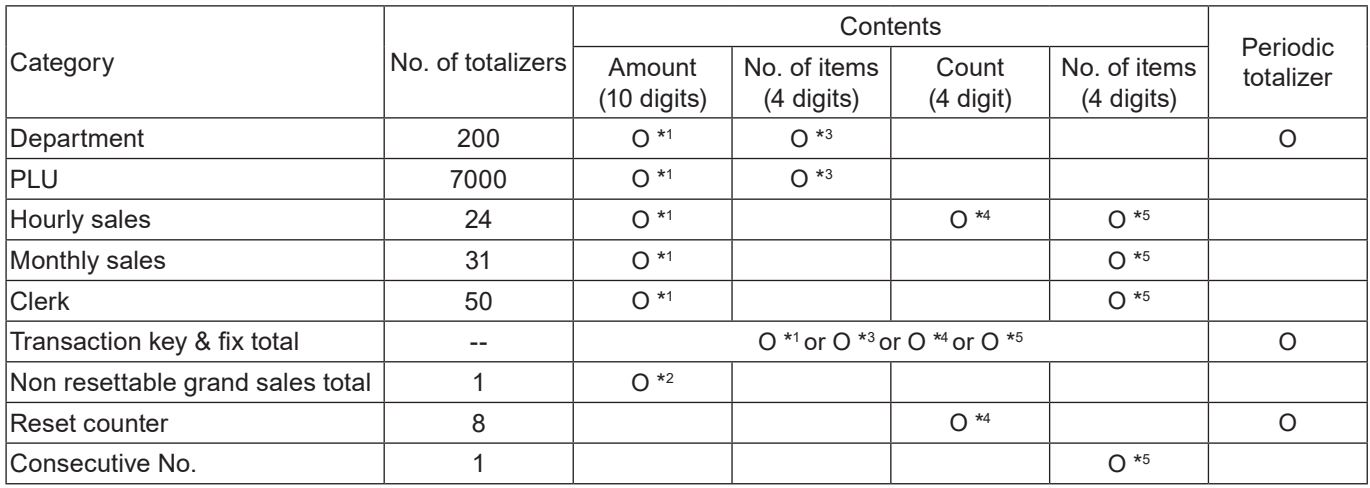

\* <sup>1</sup> -9,999,999.99 ~ 99,999,999.99

 $\cdot$  <sup>2</sup> -9,999,999,999,999.99 ~ 99,999,999,999,999.99

\* <sup>3</sup> -99,999.999 ~ 999,999.999

 $\cdot$  4 1 ~ 9999

 $\cdot$  5 1 ~ 999999

Specifications and design are subject to change without notice.

### **About open source code**

The software of our product includes the work that is distributed in the Apache License 2.0. You may obtain a copy of the License at "[http://www.apache.org/licenses/LICENSE-2.0"](http://www.apache.org/licenses/LICENSE-2.0).

## **Advanced programmings and registrations**

## **Specifications**

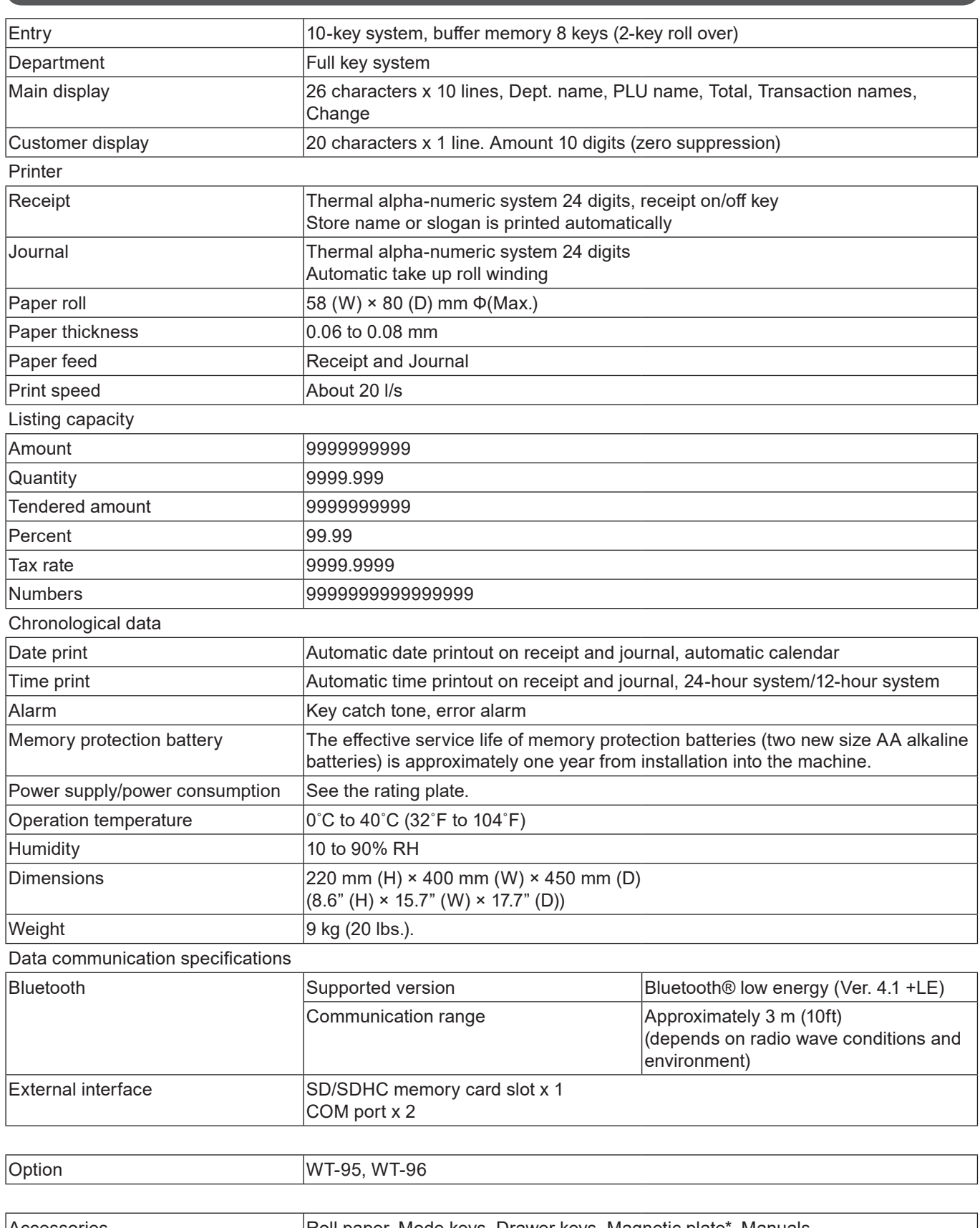

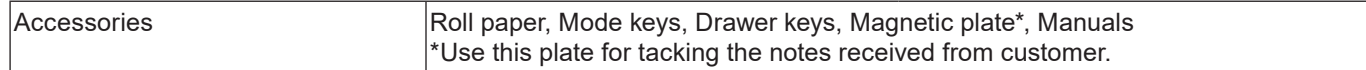

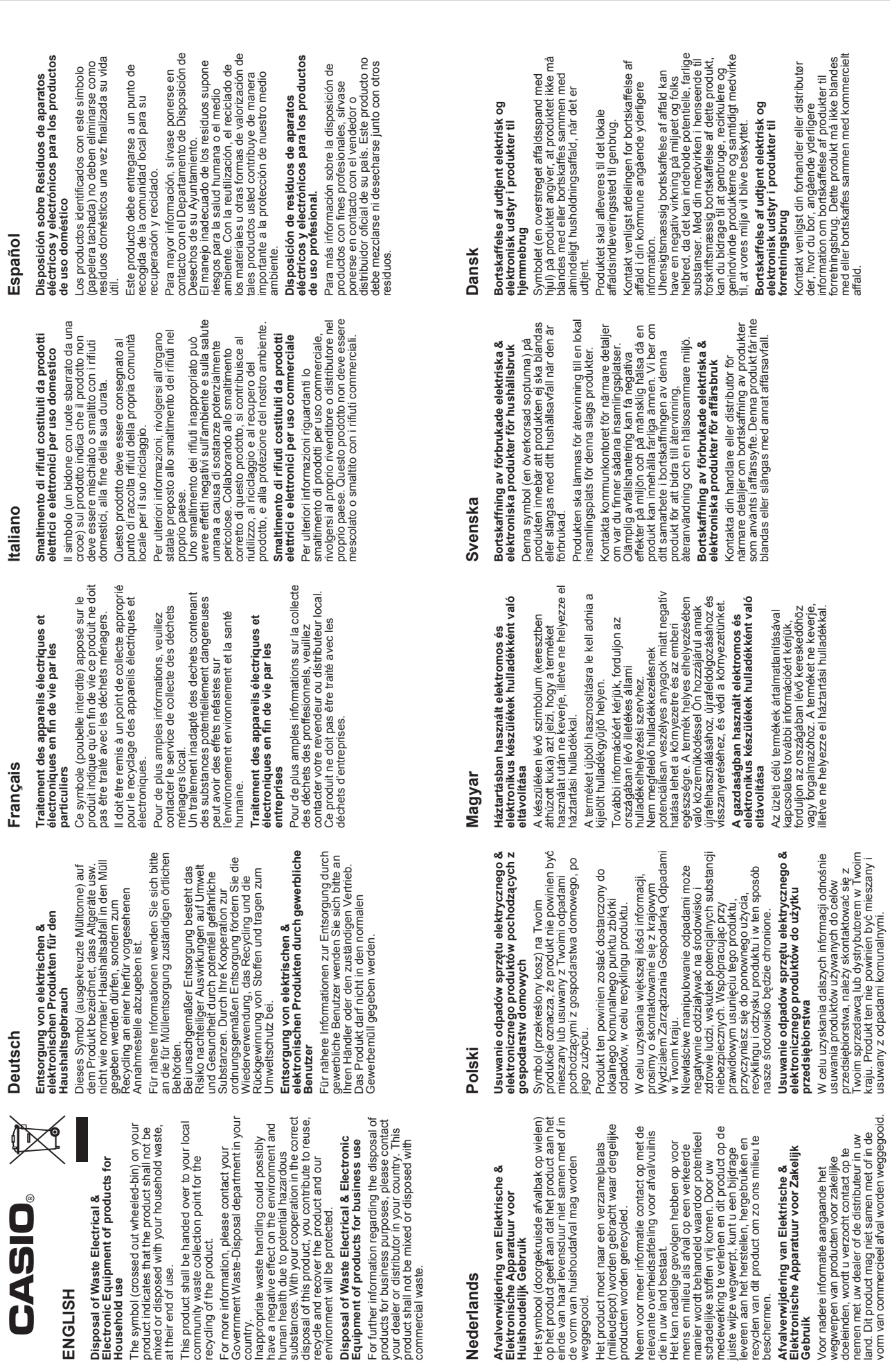

**E-150**

Nederlands

Nederlands

Huishoudelijk Gebruik

weggegooid.

die in uw land bestaat

beschermen

commercial waste.

**ENGLISH** 

ENGLISH

**CASI** 

Household use

at their end of use.

recycling of the product.

# **Advanced programmings and registrations**

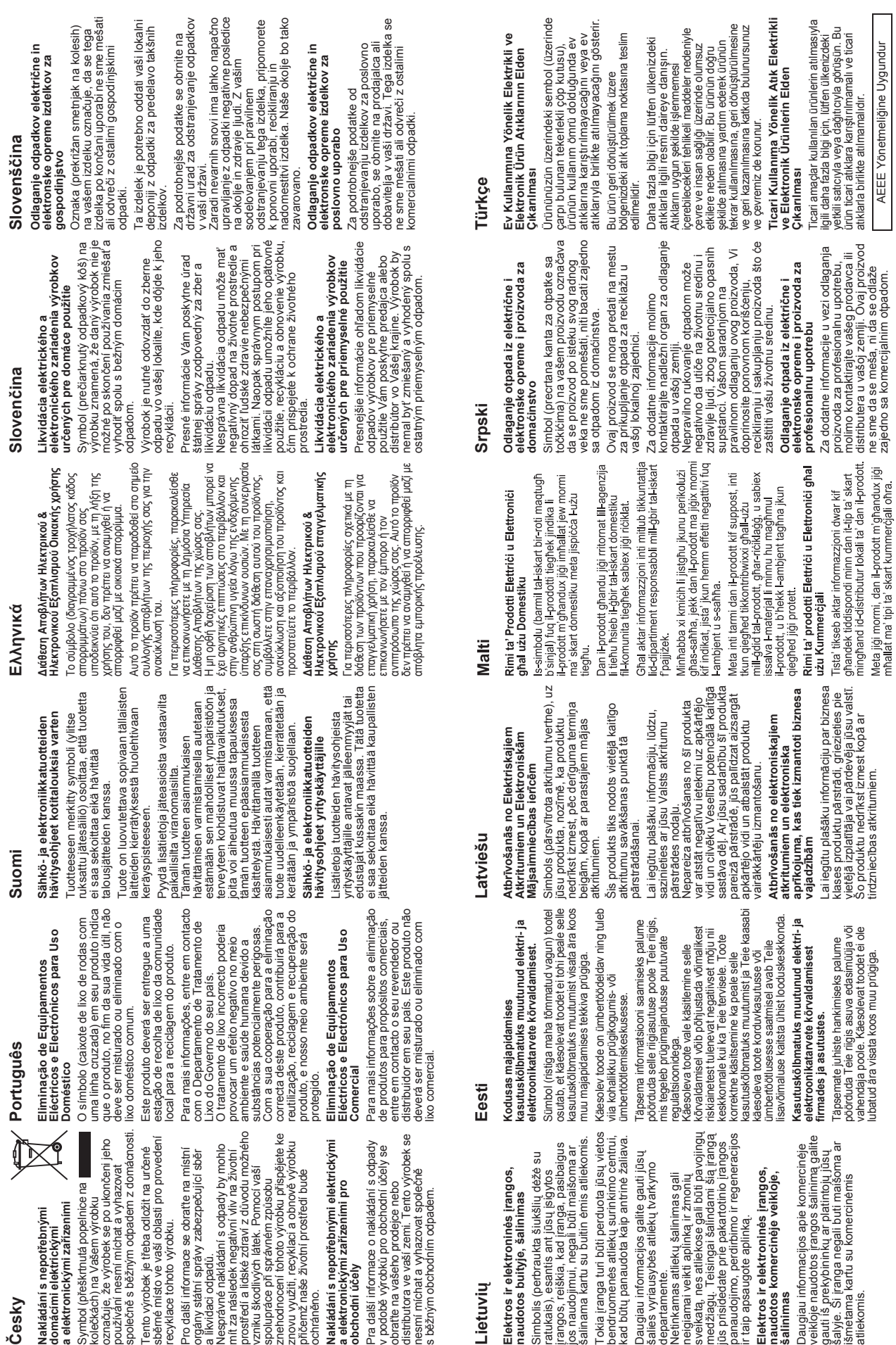